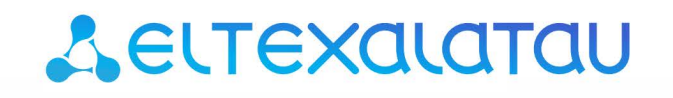

Комплексные решения для построения сетей

# Цифровой шлюз **SMG-1016M, SMG-2016**

Руководство по эксплуатации, версия 3.0 (15.10.2018)

Версия ПО 1.3.0

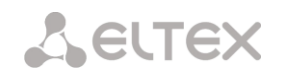

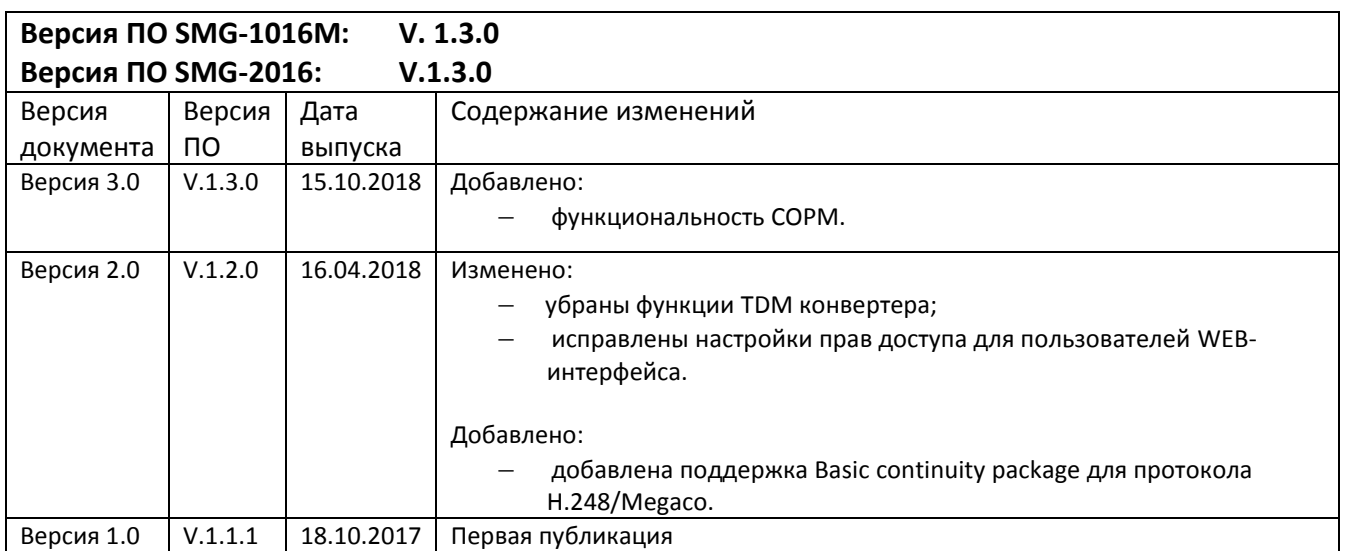

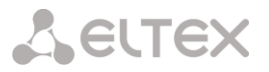

#### **УСЛОВНЫЕ ОБОЗНАЧЕНИЯ**

<span id="page-2-0"></span>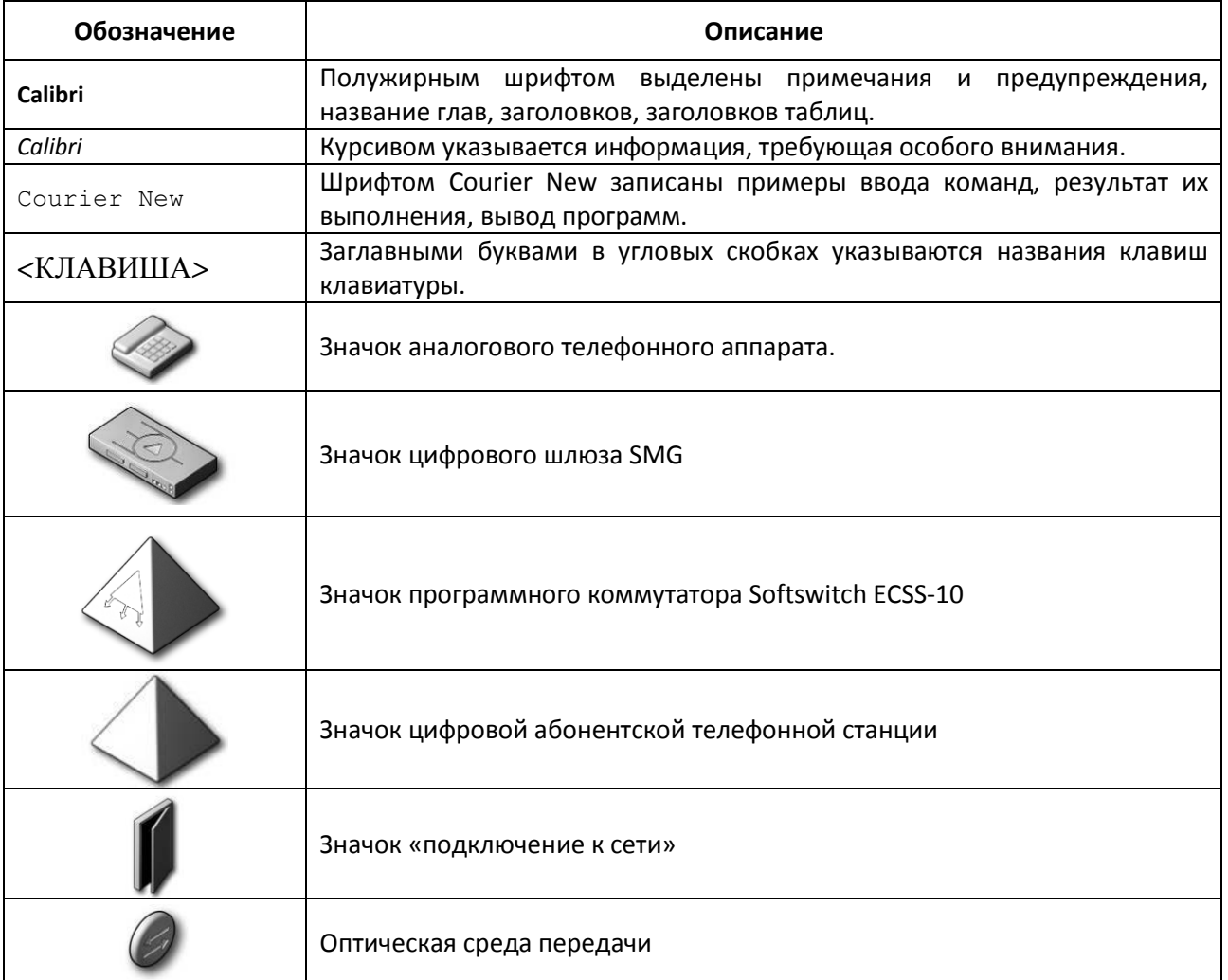

#### **Примечания и предупреждения**

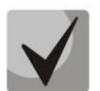

**Примечания содержат важную информацию, советы или рекомендации по использованию и настройке устройства.**

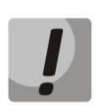

**Предупреждения информируют пользователя о ситуациях, которые могут нанести вред устройству или человеку, привести к некорректной работе устройства или потере данных.**

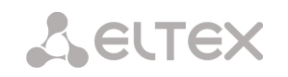

#### **ЦЕЛЕВАЯ АУДИТОРИЯ**

<span id="page-3-0"></span>Данное руководство по эксплуатации предназначено для технического персонала, выполняющего настройку и мониторинг шлюза посредством Web-конфигуратора конфигуратора, а также процедуры по установке и обслуживанию устройства. Квалификация технического персонала предполагает знание основ работы стеков протоколов ТСР/IP, UDP/IP и принципов построения Ethernet-сетей.

#### Содержание

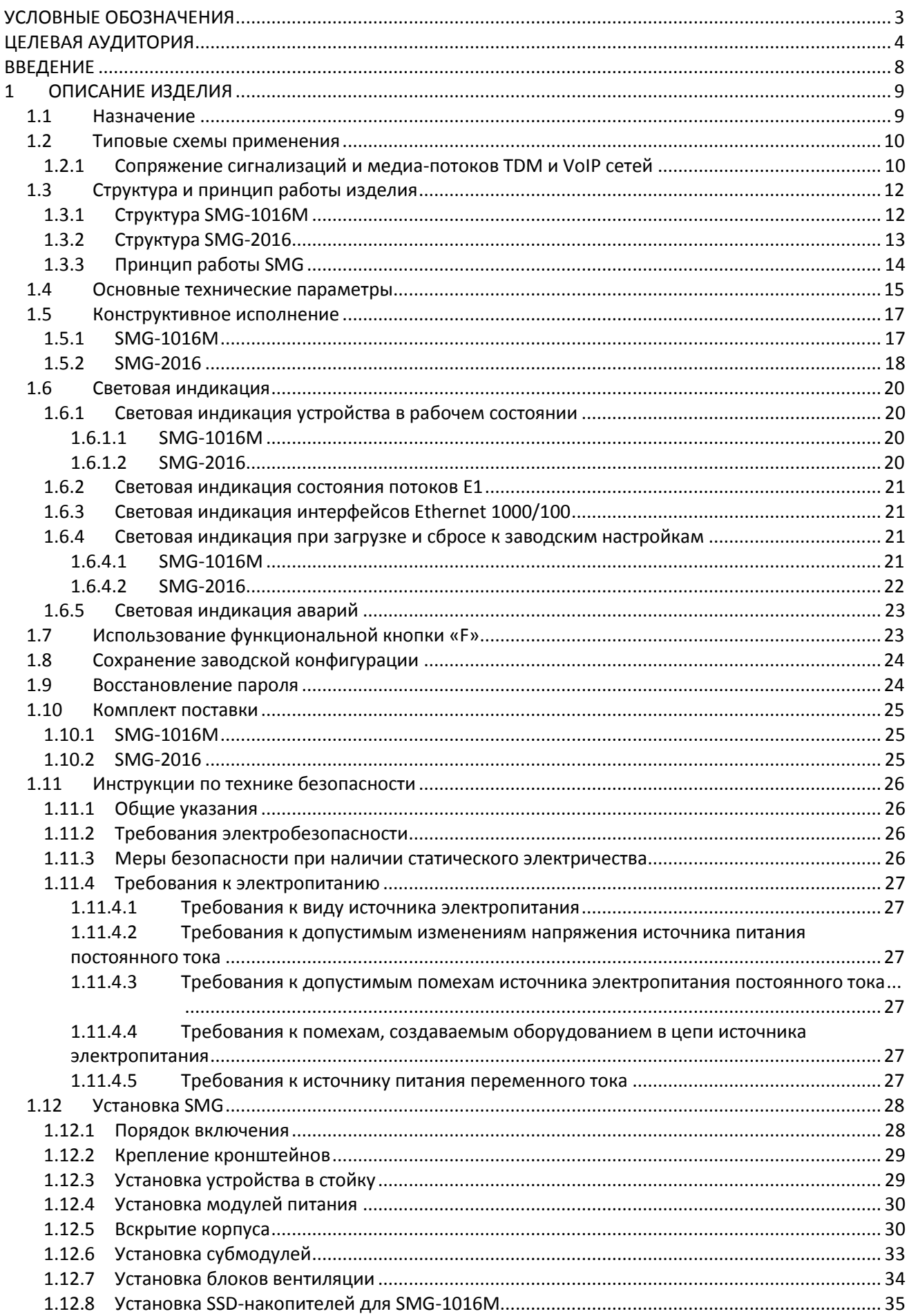

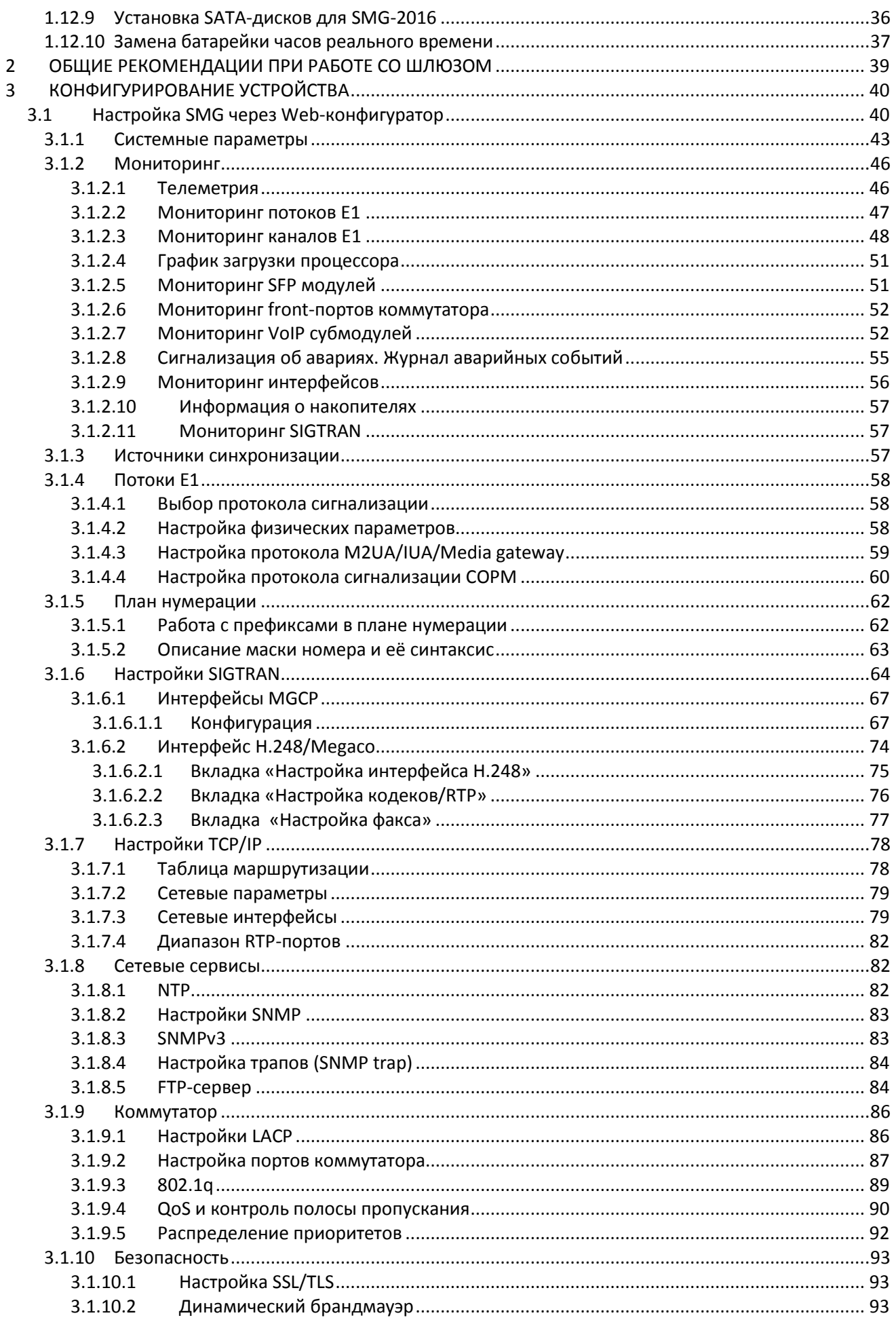

## **A** ELTEX

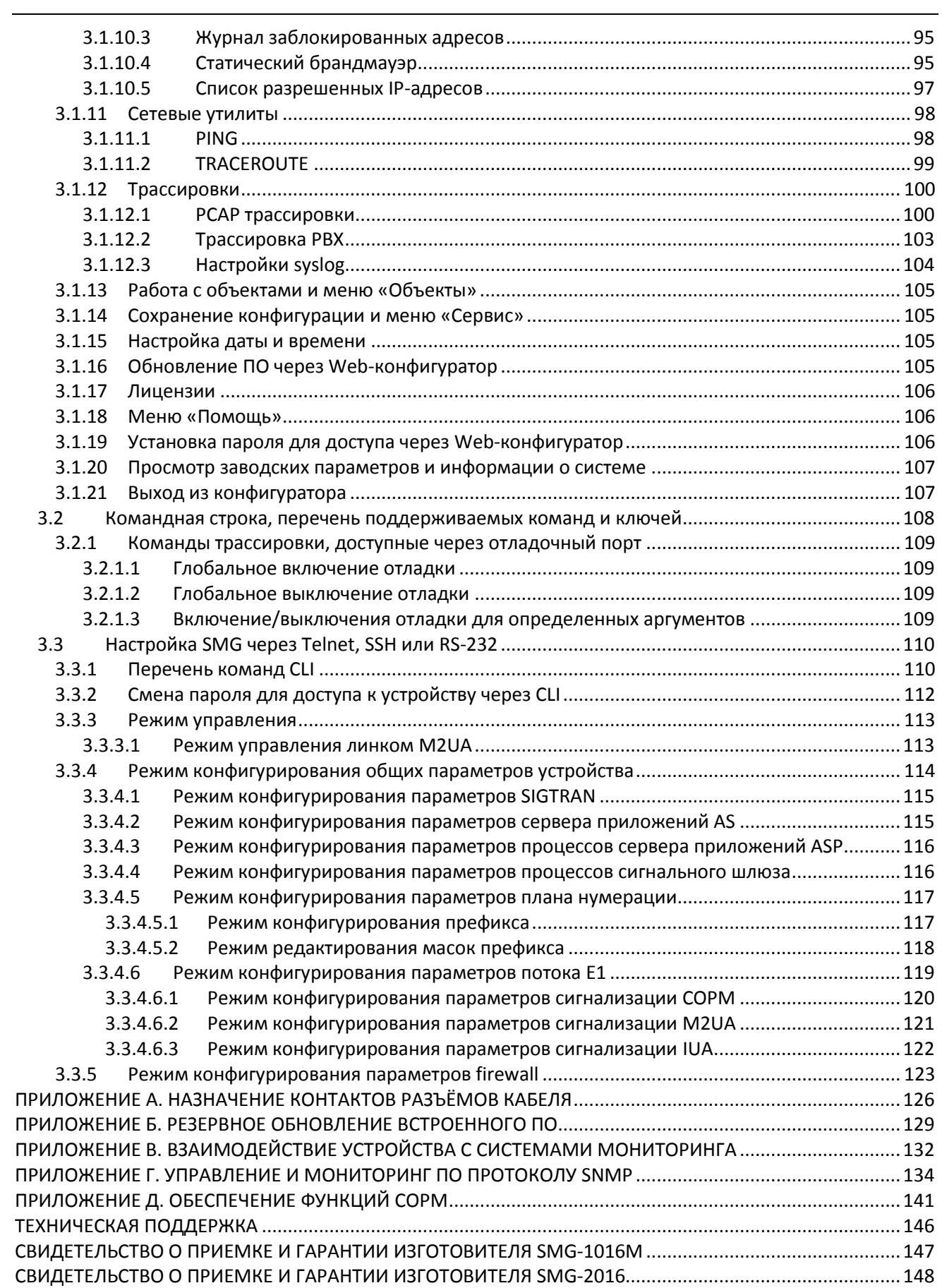

#### **ВВЕДЕНИЕ**

<span id="page-7-0"></span>В мире интенсивно развиваются средства связи, эксплуатирующие самые современные аппаратные и программные решения. При этом возникает проблема внедрения новых устройств связи, использующих другие принципы передачи информации, в существующие сети связи. Решение – в применении специального оборудования, связывающего разнородные участки сети связи в единое целое. Таким оборудованием в настоящий момент являются цифровые шлюзы. Его наличие позволяет проводить постепенный переход от существующей сети связи на сети связи, имеющие более эффективную реализацию, но работающую по другим принципам.

На данный момент наиболее эффективными сетями являются IP-сети, которые слабо зависят от среды передачи данных и от типа данных, вместе с тем являются наиболее гибкими и управляемыми. Для сопряжения традиционных сетей связи, в основе которых лежит принцип коммутации каналов, с сетями связи, использующими для передачи информации IP-сети, предназначен цифровой шлюз SMG, разработанный и производимый предприятием «ЭЛТЕКС».

Данное руководство содержит сведения об основных свойствах SMG-1016M и SMG-2016. В документе приведены технические характеристики шлюза и его компонентов. Также предоставлена вводная информация о порядке эксплуатации и обслуживания с использованием программного обеспечения.

#### <span id="page-8-0"></span>**1 ОПИСАНИЕ ИЗДЕЛИЯ**

#### <span id="page-8-1"></span>**1.1 Назначение**

Цифровые шлюзы SMG-1016M и SMG-2016 предназначены для сопряжения сигнализаций и медиа-потоков ТфОП (Е1) и VoIP сетей, а также для работы в качестве медиа-шлюза (конвертация кодеков, организация конференцсвязи, прием и генерация тональных сигналов и DTMF, выдача речевых сообщений).

Количество трактов Е1, поддерживаемых SMG, может достигать 16, количество разговорных (медиа) каналов со стороны Е1 – до 496, со стороны VoIP – до 496.

Субмодульная конструкция шлюза позволяет гибко изменять емкость, а минимальное количество типов модулей упрощает расширение и модернизацию системы.

SMG является оптимальным надежным решением для задач обновления, построения и миграции телекоммуникационной инфраструктуры из ТфОП в NGN.

#### **Основные характеристики SMG:**

- количество интерфейсов E1 от 4 до 16 с шагом 4;
- до 496 каналов VoIP (128 каналов для подключения в TDM на один субмодуль);
- количество Ethernet-портов для SMG-1016M:
	- 3 порта 10/100/1000BASE-T,
	- 2 порта 1000-Base-X (SFP).
- количество Ethernet-портов для SMG-2016:
	- 4 порта 10/100/1000BASE-T;
	- 2 комбо-порта 1000-Base-X (SFP).
- поддержка статического адреса и DHCP;
- DHCP-сервер;
- <span id="page-8-2"></span> $-$  протоколы IP-телефонии MGCP $^1$ , H.248/MEGACO, SIGTRAN (M2UA, IUA);
- протоколы канального уровня TDM: Q.921 (ISDN PRI), МТР2 (ОКС-7);
- $-$  протокол СОРМ $^1\!$ [;](#page-8-2)
- эхокомпенсация (рекомендация G.168);
- детектор речевой активности (VAD);
- генератор комфортного шума(CNG);
- адаптивный и фиксированный джиттер-буфер;
- передача данных: G.711 pass through;
- передача факса:
	- G.711 pass through;
	- T.38 UDP Real-Time Fax.
- поддержка NTP;
- поддержка DNS;
- поддержка SNMP;
- ограничение полосы и QoS для SMG-1016M;
- ToS и CoS для RTP и сигнализации;
- VLAN для RTP, сигнализации и управления;
- обновление ПО: через Web-конфигуратор, CLI (Telnet, SSH, консоль (RS-232));
- конфигурирование и настройка (в том числе удаленно):
	- Web-конфигуратор;
	- CLI (Telnet, SSH, консоль (RS-232)).
- удаленный мониторинг:
	- Web-конфигуратор;
	- SNMP.

1 При наличии лицензии

1

#### <span id="page-9-1"></span><span id="page-9-0"></span>**1.2 Типовые схемы применения**

#### **1.2.1 Сопряжение сигнализаций и медиа-потоков TDM и VoIP сетей**

В данной конфигурации устройство обеспечивает следующие возможности сопряжения: – только сигнализаций (сигнальный шлюз SG); – только медиа-потоков (медиа шлюз MG); – одновременнное сопряжение сигнализаций и медиа потоков (сигнальный и медиа шлюз на одной платформе). Сигнальный шлюз обеспечивает подключение до 16 сигнальных линков MTP2, Q.921 в потоках Е1 и трансляции передаваемой в них информации в IP-сеть посредством протоколов M2UA, IUA соответственно, а также обратную трансляцию из IP в TDM сеть. Медиа шлюз обеспечивает передачу пользовательских данных (например, речевой информации) между TDM и IP-сетями. К медиа шлюзу возможно подключить до 16 потоков Е1, что позволяет шлюзу обслуживать до 496 пользовательских каналов без сжатия (кодек G.711), либо до 432 каналов со сжатием (G.729 A). Медиа шлюз управляется контроллером медиа шлюзов (MGC) посредством протокола сигнализации H.248/Megaco, либо MGCP.

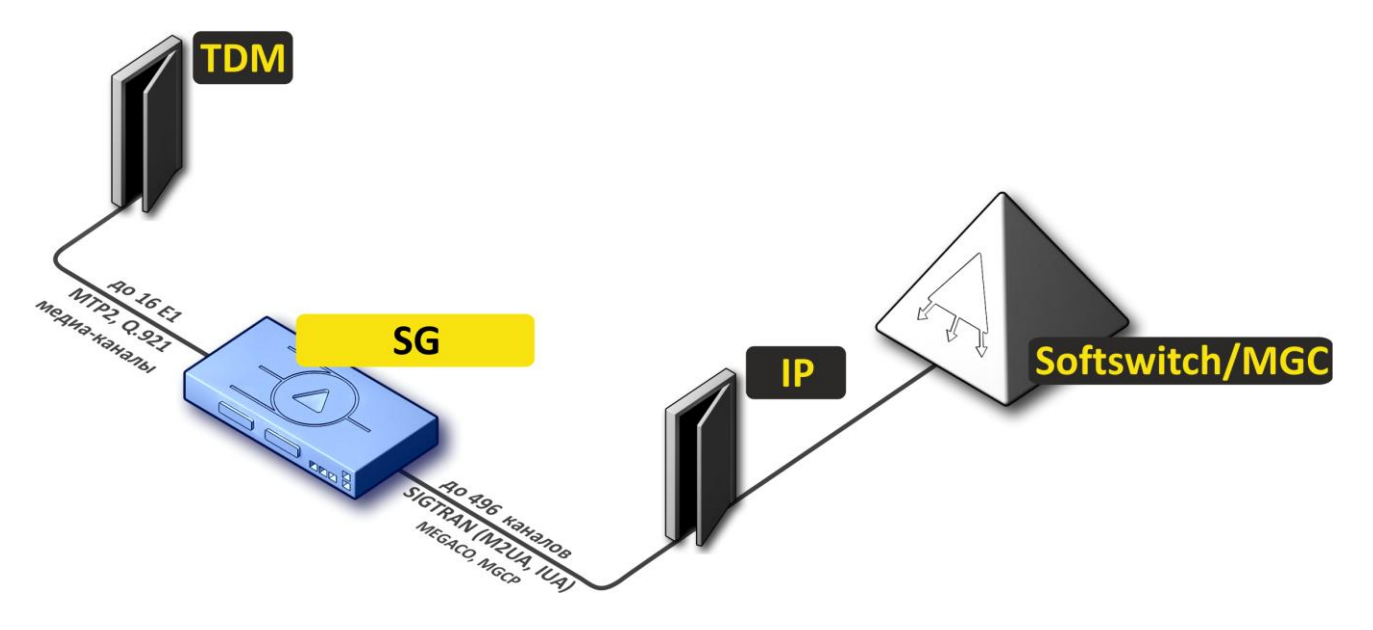

Рисунок 1 – Сопряжение сигнализаций и медиа-потоков TDM и VoIP сетей

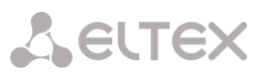

Взаимодействие сигнальных протоколов между TDM и IP-сетями при использовании сигнального шлюза приведено на рисунке ниже. Сигнальный шлюз SG осуществляет взаимодействие на канальном уровне модели OSI, а сигнализации верхних уровней MTP3/ISUP и Q.931 пропускает прозрачно через себя.

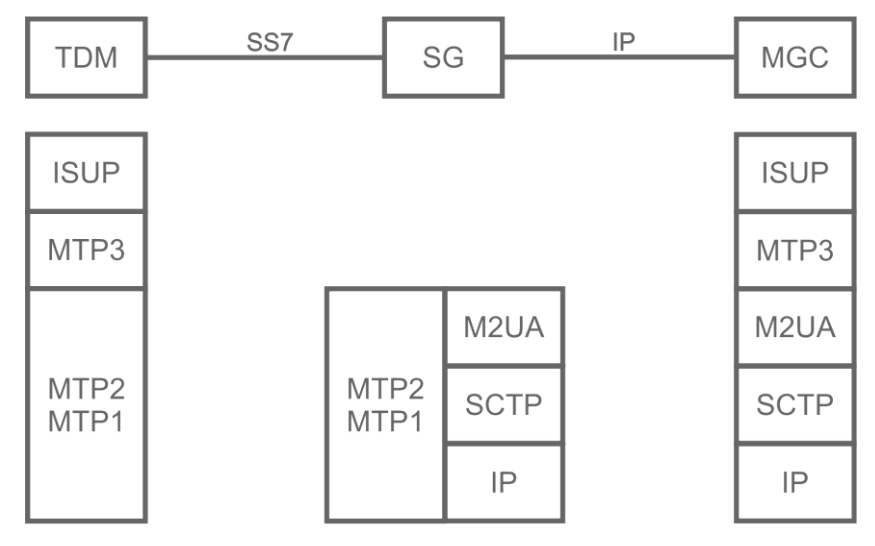

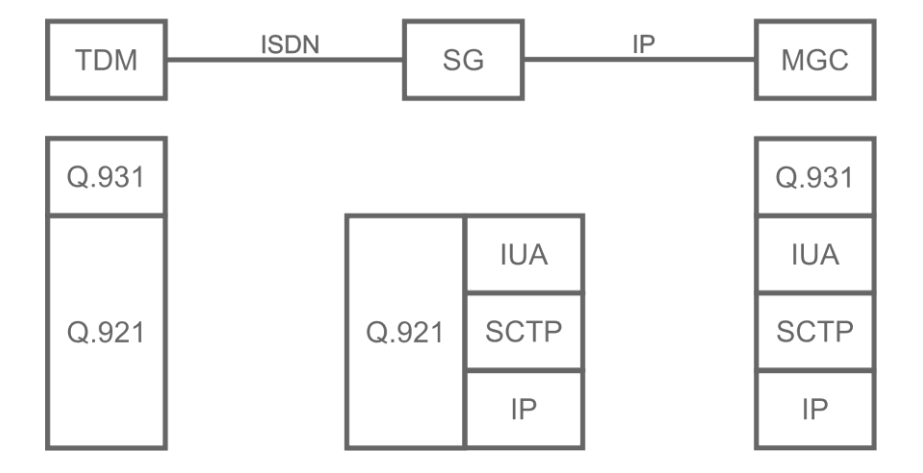

Рисунок 2 – Взаимодействие протоколов TDM и IP сетей через сигнальный шлюз SMG

#### <span id="page-11-1"></span><span id="page-11-0"></span>**1.3 Структура и принцип работы изделия**

#### **1.3.1 Структура SMG-1016M**

Устройство SMG-1016M имеет субмодульную архитектуру и содержит следующие элементы:

- контроллер, в состав которого входит:
	- управляющий процессор;
	- flash память 64MВ;
	- ОЗУ 512МВ.
- до 4-х субмодулей потоков E1 *C4Е1*;
- до 6-ти субмодулей IP *SM-VP-M300*;
- Ethernet-коммутатор (L2) на 3 порта  $10/100/1000$ BASE-T, 2 порта MiniGBIC (SFP);
- матрица коммутации;
- система ФАПЧ.

DDR-II **FLASH**  $512$ **16MB** 1000BASE-T x Ethernet коммутатој Console 1000BA9 Serial Etherne<br>(SerDes Управляющий Ethernet процессор  $th1$ коммутатор MV78200 Frhen **USB** Submodi TDM **SATA0** es x 8 Mbit) SATA<sub>1</sub> **ASIC** sterface 16b (TDM sv LED a Clock TDM  $s \times 8$  Mbit  $x$  16 Submodule M4E DPLI

Функциональная схема SMG-1016M представлена на рисунке [3.](#page-11-2)

<span id="page-11-2"></span>Рисунок 3 – Функциональная схема SMG-1016M

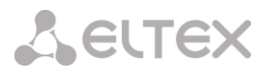

#### **1.3.2 Структура SMG-2016**

<span id="page-12-0"></span>Устройство SMG-2016 имеет субмодульную архитектуру и содержит следующие элементы:

- контроллер, в состав которого входит:
	- управляющий процессор;
	- flash память 1024MВ;
	- ОЗУ 4096МВ.
- до 4-х субмодулей потоков E1 *C4Е1*;
- до 6-ти субмодулей IP *SM-VP-M300*;
- Ethernet-коммутатор (L2) на 4 порта 10/100/1000BASE-T, 2 combo-порта MiniGBIC (SFP);
- матрица коммутации;
- система ФАПЧ.

Функциональная схема SMG-2016 представлена на рисунке [ниже](#page-12-1).

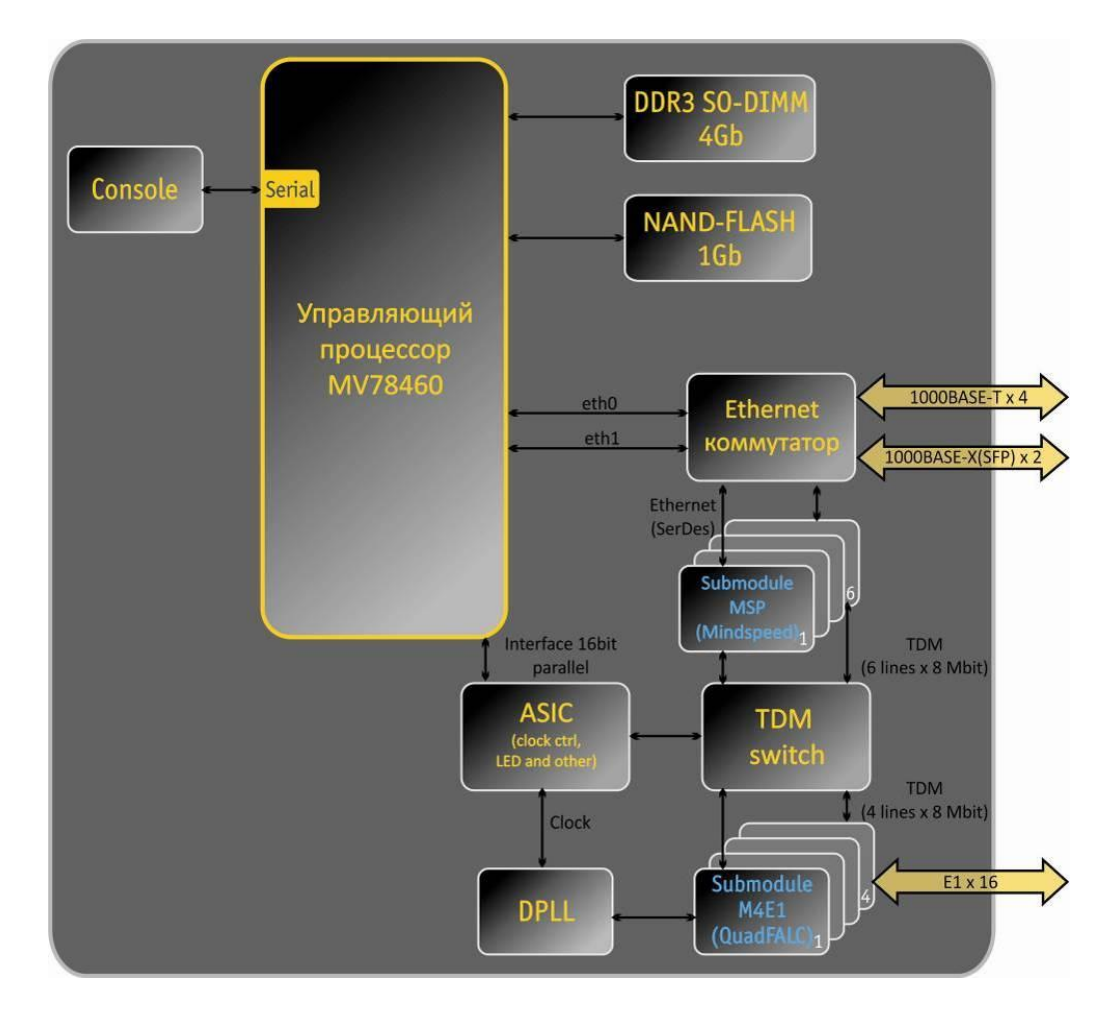

<span id="page-12-1"></span>Рисунок 4 – Функциональная схема SMG-2016

#### **1.3.3 Принцип работы SMG**

<span id="page-13-0"></span>В направлении TDM-IP сигнал, поступающий на потоки Е1, через внутрисистемную магистраль подается на аудиокодеки субмодулей VoIP (6 линий по 128 каналов TDM), кодируется по одному из выбранных стандартов и в виде цифровых пакетов поступает в Ethernet-коммутатор. В направлении IP-TDM цифровые пакеты из Ethernet-коммутатора передаются на субмодули VoIP, декодируются и через внутрисистемную магистраль передаются в потоки Е1.

Внешние 2-мегабитные потоки Е1 через согласующие трансформаторы поступают на фреймеры, при этом из потока выделяется сигнал синхронизации и выдается на общую линию синхронизации устройства. Управление приоритетностью линий синхронизации происходит на программном уровне, согласно заданному алгоритму.

Матрица коммутации входит в состав внутрисистемной магистрали и осуществляет связь между субмодулями Е1 (C4E1) и субмодулями VoIP(SM-VP-M300).

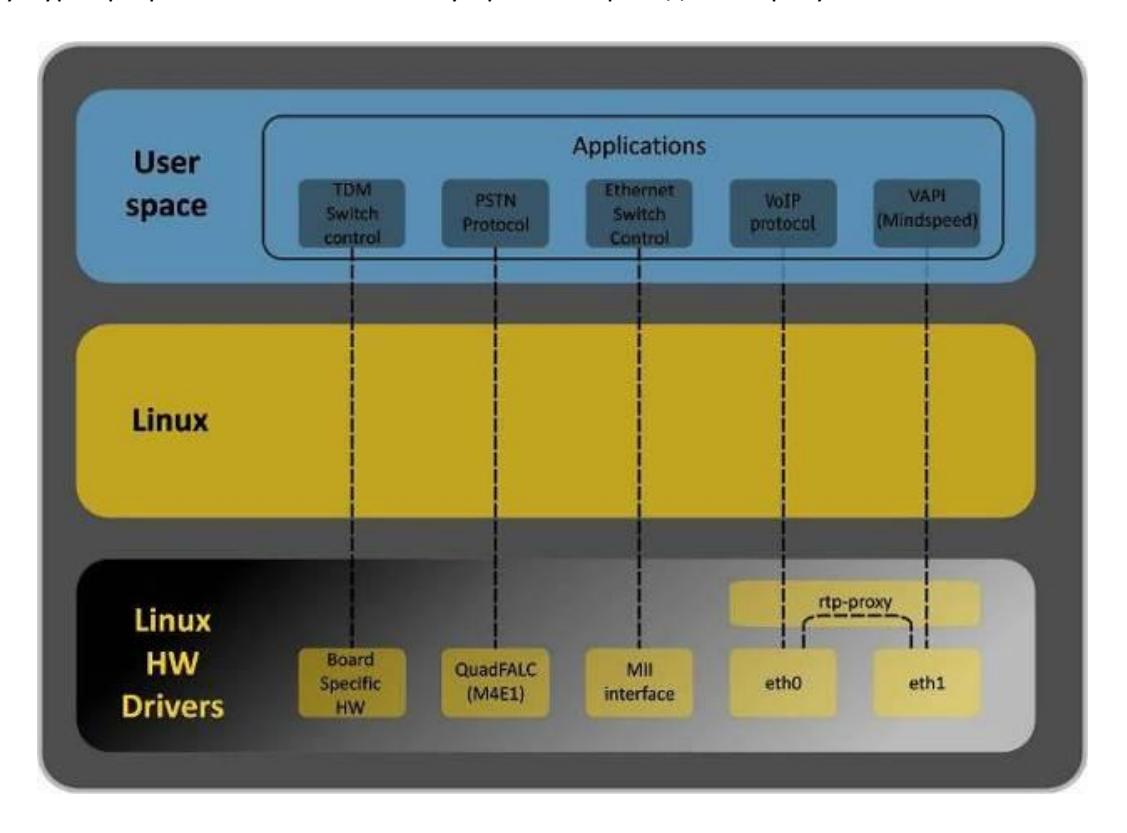

Структура программного обеспечения устройства приведена на рисунке [ниже](#page-13-1).

<span id="page-13-1"></span>Рисунок 5 – Структура программного обеспечения SMG

#### <span id="page-14-0"></span>**1.4 Основные технические параметры**

Основные технические параметры терминала приведены в таблице [ниже](#page-14-1).

#### Таблица 1 – Основные технические параметры

<span id="page-14-1"></span>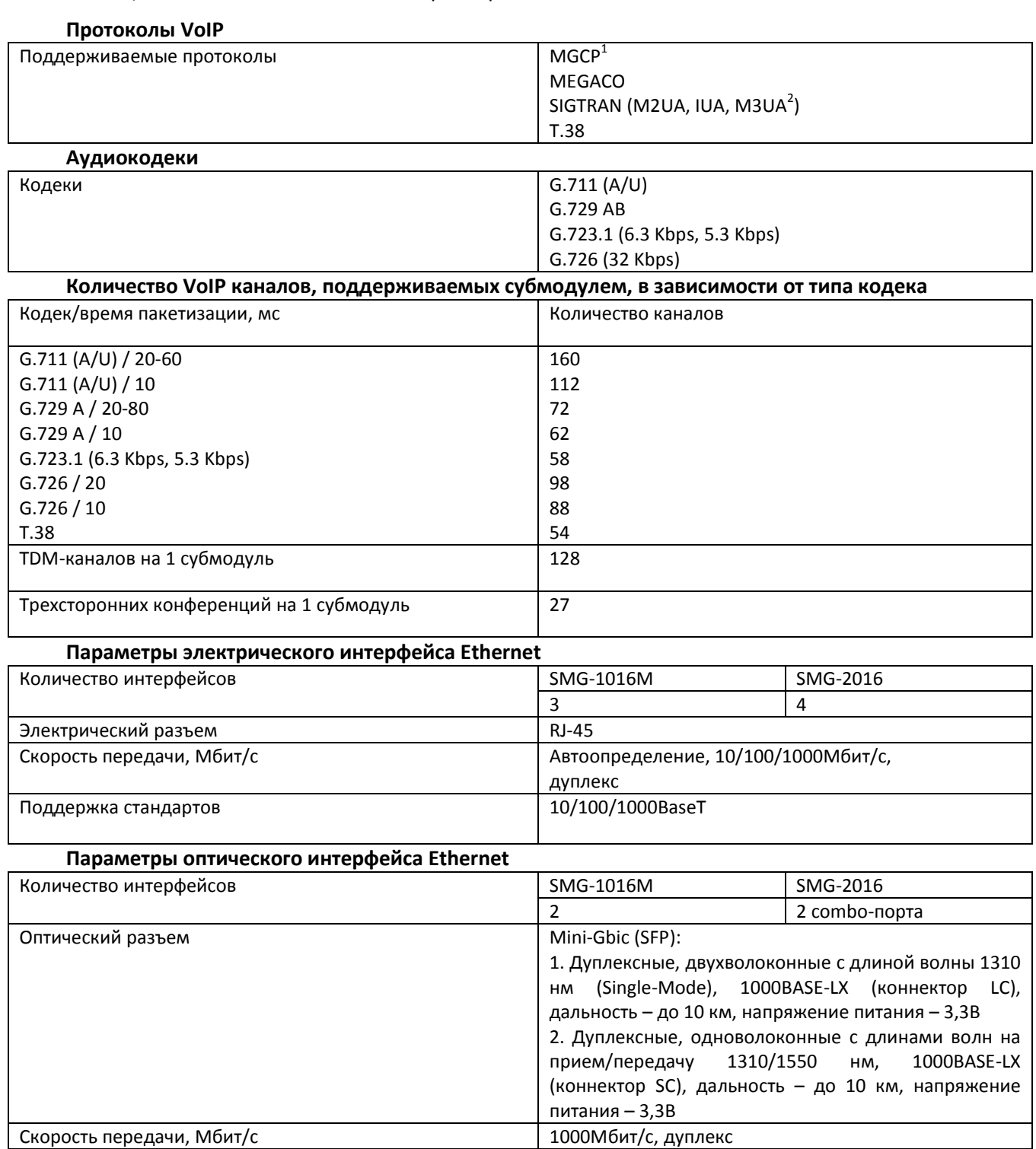

Поддержка стандартов 1000BaseX

<sup>—&</sup>lt;br><sup>1</sup> При наличии лицензии<br><sup>2</sup> В данной версии программного обеспечения не поддерживается

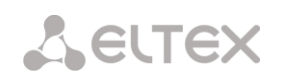

### **Параметры консоли**

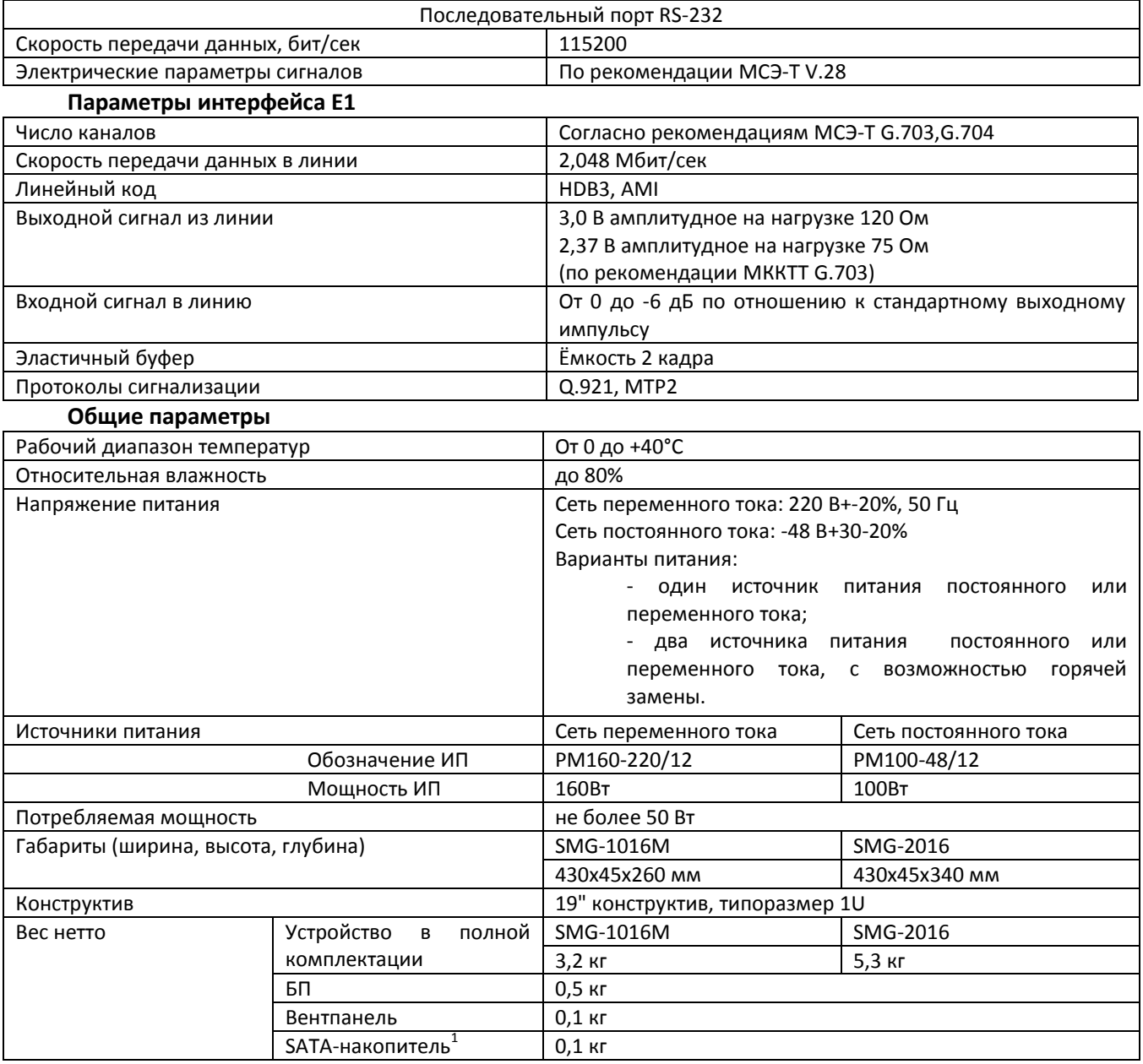

<sup>-&</sup>lt;br><sup>1</sup> Только для SMG-2016

#### <span id="page-16-1"></span><span id="page-16-0"></span>**1.5 Конструктивное исполнение**

#### **1.5.1 SMG-1016M**

Цифровой шлюз SMG-1016M выполнен в металлическом корпусе с возможностью установки в 19″ каркас типоразмером 1U.

Внешний вид передней панели устройства приведен на рисунке [ниже](#page-16-2).

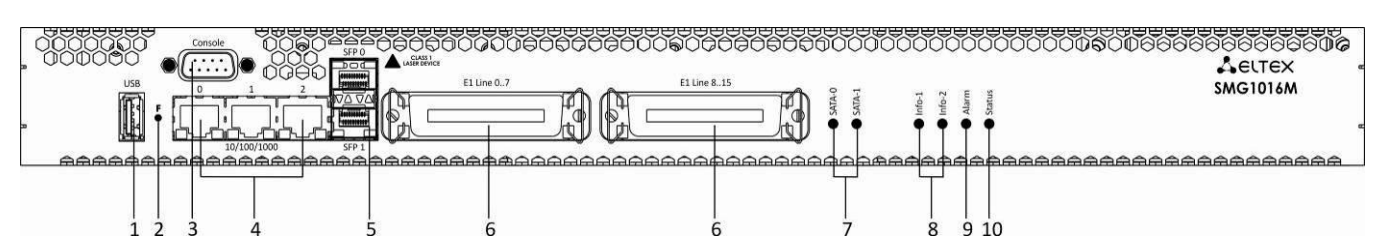

Рисунок 6 – Внешний вид передней панели SMG-1016M

<span id="page-16-2"></span>На передней панели устройства расположены следующие разъемы, световые индикаторы и органы управления, [Таблица](#page-16-3) 2.

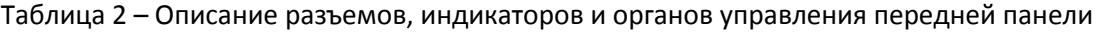

<span id="page-16-3"></span>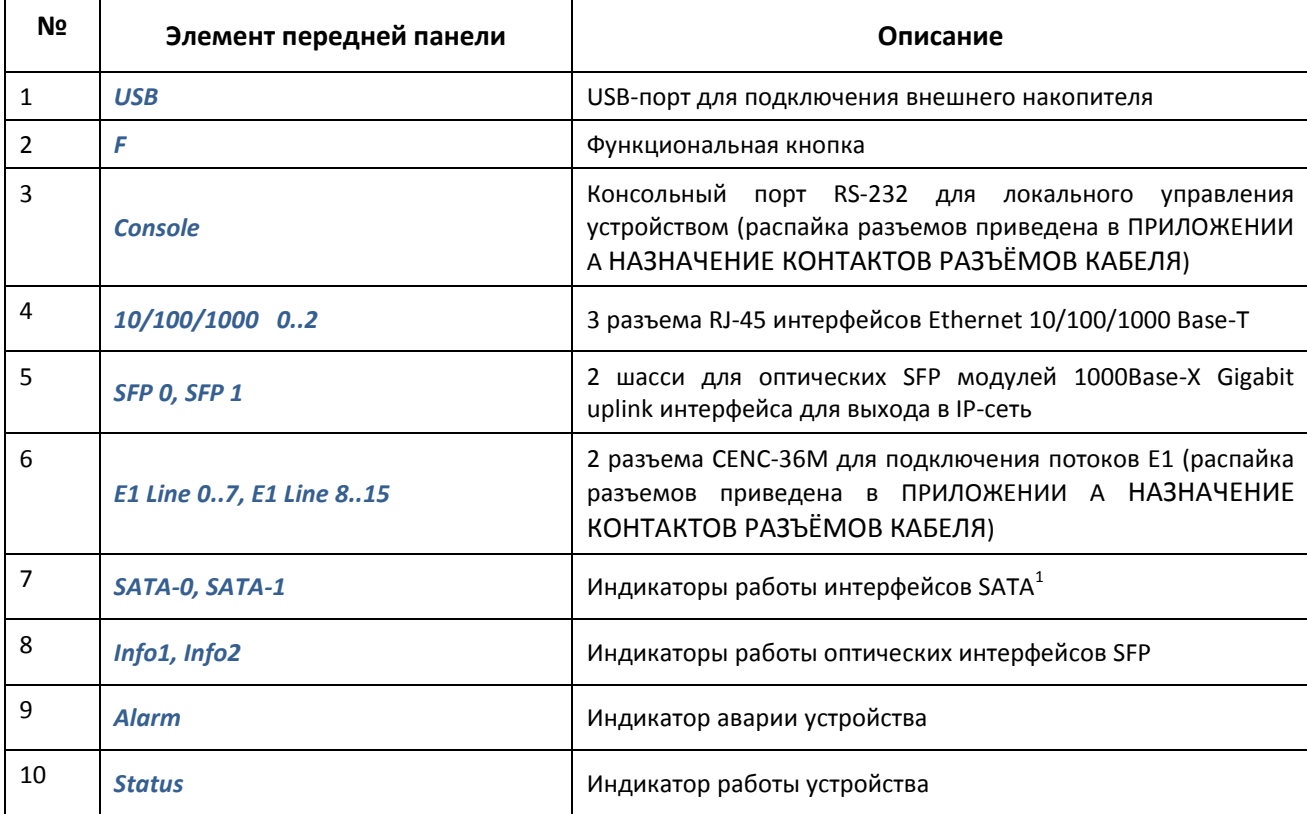

Внешний вид задней панели устройства приведен на рисунке [ниже](#page-17-1).

1

<sup>1</sup> В данной версии не используется

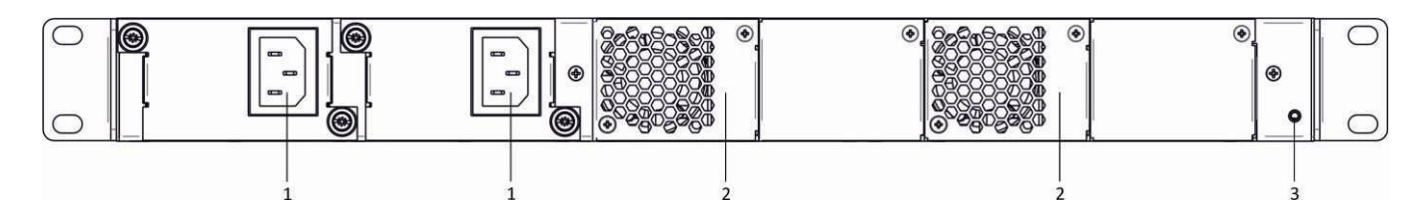

Рисунок 7 – Внешний вид задней панели SMG-1016M

<span id="page-17-1"></span>В таблице [ниже](#page-17-2) приведен перечень разъемов, расположенных на задней панели коммутатора.

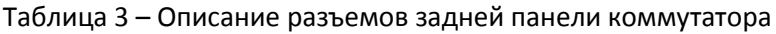

<span id="page-17-2"></span>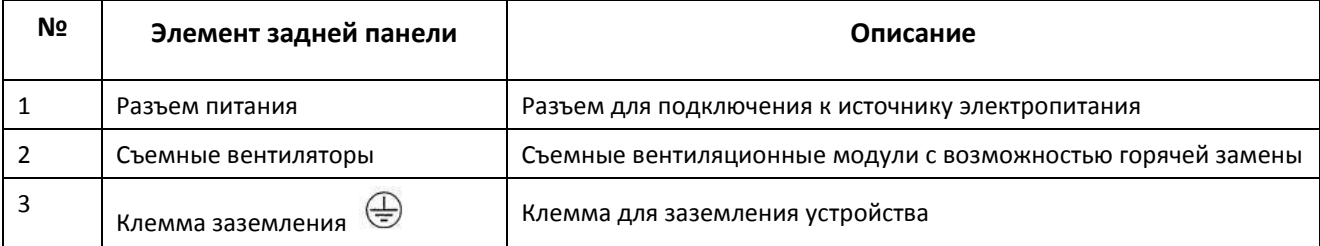

#### **1.5.2 SMG-2016**

<span id="page-17-0"></span>Цифровой шлюз SMG-2016 выполнен в металлическом корпусе с возможностью установки в 19″ каркас типоразмером 1U.

Внешний вид передней панели устройства приведен на рисунке [ниже](#page-17-3).

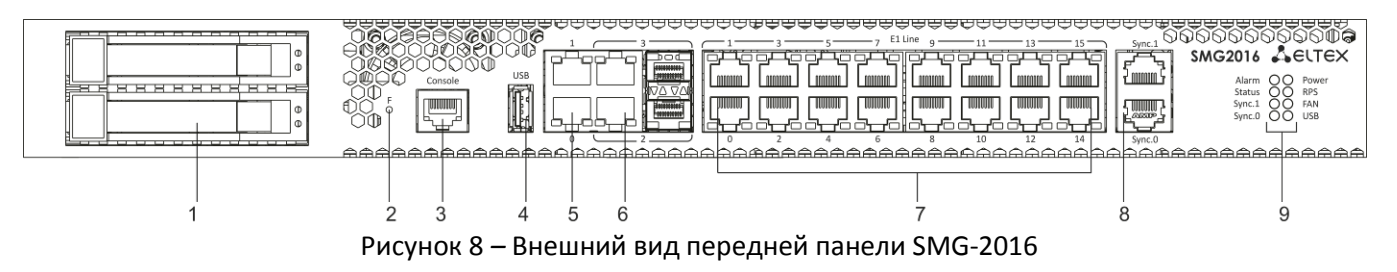

<span id="page-17-4"></span><span id="page-17-3"></span>На передней панели устройства расположены следующие разъемы, световые индикаторы и органы управления, [Таблица](#page-17-4) 4.

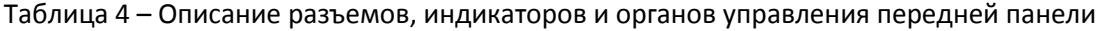

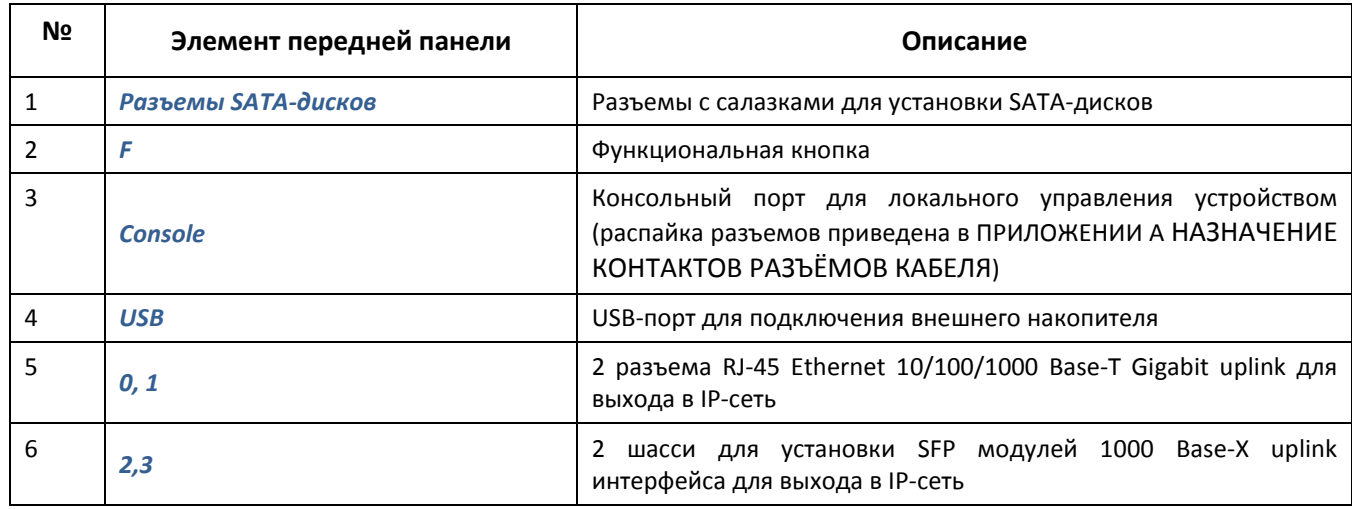

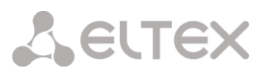

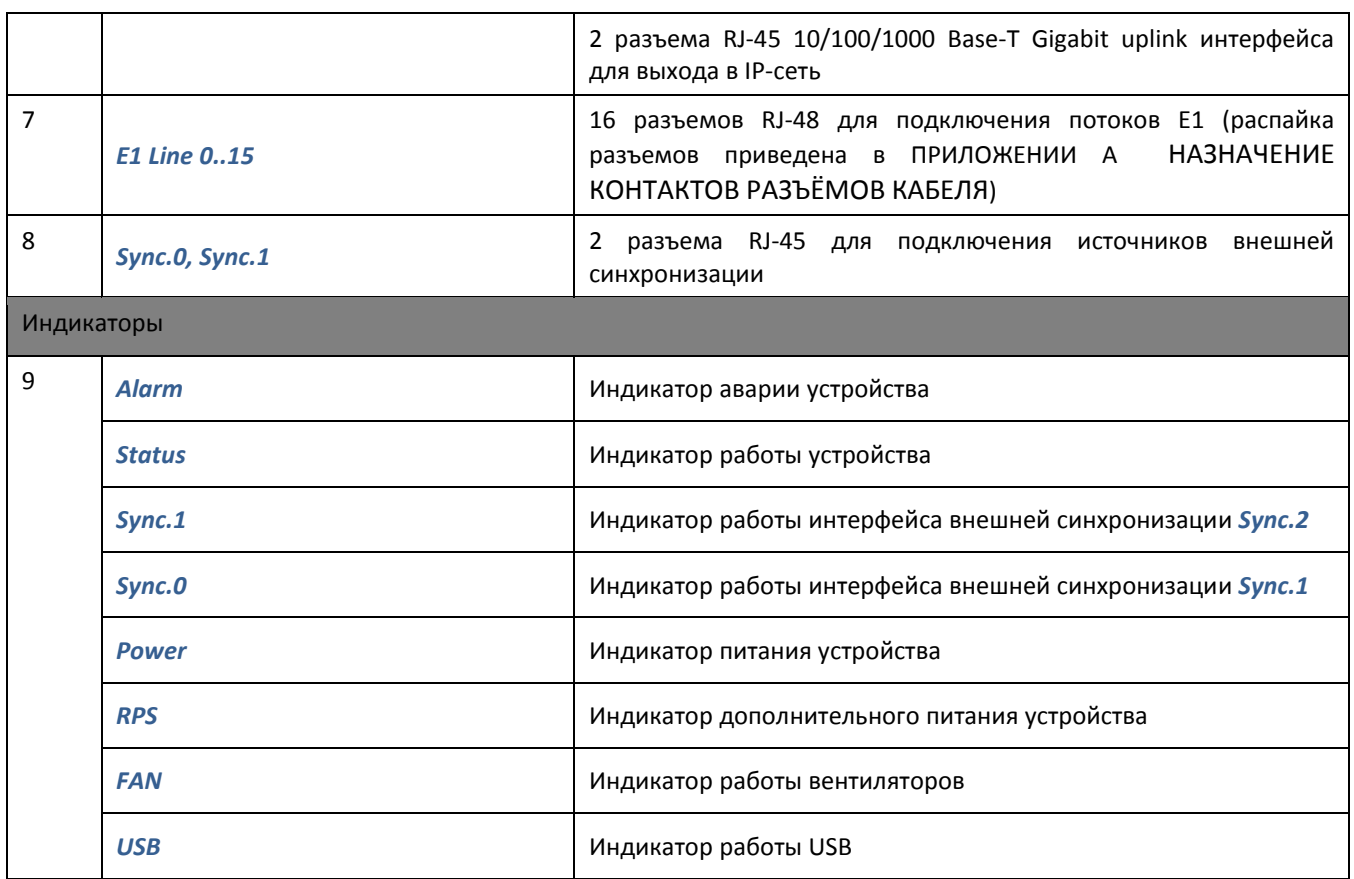

Внешний вид задней панели устройства приведен на рисунке [ниже](#page-18-0).

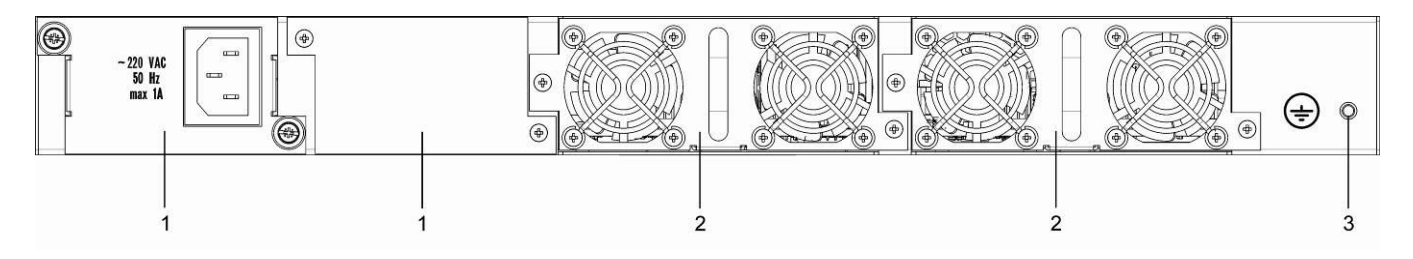

Рисунок 9 *–* Внешний вид задней панели SMG-2016

<span id="page-18-0"></span>В таблице [ниже](#page-18-1) приведен перечень разъемов, расположенных на задней панели коммутатора.

Таблица 5 – Описание разъемов задней панели коммутатора

<span id="page-18-1"></span>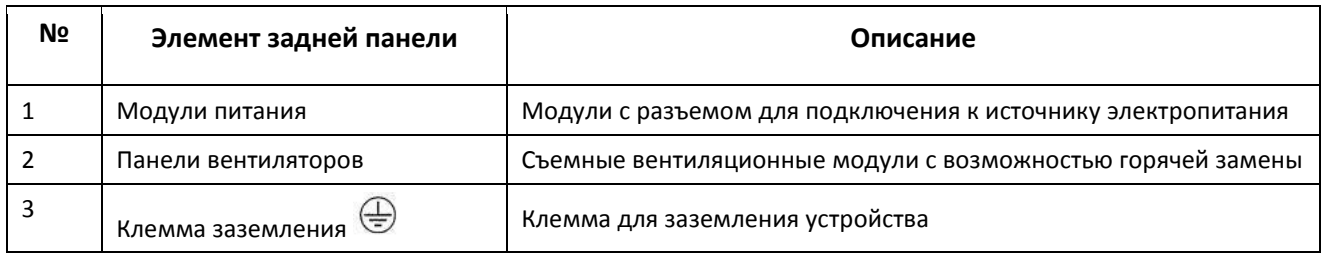

#### <span id="page-19-0"></span>**1.6 Световая индикация**

<span id="page-19-1"></span>Текущее состояние устройства отображается при помощи индикаторов, расположенных на передней панели.

#### **1.6.1 Световая индикация устройства в рабочем состоянии**

#### **1.6.1.1 SMG-1016M**

<span id="page-19-2"></span>Световая индикация устройства в рабочем состоянии приведена в таблице [ниже](#page-19-4).

<span id="page-19-4"></span>**Индикатор Состояние индикатора Состояние устройства** *Info1* **Не горит Не горит Отсутствует линк SFP0 Г** Горит зеленым светом **П** Линк SFP0 в работе Горит зеленым светом *Info2* Не горит Отсутствует линк SFP1 Горит зеленым светом Линк SFP1 в работе Горит красным светом Загрузка устройства *Alarm* Мигает красным светом Критическая авария на устройстве Горит красным светом Не критическая авария на устройстве Горит желтым светом Нет аварий, есть некритические замечания Горит зеленым светом Нормальная работа *Status* Горит зеленым светом Нормальная работа<br>Нет питания устройских Нет питания устройства

Таблица 6 – Световая индикация состояния устройства в рабочем состоянии

#### **1.6.1.2 SMG-2016**

<span id="page-19-3"></span>Световая индикация устройства в рабочем состоянии приведена в таблице [ниже](#page-19-5).

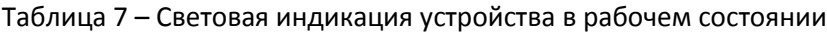

<span id="page-19-5"></span>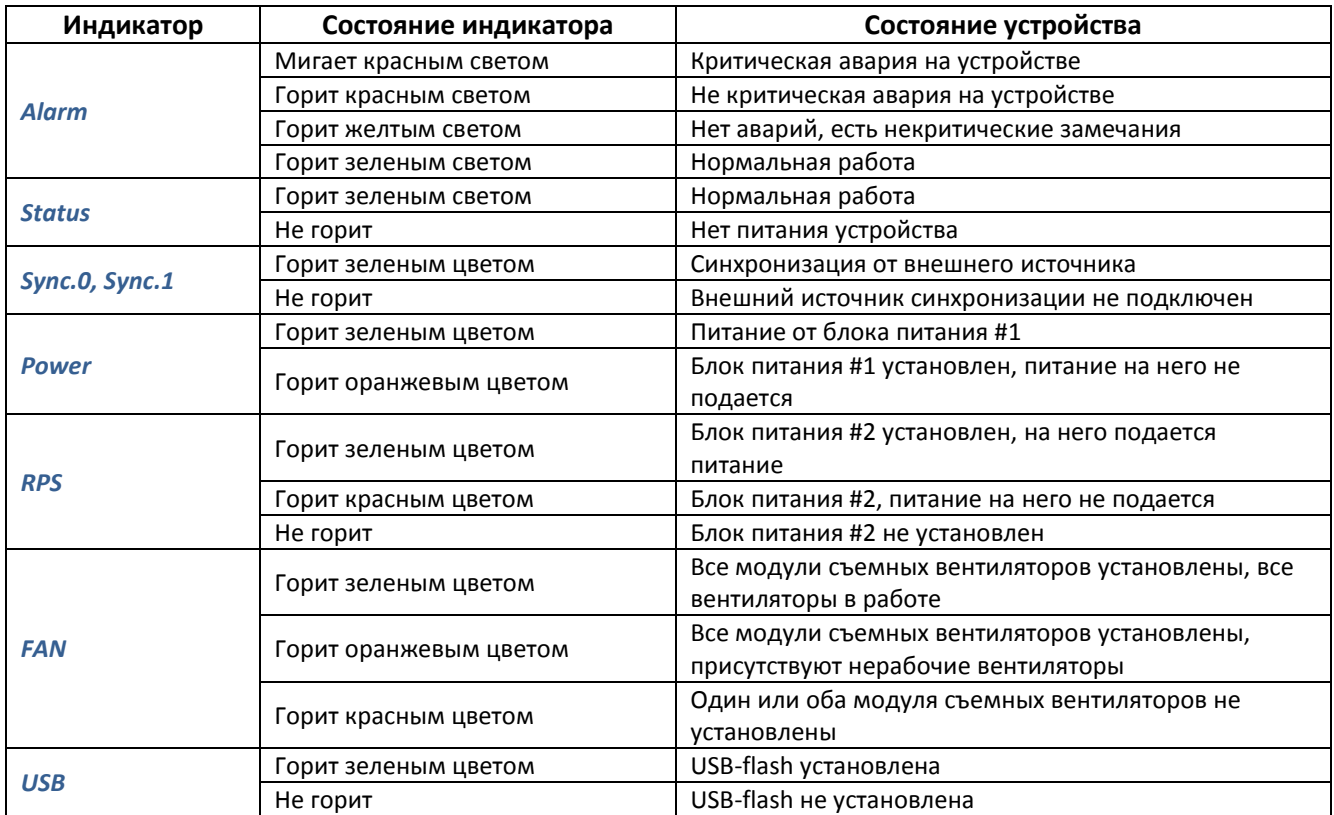

#### **1.6.2 Световая индикация состояния потоков Е1**

<span id="page-20-0"></span>Световая индикация состояния потоков Е1**<sup>1</sup>** приведена в таблиц[е ниже](#page-20-4).

<span id="page-20-4"></span>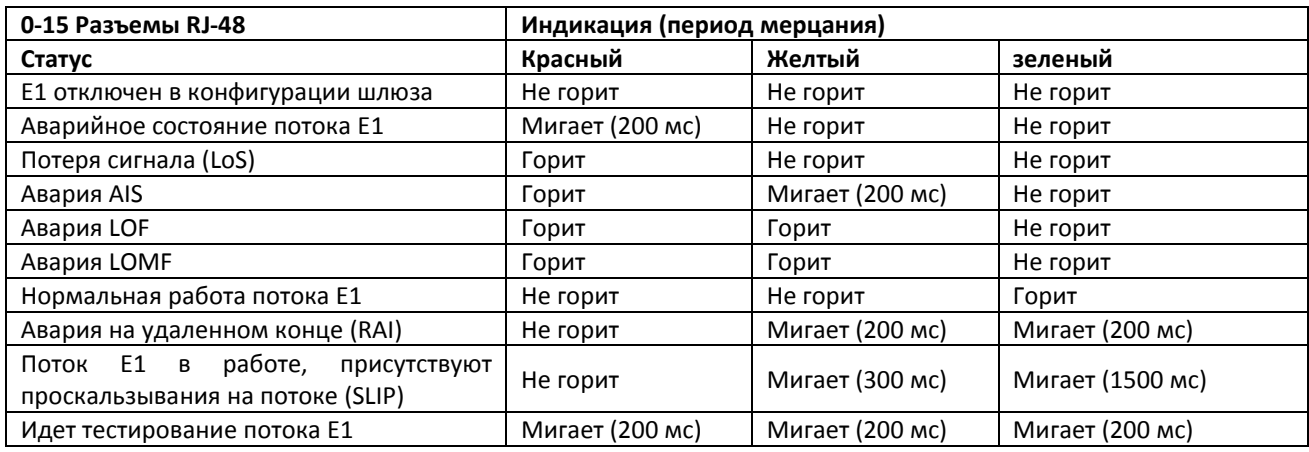

Таблица 8 – Индикация состояния потоков Е1

#### **1.6.3 Световая индикация интерфейсов Ethernet 1000/100**

<span id="page-20-5"></span><span id="page-20-1"></span>Состояние интерфейсов Ethernet отображается светодиодными индикаторами, встроенными в разъем 1000/100 и приведено в таблице [ниже](#page-20-5).

#### Таблица 9 – Световая индикация интерфейсов Ethernet 1000/100

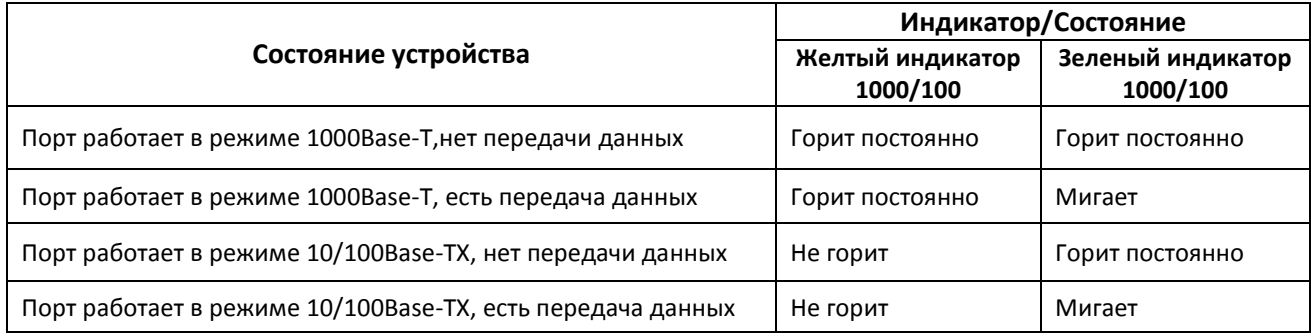

#### <span id="page-20-2"></span>**1.6.4 Световая индикация при загрузке и сбросе к заводским настройкам**

#### **1.6.4.1 SMG-1016M**

<span id="page-20-3"></span>Световая индикация при загрузке и сбросе к заводским настройкам приведена в таблиц[е ниже](#page-20-6).

Таблица 10 – Световая индикация при загрузке и сбросе к заводским настройкам

<span id="page-20-6"></span>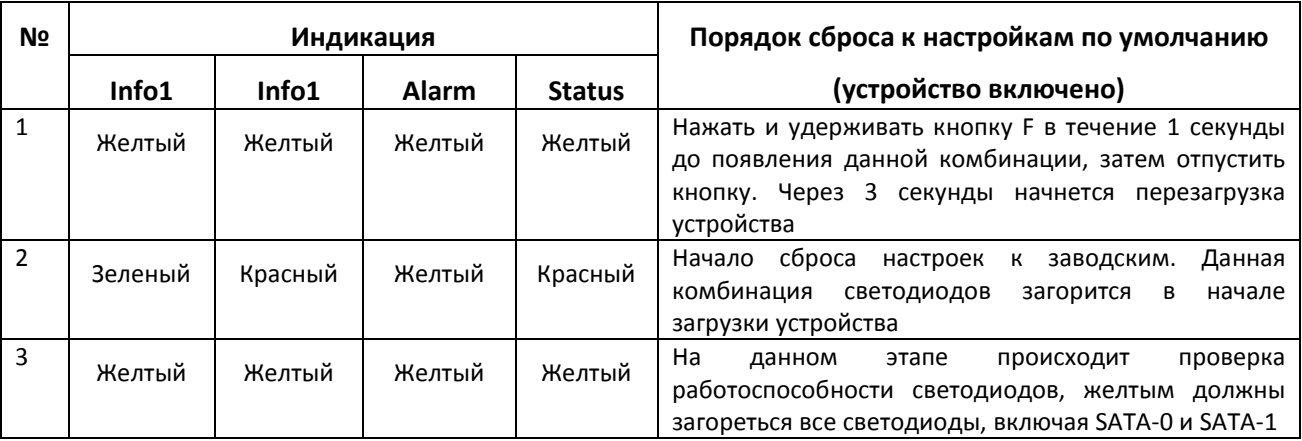

 $^{\rm 1}$ Только для SMG-2016

1

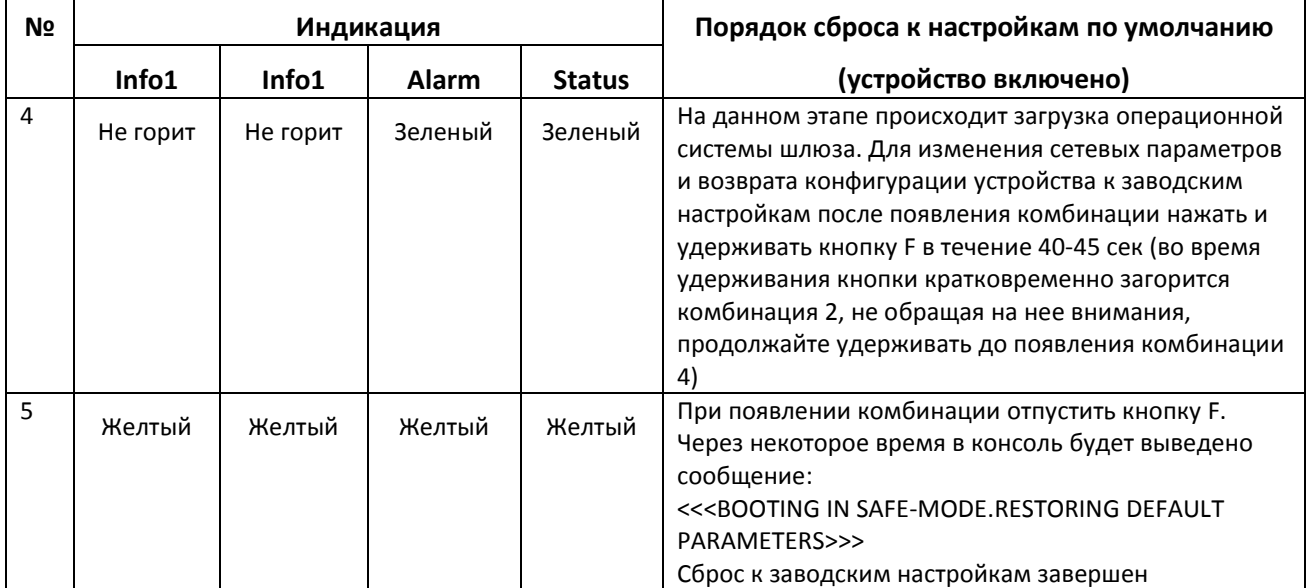

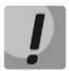

**Не рекомендуется удерживать нажатой кнопку F во время сброса устройства – это приведет к полному останову устройства. Возобновление работы будет возможно только после сброса по питанию.**

<span id="page-21-0"></span>

**Возможен сброс к заводским настройкам на включаемом устройстве. В этом случае пункт 1 необходимо пропустить.**

#### **1.6.4.2 SMG-2016**

Световая индикация при загрузке и сбросе к заводским настройкам приведена в таблице [ниже](#page-21-1).

<span id="page-21-1"></span>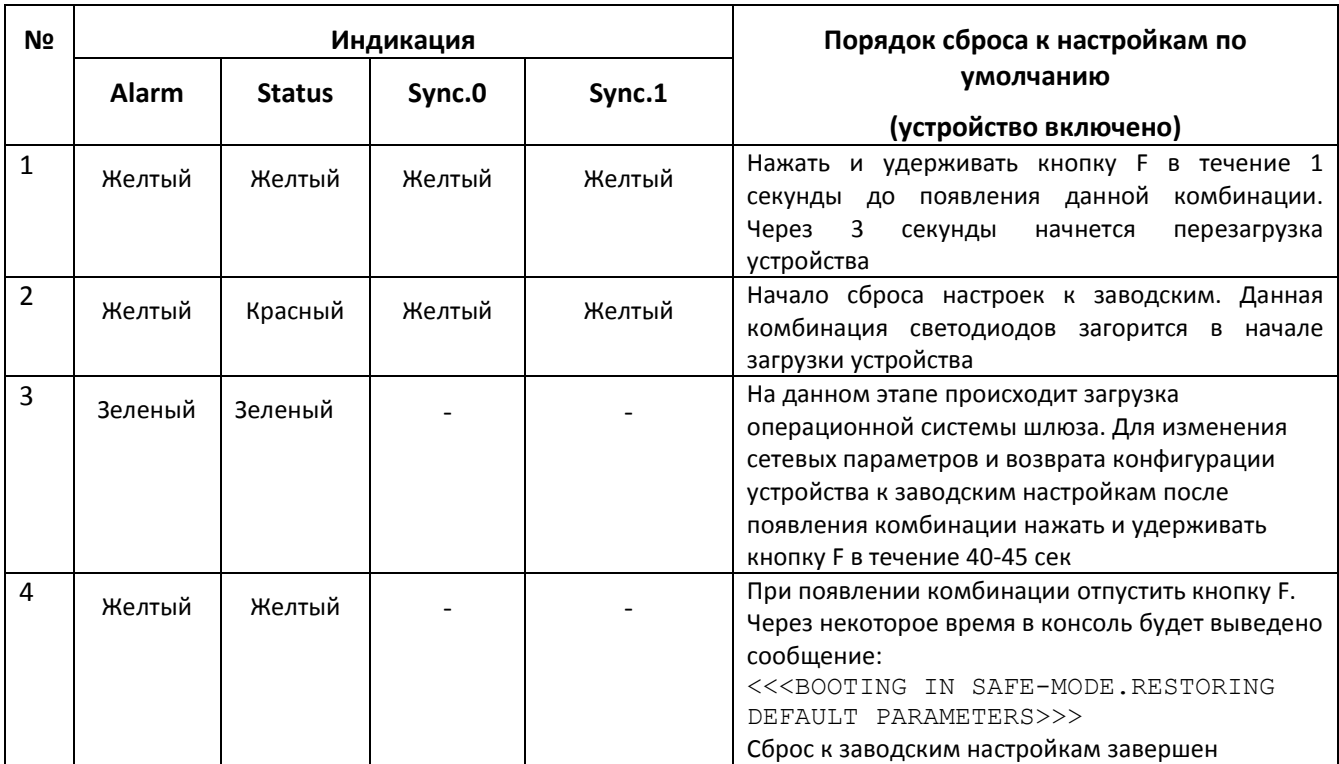

#### Таблица 11 – Световая индикация при загрузке и сбросе к заводским настройкам

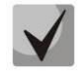

**Состоянием диодов POWER, RPS, FAN, USB при сбросе можно пренебречь. Возможен сброс к заводским настройкам на включаемом устройстве. В этом случае пункт 1 необходимо пропустить.**

#### **1.6.5 Световая индикация аварий**

<span id="page-22-2"></span><span id="page-22-0"></span>В таблице [ниже](#page-22-2) приведено подробное описание аварий, отображаемых в состоянии индикатора *Alarm.*

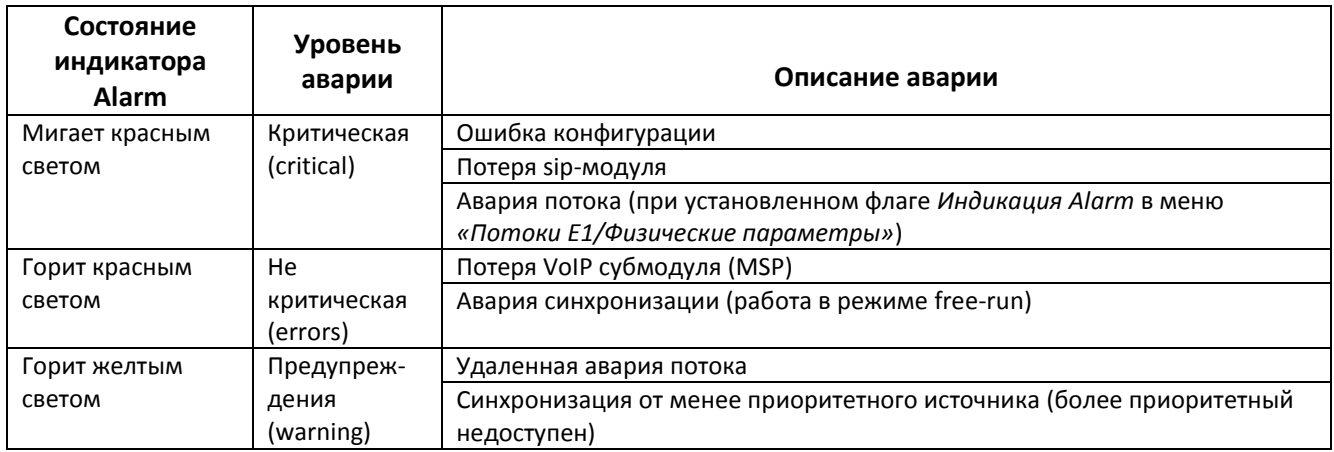

Таблица 12 – Индикация аварий

#### <span id="page-22-1"></span>**1.7 Использование функциональной кнопки «F»**

Функциональная кнопка «F» используется для перезагрузки устройства, восстановления заводской конфигурации, а также для восстановления пароля.

Порядок сброса к настройкам по умолчанию на включенном устройстве приведен в разделе [1.6.4:](#page-20-2) [Таблица](#page-20-6) 10**,** [Таблица](#page-21-1) 11.

После восстановления заводской конфигурации к устройству можно будет обратиться по IPадресу **192.168.1.2** (маска **255.255.255.0**):

– через telnet либо console: логин **admin**, пароль **rootpasswd**;

– через Web-конфигуратор: логин **admin**, пароль **rootpasswd**.

Далее можно сохранить заводскую конфигурацию, восстановить пароль или перезагрузить устройство.

#### <span id="page-23-0"></span>**1.8 Сохранение заводской конфигурации**

Для сохранения заводской конфигурации:

- произведите сброс устройства к заводским настройкам (раздел [1.6.4\)](#page-20-2);
- подключитесь через telnet либо console, используя логин **admin**, пароль **rootpasswd**;
- введите команду *sh* (устройство выйдет из режима CLI в режим SHELL);
- введите команду *save*;
- перезагрузите устройство командой *reboot*.

Шлюз загрузится с заводской конфигурацией.

```
*********************************************
* Welcome to SMG-1016M *
*********************************************
smg login: admin
Password: rootpasswd
********************************************
           Welcome to SMG-1016M
********************************************
Welcome! It is Wed Mar 11 08:45:20 NOVT 2015
SMG> sh 
/home/admin # save
tar: removing leading '/' from member names
**********
**********
***Saved successful
New image 1
Restored successful
/home/admin #
# reboot
```
#### <span id="page-23-1"></span>**1.9 Восстановление пароля**

Для восстановления пароля:

- произведите сброс устройства к заводским настройкам (раздел [1.6.4\)](#page-20-2);
- подключитесь через Telnet, SSH либо Console;
- введите команду sh (устройство выйдет из режима cli в режим shell);
- введите команду restore (восстановится текущая конфигурация);
- введите команду passwd (устройство потребует ввести новый пароль и его подтверждение);
- введите команду save;
- перезагрузите устройство командой reboot.

Шлюз загрузится с текущей конфигурацией и новым паролем.

В случае перезагрузки без выполнения каких-либо действий, на устройстве восстановится текущая конфигурация без восстановления пароля. Шлюз загрузится с текущей конфигурацией и старым паролем.

```
*********************************************
         Welcome to SMG-1016M
   *********************************************
smg login: admin
Password: rootpasswd
********************************************
           Welcome to SMG-1016M
********************************************
Welcome! It is Fri Jul 2 12:57:56 UTC 2010
SMG> sh
/home/admin # restore
New image 1
Restored successful
/home/admin # passwd admin
Changing password for admin
New password: 1q2w3e4r5t6y
Retype password: 1q2w3e4r5t6y
Password for admin changed by root
/home/admin # save
tar: removing leading '/' from member names
**********
**********
***Saved successful
New image 0
Restored successful
# reboot
```
#### <span id="page-24-0"></span>**1.10 Комплект поставки**

#### <span id="page-24-1"></span>**1.10.1 SMG-1016M**

В базовый комплект поставки устройства SMG-1016M входят:

- Цифровой шлюз SMG-1016M;
- Разъем CENC-36M 2 шт. (при отсутствии в заказе кабеля UTP CAT5E 18 пар);
- Кабель соединительный RS-232 DB9(F) DB9(F);
- Комплект крепления в 19″ стойку;
- Кронштейн 2шт;
- Руководство по эксплуатации.

При наличии в заказе также могут быть поставлены:

- Міni-Gbic (SFP) 2 шт.;
- Кабель UTP CAT5E 18 пар.

#### <span id="page-24-2"></span>**1.10.2 SMG-2016**

В базовый комплект поставки устройства SMG-2016 входят:

- Цифровой шлюз SMG-2016;
- Комплект крепления в 19″ стойку;
- Адаптер консольного порта RJ45-DB9;
- Кронштейн 2шт;
- Документация.

#### При наличии в заказе также могут быть поставлены:

Mini-Gbic (SFP).

#### <span id="page-25-1"></span><span id="page-25-0"></span>**1.11 Инструкции по технике безопасности**

#### **1.11.1 Общие указания**

При работе с оборудованием необходимо соблюдение требований «Правил техники безопасности при эксплуатации электроустановок потребителей».

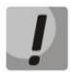

**Запрещается работать с оборудованием лицам, не допущенным к работе в соответствии с требованиями техники безопасности в установленном порядке.**

Эксплуатация устройства должна производиться инженерно-техническим персоналом, прошедшим специальную подготовку.

Подключать к устройству только годное к применению вспомогательное оборудование.

Цифровой шлюз предназначен для круглосуточной эксплуатации при следующих условиях:

- температура окружающей среды от 0 до +40˚С;
- относительная влажность воздуха до 80% при температуре 25˚С;
- атмосферное давление от 6,0х10\*4 до 10,7х10\*4 Па (от 450 до 800 мм рт. ст.).

Не подвергать устройство воздействию механических ударов и колебаний, а также дыма, пыли, воды, химических реагентов.

Во избежание перегрева компонентов устройства и нарушения его работы запрещается закрывать вентиляционные отверстия посторонними предметами и размещать предметы на поверхности оборудования.

#### **1.11.2 Требования электробезопасности**

<span id="page-25-2"></span>Перед подключением устройства к источнику питания необходимо предварительно заземлить корпус оборудования, используя клемму заземления. Крепление заземляющего провода к клемме заземления должно быть надежно зафиксировано. Величина сопротивления между клеммой защитного заземления и земляной шиной не должна превышать 0,1 Ом.

Перед подключением к устройству измерительных приборов и компьютера, их необходимо предварительно заземлить. Разность потенциалов между корпусами оборудования и измерительных приборов не должна превышать 1В.

Перед включением устройства убедиться в целостности кабелей и их надежном креплении к разъемам.

При установке или снятии кожуха необходимо убедиться, что электропитание устройства отключено.

Установка и удаление субмодулей должна осуществляться только при выключенном питании, следуя указаниям раздела [1.12.4](#page-29-0)**.**

#### **1.11.3 Меры безопасности при наличии статического электричества**

<span id="page-25-3"></span>Во избежание поломок электростатического характера настоятельно рекомендуется:

– надеть специальный пояс, обувь или браслет для предотвращения накопления статического электричества (в случае браслета убедиться, что он плотно примыкает к коже) и заземлить шнур перед началом работы с оборудованием.

#### **1.11.4 Требования к электропитанию**

**тока**

#### **1.11.4.1 Требования к виду источника электропитания**

<span id="page-26-1"></span><span id="page-26-0"></span>Электропитание должно осуществляться от источника постоянного тока с заземленным положительным потенциалом с напряжением 48 В либо от источника дистанционного питания переменного тока напряжением до 220 В.

#### <span id="page-26-2"></span>**1.11.4.2 Требования к допустимым изменениям напряжения источника питания постоянного тока**

Изменения напряжения источника питания с напряжением 48 В допускаются в пределах от 40,5 до 57 В.

<span id="page-26-3"></span>В случае снижения напряжения источника электропитания ниже допустимых пределов и при последующем восстановлении напряжения характеристики средства связи восстанавливаются автоматически.

### **1.11.4.3 Требования к допустимым помехам источника электропитания постоянного**

<span id="page-26-6"></span>Оборудование должно нормально функционировать при помехах источника электропитания, не превышающих, приведенных в таблице [ниже](#page-26-6).

#### Таблица 13 – Требования к допустимым помехам источника электропитания постоянного тока

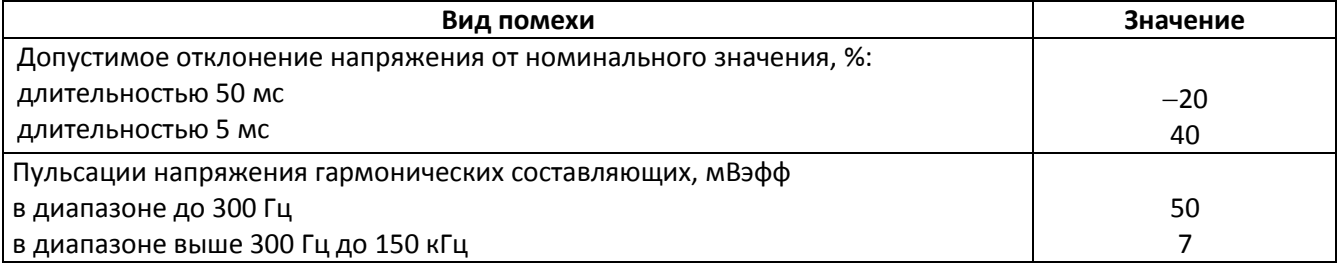

#### <span id="page-26-4"></span>**1.11.4.4 Требования к помехам, создаваемым оборудованием в цепи источника электропитания**

Напряжения помех, создаваемых оборудованием в цепи источника электропитания, не должны превышать значений, приведённых в таблиц[е ниже](#page-26-7).

<span id="page-26-7"></span>Таблица 14 – Требования к помехам, создаваемым оборудованием в цепи источника электропитания

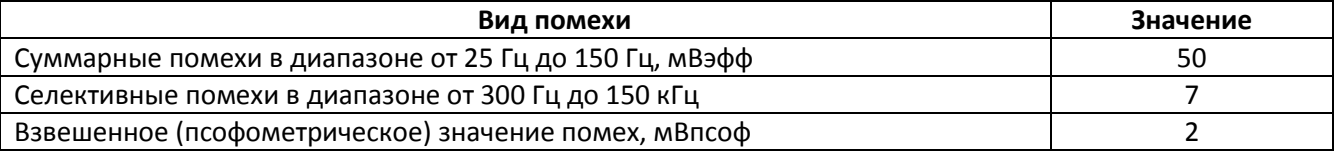

#### **1.11.4.5 Требования к источнику питания переменного тока**

<span id="page-26-5"></span>Параметры источника питания переменного тока:

- максимально допустимое напряжение не более 220 В;
- источник питания переменного тока оснащается устройством защитного отключения (УЗО);
- прочность изоляции цепей источника питания переменного тока относительно корпуса выдерживает (в нормальных условиях) не менее 1000 В пик.

#### <span id="page-27-0"></span>**1.12 Установка SMG**

Перед установкой и включением устройства необходимо проверить его на наличие видимых механических повреждений. В случае наличия повреждений следует прекратить установку устройства, составить соответствующий акт и обратиться к поставщику.

Изделие должно устанавливаться в помещения, имеющие ограниченный доступ – только для обслуживающего персонала.

Если устройство находилось длительное время при низкой температуре, перед началом работы следует выдержать его в течение двух часов при комнатной температуре. После длительного пребывания устройства в условиях повышенной влажности перед включением выдержать в нормальных условиях не менее 12 часов.

Смонтировать устройство. Устройство может быть закреплено на 19" несущих стойках при помощи комплекта крепежа, либо установлено на горизонтальной перфорированной полке.

После установки устройства требуется заземлить его корпус. Это необходимо выполнить прежде, чем к устройству будет подключена питающая сеть. Заземление выполнять изолированным многожильным проводом. Правила устройства заземления и сечение заземляющего провода должны соответствовать требованиями ПУЭ. Клемма заземления находится в правом нижнем углу задней панели, [Рисунок](#page-17-1) 7, [Рисунок](#page-18-0) 9 .

#### **1.12.1 Порядок включения**

<span id="page-27-1"></span>1. Подключить цифровые потоки, оптический и электрический Ethernet кабели к соответствующим разъемам шлюза.

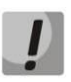

**Для защиты цифровых потоков от посторонних напряжений линейная сторона кросса должна быть оборудована устройствами комплексной защиты. Рекомендуются штекеры комплексной защиты фирмы KRONE "Com Protect 2/1 CP HGB 180 A1".**

- 2. Подключить к устройству кабель питания. Для подключения к сети постоянного тока использовать провод сечением не менее 1 мм $^{\text{\tiny 2}}.$
- 3. Если предполагается подключение компьютера к консольному порту SMG, соединить консольный порт SMG c COM-портом ПК, при этом ПК должен быть выключен и заземлен в одной точке с цифровым шлюзом.
- 4. Убедиться в целостности кабелей и их надежном креплении к разъемам.
- 5. Включить питание устройства и убедиться в отсутствии аварий по состоянию индикаторов на передней панели.

#### **1.12.2 Крепление кронштейнов**

<span id="page-28-0"></span>В комплект поставки устройства входят кронштейны для установки в стойку и винты для крепления кронштейнов к корпусу устройства.

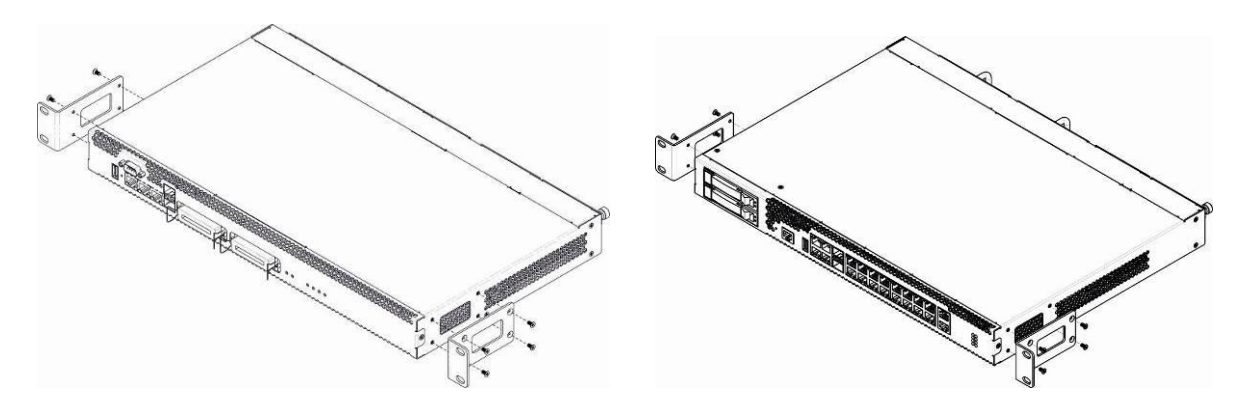

Рисунок 10*–* Крепление кронштейнов для SMG-1016M (слева) и SMG-2016 (справа)

<span id="page-28-2"></span>Для установки кронштейнов:

- 1. Совместите четыре отверстия для винтов на кронштейне с такими же отверстиями на боковой панели устройства, [Рисунок](#page-28-2) 10.
- 2. С помощью отвертки прикрепите кронштейн винтами к корпусу.

<span id="page-28-1"></span>Повторите действия 1, 2 для второго кронштейна.

#### **1.12.3 Установка устройства в стойку**

Для установки устройства в стойку:

- 1. Приложите устройство к вертикальным направляющим стойки.
- 2. Совместите отверстия кронштейнов с отверстиями на направляющих стойки. Используйте отверстия в направляющих на одном уровне с обеих сторон стойки, для того чтобы устройство располагалось горизонтально.
- 3. С помощью отвертки прикрепите устройство к стойке винтами.
- 4. Для демонтажа устройства отсоединить подключенные кабели и винты крепления кронштейнов к стойке. Вынуть устройство из стойки.

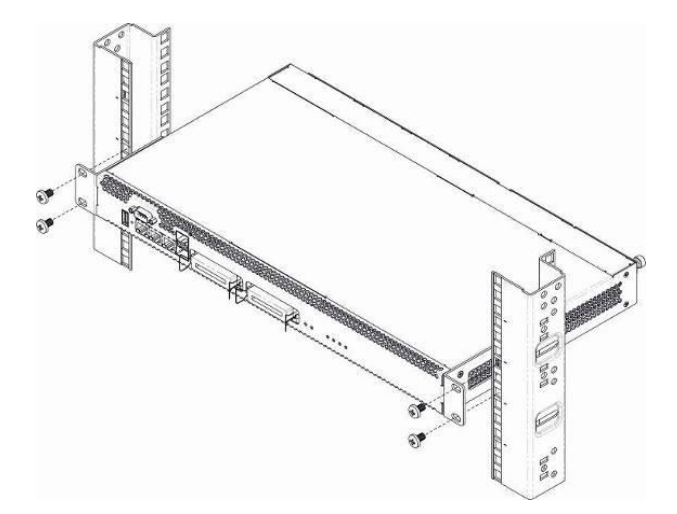

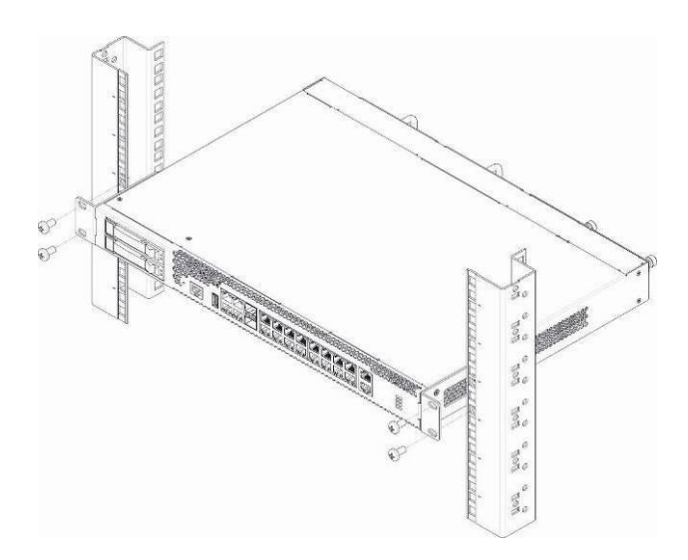

Рисунок 11 *–* Установка устройства в стойку SMG-1016M(слева) и SMG-2016 (справа)

#### **1.12.4 Установка модулей питания**

<span id="page-29-0"></span>Устройство может работать с одним или двумя модулями питания. Установка второго модуля питания необходима в случае использования устройства в условиях, требующих повышенной надежности.

Места для установки модулей питания с электрической точки зрения равноценны. С точки зрения использования устройства, модуль питания, находящийся ближе к краю, считается основным, ближе к центру – резервным. Модули питания могут устанавливаться и извлекаться без выключения устройства. При установке или извлечении дополнительного модуля питания устройство продолжает работу без перезапуска.

В устройстве установлено 2 предохранителя блоков питания номиналом 3,15 А. Самостоятельная замена предохранителей невозможна и осуществляется только квалифицированными специалистами в сервисном центре завода-изготовителя.

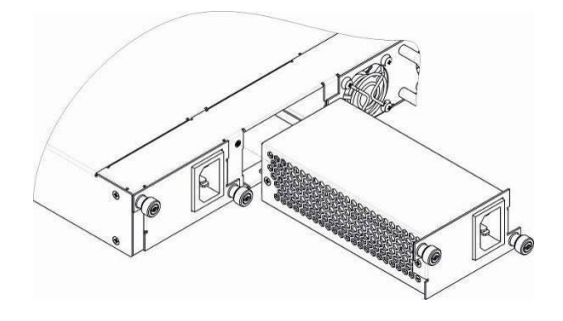

Рисунок 12 – Установка модулей питания

#### **1.12.5 Вскрытие корпуса**

<span id="page-29-1"></span>Предварительно надлежит отключить питание SMG, отсоединить все кабели и, если требуется, демонтировать устройство из стойки (см. п. [1.12.3\)](#page-28-1).

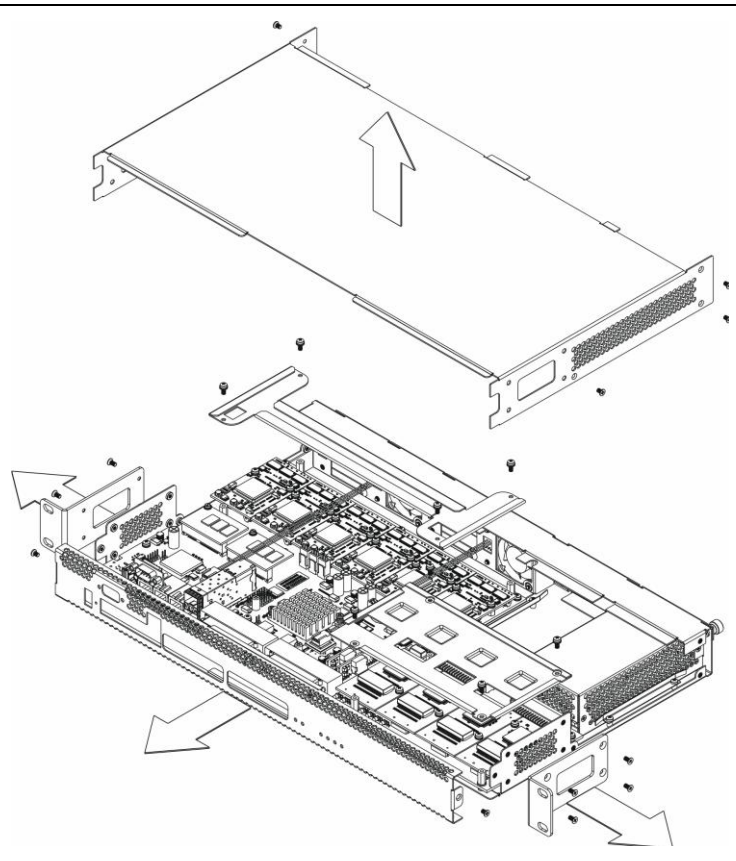

Рисунок 13 – Порядок вскрытия корпуса SMG-1016M

<span id="page-30-0"></span>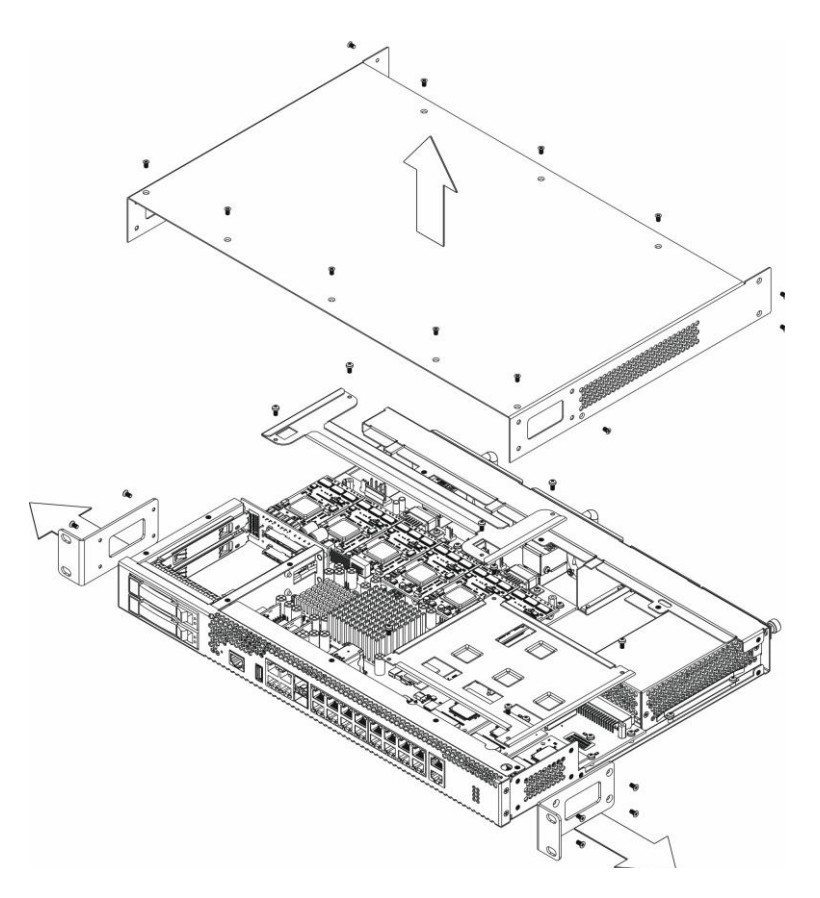

Рисунок 14 – Порядок вскрытия корпуса SMG-2016

- 1. С помощью отвертки отсоединить кронштейны от корпуса устройства.
- 2. **Только для SMG-1016M** необходимо открутить фиксирующие винты передней панели, затем потянуть её на себя до отделения от верхней и боковых панелей ([Рисунок](#page-30-0) 13)

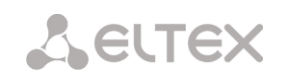

- 3. Открутить винты верхней панели устройства
- 4. Снять верхнюю панель (крышку) устройства, потянув ее наверх.

При сборе устройства в корпус выполнить вышеперечисленные действия в обратном порядке.

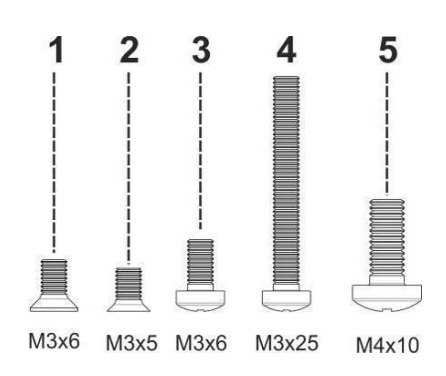

Рисунок 15 – Типы болтов для сборки SMG

<span id="page-31-0"></span>На рисунке [15](#page-31-0) представлены типы болтов, используемые для сборки устройства в корпус:

- 1. Крепление кронштейнов для установки в стойку.
- 2. Крепление корпусных деталей.
- 3. Крепление плат, вентиляционный блоков, заглушек, направляющих.
- 4. Винт крепления вентиляторов.
- 5. Винт заземления.

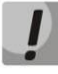

**При сборке устройства запрещается использовать ненадлежащий тип болтов для указанных операций. Изменение типа винта может привести к выходу устройства из строя.**

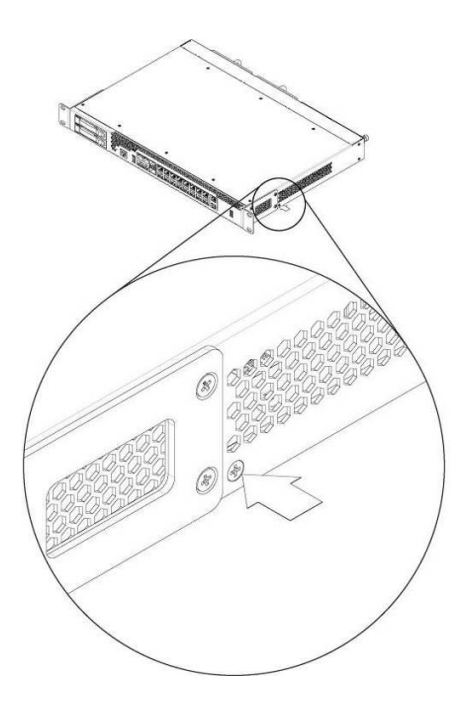

Рисунок 16 – Сборка SMG в корпус

<span id="page-31-1"></span>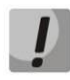

**При сборке устройства SMG в место, указанное рисунке [16,](#page-31-1) требуется установить винт, заложенный при производстве. Изменение типа винта может привести к выходу устройства из строя.**

#### **1.12.6 Установка субмодулей**

<span id="page-32-0"></span>Устройство имеет модульную конструкцию с возможностью установки до 6 субмодулей IP SM-VP-M300 *(Submodule MSP)* и до 4-х субмодулей потоков E1 C4Е1 *(Submodule C4E1)* в позиции, указанные на рисунках [ниже](#page-32-1).

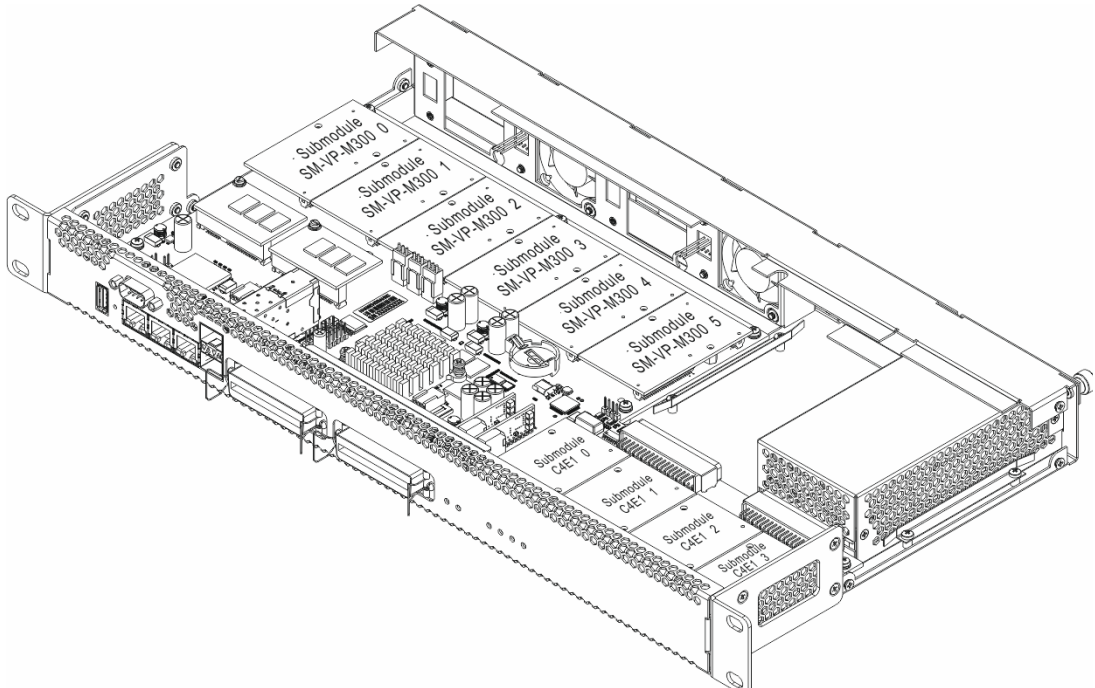

Рисунок 17 – Расположение субмодулей в SMG-1016M

<span id="page-32-1"></span>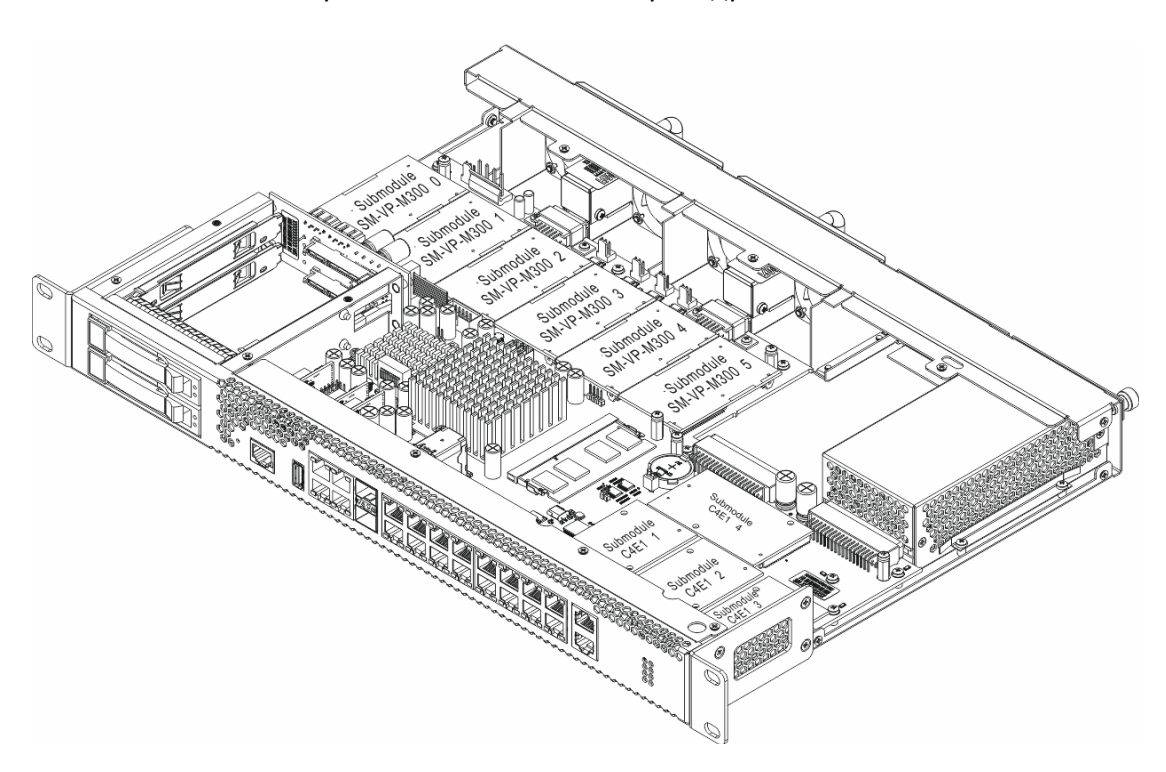

Рисунок 18 – Расположение субмодулей в SMG-2016

<span id="page-32-2"></span>Порядок установки субмодулей SMG:

- 1. Проверить наличие питания сети на устройстве.
- 2. В случае наличия напряжения отключить питание.
- 3. Если требуется, демонтировать устройство из стойки (см. раздел [1.12.3\)](#page-28-1).

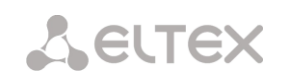

- 4. Вскрыть корпус устройства (см. раздел [1.12.5\)](#page-29-1)
- 5. Установить модуль в свободную позицию (см. [Рисунок](#page-32-1) 17, [Рисунок](#page-32-2) 18).
- 6. Для позиций субмодулей *C4Е1* установлено следующее соответствие с номерами потоков E1:

#### **Для SMG-1016M**

- Submodule C4Е1 *0* Поток E1 *0-3*;
- Submodule C4Е1 *1* Поток E1 *4-7*;
- Submodule C4Е1 *2* Поток E1 *8-11*;
- Submodule C4Е1 *3* Поток E1 *12-15*.

#### **Для SMG-2016**

- Submodule C4Е1 *1* Поток E1 *0-3*;
- Submodule C4Е1 *2* Поток E1 *4-7*;
- Submodule C4Е1 *3* Поток E1 *8-11*;
- <span id="page-33-0"></span>– Submodule C4Е1 *4* – Поток E1 *12-15*.

#### **1.12.7 Установка блоков вентиляции**

Конструкция устройства предусматривает возможность замены блоков вентиляции без отключения питания.

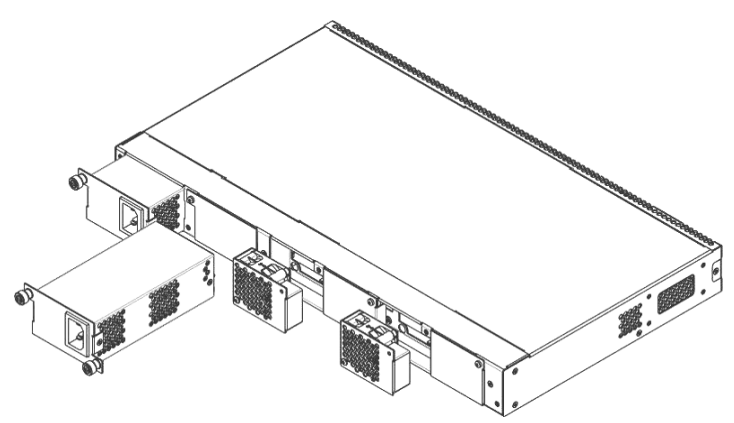

Рисунок 19 *–* Блок вентиляции SMG-1016M. Крепление в корпус

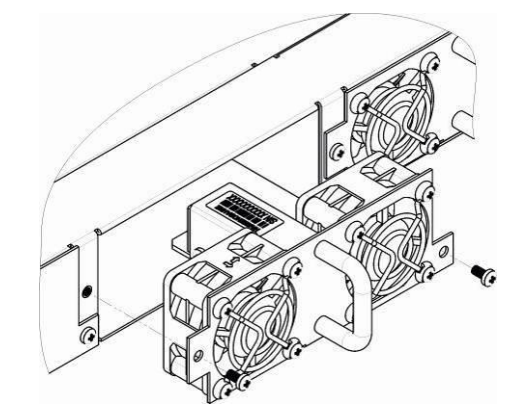

Рисунок 20 *–* Блок вентиляции SMG-2016. Крепление в корпус

Для удаления блока необходимо:

- 1. С помощью отвертки отсоединить правый винт крепления блока вентиляции на задней панели.
- 2. Осторожно потянуть блок на себя до извлечения из корпуса.
- 3. Отсоединить контакты блока от разъема в устройстве, [Рисунок](#page-34-1) 21.

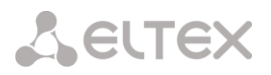

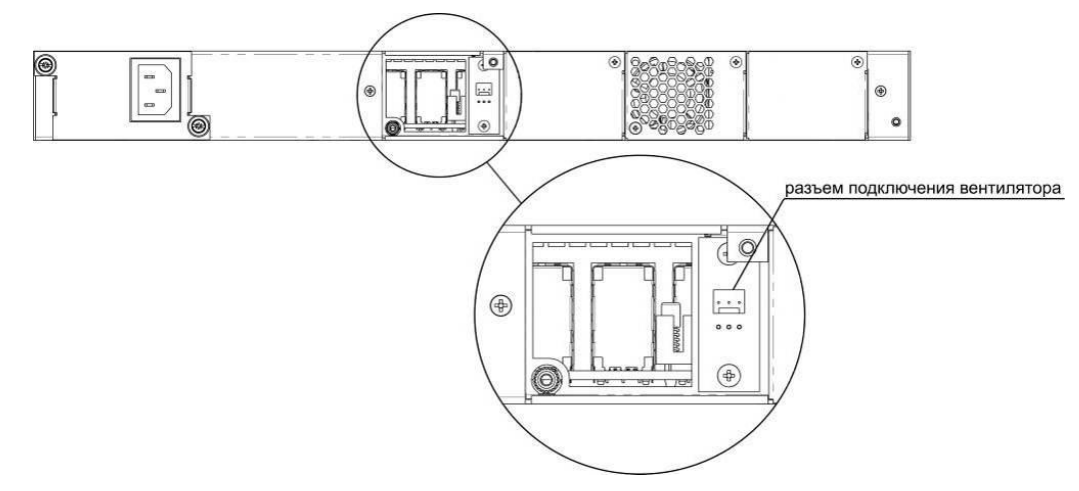

Рисунок 21 *–* Разъем для подключения вентилятора SMG-1016M

<span id="page-34-1"></span>Для установки блока необходимо:

- 1. Соединить контакты блока с разъемом в устройстве.
- 2. Вставить блок в корпус устройства.
- <span id="page-34-0"></span>3. Закрепить винтом блок вентиляции на задней панели.

#### **1.12.8 Установка SSD-накопителей для SMG-1016M**

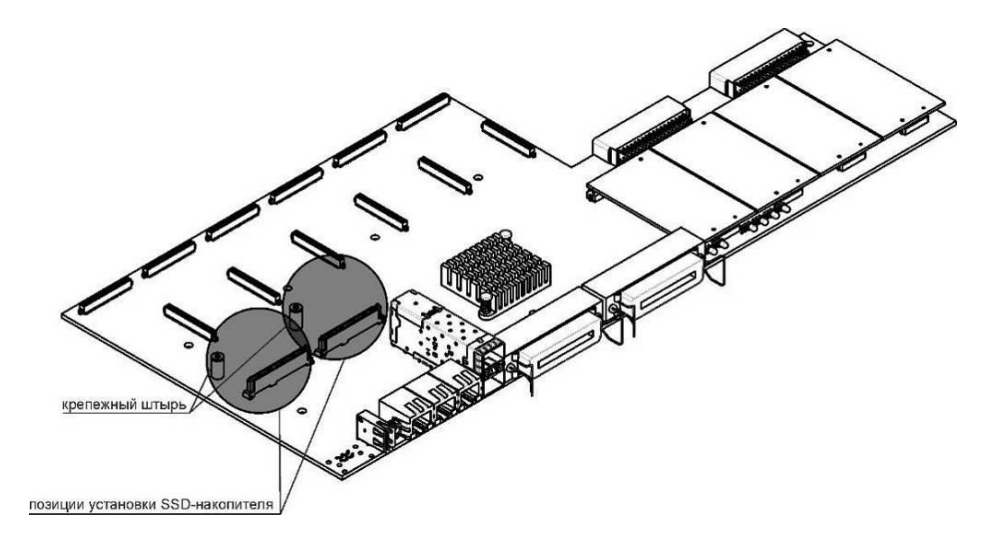

#### Рисунок 22 – Установка SSD-накопителя

<span id="page-34-3"></span><span id="page-34-2"></span>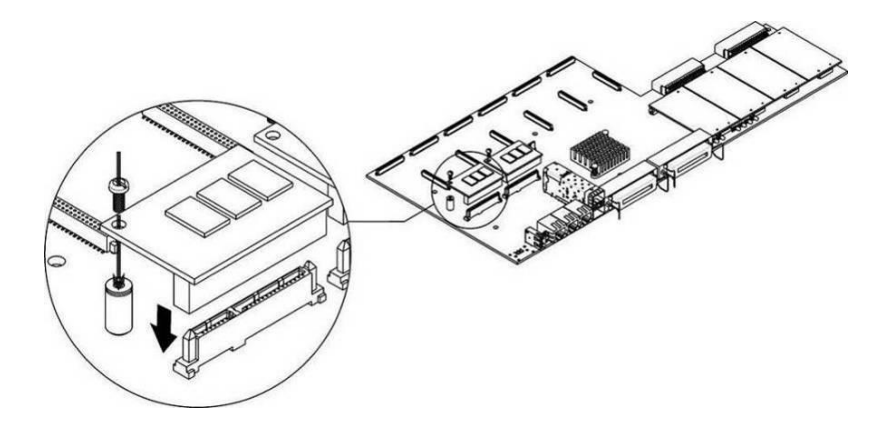

Рисунок 23 – Монтаж SSD-накопителя

**A** ELTEX

- 1. Проверить наличие питания сети на устройстве.
- 2. В случае наличия напряжения отключить питание.
- 3. Если требуется, демонтировать устройство из стойки (см. п. **[1.12.3](#page-28-1)**).
- 4. Вскрыть корпус устройства (см. п. **[1.12.5](#page-29-1)**).
- 5. Если на плате устройства отсутствует крепежный штырь (см. [Рисунок](#page-34-2) 22), необходимо использовать съемную стойку:
	- a. прикрепить стойку-фиксатор к SSD-накопителю;
	- b. снять верхний защитный слой с клеевой поверхности стойки-фиксатора.
- 6. Установить накопитель в свободную позицию всего доступно 2 позиции (см. [Рисунок](#page-34-2) 22), и, если на плате присутствует крепежный штырь, закрепить винтом, [Рисунок](#page-34-3) 23.

При удалении SSD-накопителя выполнить вышеперечисленные действия в обратном порядке.

#### **1.12.9 Установка SATA-дисков для SMG-2016**

<span id="page-35-0"></span>При заказе с устройством могут быть дополнительно поставлены SATA-диски.

При монтаже SATA-дисков необходимо:

- 1. Извлечь направляющие салазки из корпуса устройства ([Рисунок](#page-17-3) 8, элемент 1), для этого нажать на кнопку справа до отхождения ручки выталкивателя, затем потянуть ручку на себя до извлечения салазок из корпуса.
- 2. Извлечь комплект крепежа, расположенный под ручкой выталкивателя, [Рисунок](#page-35-1) 24.
- 3. Закрепить диск в лотке направляющих салазок, [Рисунок](#page-36-1) 25.
- 4. Вставить салазки с установленным SATA-диском обратно в разъем и прижать ручку выталкивателя до характерного щелчка.

При удалении SATA-диска выполнить вышеперечисленные действия в обратном порядке.

Установка и удаления SATA-дисков могут быть произведены при включенном питании устройства.

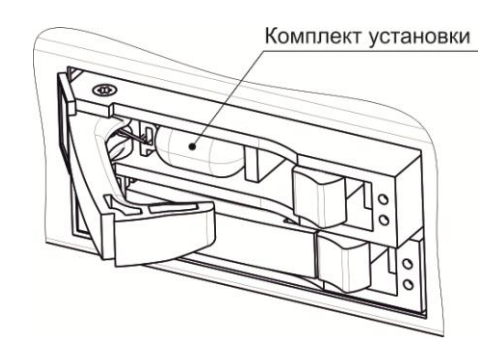

<span id="page-35-1"></span>Рисунок 24 *–* Расположение комплекта крепежных элементов при поставке

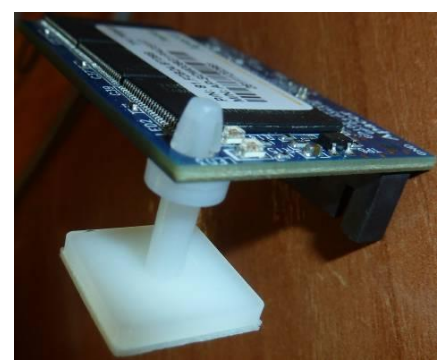
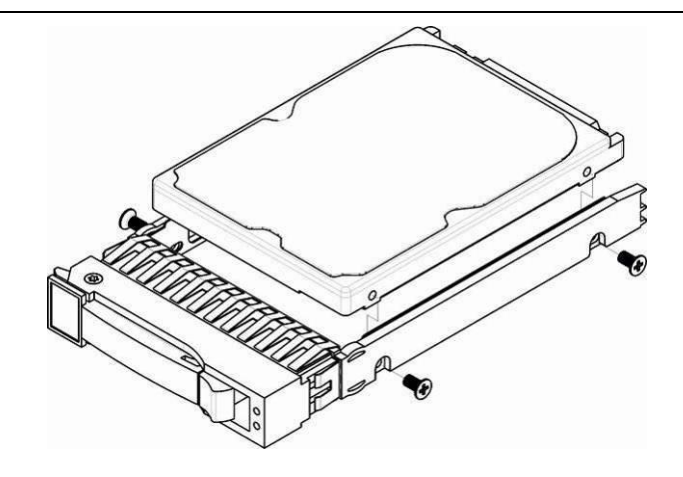

Рисунок 25 *–* Крепление SATA-диска в лоток направляющих салазок

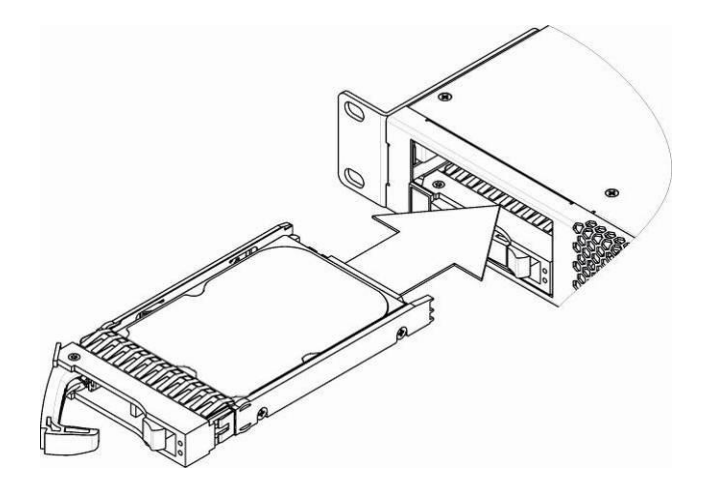

Рисунок 26 – Монтаж SATA-диска в корпус устройства

# **1.12.10 Замена батарейки часов реального времени**

В RTC (электронной схеме, предназначенной для автономного учёта хронометрических данных (текущее время, дата, день недели и др.)) на плате устройства установлен элемент питания (батарейка), имеющий характеристики, приведенные в таблице [ниже](#page-36-0).

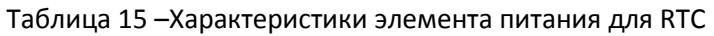

<span id="page-36-0"></span>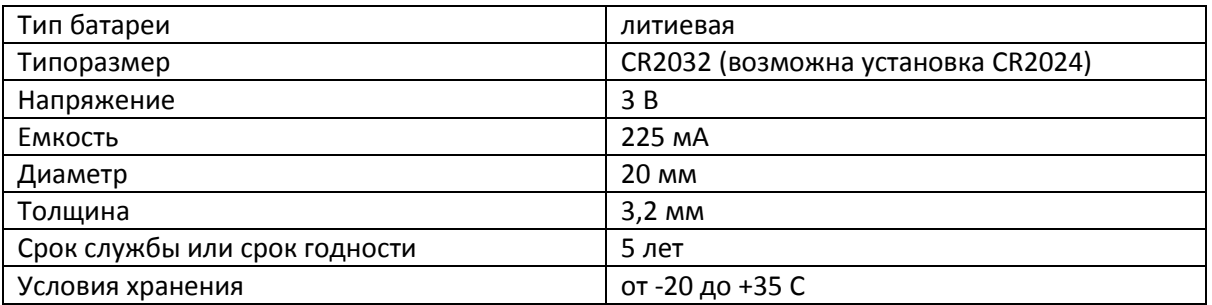

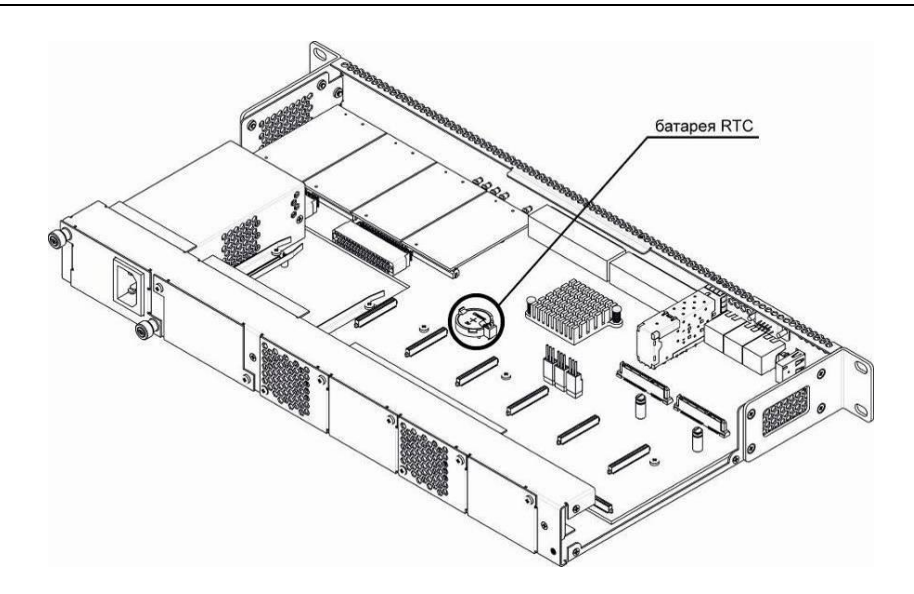

Рисунок 27 *–* Положение батареи RTC для SMG-1016M

<span id="page-37-0"></span>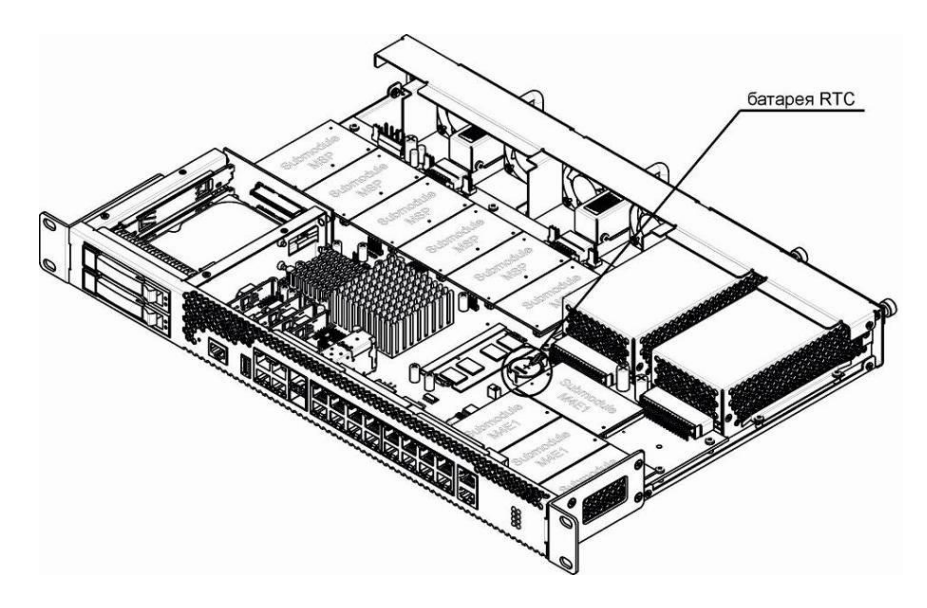

Рисунок 28 – Положение батареи RTC для SMG-2016

<span id="page-37-1"></span>В случае если срок работы батарейки истек, для корректной и бесперебойной работы оборудования необходимо заменить ее на новую, выполнив следующие действия:

- 1. Проверить наличие питания сети на устройстве.
- 2. В случае наличия напряжения отключить питание.
- 3. Если требуется, демонтировать устройство из стойки (см. п. [1.12.3\)](#page-28-0).
- 4. Вскрыть корпус устройства (см. п. [1.12.5\)](#page-29-0).
- 5. Извлечь отработавшую батарейку ([Рисунок](#page-37-0) 27, [Рисунок](#page-37-1) 28) и в аналогичной позиции установить новую.

При сборе устройства в корпус выполнить вышеперечисленные действия в обратном порядке.

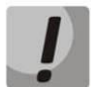

**При отключенной синхронизации NTP после замены батарейки RTC необходимо заново установить системную дату и время на устройстве.**

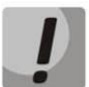

**Использованные батарейки подлежат специальной утилизации.**

#### $2^{\circ}$ ОБЩИЕ РЕКОМЕНДАЦИИ ПРИ РАБОТЕ СО ШЛЮЗОМ

Самым простым способом конфигурирования и мониторинга устройства является Webконфигуратор, поэтому для этих целей рекомендуется использовать его.

Во избежание несанкционированного доступа к устройству рекомендуем сменить пароль на доступ через telnet и консоль (по умолчанию пользователь *admin*, пароль *rootpasswd*), а также сменить пароль для администратора на доступ через Web-конфигуратор. Установка пароля для доступа через telnet и консоль описана в разделе 3.3.2 Смена пароля для доступа к устройству через CLI. Установка пароля для доступа через Web-конфигуратор описана в разделе 3.1.19 Установка пароля для доступа через Web-конфигуратор. Рекомендуется записать и сохранить установленные пароли в надежном месте, недоступном для злоумышленников.

Во избежание потери данных настройки устройства, например, после сброса к заводским установкам, рекомендуем сохранять резервную копию конфигурации на компьютере каждый раз после внесения в нее существенных изменений.

#### КОНФИГУРИРОВАНИЕ УСТРОЙСТВА  $\overline{\mathbf{3}}$

К устройству можно подключиться четырьмя способами: через Web-конфигуратор, с помощью протокола Telnet, SSH либо кабелем через разъем RS-232 (при доступе через RS-232, SSH либо Telnet используя CLI).

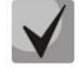

Все настройки применяются без перезагрузки шлюза. Для сохранения измененной конфигурации в энергозависимую память используйте меню «Сервис/Сохранить конфигурацию во Flash» в Web-конфигураторе либо команду сору running to startup в CLI.

#### Настройка SMG через Web-конфигуратор  $3.1$

Для того чтобы произвести конфигурирование устройства, необходимо подключиться к нему через Web-браузер (программу-просмотрщик гипертекстовых документов), например: Firefox, Internet Explorer. Ввести в строке браузера IP-адрес устройства.

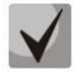

# Заводской IP-адрес устройства SMG 192.168.1.2 маска сети 255.255.255.0

После ввода IP-адреса устройство запросит имя пользователя и пароль. Также здесь можно выбрать язык, который будет использоваться в интерфейсе.

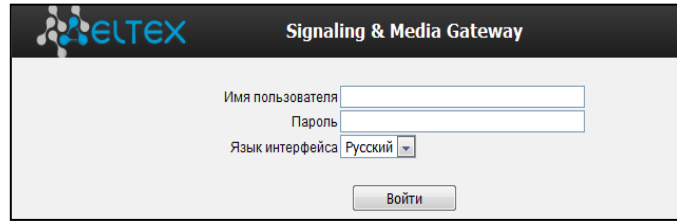

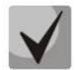

При первом запуске имя пользователя: admin, пароль: rootpasswd.

После получения доступа к Web-конфигуратору откроется страница «Информация о системе».

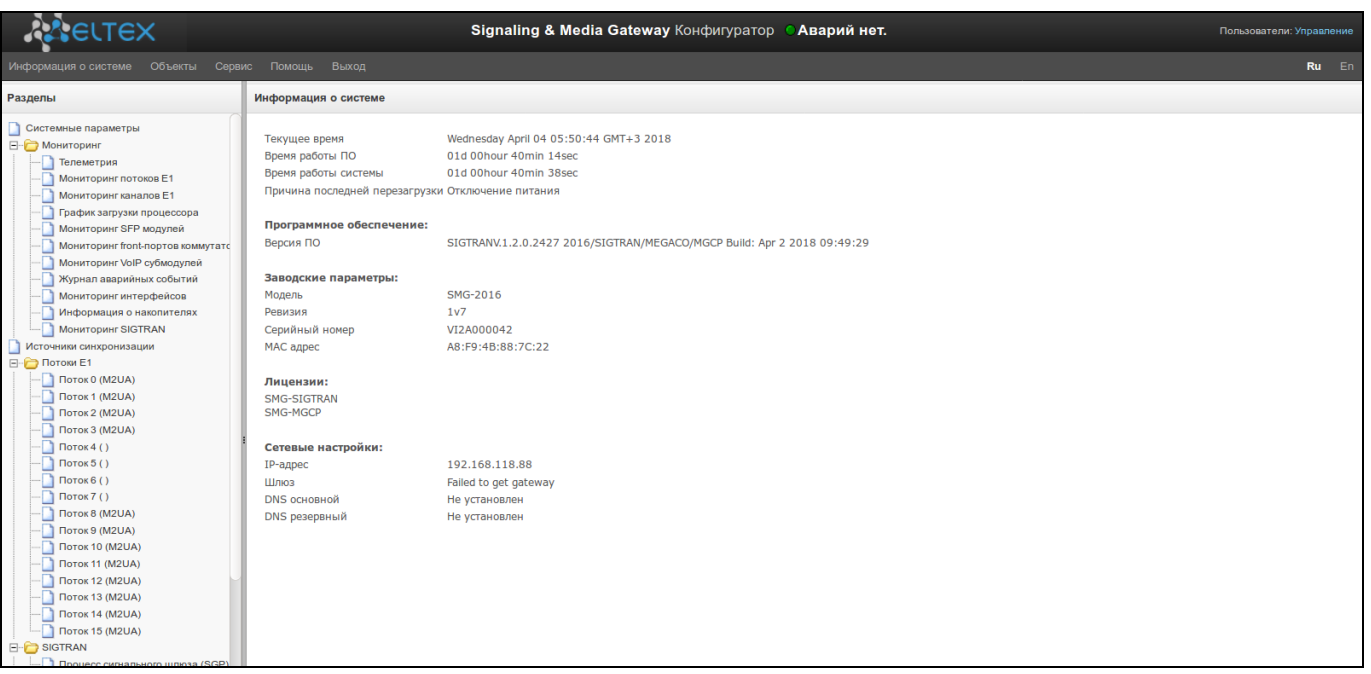

На рисунке [ниже](#page-40-0) представлены элементы навигации Web-конфигуратора.

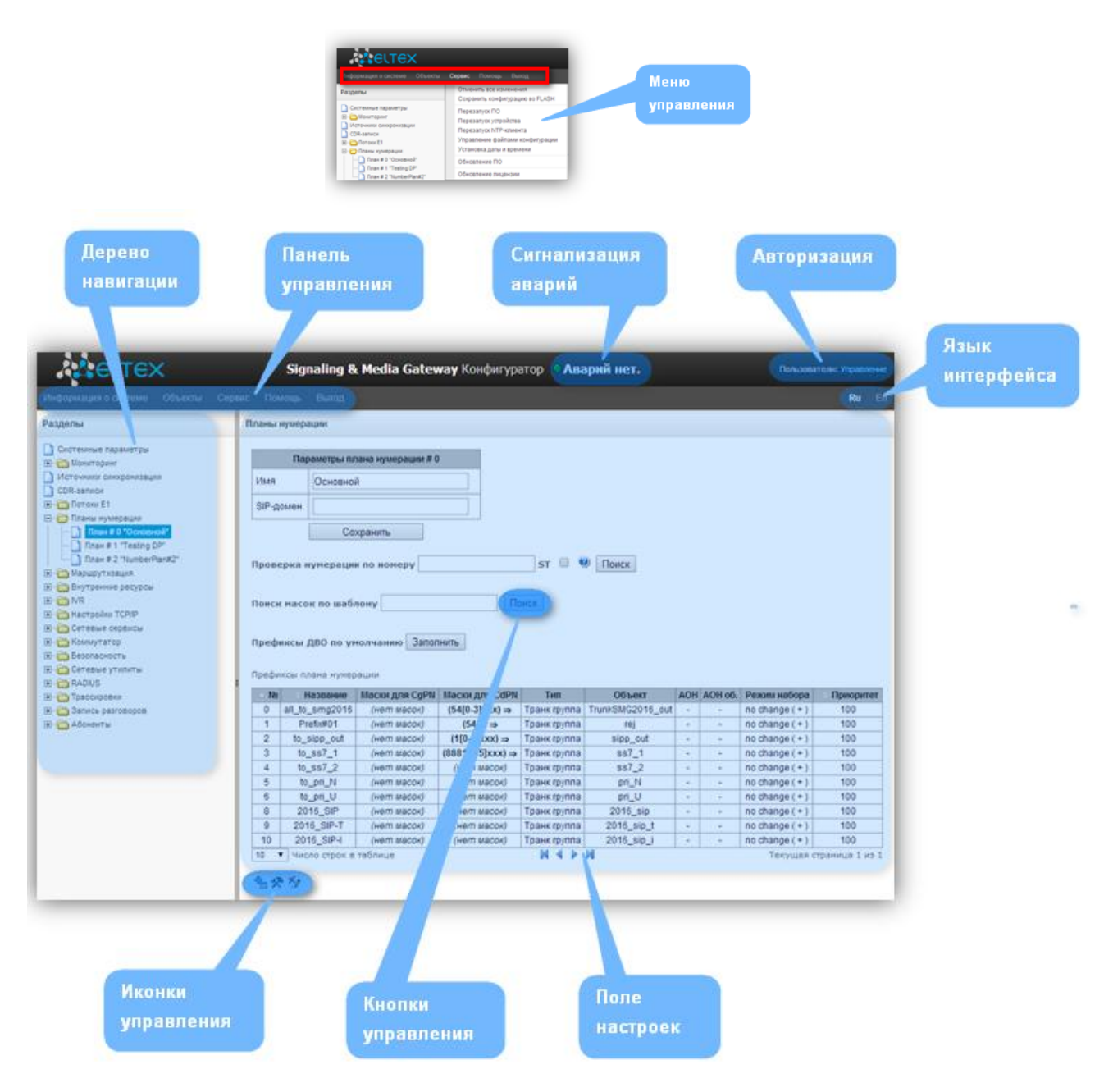

Рисунок 29 – Элементы навигации Web-конфигуратора

<span id="page-40-0"></span>Окно пользовательского интерфейса разделено на несколько областей:

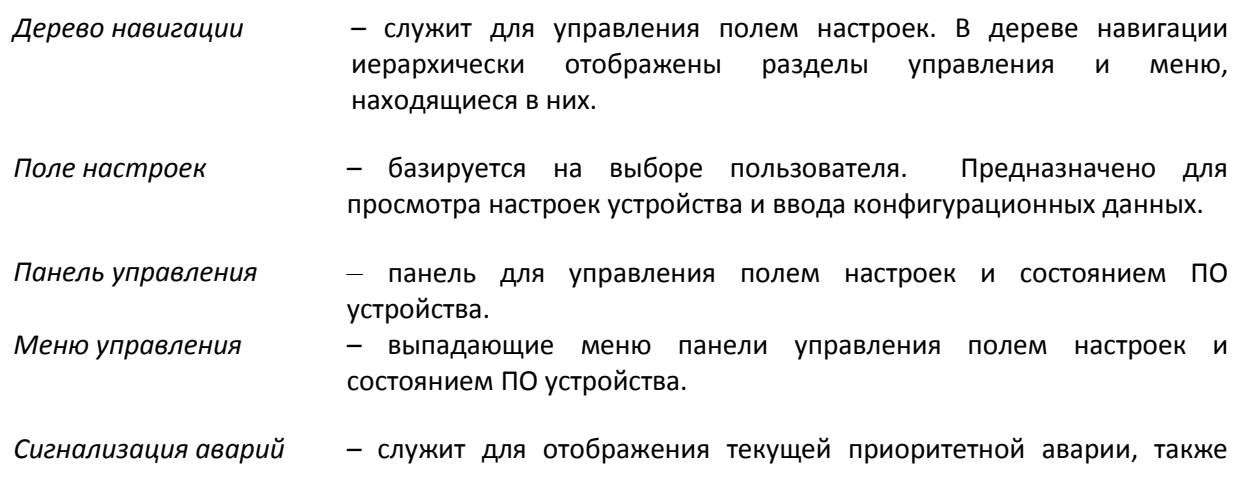

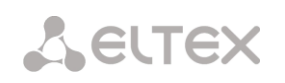

является ссылкой для работы с журналом аварийных событий.

- *Авторизация –* ссылка для работы с паролями доступа к устройству через Webконфигуратор.
- *Язык интерфейса –* кнопки для переключения языка интерфейса.

*Иконки управления –* элементы управления для работы с объектами поля настроек, дублируют меню «Объекты» на панели управления:

> – *Добавить объект; – Редактировать объект; – Удалить объект;* – *Посмотреть объект.*

*Кнопки управления –* элементы управления для работы с полем настроек.

Во избежание несанкционированного доступа при дальнейшей работе с устройством рекомендуется изменить пароль (раздел [3.1.19](#page-105-0) [Установка](#page-105-0) пароля для доступа через Web[конфигуратор](#page-105-0)).

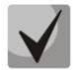

**Кнопка («Подсказка») рядом с элементом редактирования позволяет получить пояснения по данному параметру.**

#### 3.1.1 Системные параметры

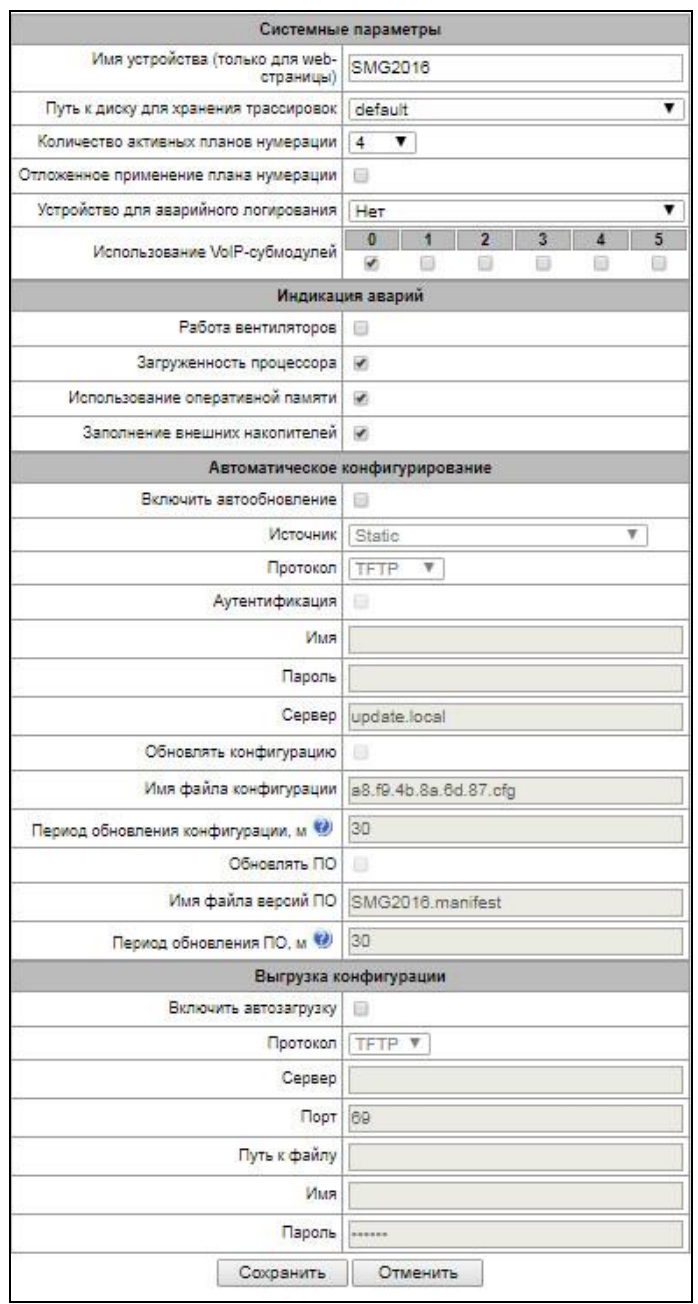

- Имя устройства наименование устройства. Данное имя используется в заголовке Webконфигуратора устройства;
- Путь к диску для хранения трассировок на устройстве существует возможность сохранения отладочной информации (трассировок) в оперативной памяти (RAM) либо на установленном накопителе:
	- default отладочная информация сохраняется в оперативную память;
	- $-$  /mnt/sdX путь к локальному накопителю, настройка отображается при установленном накопителе. При выборе накопителя на нем будет создан каталог logs, в котором будут храниться файлы трассировок.

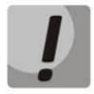

# Сохранение трассировок доступно только для SSD-накопителя/SATA-накопителя, хранение на USB-накопителе невозможно.

- Количество активных планов нумерации - количество одновременно активных планов нумерации, всего можно настроить до 16-ти (до 255-ти на SMG-2016 при наличии лицензии ДВО) независимых планов нумерации с возможностью добавления абонентов в каждый план и построения своей таблицы маршрутизации вызовов;

- *Отложенное применение плана нумерации –* при выставленом флаге SMG не будет применять изменения в конфигурации до специального подтверждения. Установка этой опции помогает при работе с большими планами нумерации, позволяя избежать их длительной обработки после каждого изменения настроек;
- *Устройство для аварийного логирования* выбор накопителя для записи критических аварийных сообщений в энергонезависимую память. Данная опция может быть необходима при выяснении причин перезапуска или выхода из строя оборудования;
	- */mnt/sdX –* выбор пути к локальному накопителю**.** При включении данной опции на накопителе создается файл alarm.txt, в которой заносится информация об авариях.

# **Пример файла alarm.txt**

0. 24/09/13 20:03:22. Software started.

- 1. 24/09/13 20:03:22. state ALARM. Sync from local source, but sync source table not empty
- 2. 24/09/13 20:03:22. state OK. PowerModule#1. Unit ok! or absent
- 3. 24/09/13 20:03:31. state OK. MSP-module lost: 1
- 4. 24/09/13 20:03:34. state OK. MSP-module lost: 2
- 5. 24/09/13 20:03:38. state OK. MSP-module lost: 3
- 6. 24/09/13 20:03:42. state OK. MSP-module lost: 4

# **Описание формата файла:**

0, 1, 2… – порядковый номер события;

24/09/13 – дата возникновения события;

20:03:22 – время возникновения события;

ALARM/OK – текущее состояние события (ОК – авария нормализована, ALARM – авария активна).

Таблица 16 –Примеры выводимых сообщений об авариях

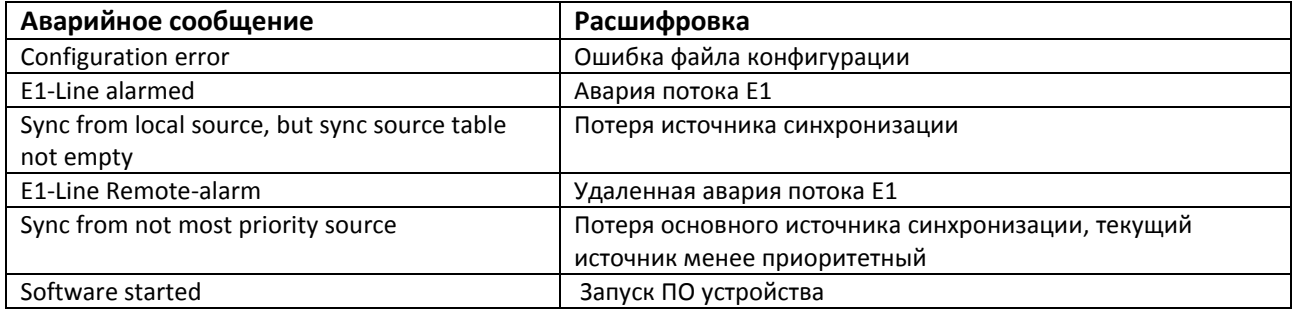

– *Использование VoIP-субмодулей* – выбор субмодулей SM-VP, которые будут находиться в работе.

# **Индикация аварий**

- *Работа вентиляторов –* при установленном флаге в случае выхода из строя охлаждающих вентиляторов будет индикация об аварии (на устройстве загорится индикатор ALARM, авария будет занесена в журнал аварий);
- *Загруженность процессора –* при установленном флаге в случае высокой загрузки управляющего процессора будет индикация об аварии (на устройстве загорится индикатор ALARM, авария будет занесена в журнал аварий);
- *Использование оперативной памяти –* при установленном флаге в случае занятости более 75% от общего объема оперативной памяти будет индикация об аварии (на устройстве загорится индикатор ALARM, авария будет занесена в журнал аварий);
- *Заполнение внешних накопителей –* при установленном флаге, если один из внешних накопителей заполнен на более чем 80%, если объем внешнего накопителя не превышает 5Гб (или осталось менее 1024МБ свободного пространства, если объем внешнего накопителя более

5Гб), будет индикация об аварии (на устройстве загорится индикатор ALARM, авария будет занесена в журнал аварий).

#### Автоматическое конфигурирование

SMG может автоматически получать конфигурацию и файлы с версиями ПО с сервера автоконфигурирования (далее - «сервер») с заданным периодом.

После скачивания конфигурации SMG будет ожидать завершения всех активных вызовов, после чего применит новую конфигурацию. Либо конфигурация применится вместе с новым ПО перед перезагрузкой.

Файл с описанием версий ПО содержит в себе информацию об имеющемся на сервере ПО версии и имена файлов. Там же можно задать разрешённое для обновления время. Формат файла должен быть следующим:

<номер версии ПО>;<имя файла с ПО>;<разрешённое время обновления, час>

- Номер версии ПО задаётся полностью до версии сборки;
- Имя файла с ПО должно иметь расширение .bin;
- Разрешённое время обновления может отсутствовать. В этом случае SMG обновится в ближайшее время, когда не будет активных вызовов. Если же указан интервал времени, то SMG будет обновляться только в заданный интервал времени.

# Пример файла описания версий ПО:

3.7.0.1944:smg1016m firmware 3.7.0.1944.bin 3.8.0.2050;smg1016m firmware 3.8.0.2050.bin;9-13

- Включить автообновление включить автоматическое обновление конфигурации и ПО;
- Источник выбор источника информации о сервере:
	- Static информация о сервере заносится и сохраняется на SMG в соотвествующем поле;
	- DHCP (имя интерфейса) информация о сервере будет получена на выбранном интерфейсе по протоколу DHCP из опции 66, информация об имени файла версий и файла конфигурации будет получена из опции 67.
- Протокол выбор протокола для соединения с сервером;
- Аутентификация использовать аутентификацию для доступа на сервер (для протоколов FTP, HTTP, HTTPS);
- Имя имя (логин) для доступа на сервер;
- Пароль пароль для доступа на сервер:
- Сервер IP-адрес или доменное имя сервера. Используется при выбранном источнике Static:
- Обновлять конфигурацию разрешает обновление конфигурации с сервера;
- и имя файла конфигурации имя файла конфигурации. Имя должно быть с расширением .cfg и иметь длину не более 64 символов;
- Период обновления конфигурации, м периодичность проверки сервера на наличие конфигурации;
- Обновлять ПО разрешает обновление ПО с сервера;
- Имя файла версий ПО имя файла с версиями ПО. Имя должно быть с расширением manifest и иметь длину не более 64 символов;
- Период обновления ПО, м периодичность проверки сервера на наличие нового ПО

#### Выгрузка конфигураций

SMG может автоматически выгружать конфигурацию на внешний FTP/TFTP сервер при каждом её сохранении в энергонезависимую память.

– Включить автозагрузку – включает функцию выгрузки конфигурации;

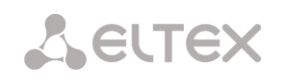

- *Протокол*  выбор протокола, по которому будет производиться выгрузка. Поддерживается FTP или TFTP;
- *Сервер*  IP-адрес сервера, на который будет производиться выгрузка;
- *Порт*  порт сервера, на который будет производиться выгрузка;
- *Путь к файлу*  директорая на сервере, в которую будет сохраняться конфигурация;
- *Имя*  имя для аутентификации при использовании протокола FTP;
- *Пароль –* пароль для аутентификации при использовании протокола FTP.

#### **3.1.2 Мониторинг**

#### **3.1.2.1 Телеметрия**

В разделе отображается информация о показаниях датчиков системы телеметрии, установленных на устройстве, а также информация об установленных блоках питания и вентиляторах.

#### *Температурные датчики*

- *Датчик #0 (Температура CPU)* показания температурного датчика, находящегося на центральном процессоре;
- *Датчик #1 (Температура RAM)* показания температурного датчика, находящегося на модуле оперативной памяти.

#### *Блоки питания*

- *Блок питания #0 –* состояние блока питания в нулевой позиции;
- *Блок питания #1 –* состояние блока питания в первой позиции.

*Возможные состояния блоков питания:*

- *Установлен* блок питания установлен;
- *Не установлен* блок питания не установлен;
- *Работает* на блок питания подается питающее напряжение;
- *Не работает* на блок питания не подается питающее напряжение.

#### *Вентиляторы*

– *Вентилятор #N –* информация о состоянии вентилятора N и о его скорости вращения (например, 9600 rpm).

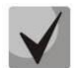

**В устройстве SMG-1016M установлено 2 вентилятора, в SMG-2016 – 4 вентилятора.**

#### *Напряжение<sup>1</sup>*

– *Внутреннее напряжение (+12В)* – информация о состоянии датчика напряжения 12В.

# *Текущее напряжени[е](#page-15-0)<sup>1</sup>*

- *+12.0 В* информация о состоянии датчика напряжения 12В;
- *+5.0 В* информация о состоянии датчика напряжения 5В;
- *+3.3 В* информация о состоянии датчика напряжения 3.3В;
- *+2.5 В* информация о состоянии датчика напряжения 2.5В;

Тепеметрия

**Температурные датчики:** температура CPU 55.000 °C Температура RAM 41.375 °C

Блоки питания: Блок питания #0. Установлен и работает

Блок питания #1 Не установлен

Вентиляторы:

 $\ddot{+}$  $\ddot{\phantom{1}}$  $\ddot{+}$  $\ddot{+}$  $\ddot{}$  $\ddot{c}$ 

Вентилятор #0 5580 rpm Вентилятор #1 5400 rpm .<br>Вентилятор #2 5520 rpm Вентилятор #3 6000 rpm

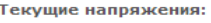

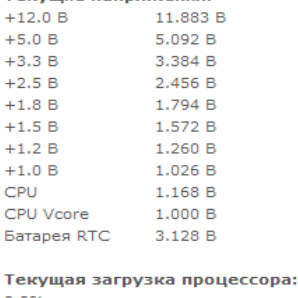

 $0.0\%$  usi 0.0% asi<br>0.2% sys<br>0.0% nic 99.7% idle 99.7% io<br>0.0% io<br>0.0% irq<br>0.0% sirq

 $\overline{a}$ 

<sup>1</sup> Только для SMG-2016

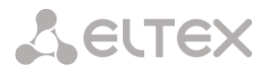

- *+1.8 В* информация о состоянии датчика напряжения 1.8В;
- *+1.5 В* информация о состоянии датчика напряжения 1.5В;
- *+1.2 В* информация о состоянии датчика напряжения 1.2В;
- *+1.0 В* информация о состоянии датчика напряжения 1В;
- *CPU* информация о состоянии напряжения питания центрального процессора;
- *CPU Vcore* информация о состоянии напряжения питания ядра центрального процессора;
- *Батарея RTC* информация о состоянии напряжения батареи часов реального времени.

#### *Текущая загрузка процессора:*

- *USR –* процент использования процессорного времени пользовательскими программами;
- *SYS –* процент использования процессорного времени процессами ядра;
- *NIC –* процент использования процессорного времени программами с измененным приоритетом;
- *IDLE –* процент незадействованных процессорных ресурсов;
- *IO –* процент процессорного времени, потраченного на операции ввода/вывода;
- *IRQ –* процент процессорного времени, потраченного на обработку аппаратных прерываний;
- *SIRQ* процент процессорного времени, потраченного на обработку программных прерываний.

#### **3.1.2.2 Мониторинг потоков E1**

В разделе отображается информация об установленных чипах на субмодулях *C4Е1*, а также мониторинг и статистика потоков Е1.

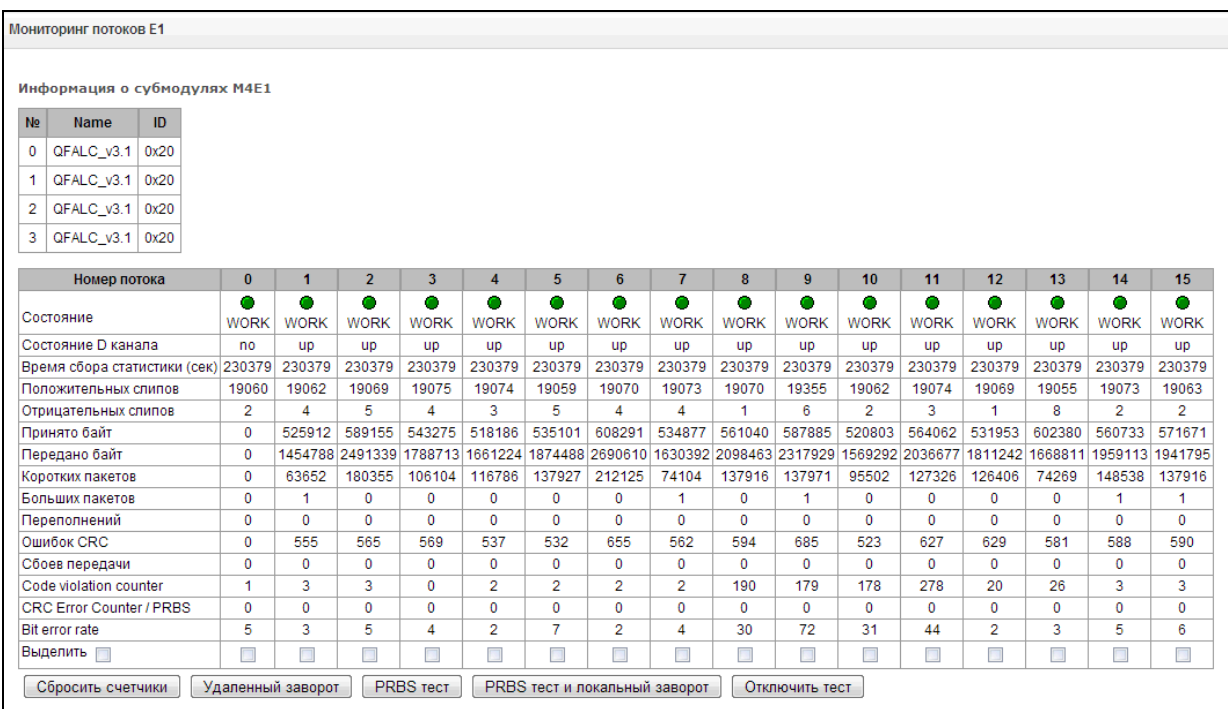

Для чипов Е1 в таблице указывается номер позиции, в которую он установлен (см. раздел [1.12.6](#page-32-0) **Установка [субмодулей](#page-32-0)**), имя чипа и идентификатор.

#### **Параметры потоков:**

- *Состояние –* статус потока:
	- *WORK –* поток в работе;
	- *LOS –* потеря сигнала;
	- *OFF –* поток выключен в конфигурации;
	- *NONE –* не установлен субмодуль;
	- *AIS –* сигнал индикации аварийного состояния (сигнал, содержащий все единицы);

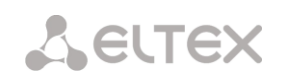

- *LOMF –* сигнал индикации аварийного состояния сверхцикла;
- *RAI –* индикация удаленной аварии;
- *TEST –* индикация тестирования потока (PRBS test, заворот локальный и удаленный).
- *Состояние D канала –* статус D-канала, служебного канала управления;
	- *up – D-*канал в работе;
	- *down – D-*канал не в работе;
	- *no –* на потоке отсутствует канал управления;
	- *off –* на потоке выключена сигнализация.
- *Время сбора статистики (сек) –* период времени сбора статистики, в секундах;
- *Положительных слипов –* число положительных проскальзываний на потоке;
- *Отрицательных слипов –* число отрицательных проскальзываний на потоке;
- *Принято байт –* количество принятых байт из потока;
- *Передано байт –* количество переданных байт по потоку;
- *Коротких пакетов –* число принятых пакетов меньше стандартного размера;
- *Больших пакетов –* число принятых пакетов, превышающих стандартный размер;
- *Переполнений –* счетчик ошибок переполнения буфера;
- *Ошибок CRC –* счетчик ошибок CRC;
- *Сбоев передачи –* счетчик сбоев при передаче по потоку;
- *Сode violations counter –* счетчик сбоев кодовой последовательности сигнала;
- *CRC Error Counter / PRBS –* количество ошибок CRC (в режиме «PRBS test»);
- *Bit error rate –* количество битовых ошибок по потоку.
- *«Сбросить счетчики» –* при установке флага для выбранного потока при нажатии на кнопку *«Сбросить»* накопленная статистика будет обнулена;
- *«Удаленный заворот» –* режим тестирования тракта Е1, при котором сигнал, принятый комплектом из подключенного потока Е1, будет направлен непосредственно на передачу в этот же поток;
- *«PRBS test» –* включает псевдослучайную последовательность на выходной порт комплекта (передает в подключенный поток Е1), при этом на входном порту комплекта (прием потока Е1) включается режим детектирования ошибок этой последовательности для оценки качества передачи сигнала. Количество ошибок и счётчик времени анализа можно просмотреть в окне информации о потоке;
- *«PRBS тест и локальный заворот» –* режим тестирования тракта Е1, при котором внешняя линия отключается, и передаваемый комплектом сигнал будет направлен непосредственно на прием этого же комплекта. На выходной порт комплекта будет включена псевдослучайная последовательность, входной порт будет работать в режиме детектирования ошибок;
- *«Отключить тест» –* отключение режима тестирования.

# **3.1.2.3 Мониторинг каналов E1**

В разделе отображается информация о состоянии каналов потоков Е1. В верхней части поля приведена матрица каналов для потоков E1, где в строке указывается номер канала, а в столбце – номер потока (в скобках приведен протокол сигнализации, установленный для него). В нижней части – информационные таблицы и таблица управления.

# *Информационные таблицы*

#### **Информация о соединении в потоке # по каналу #:**

- *Порт/канал –* не используется;
- *Связанный порт/канал –* не используется;
- *Связанный Callref* не используется;
- *Состояние –* состояние канала:
	- *Off* канал выключен;
	- *Block* канал заблокирован.
- *Init* инициализация канала;
- *Idle* канал в исходном состоянии;
- *In-Dial/ Out-Dial* входящий/исходящий набор номера;
- *In-Call/ Out-Call* входящее/исходящее занятие;
- *In-Busy/ Out-Busy* выдача сигнала занято;
- *Talk* канал в разговорном состоянии;
- *Release* освобождение канала;
- *Wait-Ack* ожидание подтверждения;
- *Wait-CID* ожидание CgPN (АОН);
- *Wait-Num* ожидание набора номера;
- *Hold* абонент был поставлен на удержание;
- *Таймер состояния* длительность нахождения канала в последнем состоянии;
- *Входящая категория SS7* не используется;
- *Входящий номер CdPN* не используется;
- *Входящий номер CgPN* не используется;
- *Исходящая категория SS7* не используется;
- *Исходящий номер CdPN* не используется;
- *Исходящий номер CgPN* не используется.

**Состояние потоков** – информационная таблица расшифровки графических обозначений в матрице:

- *Состояние –* статус потока:
	- *NONE –* субмодуль *С4Е1* отсутствует;
	- *OFF –* поток выключен в конфигурации;
	- *ALARM –* ошибка инициализации субмодуля *C4E1*;
	- *LOS –* потеря сигнала;
	- *AIS –* сигнал индикации аварийного состояния (сигнал, содержащий все единицы);
	- *LOMF –* сигнал индикации аварийного состояния сверхцикла;
	- *WORK/RAI –* индикация удаленной аварии;
	- *WORK/SLIP –* индикация проскальзываний (SLIP) на потоке;
	- *WORK –* поток в работе;
	- *TEST –* индикация тестирования потока (PRBS test, заворот локальный и удаленный)

**Состояние каналов** – информационная таблица расшифровки графических обозначений в матрице:

- *Состояние –* статус канала:
	- *Off –* канал выключен в конфигурации;
	- *Idle –* канал в исходном состоянии;
	- *Block –* канал заблокирован;
	- *Incoming dialing –* входящий набор номера;
	- *Outgoing dialing –* исходящий набор номера;
	- *Incoming alerting –* входящее занятие, вызываемый абонент свободен;
	- *Outgoing alerting –* исходящее занятие, вызываемый абонент свободен;
	- *Busy, Release –* освобождение канала, выдача сигнала «занято»;
	- *Talk –* канал в разговорном состоянии;
	- *Hold –* канал на удержании;
	- *Waiting –* ожидание ответных действий встречной стороны (ожидание подтверждения занятия, ожидание АОН, ожидание набора номера);
	- *3way, Conference* трёхсторонняя конференция.

При отсутствии одного из субмодулей *C4Е1* выдается сообщение *«Субмодуль C4E1 не установлен, мониторинг каналов недоступен».*

Обновление состояния канала происходит раз в 5 секунд.

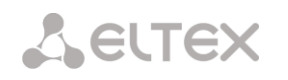

# *Управление потоками*

Для возможности управления потоком необходимо щелкнуть левой кнопкой мыши на его названии – поле будет выделено цветом, например, на скриншоте ниже представлена информация для потока 0 (M2UA). Далее в таблице *«Управление линком»* выбрать поле с требуемым действием и щелкнуть по нему левой кнопкой мыши. На экран будет выдано всплывающее информационное сообщение о выполнении команды. «Управление линком» доступно на потоках с сигнализацией M2UA.

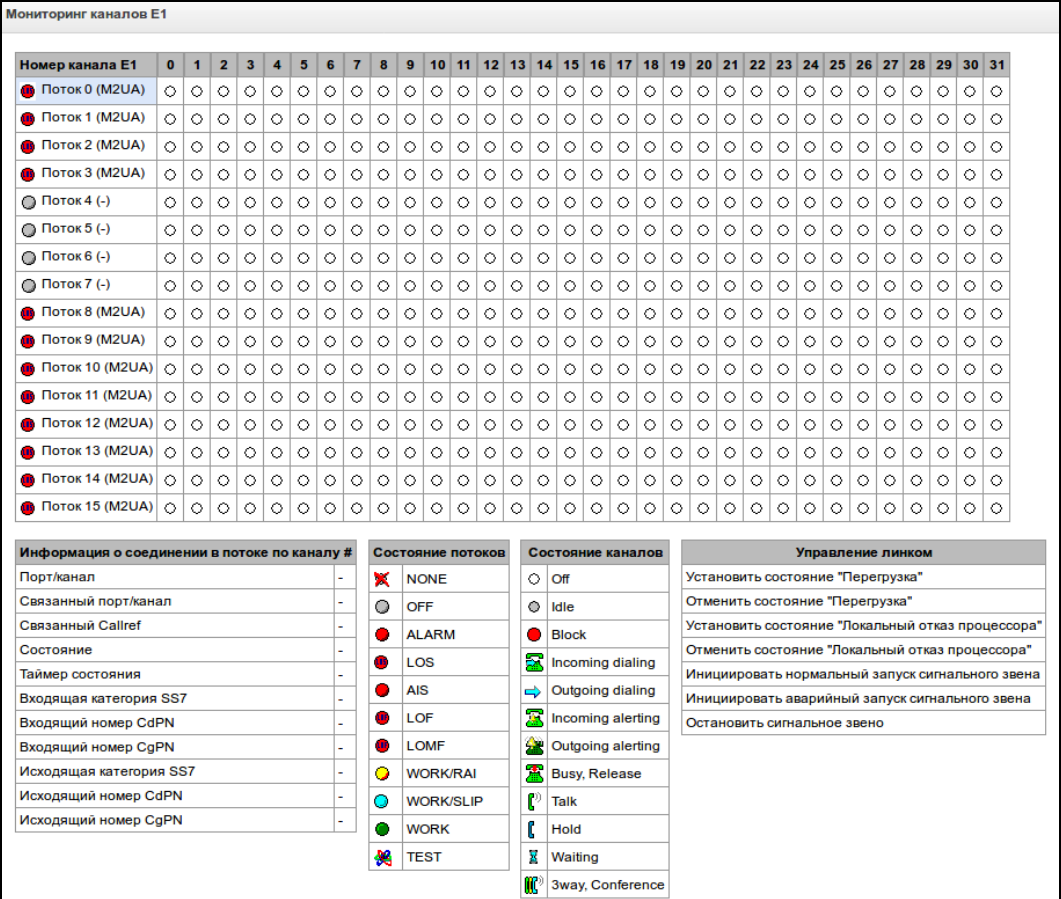

**Управление линком** – таблица управления сигнальным звеном:

- *Установить состояние «Перегрузка»* установить состояние перегрузки сигнального звена;
- *Отменить состояние «Перегрузка»* отменить состояние перегрузки сигнального звена;
- *Установить состояние «Локальный отказ процессора»;*
- *Отменить состояние «Локальный отказ процессора»;*
- *Инициировать нормальный запуск сигнального звена;*
- *Инициировать аварийный запуск сигнального звена;*
- *Остановить сигнальное звено.*

# 3.1.2.4 График загрузки процессора

В разделе отображается информация о загрузке процессора в реальном времени (10 минутный интервал). Графики статистики строятся на основании усредненных данных за каждые 3 секунды работы устройства.

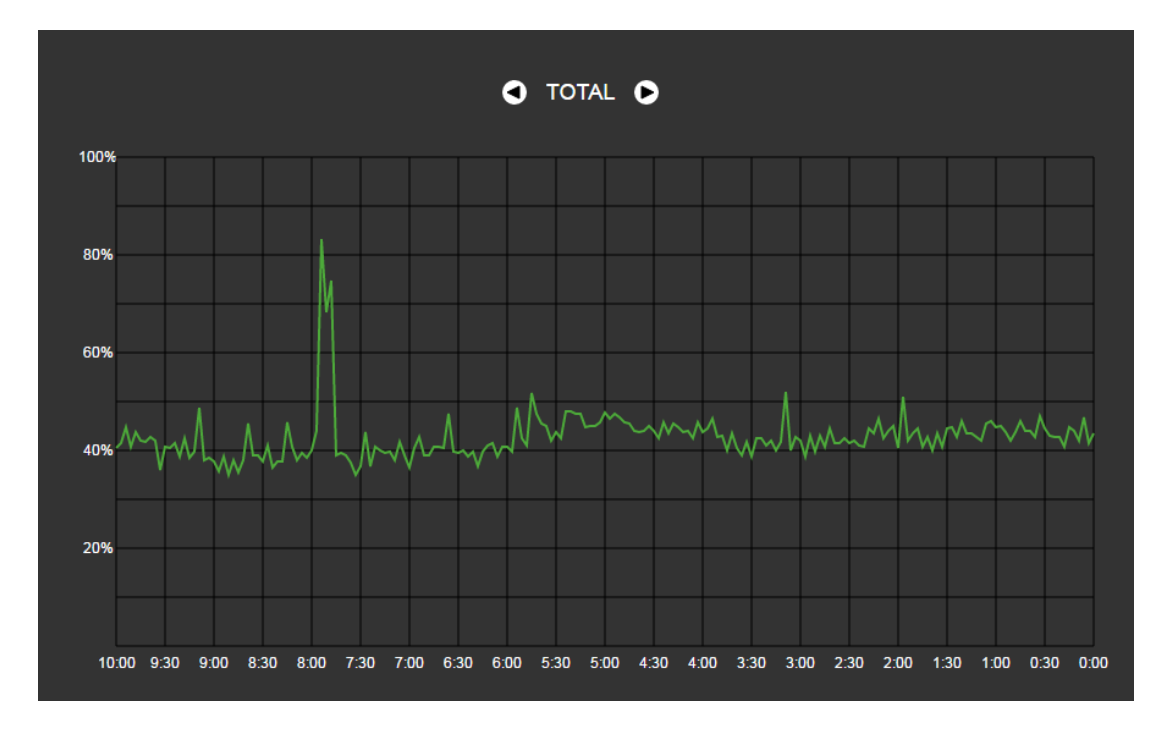

Навигация между графиками мониторинга по отдельным параметрам осуществляется с помощью кнопок  $\bigcirc$  и  $\bigcirc$ . Для облегчения визуальной идентификации все графики имеют различную цветовую окраску.

- TOTAL общий процент загрузки процессора;
- *IO* процент процессорного времени, потраченного на операции ввода/вывода;
- IRQ процент процессорного времени, потраченного на обработку аппаратных прерываний;
- SIRQ процент процессорного времени, потраченного на обработку программных прерываний;
- USR процент использования процессорного времени пользовательскими программами;
- SYS процент использования процессорного времени процессами ядра;
- NIC процент использования процессорного времени программами с измененным приоритетом.

# 3.1.2.5 Мониторинг SFP модулей

В разделе отображаются индикация состояния и параметры оптической линии.

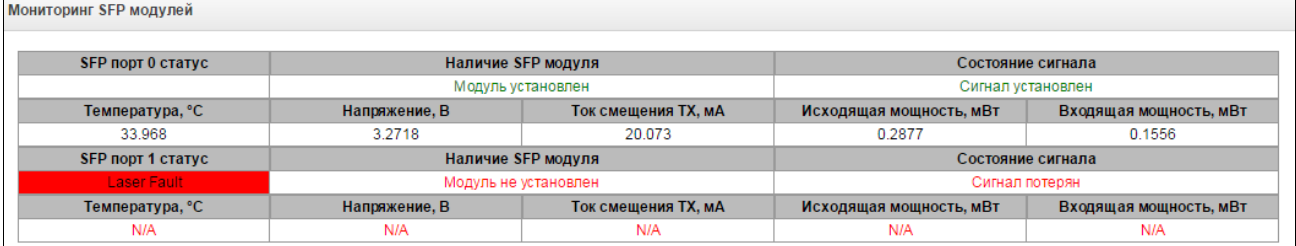

- SFP порт X статус - состояние оптического модуля:

- Наличие и SFP модуля - индикация установки модуля (модуль установлен, модуль не установлен);

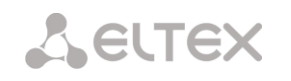

- *Состояние сигнала* индикация потери сигнала (сигнал потерян, в работе);
- *Температура, °C* температура оптического модуля;
- *Напряжение, В* напряжение питания оптического модуля, В;
- *Ток смещения Tx, мА* ток смещения при передаче, мА;
- *Входящая мощность, мВт* мощность сигнала на приеме, мВт;
- *Исходящая мощность, мВт* мощность сигнала на передачу, мВт.

## **3.1.2.6 Мониторинг front-портов коммутатора**

В разделе отображается информация о физическом состоянии портов коммутатора - наличие линка, согласованная скорость на порту и режим передачи. Если порт сдвоенный (медный и оптический разъёмы), то рядом с номером порта будет указана пометка «(SFP)». Она пропадает, если сдвоенный порт активен и подключен медным кабелем.

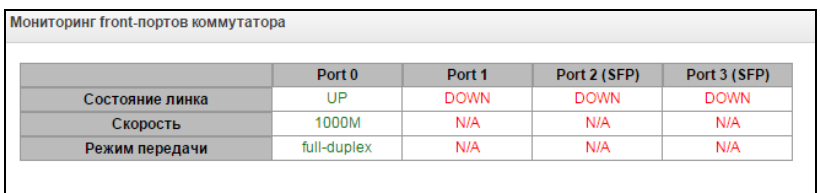

- *Состояние линка*  состояние кабельного подключения на порту (активно/неактивно);
- *Скорость*  согласованная скорость на порту;
- *Режим передачи*  режим, используемый для передачи данных (half-/full-duplex).

# **3.1.2.7 Мониторинг VoIP субмодулей**

В разделе отображается информация об установленных субмодулях SM-VP, а также информация о состоянии каналов этих субмодулей.

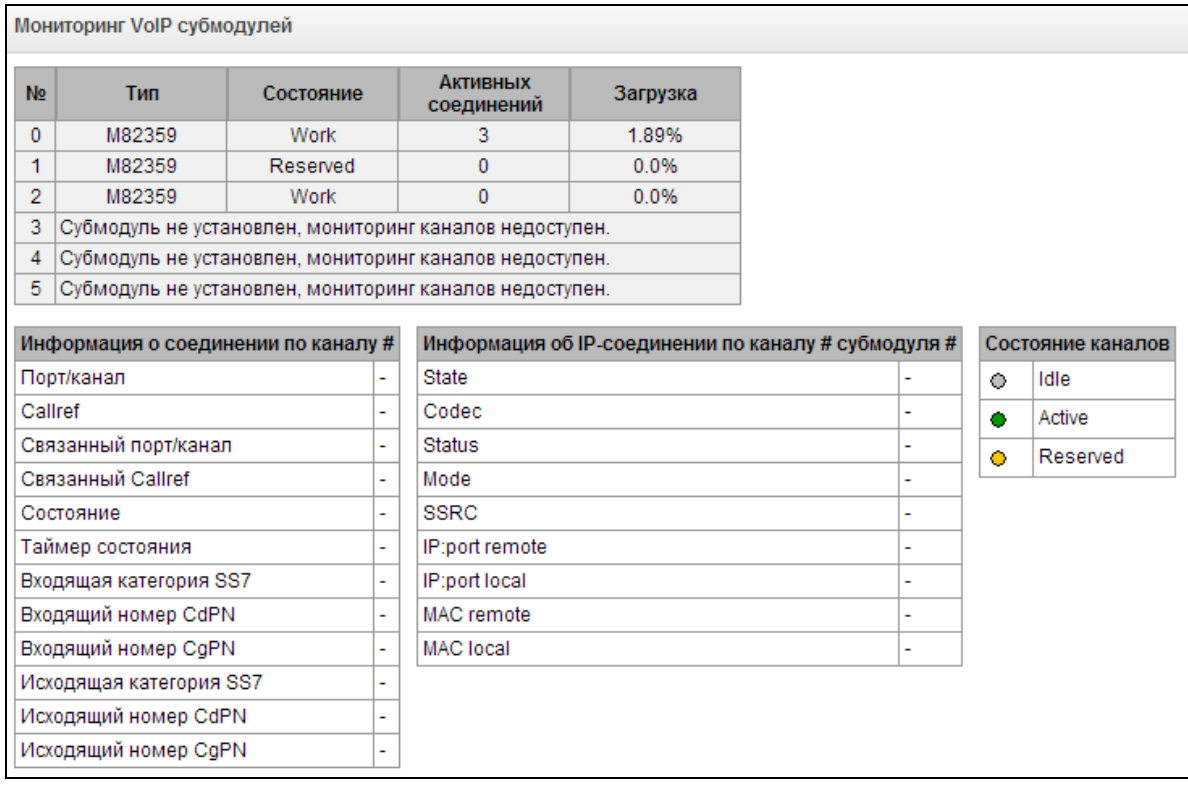

- *№ –* порядковый номер субмодуля SM-VP*;*
- *Тип –* тип установленного субмодуля*;*

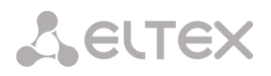

- *Состояние:*
	- *Not Present –* не установлен;
	- *No init –* не инициализирован, не было попыток инициализации*;*
	- *Off –* отключен, начало загрузки субмодуля*;*
	- *Wait Ack –* ожидание подтверждения от ЦП после загрузки субмодуля;
	- *Failed –* субмодуль не отвечает;
	- *Work –* нормальная работа субмодуля*;*
	- *Recovery –* от субмодуля не поступают контрольные пакеты;
	- *Reserved* субмодуль зарезервирован под нужны СОРМ;
	- *SSW.Sorm* субмодуль используется СОРМ-посредником;
- *Активных соединений –* количество активных соединений на субмодуле в текущий момент времени;
- *Загрузка –* процент использования ресурсов субмодуля в текущий момент времени*.*

Для мониторинга состояния каналов, необходимо кликнуть на строке с номером требуемого субмодуля левой кнопкой мыши. Чтобы скрыть информацию, необходимо повторно кликнуть на данной строке.

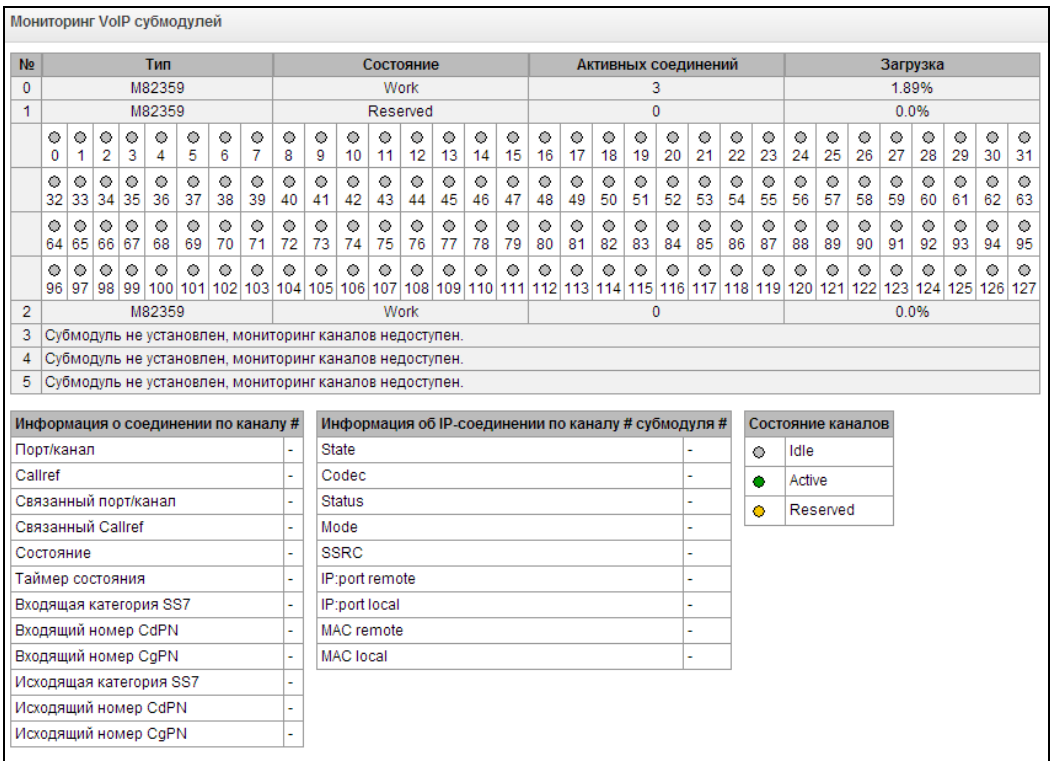

# **Информация о соединении по каналу** #**:**

- *Порт/канал –* данные о порте/канале:
	- протокол сигнализации (VoIP);
	- координаты порта: № субмодуля VoIP:№ канала.
- *Callref –* внутренний идентификатор вызова;
- *Связанный порт/канал* данные о связанном порте/канале:
	- протокол сигнализации связанного порта (PRI/SS7/VoIP);
	- координаты связанного порта: № потока: № канала для PRI/SS7, либо № субмодуля VoIP: № канала для VoIP.
- *Связанный Callref* идентификатор вызова по связанному каналу;
- *Состояние* состояние канала:
	- *Off* канал выключен;
		- *Block* канал заблокирован;
		- *Init* инициализация канала;

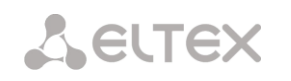

- *Idle* канал в исходном состоянии;
- *In-Dial/ Out-Dial* входящий/исходящий набор номера;
- *In-Call/ Out-Call* входящее/исходящее занятие;
- *In-Busy/ Out-Busy* выдача сигнала занято;
- *Talk* канал в разговорном состоянии;
- *Release* освобождение канала;
- *Wait-Ack* ожидание подтверждения;
- *Wait-CID* ожидание CgPN (АОН);
- *Wait-Num* ожидание набора номера;
- *Hold* абонент был поставлен на удержание.
- *Таймер состояния* длительность нахождения канала в последнем состоянии;
- *Входящая категория SS7* не используется;
- *Входящий номер CdPN* не используется;
- *Входящий номер CgPN* не используется;
- *Исходящая категория SS7* не используется;
- *Исходящий номер CdPN* не используется;
- *Исходящий номер CgPN* не используется.

#### **Состояния каналов:**

- *Idle (серый)* исходное состояние, канал готов обслужить вызов;
- *Active (зеленый)* активное состояние, канал занят активным вызовом;
- *Reserved (желтый)* канал зарезервирован под служебные нужды (выдача тоновых сигналов «занято», «КПВ», «ответ станции») либо под новый вызов с его участием.

Для просмотра подробной информации по каналу необходимо выделить его в таблице нажатием левой кнопки мыши.

#### **Информация об IP-соединении по каналу # субмодуля #:**

- *State* состояние канала (описание приведено выше);
- *Codec* используемый кодек (в квадратных скобках указывается Payload Type);
- *Status* статус передачи медиаинформации, варианты:
	- *Good –* канал в работе*;*
	- *Loss of RTP –* потеря встречного RTP потока (при истечении «Таймаут ожидания RTPпакетов»)*;*
	- *VBD –* по каналу установлена связь в режиме передачи данных*;*
	- *T38 –* по каналу установлена факсимильная связь с использованием протокола Т.38*.*
- *Mode –* режим работы медиаканала:
	- *sendrecv –* канал работает в двустороннем режиме (прием и передача)*;*
	- *sendonly –* канал работает в одностороннем режиме, только на передачу*;*
	- *recvonly –* канал работает в одностороннем режиме, только на прием*;*
	- *inactive –* канал не активен, прием и передача неактивны*.*
- *SSRC –* значение поля SSRC (Synchronizatoin Source) для исходящего от устройства RTP потока*;*
- *IP:port remote –* удаленный IP-адрес и порт источника RTP-потока*;*
- *IP:port local –* локальный IP-адрес и порт источника RTP-потока*;*
- *MAC remote –* удаленный MAC-адрес источника RTP-потока*;*
- *MAC local –* локальный MAC-адрес источника RTP-потока*.*

Ниже таблиц с состоянием канала расположена кнопка *«Разъединить»*, которая позволяет принудительно разорвать соединение.

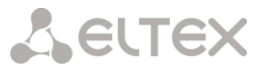

#### **3.1.2.8 Сигнализация об авариях. Журнал аварийных событий**

При возникновении аварии информация о ней выводится в заголовке Web-конфигуратора с указанием номера аварийного потока неисправного модуля. Если активных аварий несколько, в заголовке Web-конфигуратора выводится наиболее критичная в текущий момент авария.

При отсутствии аварии выводится сообщение *«Аварий нет».*

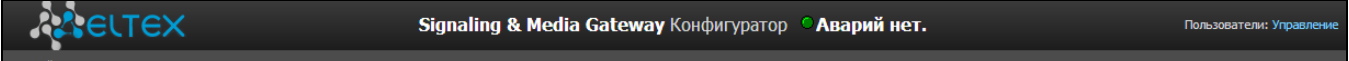

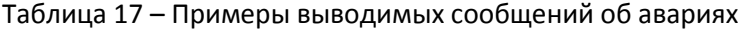

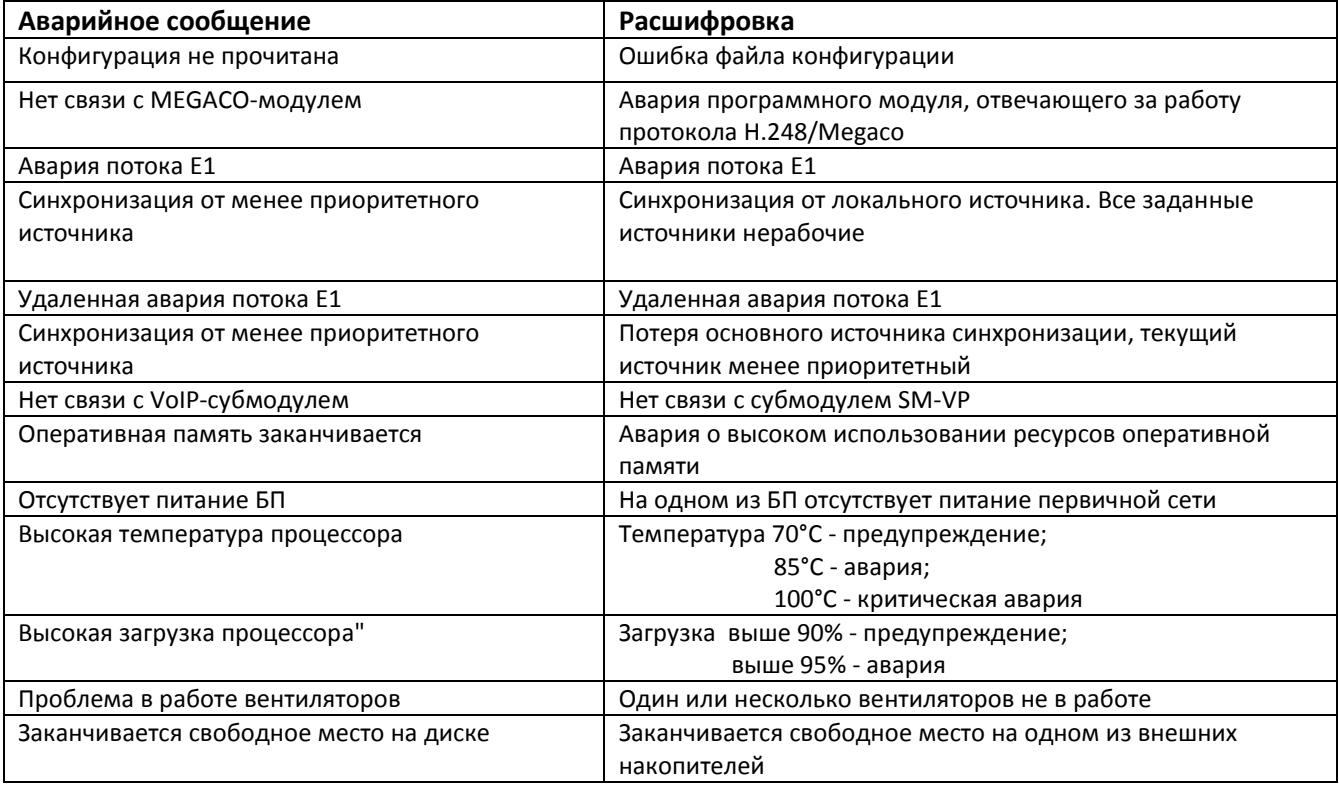

В меню *«Журнал аварийных событий»* выводится список аварийных событий, ранжированных по дате и времени. Также присутствует кнопка *«Очистить»*, которая удаляет из текущего журнала все информационные сообщения и нормализованные аварии.

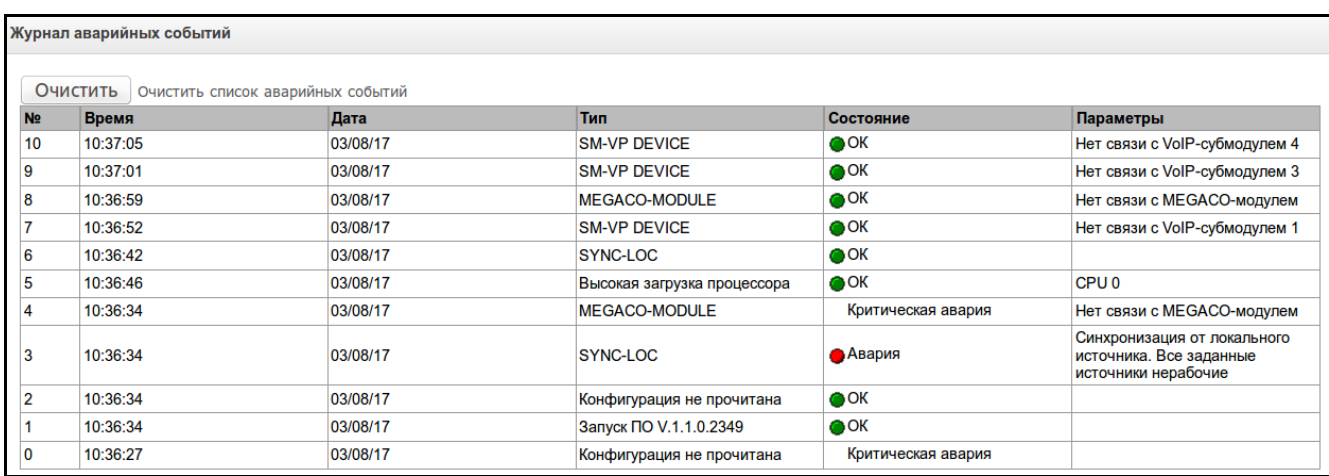

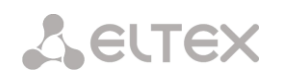

# **Журнал аварийных событий**

Кнопка *«Очистить»* предназначена для удаления существующей таблицы аварийных событий.

Таблица аварий:

- *№* порядковый номер аварии;
- *Время* время возникновения аварии в формате ЧЧ:ММ:СС;
- *Дата* дата возникновения аварии в формате ДД/ММ/ГГ;
- *Тип* тип аварии:
	- *CONFIG* критическая авария, авария файла конфигурации;
	- *MEGACO-MODULE* критическая авария, авария программного модуля, отвечающего за работу протокола Megaco;
	- *STREAM* критическая авария, поток Е1 не в работе;
	- *SM-VP DEVICE* авария, неисправность модуля SM-VP;
	- *SYNC* авария синхронизации, пропадание источника синхронизации;
	- *STREAM-REMOTE* предупреждение, удаленная авария потока Е1.
- *Состояние* статус аварийного состояния:
	- *критическая авария, мигающий красный индикатор –* авария, требующая незамедлительного вмешательства обслуживающего персонала, влияющие на работу устройства и оказания услуг связи;
	- *авария, красный индикатор –* некритическая авария, также требуется вмешательство персонала;
	- *предупреждение, желтый индикатор –* авария, которая не влияет на оказание услуг связи;
	- *OK, зеленый индикатор –* авария устранена;
- *Параметры* текстовое описание деталей аварии. В зависимости от типа аварии имеет следующий вид:
	- *CONFIG*;
	- *MEGACO-MODULE* нет связи с MEGACO-модулем;
	- *STREAM* авария потока E1 XX, где ХХ номер потока;
	- *SM-VP DEVICE* нет связи с VoIP-субмодулем XX, где ХХ номер субмодуля SM-VP.

#### **3.1.2.9 Мониторинг интерфейсов**

Данный раздел предназначен для мониторинга состояния сетевых интерфейсов (тегированных/нетегированных/VPN), а также просмотра подключенных к устройству VPN пользователей.

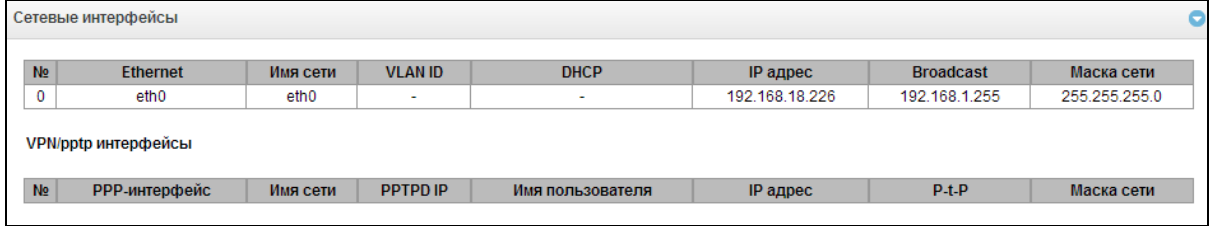

- *Ethernet –* имя интерфейса Ethernet;
- *Имя сети –* имя, с которым ассоциированы заданные сетевые настройки;
- *VLAN ID –* идентификатор виртуальной сети (для тегированного интерфейса);
- *DHCP –* статус использования протокола DHCP для получения сетевых настроек автоматически (требуется наличие DHCP сервера в сети оператора);
- *IP адрес*, *Маска сети*, *Broadcast –* сетевые настройки интерфейса (если не используется DHCP).

# **VPN/pptp интерфейсы**

- *PPP-интерфейс –* имя интерфейса;
- *Имя сети –* имя, с которым ассоциированы заданные сетевые настройки;
- *PPTPD IP –* IP-адрес PPTP сервера для подключения;
- *Имя пользователя –* идентификатор пользователя;
- *IP адрес*, *P-t-P, Маска сети –* сетевые настройки интерфейса.

# **3.1.2.10 Информация о накопителях**

В данном разделе отображается информация о подключенных к устройству внешних накопителях.

– *Извлечь* – по нажатию на ссылку будет произведено безопасное извлечение накопителя.

# **3.1.2.11 Мониторинг SIGTRAN**

В данном разделе отображается состояние серверов приложений AS и ASP процессов (процессов сервера приложений).

- *Красный* процесс не в работе;
- *Зеленый* процесс в работе.

# **3.1.3 Источники синхронизации**

Для синхронизации устройства от нескольких источников применяется алгоритм приоритетного списка. Суть его заключается в следующем: при пропадании синхросигнала от текущего источника просматривается список на наличие активных сигналов от источников с более низким приоритетом. При восстановлении сигнала от источника с более высоким приоритетом происходит переключение на него. Также возможно иметь несколько источников с одинаковым приоритетом, при этом при восстановлении сигнала с тем же приоритетом переключения не произойдет.

Можно задать до 18 источников синхронизации (от любого из 16 потоков Е1 и от двух внешних источников).

Формирование списка происходит при помощи кнопок:

– «*Добавить источник»; – «Удалить*».

Изменение приоритета источника производится кнопками <sup>|▲▼ 0</sup> «Вверх»/«Вниз» напротив каждого источника. Самым приоритетным считается значение «0», самый низкий приоритет имеет значение «14».

- *Таймаут потери сигнала* временной интервал, в течение которого не происходит переключение на менее приоритетный источник синхронизации при пропадании сигнала. Если сигнал восстановится в течение этого интервала, то переключения не произойдет;
- *Таймаут возврата* временной интервал, в течение которого должен быть активен вновь появившийся синхросигнал от более приоритетного источника до того, как на него будет осуществлено переключение.

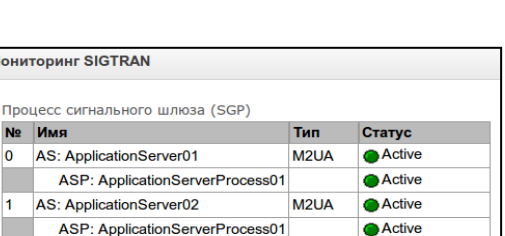

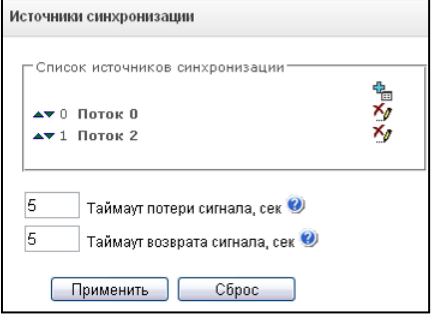

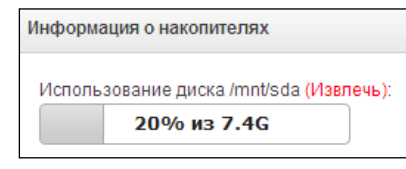

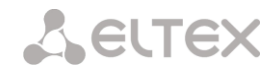

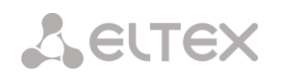

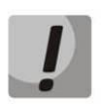

Если на потоке, с которого принимается синхросигнал, настроен D-канал, необходимо убедиться, что D-канал находится в работе, иначе синхросигнал с потока захвачен не будет, что приведет к появлению проскальзываний (slip).

# **3.1.4 Потоки E1**

В этом разделе производится настройка сигнализации и параметров каждого потока E1.

## 3.1.4.1 Выбор протокола сигнализации

Выбор протокола сигнализации, используемого на потоке, производится в выпадающем списке «Протокол сигнализации».

Устройство поддерживает следующие протоколы сигнализации:

- COPM;
- $-$  M2UA;
- $-$  IUA (User);
- IUA (Network);
- Media Gateway.

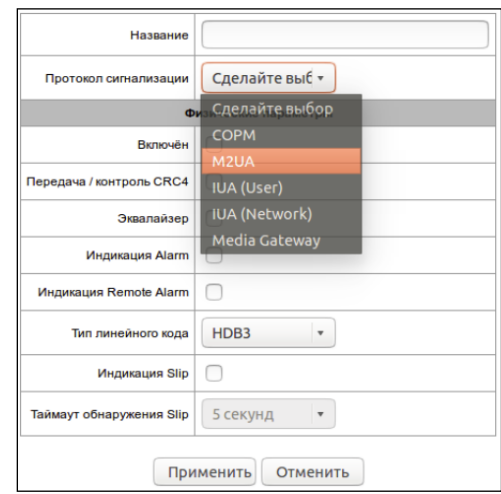

## 3.1.4.2 Настройка физических параметров

#### Физические параметры:

- Название наименование потока E1;
- Включен физическое включение потока;
- Передача/контроль CRC4 формирование контрольной суммы CRC4 на передаче и контроль на приеме:
- Эквалайзер при установленном флаге происходит усиление передаваемого сигнала;
- Индикация Alarm при установленном флаге в случае локальной аварии на потоке будет  $\mathbb {L}$

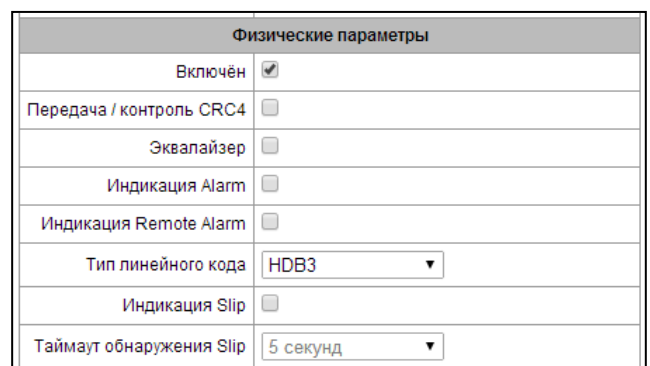

индикация об аварии (на устройстве загорится индикатор ALARM, авария будет занесена в журнал аварий);

- Индикация Remote Alarm при установленном флаге в случае удаленной аварии на потоке будет индикация об аварии (на устройстве загорится индикатор ALARM, авария будет занесена в журнал аварий);
- Тип линейного кода тип кодирования информации в канале(HDB3, AMI);
- Индикация Slip при установленном флаге в случае обнаружения проскальзывания в приемном тракте будет индикация об аварии;
- Таймаут обнаружения Slip периодичность опроса параметров потока у платы, если на данном потоке обнаружилось проскальзывание, то в течение данного таймаута шлюз будет сигнализировать об аварии.

## **3.1.4.3 Настройка протокола M2UA/IUA/Media gateway**

<span id="page-58-0"></span>При выборе протокола M2UA, либо IUA устройство будет работать в качестве сигнального («*Интерфейс управления В-каналами*» не выбран), либо одновременно сигнального и медиа шлюза. При выборе Media gateway устройство будет работать только в качестве медиа шлюза.

#### **Параметры SIGTRAN:**

- *Интерфейс управления В-каналами –* выбор интерфейса и протокола управления медиаканалами (Megaco, MGCP);
- *D-канал –* номер канала, используемого в качестве сигнального в потоке Е1 1 ;
- *Идентификатор интерфейса –* идентификатор интерфейса сигнального линка, связывает сигнальный поток в канале потока Е1 с обрабатывающим его сервером приложений AS. Значение может быть текстом либо числом, такое же значение должно быть настроено на сервере приложений А $S^1$ ;
- *Сервер приложений (AS) –* выбор сервера приложений, с которым будет взаимодействовать процесс сигнального шлюза SGP,

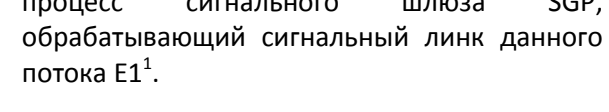

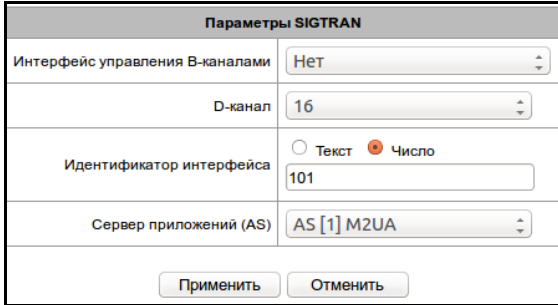

#### **Вкладка Настройки каналов**

- *№ –* номер канала в структуре потока Е1;
- *Channel-ID –* логический идентификатор физической терминации, назначается каждому каналу потока Е1. Используя данный идентификатор контроллер медиа шлюзов управляет определенным каналом потока Е1 на медиа шлюзе платформы SMG.

Для автоматической нумерации разговорных каналов необходимо нажать кнопку *«Задать».*

При этом откроется следующее меню:

- *Префикс*  префиксная часть идентификатора физической терминации, приписывается в начале идентификатора, одинакова для всех физических терминаций;
- *Начальный номер –* номер первой физической терминации для первого разговорного канала потока Е1;
- *Суффикс –* постфиксная часть идентификатора физической терминации, приписывается в конце идентификатора, одинакова для всех физических терминаций;

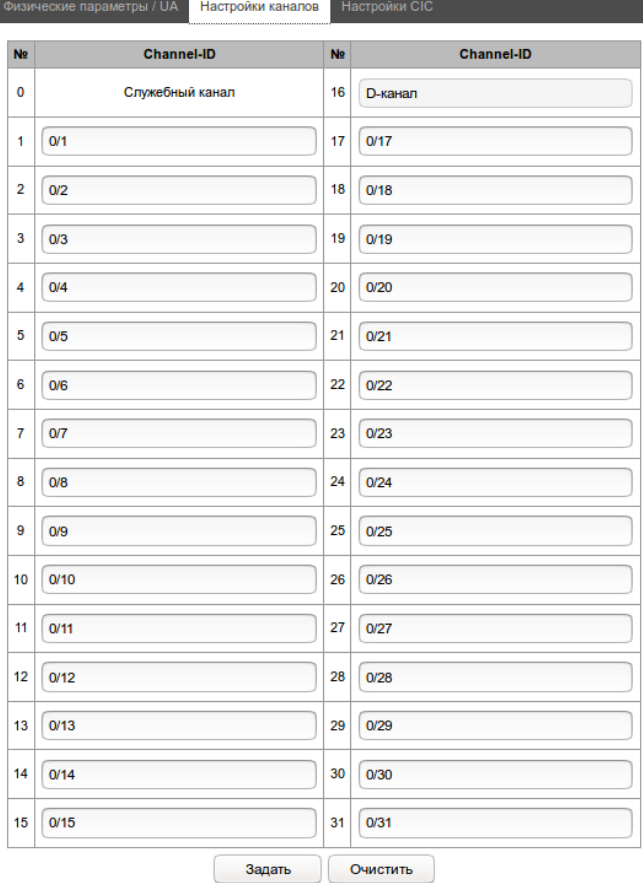

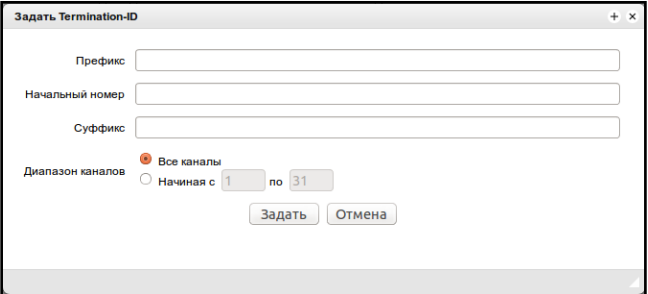

1

<sup>1</sup> Не используется в режиме Media gateway

**A ELTEX** 

– *Диапазон каналов –* выбор значений в данном блоке позволяет назначить нумерацию для всех каналов потока Е1, либо для указанного диапазона каналов.

#### **Вкладка Настройки CIC**

Вкладка доступна только при наличии лицензии с поддержкой протокола СОРМ и только для уровня адаптации M2UA.

- *№* номер канала в структуре потока Е1;
- *ISUP CIC*  код идентификации канала CIC, настроенный для данного канала на взаимодействующей TDM АТС.

Для автоматической нумерации разговорных каналов необходимо нажать кнопку «Задать».

При этом откроется следующее меню:

- *Начальный номер* номер первого разговорного канала;
- *Шаг нумерации* шаг нумерации каналов. Каждому последующему каналу будет присвоен номер на «шаг нумерации» больше относительно предыдущего канала;
- *Последний номер* отображает номер, который будет присвоен последнему каналу CIC в выбранном диапазоне;
- *Диапазон КИ* выбор значений в данном блоке позволяет назначить нумерацию для всех каналов потока, либо для указанного диапазона каналов.

#### **3.1.4.4 Настройка протокола сигнализации СОРМ**

- *Включить таймер ожидания команд 10 мин* включить/выключить таймаут ожидания приема команд от ПУ СОРМ (реализовано согласно пункту 1.5 Приказа №70 Госкомсвязи России от 20.04.1999);
- *Контроль активности* контроль активности обмена сообщениями на уровне L1, в случае если в течение 15 секунд, хотя бы по одному из каналов не было принято пакетов, произойдет сброс и переинициализация фреймера потока Е1;
- *Не использовать расширенные коды ошибок* при установленном флаге в ответ на команду с некорректными параметрами будут отправляться сообщения о неприеме или невыполнении команды только с признаками, определенными в приказе №268. В противном случае будут использоваться признаки невыполнения команд производителя, позволяющие более точно определить причину отказа команды. Перечень стандартных кодов и кодов производителя приведен в Приложении Д;
- *Контролировать по Redirecting number* использовать номер из поля Redirecting number (либо diversion в протоколе SIP) для передачи на ПУ. При поступлении звонка с Redirecting number (либо diversion в протоколе SIP) изначально происходит

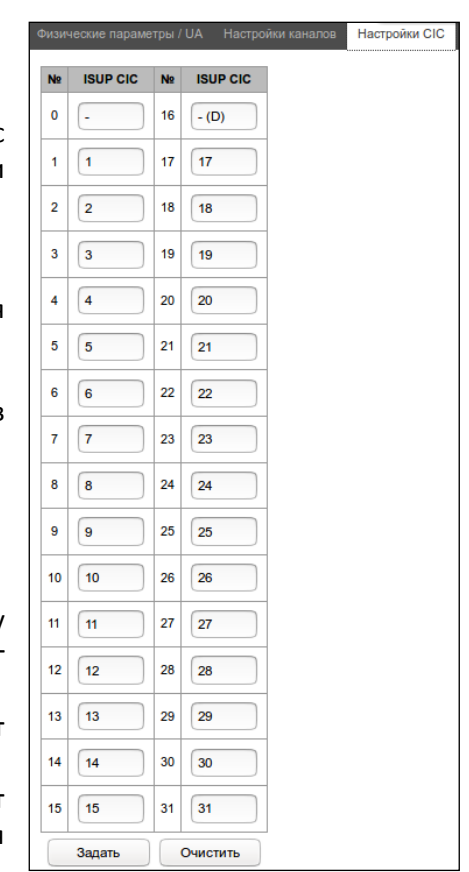

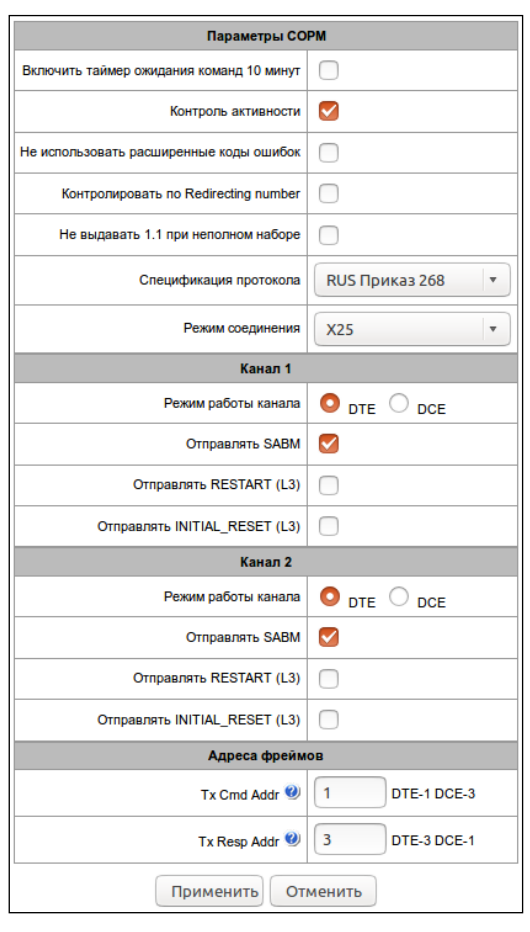

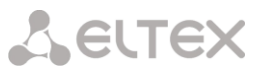

сравнение номера из поля Calling Party Number с номерами, стоящими на контроле, затем, в случае если совпадние не найдено, с номером из поля Redirecting number (либо diversion в протоколе SIP). В случае если опция не стоит сравнения с Redirecting number (либо diversion в протоколе SIP) не происходит.

- *Не выдавать 1.1 при неполном наборе* не выдавать сообщение 1.1 при неполном наборе;
- *Спецификация протокола* выбор спецификации СОРМ, по которой будет работать устройство:
	- *RUS Приказ 70* спецификация СОРМ для приказа Госкомсвязи России от 20.04.1999 №70;
	- *RUS Приказ 268* спецификация СОРМ для приказа Минкомсвязи России от 19.11.2012 №268;
	- *KZ* спецификация СОРМ для республики Казахстан.
- *Режим соединения:*
	- *X25* сигнальные каналы КПД организуются через протокол X25, используя 30-31 канал потока Е1.
	- *TCP* сигнальные каналы КПД организуются через протокол TCP. Настройки активные только при выборе Режим соединения TCP):
- *Порт 1* виртуальный TCP-порт для организации сигнального канала КПД-1.
- *Порт 2* виртуальный TCP-порт для организации сигнального канала КПД-2.
- *Интерфейс* выбор сетевого интерфейса устройства.

#### **Режим работы каналов**

- *Канал 1* блок настройки параметров канала передачи управляющей информации от ПУ СОРМ;
- *Канал 2* блок настройки параметров канала передачи информации о контролируемых соединениях от SMG.

#### **Настройки каналов**

- *Режим работы канала:*
	- *DTE* при установленном флаге тип устройства DTE (передатчик информации);
	- *DCE* при установленном флаге тип устройства DCE (принимает данные от DTEустройств).
- *Отправлять SABM* при установленном флаге в канал передается сообщение о начале процедуры инициализации соединения;
- *Отправлять RESTART (L3)* передача сообщения «рестарт уровня 3» при установлении соединения с ПУ СОРМ;
- *Отправлять INITIAL\_RESET (L3)* передача сообщения «сброс уровня 3» при установлении соединения с ПУ СОРМ.

## **Адреса фреймов**

- *TxCmd Addr* адрес командного фрейма;
- *TxResp Addr* адрес ответного фрейма.

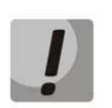

**Не допускается установка протокола СОРМ на нескольких потоках. После выбора протокола СОРМ на одном из потоков необходимо произвести перезапуск ПО.**

**Заводской пароль СОРМ "123456".**

## **3.1.5 План нумерации<sup>1</sup>**

В этом разделе конфигурируется план нумерации устройства для возможности отбора номеров в целях осуществления мероприятий СОРМ. Критерием для отбора номеря являются префиксы с масками по номеру вызываемого абонента - CdPN (Called Party Number).

При поступлении команды «постановка абонента на контроль» (команда №5) параметры принятые в команде анализируются на корректность в соответствии с планом нумерации. Проверяется соответствие запрашиваемого номера с масками префиксов и соответствие признака номера (абонент России, абонент другой страны) с параметром «направление/объект».

- *междугородная связь*  абонент России;
- *международная связь*  абонент другой страны.

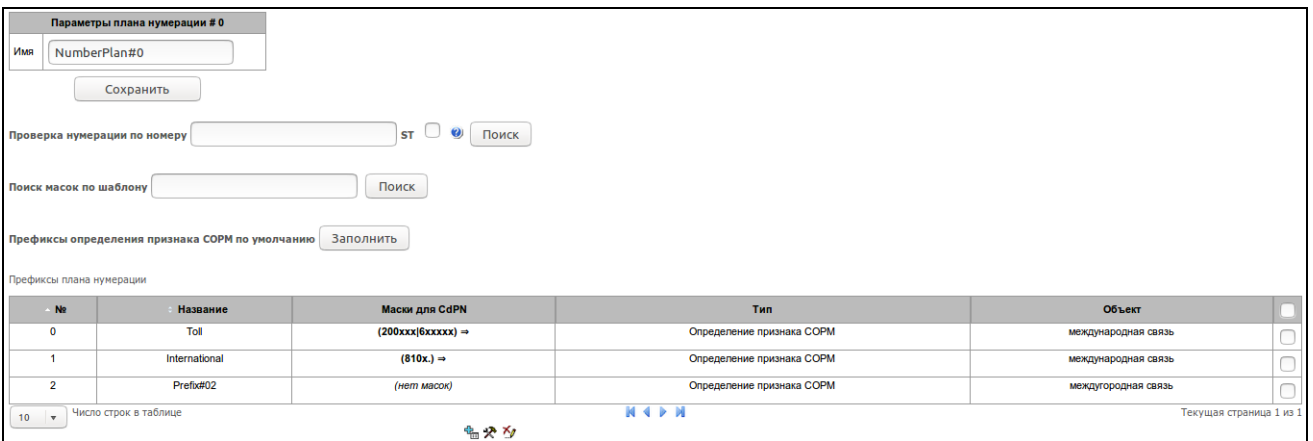

#### **Параметры плана нумерации:**

- *Имя* название плана нумерации.
- *Проверка нумерации по номеру* проверка возможности маршрутизации по номеру, введенному в данное поле. Проверка осуществляется по маске вызываемого абонента.
- *Поиск масок по шаблону* поиск префикса по шаблону номера. В результате проверки выводятся данные о возможности отбора по данному номеру.
- *Префиксы определения признака COPM по умолчанию* позволяет заполнить значения по умолчанию для префиксов "определения признака СОРМ".

#### **3.1.5.1 Работа с префиксами в плане нумерации**

Для создания нового префикса необходимо выбрать меню «Объекты» – «Добавить объект» либо

нажать на кнопку под списком и в открывшейся форме заполнить параметры префикса.

Для редактирования префикса необходимо в таблице префиксов дважды щелкнуть левой кнопкой мыши по строке с префиксом и ли выделить префикс и нажать кнопку под списком.

Для удаления префикса необходимо выделить префикс и нажать кнопку под списком, либо выбрать меню «Объекты» – «Удалить объект».

#### **Основные параметры префикса:**

– *Название* – имя плана нумерации;

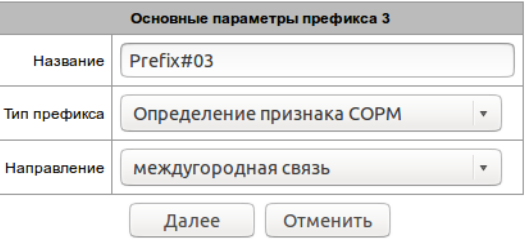

 $\overline{a}$ 

<sup>1</sup> Доступно при наличии лицензии СОРМ

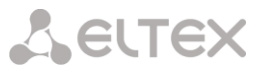

- *Тип префикса* доступно только одно значение "Определение признака СОРМ";
- *Направление* транзитного вызова, определяется в соответствии с признаком номера, используемого в СОРМ, для абонентов России выбирается междугороднее, для абонентов длугой страны - международное.

После нажатия на кнопку «Далее» становится доступным для редактирования «Список масок».

#### **Список масок:**

Для созданных префиксов в разделе «Список масок» конфигурируются маски для отбора номеров, соттветствующих выбранному в префиксе признаку.

Формирование списка происходит при помощи кнопок:

*– «Добавить маску» ;* Список масок *– «Редактировать маску» ;*  $\biguparrow \biguplus_1 (810x.)$  для CdPN = *– «Удалить маску» ; – «Посмотреть маску» .*

Зеленые стрелки слева от созданной маски позволяют перемещать запись в таблице, настраивая их порядок (приоритет).

– *Маска* – шаблон или набор шаблонов, с которым сравнивается номер, принятый в команде No5 для постановки на контроль.

Остальные параметры не используются.

#### **3.1.5.2 Описание маски номера и её синтаксис**

Маска номера представляет собой набор шаблонов *templ*, разделенных спецсимволом '|'. Маска должна быть заключена в круглые скобки. (templ) равнозначно (templ1|templ2|...|templN).

#### **Синтаксис**:

- **X** или **х** любая цифра;
- **\*** символ \*;
- **#** символ #;
- **0-9** цифры от 0 до 9;
- **.**  спецсимвол «точка» обозначает, что символ, стоящий перед ним, может повторяться произвольное количество раз (но не более 30 символов на весь номер), например:

**(34x.)** – всевозможные комбинации номеров, начинающихся на "34";

– **[ ]** – указание диапазона (через тире), либо перечисление (без пробелов, запятых и прочих символов между цифрами) префиксов, например:

> диапазон **([1-5]ХХХ)** – все 4-значные номера, начинающиеся на 1,2,3,4 или 5; перечисление **([138]xx)** – все 3-значные номера, начинающиеся на 1,3 или 8).

– **{min, max}** – указание количества повторений символа, стоящего перед скобками, например:

**(1x{3,5})** – означает, что любых цифр (**х**) может быть от 3-х до 5-ти и равнозначно маске **(1ххх|1хххх|1ххххх)**

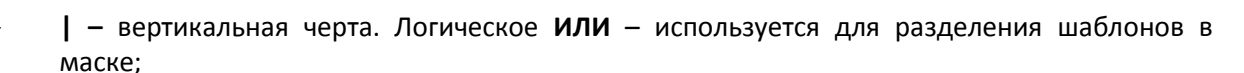

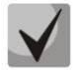

**Если в плане нумерации присутствуют пересекающиеся префиксы, то при обработке номера в плане нумерации приоритетным будет префикс с наиболее точной маской для конкретного номера, например:**

**Префикс 1: (2xxxx) Префикс 2: (23xxx) При поступлении в план нумерации номера 23456 он обработается по префиксу 2.**

**Также маски, содержащие произвольное количество повторений (x.) либо диапазон количества повторений {min, max}, менее приоритетны, чем маски с указанием точного количества символов, например:**

**Префикс 1: (2x{4,7}) Префикс 2: (23xxx) При поступлении в план нумерации номера 23456, он обработается по префиксу 2.**

**Маски с указанным диапазоном количества повторений {min, max} приоритетней, чем маски с любым количеством повторений (x.), например:**

**Префикс 1: (2x.) Префикс 2: (2x{4,7}) При поступлении в план нумерации номера 23456 он обработается по префиксу 2.**

# **3.1.6 Настройки SIGTRAN**

В этом разделе конфигурируются настройки взаимодействия процессов сигнального шлюза SGP с серверами приложений AS и их процессами ASP.

Структурная схема процесса SGP приведена на рисунке ниже:

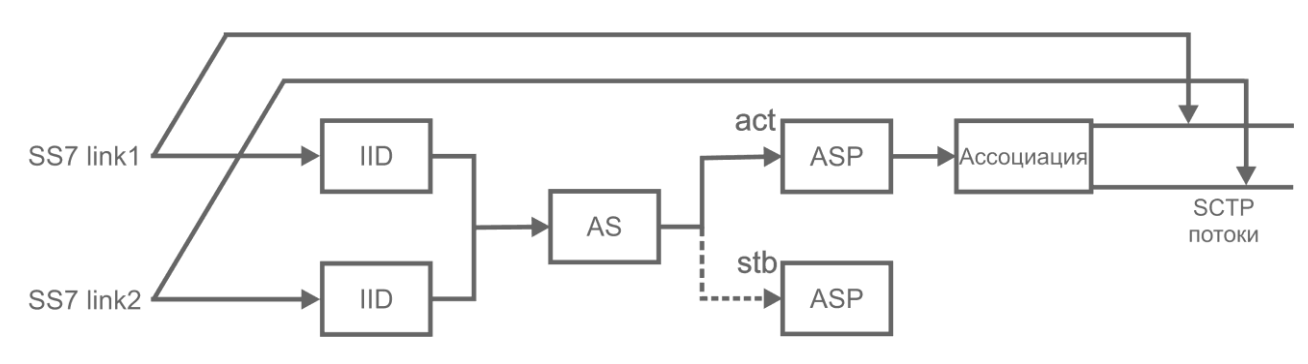

Рисунок 30 *–* Структурная схема процесса SGP

Протоколы семейства SIGTRAN (M2UA, IUA) ассоциируют идентификаторы интерфейсов (IID) с физическими интерфейсами (канальными интервалами потока Е1, использующимися под передачу сигнализации). Процессы сигнального шлюза SGP ассоциируют идентификаторы интерфейсов (IID) с транспортными потоками SCTP в IP-сети. Ассоциация IID-SCTP создается только

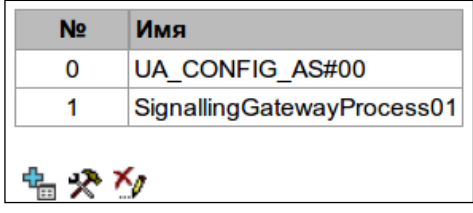

после получения от ASP сообщения ASP Active для данного идентификатора интерфейса IID. Таким

образом, создается сигнальная связка между линком ОКС-7 в TDM сети и транспортным SCTP потоком в IP сети.

Для создания нового процесса SGP необходимо выбрать меню «Объекты» - «Добавить объект» либо нажать на кнопку На под списком процессов, для изменения настроек процесса SGP необходимо выделить процесс и нажать кнопку  $\mathbb{R}$  под списком, для удаления процесса SGP необходимо выделить процесс и нажать кнопку М под списком.

## Настройки процесса сигнального шлюза SGP

#### **SGP X**

– Имя - произвольное имя, назначаемое процессу сигнального шлюза.

## Общая конфигурация

- Тип протокол уровня адаптации (M2UA, IUA) семейства протоколов SIGTRAN. M2UA предназначен для адаптации со вторым уровнем МТР2 сигнализации ОКС-7, IUA предназначен для адаптации со вторым уровнем Q.921 сигнализации ISDN сети;
- Порт для приема сигнализации транспортный порт SCTP для приема сигнальных сообщений протокола M2UA;
- Адаптация адаптация работы под особенности реализации протокола другими вендорами;
- Строгое использование SCTP потока 0 рекомендацией определено, что  $$ нулевой **SCTP** поток должен использоваться только для передачи управляющих (management)

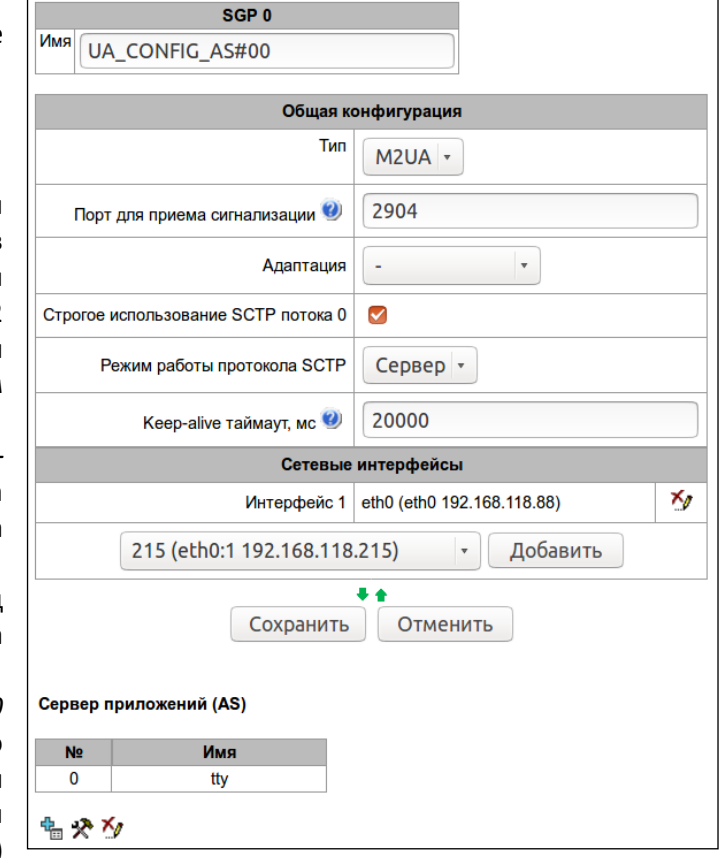

сообщений. При установленном флаге все не управляющие сообщения принятые не в нулевом потоке будут отклонены, при снятом флаге они будут обработаны;

- Режим работы протокола SCTP определяет в каком режиме будет работать протокол SCTP данного процесса SGP. В режиме клиента шлюз будет сам инициировать процесс установления SCTP коннекции, в режиме сервера шлюз будет ждать, когда встречная стороная начнет процесс **установления SCTP коннекции;**
- Keep-alive таймаут, мс период передачи контрольных сообщений по протоколу SCTP для поддержания коннекции

#### Сетевые интерфейсы

В данном разделе выбираются сетевые интерфейсы, через которые процесс сигнального шлюза будет организовывать SCTP потоки.

# **Сервера приложений (AS)**

Для *создания нового сервера приложений AS* необходимо выбрать меню *«Объекты» – «Добавить объект»* либо нажать на кнопку под списком серверов, *для изменения настроек сервера приложений AS* необходимо выделить сервер и нажать кнопку <sup>•</sup> под списком, для *удаления сервера приложений AS* необходимо выделить сервер и нажать кнопку **[20]** под списком.

# **Настройки сервера приложений AS**

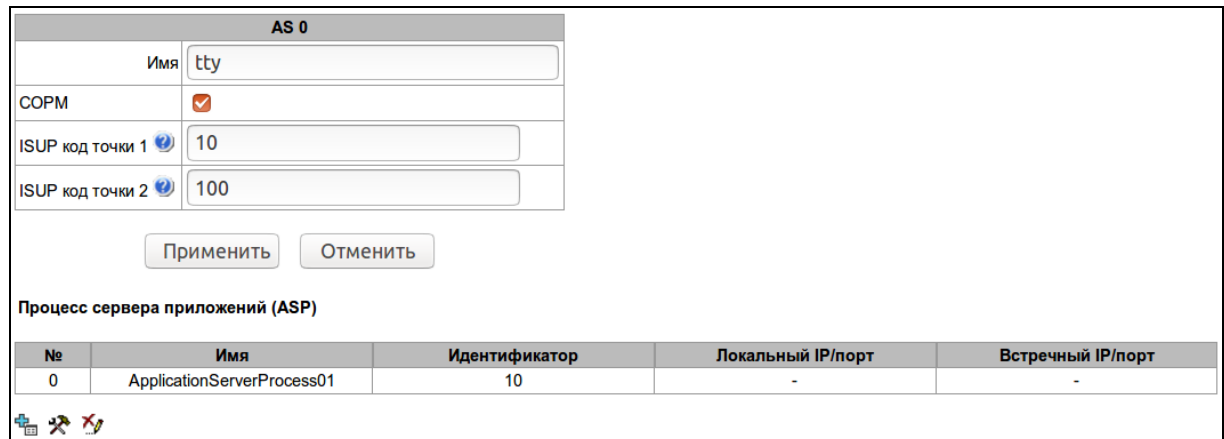

– *Имя* – произвольное имя, назначаемое серверу приложений;

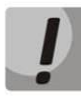

**При наличии лицензии СОРМ сервер приложений ассоциируется с транковой группой и данное имя будет соответствовать имени транковой группы по которой может быть осуществлен контроль.**

- *СОРМ* флаг, определяющий возможность СОРМ-ирования вызовов по данному серверу приложений. При установленом флаге СОРМ-ирование разрешено;
- *ISUP код точки 1/ ISUP код точки 2* коды OPC и DPC ISUP, настроенные на взаимодействующем шлюзе для взаимодействия по протоколу ОКС-7. SMG будет перехватывать вызовы только между этими двумя точками. Если коды точек 1 и 2 настроить равными нулю, то будут перехватываться все вызовы (независимо от значений OPC/DPC в сигнальных пакетах), проходящие через данный сервер приложений.

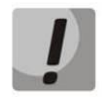

# **Данные настройки актуальны только при наличии лицензии COPM**

# **Процессы сервера приложений (ASР)**

Для *создания нового процесса сервера приложений ASР* необходимо выбрать меню *«Объекты» – «Добавить объект»* либо нажать на кнопку под списком процессов, *для изменения настроек процесса сервера приложений ASP* необходимо выделить процесс и нажать кнопку <sup>ヌ</sup> под списком, для *удаления процесса сервера приложений ASР* необходимо выделить процесс и нажать кнопку под списком.

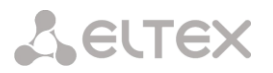

- Имя  $\overline{\phantom{a}}$ произвольное имя, процессу сервера назначаемое приложений;
- Идентификатор идентификатор процесса сервера приложений, связывает процесс  $\mathsf{C}$ обрабатывающим его сервером приложений AS. Значение может быть текстом либо числом, такое же значение должно быть настроено на взаимодействующей стороне для процесса SGP.

Следующие параметры зависят от режима работы протокола SCTP, настройки

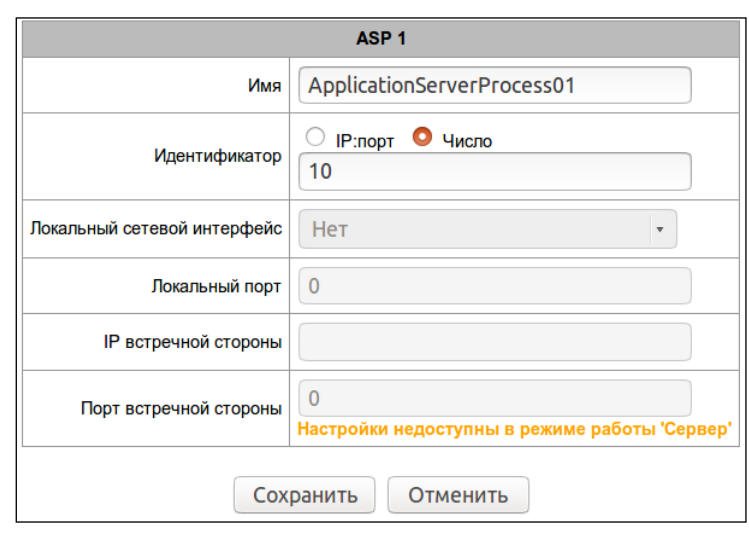

будут активны только в режиме работы «Клиент», они позволяют настроить парметры локального сокета - сетевого адреса и транспортного порта на которые шлюз будет принимать сигнальные сообщения для данного процесса сервера приложений и удаленного сокета - сетевого адреса и транспортного порта на которые шлюз будет передавать сигнальные сообщения для данного процесса сервера приложений:

- Локальный сетевой интерфейс сетевой интерфейс, на котором процесс сигнального шлюза будет принимать сигнальные сообщения для данного процесса сервера приложений;
- Локальный порт транспортный порт на котором процесс сигнального шлюза будет принимать сигнальные сообщения для данного процесса сервера приложений;
- IP встречной стороны сетевой адрес, на который процесс сигнального шлюза будет передавать сигнальные сообщения для данного процесса сервера приложений;
- Порт встречной стороны транспортный порт на который процесс сигнального шлюза будет передавать сигнальные сообщения для данного процесса сервера приложений.

# 3.1.6.1 Интерфейсы МGCP $^1$

# 3.1.6.1.1 Конфигурация

В данном разделе настраиваются общие параметры конфигурации стека MGCP, индивидуальные настройки для каждого направления, работающего по протоколу MGCP.

Протокол MGCP (Media Gateway Control Protocol) - протокол контроля медиа шлюзов, является протоколом сигнализации, используемом в распределенных системах IP-телефонии, состоящих из контроллера медиа шлюзов (MGC) и медиа шлюзов (MG).

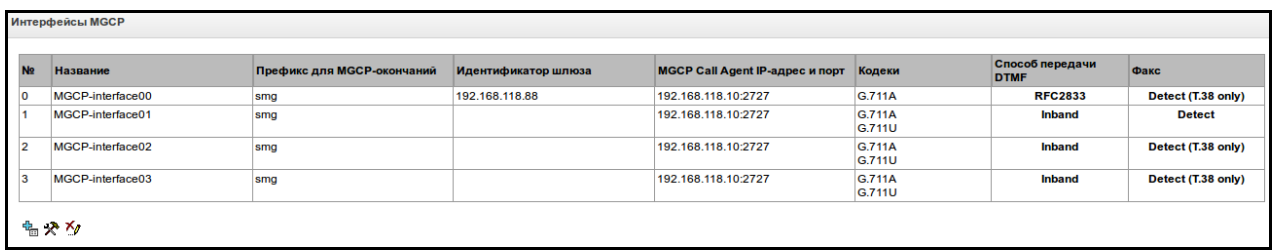

Максимально возможно создать до 4 интерфейсов. Для создания, редактирования и удаления интерфейсов MGCP используется меню «Объекты» - «Добавить объект», «Объекты» - «Редактировать объект» и «Объекты» - «Удалить объект», а также кнопки:

Меню доступно только в версии ПО с лицензией МGCP, подробнее о лицензиях в разделе 3.1.17 Лицензии

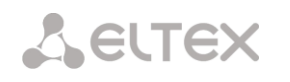

– «*Добавить интерфейс»;*

*– «Редактировать параметры интерфейса»;*

*– «Удалить интерфейс*».

Сигнальный процессор шлюза выполняет функции кодирования аналогового речевого трафика, данных факса/модема в цифровые сигналы, а также обратного декодирования. Шлюз поддерживает следующие кодеки: G.711A, G.711U, G.729, протокол Т.38 и CLEARMODE.

**G.711** – представляет собой ИКМ-кодирование без сжатия речевой информации. Данный кодек должен быть обязательно поддержан всеми производителями VoIP-оборудования. Кодеки G.711A и G.711U отличаются друг от друга законом кодирования (А-закон – линейное кодирование и U-закон – нелинейное). Кодирование по U-закону применяется в Северной Америке, а по А-закону в Европе.

**G.726** – является стандартом ITU-T адаптивной импульсно-кодовой модуляции — ADPCM и описывает передачу голоса полосой в 16, 24, 32, и 40 Кбит/сек. **G.726-32** замещает собой G.721, который описывает ADPCM передачу голоса полосой в 32 Кбит/сек.

**G.723.1** – кодек со сжатием речевой информации, предусматривает два режима работы: 6.3 Кбит/с и 5.3 Кбит/с. Кодек G.723.1 имеет детектор речевой активности и обеспечивает генерацию комфортного шума на удаленном конце в период молчания (Annex A).

**G.729** – также является кодеком со сжатием речевой информации и обеспечивает скорость передачи 8 Кбит/с. Аналогично кодеку G.723.1, кодек G.729 поддерживает детектор речевой активности и обеспечивает генерацию комфортного шума (Annex B).

**T.38** – стандарт, описывающий передачу факсимильных сообщений в реальном времени через IP-сети. Сигналы и данные, передаваемые факсимильным аппаратом, кодируются в пакеты протокола Т.38. В формируемые пакеты может вводиться избыточность – данные из предыдущих пакетов, что позволяет осуществлять надежную передачу факса по нестабильным каналам.

**CLEARMODE** – режим, в котором не используется кодирование/декодирование сигнала. Организуется для прозрачной передачи цифровой информации 64кбит/с (RFC4040).

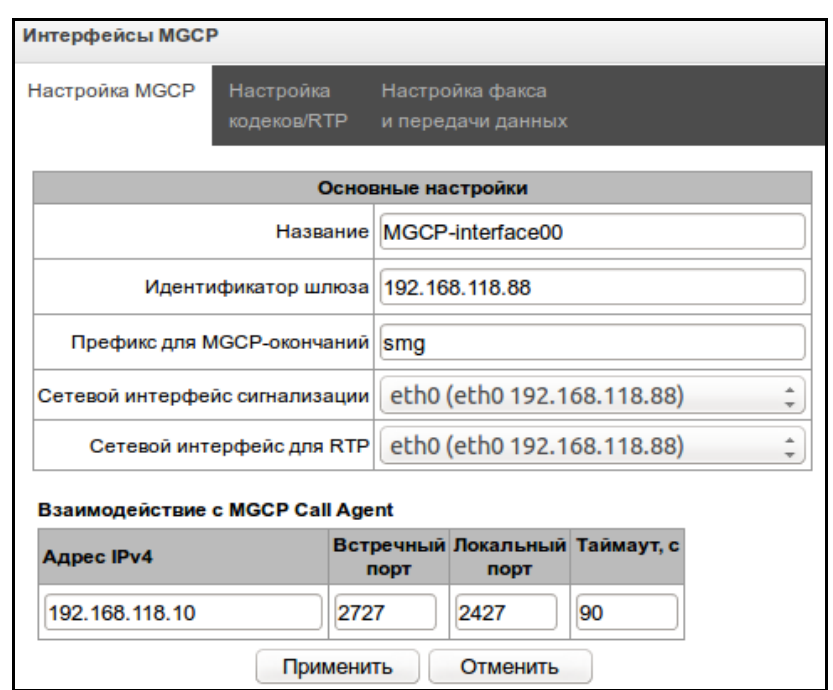

### **3.1.6.1.1.1 Вкладка «Настройка MGCP»**

#### **Основные настройки**

- *Название* наименование интерфейса;
- *Идентификатор шлюза* идентификатор медиа шлюза. Может быть доменным именем, либо IP-адресом, протоколом MGCP не рекомендуется использовать IP-адрес в качестве идентификатора шлюза;
- *Префикс для MGCP окончаний* префикс который будет использоваться при нумерации физических терминаций (каналов потока Е1) шлюза. Данный префикс будет подставляться в начало идентификатора физической терминации Termination-ID (см. раздел **[3.1.4.3](#page-58-0) [Настройка](#page-58-0)  протокола [M2UA/IUA/Media gateway](#page-58-0)**);
- *Сетевой интерфейс сигнализации* выбор сетевого интерфейса для приема и передачи сигнальных сообщений протокола MGCP;
- *Сетевой интерфейс для RTP* выбор сетевого интерфейса для приема и передачи голосового трафика.

# **Взаимодействие с MGCP Call Agent**

В данной таблице описываются параметры взаимодействия с контроллером медиа шлюзов (MGC)

- *Адрес IPv4 –* IP-адрес контроллера медиа шлюзов;
- *Встречный порт –* сигнальный UDP-порт контроллера медиа шлюзов, принимающий сообщения протокола MGCP;
- *Локальный порт* локальный сигнальный UDP порт шлюза, на котором будут приниматься сообщения протокола MGCP;
- *Таймаут, с* период контроля доступности контроллера медиа шлюзов. С данным интервалом шлюз будет отправлять на контроллер контрольные сообщения NOTIFY, при отсутствии ответа на них принимается решение, что контроллер стал недоступным и инициируется процедура рестарта интерфейса.

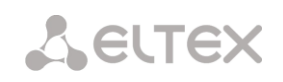

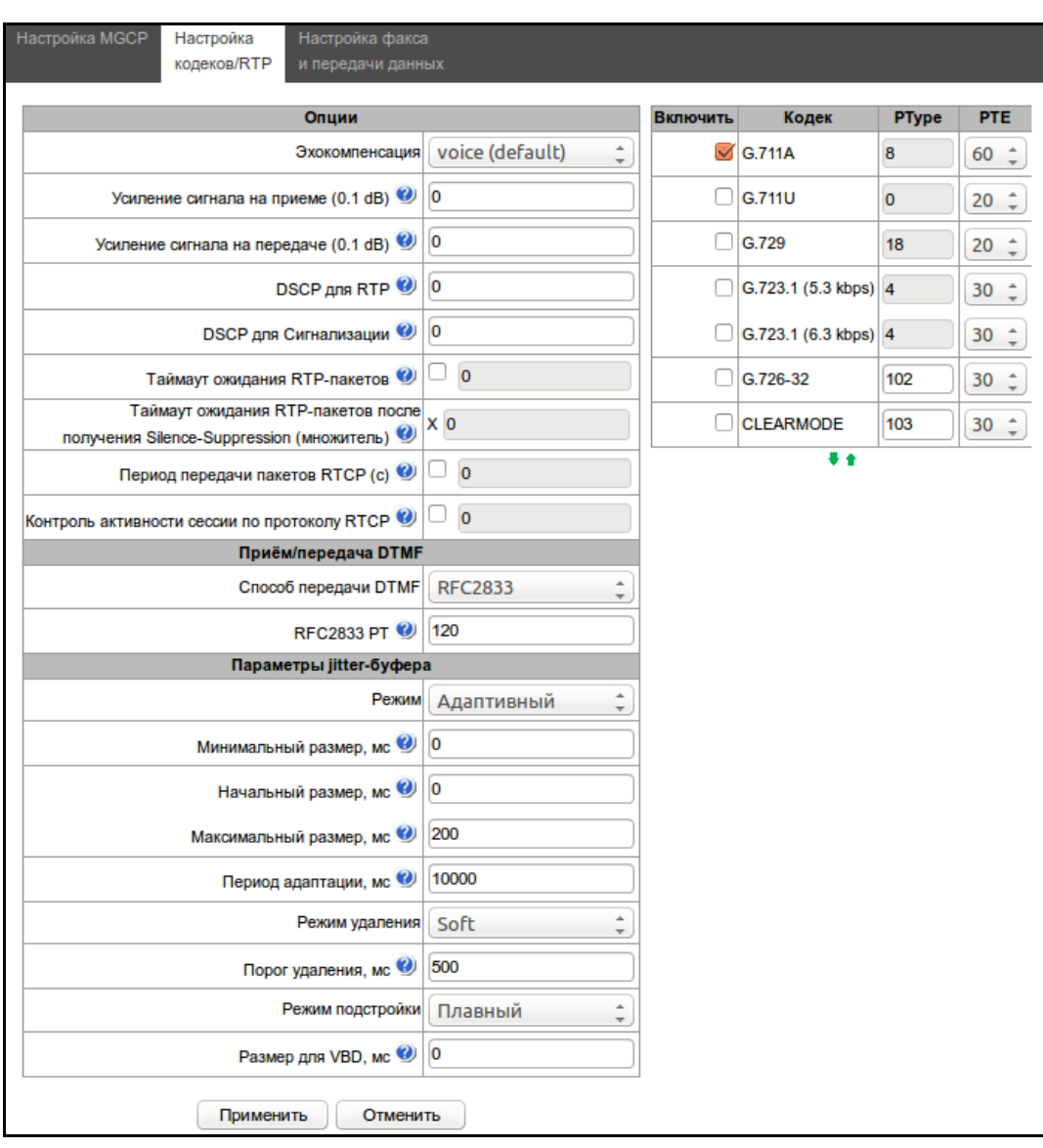

# **3.1.6.1.1.2 Вкладка «Настройка кодеков RTP»**

#### **Опции:**

- *Эхокомпенсация* режим эхокомпенсации:
	- *voice (default) –* эхокомпенсаторы включены в режиме передачи голосовой информации;
	- *voice nlp-off* эхокомпенсаторы включены в голосовом режиме, нелинейный процессор NLP выключен. В случае, когда уровни сигналов на передаче и приеме сильно различаются, слабый сигнал может быть подавлен нелинейным процессором NLP. Для предотвращения подавления используется данный режим работы эхокомпенсаторов;
	- *modem* эхокомпенсаторы включены в режиме работы модема (фильтрация постоянной составляющей сигнала выключена, контроль процессором NLP выключен, генератор комфортного шума выключен);
	- *off –* не использовать эхокомпенсацию (данный режим установлен по умолчанию).
- *Усиление сигнала на приеме (0.1 dB) –* громкость принимаемого сигнала, усиление/ослабление уровня сигнала, принятого от взаимодействующего шлюза;
- *Усиление сигнала на передаче (0.1 dB) –* громкость передаваемого сигнала, усиление/ослабление уровня сигнала, передаваемого в сторону взаимодействующего шлюза;
- *DSCP для RTP* тип сервиса (DSCP) для RTP и UDPTL (T.38) пакетов;
- *DSCP для сигнализации* тип сервиса (DSCP) для MGCP пакетов;
- *Таймаут ожидания RTP-пакетов –* функция контроля состояния разговорного тракта по наличию RTP-трафика от взаимодействующего устройства. Диапазон допустимых значений от 10 до 300 секунд. При снятом флаге контроль RTP выключен, при установленном – включен. Контроль осуществляется следующим образом: если в течение данного таймаута от встречного устройства не поступает ни одного RTP-пакета и последний пакет не был пакетом подавления пауз, то вызов отклоняется;
- *Таймаут ожидания RTP-пакетов после получения Silence-Suppression (множитель) –* таймаут ожидания RTP-пакетов при использовании опции подавления пауз. Диапазон допустимых значений от 1 до 30. Коэффициент является множителем и определяет, во сколько раз значение данного таймаута больше, чем «*Таймаут ожидания RTP-пакетов»*. Контроль осуществляется следующим образом: если в течение данного времени от встречного устройства не поступает ни одного RTP-пакета и последний пакет был пакетом подавления пауз, то вызов отклоняется;
- *Период передачи пакетов RTCP (с) –* период времени в секундах (5-65535 c.), через который устройство отправляет контрольные пакеты по протоколу RTCP. При отсутствии установленного флага протокол RTCP не используется;
- *Контроль активности сессии по протоколу RTCP* функция контроля состояния разговорного тракта, принимает значения из диапазона 5-65535. Количество интервалов времени (*RTCP timer*), в течение которого ожидаются пакеты протокола RTCP со встречной стороны. При отсутствии пакетов в заданном периоде времени установленное соединение разрушается. Значение контрольного периода определяется по формуле: *RTCP timer\* RTCP control period* секунд. При отсутствии установленного флага функция выключена.

## **Приём/передача DTMF:**

- *Способ передачи DTMF* способ передачи DTMF через IP-сеть;
	- *inband –* в пакетах протокола RTP, внутриполосно;
	- *RFC2833 –* в пакетах протокола RTP, согласно рекомендации rfc2833;
	- *MGCP-NOTIFY* внеполосно, по протоколу MGCP, используются сообщения NOTIFY.

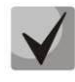

# **Для возможности использования донабора во время разговора убедитесь, что аналогичный метод передачи сигналов DTMF настроен на контроллере медиа шлюзов!**

– *RFC2833 PT* – тип динамической нагрузки, используемой для передачи пакетов *DTMF* по RFC2833. Разрешенные для использования значения – от 96 до 127. Рекомендация RFC2833 определяет передачу сигналов DTMF посредством RTP-протокола. Данный параметр должен согласовываться с аналогичным параметром взаимодействующего шлюза (наиболее часто используемые значения: 96, 101);

#### **Параметры jitter-буфера:**

- *Режим* режим работы джиттер-буфера: фиксированный либо адаптивный;
- *Минимальный размер, мс* размер фиксированного джиттер-буфера либо нижняя граница (минимальный размер) адаптивного джиттер-буфера. Диапазон допустимых значений от 0 до 200 мс;
- *Начальный размер, мс* начальное значение адаптивного джиттер-буфера. Диапазон допустимых значений от 0 до 200 мс;
- *Максимальный размер, мс* верхняя граница (максимальный размер) адаптивного джиттербуфера в миллисекундах. Диапазон допустимых значений от «минимального размера» до 200 мс;
- *Период адаптации, мс* время адаптации буфера к нижней границе при отсутствии нарушений в порядке следования пакетов;
- *Режим удаления* режим адаптации буфера. Определяет, каким образом будут удаляться пакеты при адаптации буфера к нижней границе:
	- *Soft* используется интеллектуальная схема выбора пакетов для удаления,

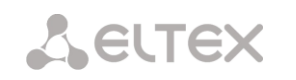

превысивших порог;

- *Hard* пакеты, задержка которых превысила порог, немедленно удаляются;
- *Порог удаления, мс –* порог немедленного удаления пакетов в миллисекундах. При росте буфера и превышении задержки пакета свыше данной границы пакеты немедленно удаляются. Диапазон допустимых значений от максимального размера до 500 мс;
- *Режим подстройки* выбор режима подстройки адаптивного джиттер-буфера при его увеличении (плавный/моментальный);
- *Размер для VBD, мс –* размер фиксированного джиттер-буфера, используемого при передаче данных в режиме VBD (модемной связи). Диапазон допустимых значений от 0 до 200 мс

# **Кодеки:**

В данном разделе можно выбрать кодеки для интерфейса и порядок, в котором они будут использоваться при установлении соединения. Кодек с наивысшим приоритетом необходимо установить в верхней позиции.

При нажатии левой кнопкой мыши строка с выбранным кодеком подсвечивается. Для изменения приоритета кодеков используются стрелки  $\blacksquare$  (вниз, вверх).

- *Включить* при установленном флаге использовать кодек, указанный в поле напротив;
- *Кодек* кодек, используемый для передачи голосовых данных. Поддерживаемые кодеки G.711A, G.711U, G.729A, G.729B, G.723.1, G.726-32.
- *PType* тип нагрузки для кодека. Поле доступно для редактирования только при выборе кодека G.726 (разрешенные для использования значения – от 96 до 127, либо 2 для согласования с устройствами, не поддерживающими динамический тип нагрузки для данного кодека). Для остальных кодеков назначается автоматически;
- *PTE* время пакетизации количество миллисекунд (мс) речи, передаваемых в одном пакете.

# **3.1.6.1.1.3 Вкладка «Настройка факса и передача данных»**

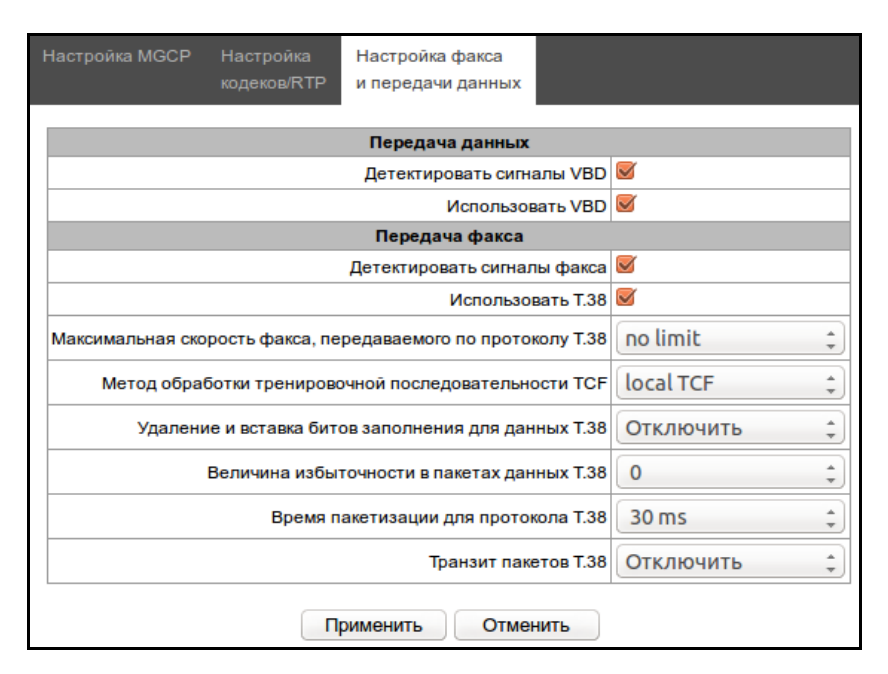

#### **Передача данных:**

- *Детектировать сигналы VBD –* при установленном флаге шлюз будет детектировать сигнал модема CED;
- *Использовать VBD –* при установленном флаге при детектировании сигнала CED осуществляется передача события G/MT в сообщении NOTIFY.
#### **Передача факса:**

- *Детектировать сигналы факса –* при установленном флаге шлюз будет детектировать сигнал факса V.21flag и передавать событие G/FT в сообщении NOTIFY;
- *Использовать Т.38* позволяет использовать протокол Т.38 для передачи факса;
- *Максимальная скорость факса, передаваемого по протоколу Т.38* максимальная скорость факса, передаваемого по протоколу Т.38. Данная настройка влияет на возможности шлюза работать с высокоскоростными факсимильными аппаратами. Если факсимильные аппараты поддерживают передачу на скорости 14400, а на шлюзе настроено ограничение 9600, то максимальная скорость соединения между факсимильными аппаратами не сможет превысить 9600 бод. Если наоборот, факсимильные аппараты поддерживают передачу на скорости 9600, а на шлюзе настроено ограничение 14400, то данная настройка не окажет влияние на взаимодействие, максимальная скорость будет определяться возможностями факсимильных аппаратов;
- *Метод управления скоростью передачи данных по протоколу Т.38* установить метод управления скоростью передачи данных:
	- *local TCF* метод требует, чтобы подстроечный сигнал TCF генерировался приемным шлюзом локально. Обычно используется при передаче Т.38 по ТСР;
	- *transferred TCF* метод требует, чтобы подстрочный сигнал TCF передавался с передающего устройства на приемное. Обычно используется при передаче Т.38 по UDP.
- *Удаления и вставки битов заполнения для данных Т.38* удаления и вставки битов заполнения для данных, не связанных с ЕСМ (режимом коррекции ошибок);
- *Величина избыточности в пакетах данных Т.38* величина избыточности в пакетах данных Т.38 (количество предыдущих пакетов в последующем пакете Т.38). Введение избыточности позволяет восстановить переданную последовательность данных на приеме в случае, если были потери среди переданных пакетов;
- *Время пакетизации для протокола Т.38 –* определяет частоту формирования пакетов Т.38 в миллисекундах (мс). Данная настройка позволяет регулировать размер передаваемого пакета. Если взаимодействующий шлюз может принимать дейтаграммы с максимальным размером в 72 байта (maxdatagrammSize: 72), то на SMG время пакетизации необходимо установить минимальным;
- *Транзит пакетов Т.38* в случае, когда вызов осуществляется через два SIP-интерфейса и протокол Т.38 для передачи факса используется в обоих интерфейсах, данная настройка позволяет осуществить транзит пакетов Т.38 из одного интерфейса в другой с минимальными задержками.

#### *Значения поля «тип сервиса» (IP DSCP) для RTP, T.38 и MGCP:*

0 (DSCP 0x00, Diffserv 0x00) – стандартное отправление (Best Effort) – значение по умолчанию; 8 (DSCP 0x08, Diffserv 0x20) – класс 1;

10 (DSCP 0x0A, Diffserv 0x28) – гарантированное отправление, низкая вероятность сброса (Class1, AF11);

12 (DSCP 0x0C, Diffserv 0x30) – гарантированное отправление, средняя вероятность сброса (Class1, AF12);

14 (DSCP 0x0E, Diffserv 0x38) – гарантированное отправление, высокая вероятность сброса (Class1, AF13);

16 (DSCP 0x10, Diffserv 0x40) – класс 2;

18 (DSCP 0x12, Diffserv 0x48) – гарантированное отправление, низкая вероятность сброса (Class2, AF21);

20 (DSCP 0x14, Diffserv 0x50) – гарантированное отправление, средняя вероятность сброса (Class2, AF22);

22 (DSCP 0x16, Diffserv 0x58) – гарантированное отправление, высокая вероятность сброса (Class2, AF23);

24 (DSCP 0x18, Diffserv 0x60) – класс 3;

26 (DSCP 0x1A, Diffserv 0x68) – гарантированное отправление, низкая вероятность сброса (Class3, AF31);

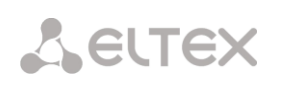

28 (DSCP 0x1C, Diffserv 0x70) – гарантированное отправление, средняя вероятность сброса (Class3, AF32); 30 (DSCP 0x1E, Diffserv 0x78) – гарантированное отправление, высокая вероятность сброса (Class3, AF33); 32 (DSCP 0x20, Diffserv 0x80) – класс 4; 34 (DSCP 0x22, Diffserv 0x88) – гарантированное отправление, низкая вероятность сброса (Class4, AF41); 36 (DSCP 0x24, Diffserv 0x90) – гарантированное отправление, средняя вероятность сброса (Class4, AF42) 38 (DSCP 0x26, Diffserv 0x98) – гарантированное отправление, высокая вероятность сброса (Class4, AF43); 40 (DSCP 0x28, Diffserv 0xA0) – класс 5; 46 (DSCP 0x2E, Diffserv 0xB8) – ускоренное отправление (Class5, Expedited Forwarding). **IP Precedence:**

 – IPP0 (Routine); – IPP1 (Priority); – IPP2 (Immediate); – IPP3 (Flash); – IPP4 (Flash Override); – IPP5 (Critical); – IPP6 (Internetwork Control); – IPP7 (Network Control).

### **3.1.6.2 Интерфейс H.248/Megaco**

В данном разделе настраиваются общие параметры конфигурации стека H.248.

Протокол H.248/Megaco – протокол контроля медиа шлюзов, является протоколом сигнализации, используемом в распределенных системах IP-телефонии, состоящих из контроллера медиа шлюзов (MGC) и медиа шлюзов (MG).

На устройстве возможно настроить только один интерфейс H.248/Megaco.

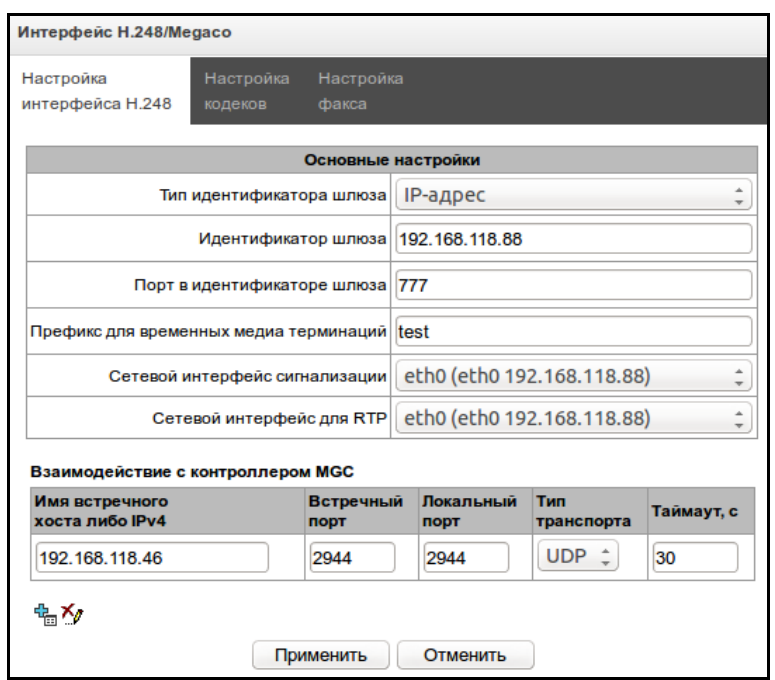

#### **3.1.6.2.1 Вкладка «Настройка интерфейса H.248»**

#### **Основные настройки:**

- *Тип идентификатора шлюза* определяет вид, в котором будет настроен идентификатор шлюза (Строковое имя, доменное имя, IP-адрес, 16-ричный МТР-адрес);
- *Идентификатор шлюза* идентификатор медиа шлюза. Может быть строкой, доменным именем, IP-адресом, либо МТР-адресом, в зависимости от установленного типа;
- *Порт в идентификаторе шлюза* номер транспортного порта, добавляемый через символ «:» в конец идентификатора шлюза;
- *Префикс для временных медиа терминаций* префикс который будет использоваться при нумерации временных медиа терминаций (терминаций для голосовых RTP потоков) шлюза;
- *Сетевой интерфейс сигнализации* выбор сетевого интерфейса для приема и передачи сигнальных Н.248 сообщений;
- *Сетевой интерфейс для RTP* выбор сетевого интерфейса для приема и передачи голосового трафика.

#### **Взаимодействие с контроллером MGC**

В данной таблице описываются параметры взаимодействия с контроллером медиа шлюзов (MGC).

- *Имя встречного хоста, либо IPv4 –* доменное имя, либо IP-адрес контроллера медиа шлюзов;
- *Встречный порт –* сигнальный UDP-порт контроллера медиа шлюзов, принимающий сообщения протокола Н.248;
- *Локальный порт* локальный сигнальный UDP порт шлюза, на котором будут приниматься сообщения протокола Н.248;
- *Тип транспорта –* выбор транспортного протокола для передачи сообщений Н.248;
- *Таймаут, с* период контроля доступности контроллера медиа шлюзов. Если в течение данного времени шлюз не получил от контроллера сообщение контроля audit, то принимается решение, что контроллер стал недоступным и инициируется процедура рестарта интерфейса.

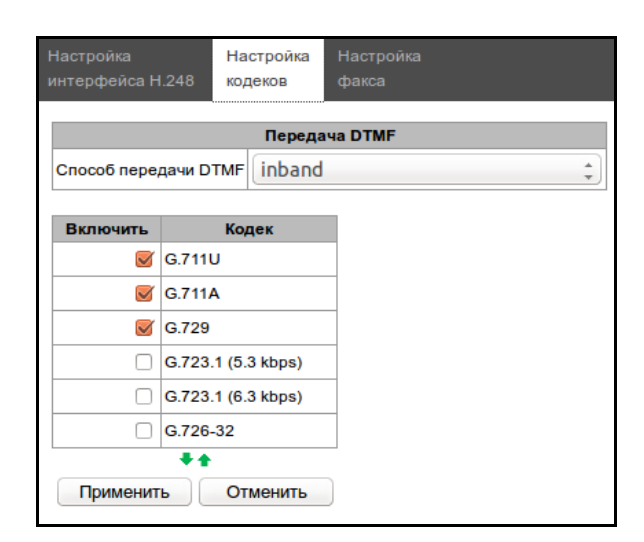

#### **3.1.6.2.2 Вкладка «Настройка кодеков/RTP»**

#### **Передача DTMF:**

- *Способ передачи DTMF* способ передачи DTMF через IP-сеть;
	- *inband –* внутриполосно, в речевых пакетах RTP;
	- *RFC2833* согласно рекомендации RFC2833 в качестве выделенной нагрузки в речевых пакетах RTP.

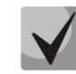

**Для возможности использования донабора во время разговора убедитесь, что аналогичный метод передачи сигналов DTMF настроен на встречном шлюзе!**

#### **Кодеки:**

В данном разделе можно выбрать кодеки для интерфейса и порядок, в котором они будут использоваться при установлении соединения. Кодек с наивысшим приоритетом необходимо установить в верхней позиции.

При нажатии левой кнопкой мыши строка с выбранным кодеком подсвечивается. Для изменения приоритета кодеков используются стрелки <sup>+</sup> + (вниз, вверх).

- *Включить* при установленном флаге использовать кодек, указанный в поле напротив;
- *Кодек* кодек, используемый для передачи голосовых данных. Поддерживаемые кодеки G.711A, G.711U, G.729A, G.729B, G.723.1, G.726-32.

#### **3.1.6.2.3 Вкладка «Настройка факса»**

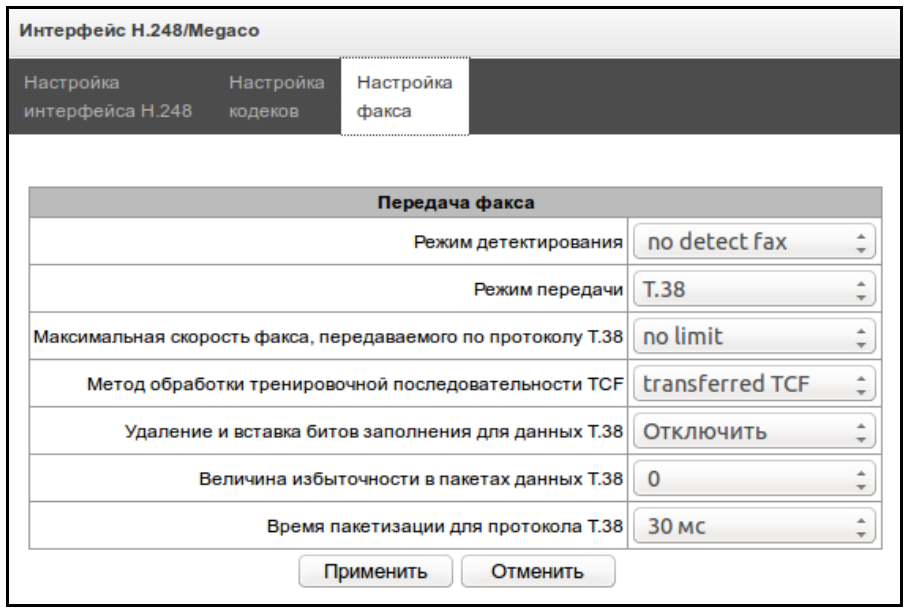

#### **Передача факса:**

- *Режим детектирования* определяет направление передачи, при котором детектируются тоны факса, после чего осуществляется переход на кодек факса:
	- *no detect fax –* отключает детектирование тонов факса, но не запрещает передачу факса (не будет инициироваться переход на кодек факса, но данный переход может быть сделан встречным шлюзом);
	- *Caller and Callee* детектируются тоны как при передаче факса, так и при приеме. При передаче факса детектируется сигнал CNG FAX с абонентской линии. При приеме факса детектируется сигнал V.21 с абонентской линии;
	- *Caller* детектируются тоны только при передаче факса. При передаче факса детектируется сигнал CNG FAX с абонентской линии;
	- *Callee* детектируются тоны только при приеме факса. При приеме факса детектируется сигнал V.21 с абонентской линии.

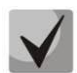

#### **Сигнал V.21 может быть задетектирован и от передающего факса.**

- *Режим передачи* выбор протокола для передачи факса;
- *Максимальная скорость факса, передаваемого по протоколу Т.38* максимальная скорость факса, передаваемого по протоколу Т.38. Данная настройка влияет на возможности шлюза работать с высокоскоростными факсимильными аппаратами. Если факсимильные аппараты поддерживают передачу на скорости 14400, а на шлюзе настроено ограничение 9600, то максимальная скорость соединения между факсимильными аппаратами не сможет превысить 9600 бод. Если наоборот, факсимильные аппараты поддерживают передачу на скорости 9600, а на шлюзе настроено ограничение 14400, то данная настройка не окажет влияние на взаимодействие, максимальная скорость будет определяться возможностями факсимильных аппаратов;
- *Метод управления скоростью передачи данных по протоколу Т.38* установить метод управления скоростью передачи данных:
	- *local TCF* метод требует, чтобы подстроечный сигнал TCF генерировался приемным шлюзом локально. Обычно используется при передаче Т.38 по ТСР;
	- *transferred TCF* метод требует, чтобы подстроечный сигнал TCF передавался с передающего устройства на приемное. Обычно используется при передаче Т.38 по UDP.
- *Удаления и вставки битов заполнения для данных Т.38* удаления и вставки битов заполнения для данных, не связанных с ЕСМ (режимом коррекции ошибок);

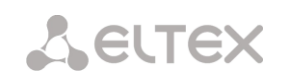

- *Величина избыточности в пакетах данных Т.38* величина избыточности в пакетах данных Т.38 (количество предыдущих пакетов в последующем пакете Т.38). Введение избыточности позволяет восстановить переданную последовательность данных на приеме в случае, если были потери среди переданных пакетов;
- *Время пакетизации для протокола Т.38 –* определяет частоту формирования пакетов Т.38 в миллисекундах (мс). Данная настройка позволяет регулировать размер передаваемого пакета. Если взаимодействующий шлюз может принимать дейтаграммы с максимальным размером в 72 байта (maxdatagrammSize: 72), то на SMG время пакетизации необходимо установить минимальным.

# **3.1.7 Настройки TCP/IP**

В данном разделе устанавливаются сетевые настройки устройства, правила маршрутизации IPпакетов.

- **DHCP** протокол, предназначенный для автоматического получения IP-адреса и других параметров, необходимых для работы в сети TCP/IP. Позволяет шлюзу автоматически получить все необходимые сетевые настройки от DHCP-сервера.
- **SNMP** протокол простого управления сетью. Позволяет шлюзу в реальном времени передавать сообщения о произошедших авариях контролирующему SNMP-менеджеру. Также SNMP-агент шлюза поддерживает мониторинг состояний датчиков шлюза по запросу от SNMP-менеджера.
- **DNS** протокол, предназначенный для получения информации о доменах. Позволяет шлюзу получить IP-адрес взаимодействующего устройства по его сетевому имени (хосту). Это может быть необходимо, например, при указании хостов в плане маршрутизации, либо использовании в качестве адреса SIP-сервера его сетевого имени.
- **TELNET** протокол, предназначенный для организации управления по сети. Позволяет удаленно подключиться к шлюзу с компьютера для настройки и управления. При использовании протокола TELNET данные передаются по сети нешифрованными.
- **SSH** протокол, предназначенный для организации управления по сети. При использовании данного протокола, в отличие от TELNET, вся информация, включая пароли, передается по сети в зашифрованном виде.

# **3.1.7.1 Таблица маршрутизации**

В данном подменю пользователь может настроить статические маршруты

*Статическая маршрутизация* позволяет маршрутизировать пакеты к указанным IP-сетям либо IP-адресам через заданные шлюзы. Пакеты, передаваемые на IP-адреса, не принадлежащие IP-сети шлюза и не попадающие под статические правила маршрутизации, будут отправлены на шлюз по умолчанию.

Таблица маршрутизации делится на 2 части, это сконфигурированные маршруты, которые отображаются в верхней части таблицы, и маршруты, созданные автоматически.

Маршруты, созданные автоматически, невозможно изменить, они создаются автоматически при поднятии сетевых и VPN/PPTP интерфейсов, и необходимы для нормальной работы этих интерфейсов.

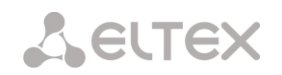

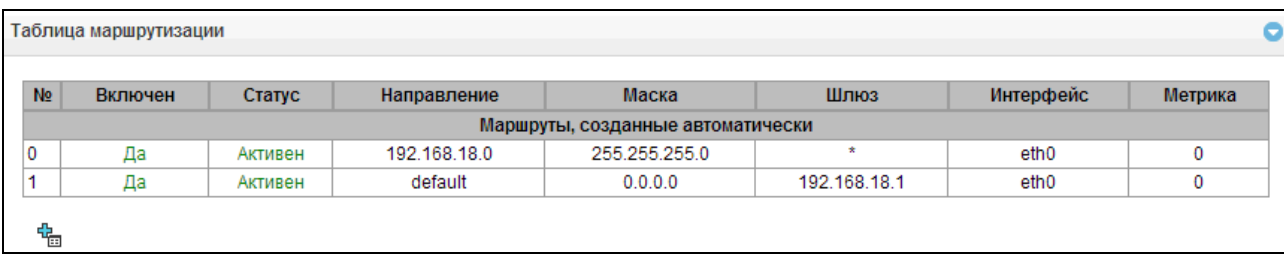

Для создания, редактирования и удаления маршрута используется меню *«Объекты» – «Добавить объект», «Объекты» – «Редактировать объект»* и *«Объекты» – «Удалить объект»*, а также кнопки:

<u>На</u> – «Добавить маршрут»;

*– «Редактировать параметры маршрута»;*

*– «Удалить маршрут*».

#### **Параметры маршрута:**

- *Включить –* при установленном флаге маршрут включен;
- *Направление* IP-сеть;
- *Маска* задает маску сети для заданной IP-сети (для IP-адреса используйте маску 255.255.255.255);
- *Интерфейс* выбор сетевого интерфейса передачи;
- *Шлюз* задает IP-адрес шлюза для маршрута;
- *Метрика* метрика маршрута.

#### **3.1.7.2 Сетевые параметры**

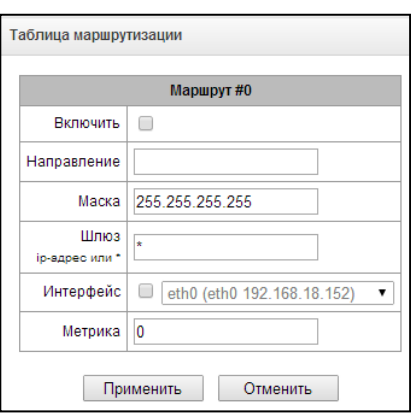

В данном подменю пользователь может указать имя устройства, изменить адрес сетевого шлюза, адрес DNS-сервера и порты доступа по SSH и Telnet.

- *Имя хоста –* сетевое имя устройства;
- *Использовать шлюз интерфейса* выбор сетевого интерфейса, шлюз которого будет считаться основным на устройстве;
- *DNS основной* основной DNS сервер;
- *DNS резервный –* резервный DNS сервер;
- *Порт доступа по ssh* TCP-порт для доступа к устройству по протоколу SSH, по умолчанию 22;
- *Порт доступа по Telnet* TCP-порт для доступа к устройству по протоколу Telnet, по умолчанию 23.

#### **3.1.7.3 Сетевые интерфейсы**

На устройстве есть возможность сконфигурировать 1 основной сетевой интерфейс eth0 и до 9-ти дополнительный интерфейсов, ими интерфейсами могут быть интерфейсы VLAN и alias основного интерфейса eth0 либо alias интерфейса VLAN.

Alias – это дополнительный сетевой интерфейс, который создается на базе существующего основного интерфейса eth0, либо на базе существующего VLAN-интерфейса.

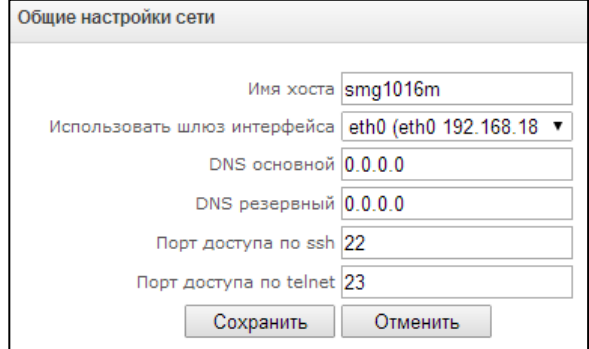

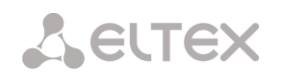

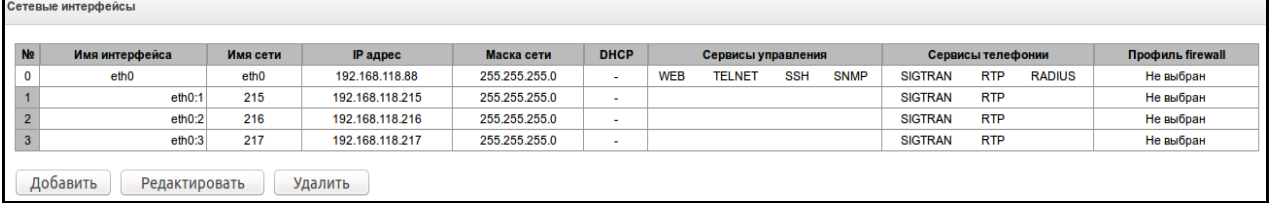

Для создания, редактирования и удаления правил сетевых интерфейсов используются кнопки:

«Добавить»; «Редактировать»; «Удалить».

#### Настройки сетевого интерфейса:

#### Основные настройки:

- Имя сети наименование сети;
- Профиль firewall отображение выбранного профиля firewall для данного интерфейса;
- Тип тип интерфейса (для интерфейса eth0 всегда untagged);
- VLAN ID идентификатор VLAN (1- 4095) (только для интерфейсов с типом tagged);
- Использовать DHCP получить IP-адрес динамически от DHCP сервера (для Alias не поддерживается);
- IP-адрес сетевой адрес устройства;
- Маска подсети маска подсети для устройства;
- Broadcast адрес для широковещательных пакетов;
- Шлюз сетевой шлюз для данного интерфейса (для Alias не поддерживается);
- Получить DNS автоматически получить IP-адрес DNS сервера динамически от DHCP сервера (для Alias не поддерживается);
- Получить NTP автоматически IP-адрес NTP сервера динамически от DHCP сервера (для Alias не поддерживается).

Сервисы - меню управления разрешенных сервисов для данного интерфейса:

- Управление через Web разрешает доступ к конфигуратору через интерфейс;
- Управление по Telnet разрешает доступ по протоколу telnet через интерфейс;
- Управление по SSH-разрешает доступ по протоколу SSH через интерфейс;
- Использовать SNMP разрешает использования протокола SNMP через интерфейс.
- Сигнализация SIGTRAN разрешает прием и передачу сигнальной информации SIGTRAN (M2UA, IUA) через сетевой интерфейс, настроенный в данном разделе;
- Передавать RTP разрешает прием и передачу голосового трафика через сетевой интерфейс, настроенный в данном разделе;
- Использовать RADIUS разрешает использование протокола RADIUS через интерфейс.

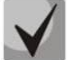

После изменения IP-адреса, маски сети либо при отключении управления через Webконфигуратор на сетевом интерфейсе во избежание потери доступа к устройству необходимо подтвердить данные настройки, подключившись к Web-конфигуратору, иначе по истечении двухминутного таймера произойдет откат к предыдущей конфигурации.

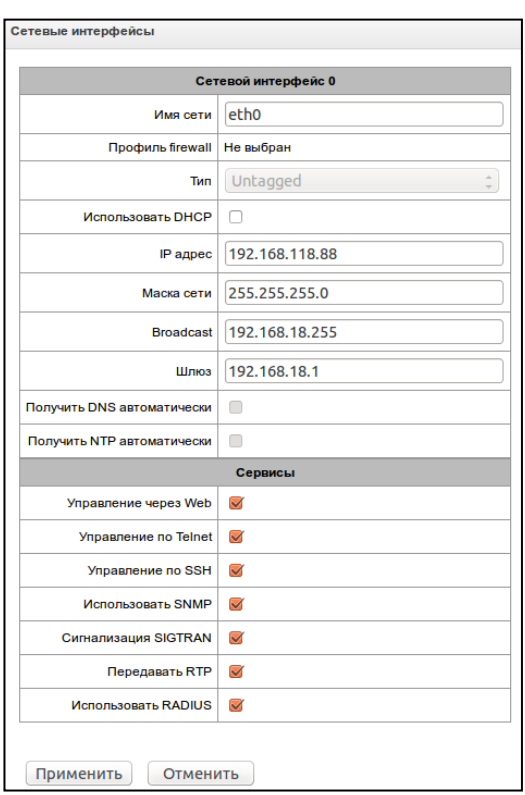

Front-ports<sup>1</sup> – настройка внешних front-портов

Данная настройка доступна только для тегированных интерфейсов VLAN (в параметре «Тип» установлено значение «Tagged»).

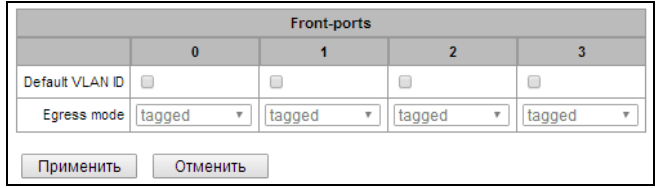

- Default VLAN ID при поступлении на порт пакета без тега VLAN ID этот пакет помечается тегом VLAN ID выбранного сетевого интерфейса, если пакет принят с тегом VLAN ID, то принятый тег не изменяется:
- Egress mode правила работы с тегом VLAN при отправке пакета с порта:
	- tagget отправлять пакет с VLAN ID выбранного сетевого интерфейса;
	- untagget отправлять пакет без VLAN ID.

#### Настройки VPN/PPP интерфейса:

Основные настройки:

- Имя сети наименование сети;
- Включить включение VPN/PPP интерфейса;
- Профиль firewall отображение выбранного профиля firewall для данного интерфейса;
- $-$  Tun VPN/pptp client;
- $-$  PPTPD IP IP-адрес PPTP сервера;
- Имя пользователя имя пользователя (login) под которым устройство присоединяется к сети;
- Пароль пароль для VPN-соединения.

Опции:

- Игнорировать шлюз по умолчанию игнорировать настройку шлюза в разделе «Сетевые параметры»;
- Включить шифрование включает шифрование.

Сервисы - меню управления разрешенных сервисов для данного интерфейса:

- Управление через Web разрешает доступ к конфигуратору через интерфейс;
- Управление по Telnet разрешает доступ по протоколу telnet через интерфейс;
- Управление по SSH -разрешает доступ по протоколу SSH через интерфейс;
- Использовать SNMP разрешает использования протокола SNMP через интерфейс.

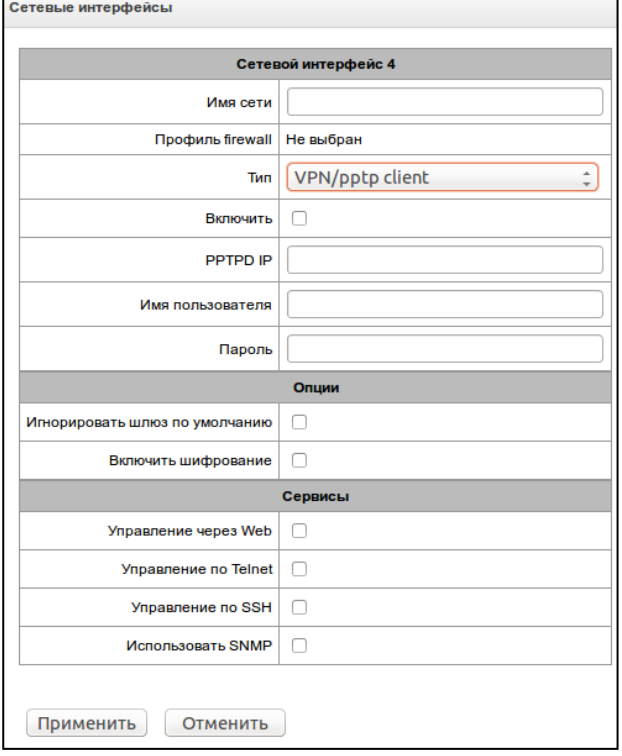

Только для SMG-2016

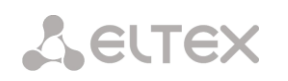

#### **3.1.7.4 Диапазон RTP-портов**

В данном разделе конфигурируется диапазон портов UDP для передачи голосовых RTP пакетов.

#### **Параметры UDP-портов для передачи RTP трафика:**

- *Начальный порт* номер начального UDP-порта, используемого для передачи разговорного трафика (RTP) и данных по протоколу Т.38;
- *Диапазон портов* диапазон (количество) UDP-портов, используемых для передачи разговорного трафика (RTP) и данных по протоколу Т.38.

#### **3.1.8 Сетевые сервисы**

#### **3.1.8.1 NTP**

**NTP** – протокол, предназначенный для синхронизации внутренних часов устройства. Позволяет синхронизировать время и дату, используемую шлюзом, с их эталонными значениями.

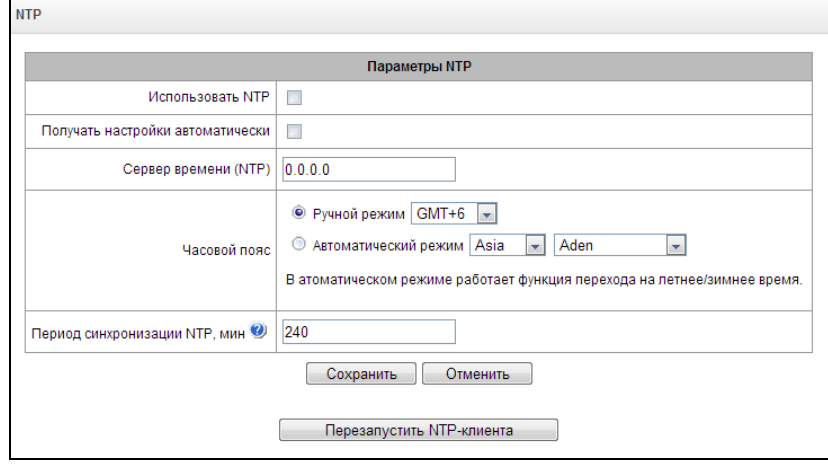

#### **Параметры NTP**

- *Использовать NTP –* включение синхронизации времени по протоколу NTP*;*
- *Получать настройки автоматически –* при установленном флаге использовать NTP сервер, адрес которого получен по протоколу DHCP;
- *Сервер времени (NTP) –* IP-адрес или имя хоста сервера NTP;
- *Часовой пояс –* настройка часового пояса и отклонения текущего времени относительно GMT (Greenwich Mean Time):
	- *Ручной режим* выбор отклонения времени относительно GMT;
	- *Автоматический режим* в данном режиме предоставлена возможность выбора местонахождения устройства, отклонение от GMT будет настроено автоматически, также в данном режиме работает автоматический переход на летнее и зимнее время**;**
- *Период синхронизации NTP, мин –* период отправки запросов на синхронизацию времени*.*

Для сохранения изменеий используется кнопка *«Сохранить», для отмены «Отмена».* Для принудительной синхронизации времени от сервера необходимо нажать кнопку «*Перезапустить NTP-клиента*» (происходит перезапуск NTP–клиента).

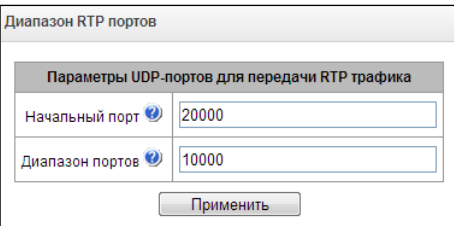

### **3.1.8.2 Настройки SNMP**

Программное обеспечение SMG позволяет проводить мониторинг устройства, используя протокол SNMP. В подменю «SNMP» выполняются настройки параметров SNMP-агента.

Функции мониторинга по SNMP позволяют запросить у шлюза следующие параметры:

- имя шлюза;
- тип устройства;
- версия программного обеспечения;
- IP-адрес;
- статистика потоков Е1;
- статистика субмодулей IP;
- состояние линксетов;
- состояние каналов потоков Е1;
- состояние каналов IP (статистика по текущим вызовам через IP).

В статистике текущих вызовов по IP-каналам передаются следующие данные:

- номер канала;
- состояние канала;
- идентификатор вызова;
- МАС-адрес вызывающего абонента;
- IP-адрес вызывающего абонента;
- номер вызывающего абонента;
- МАС-адрес вызываемого абонента;
- IP-адрес вызываемого абонента;
- номер вызываемого абонента;
- продолжительность занятия канала.

#### **Параметры SNMP**

- *Sys Name* имя устройства;
- *Sys Contact* контактная информация;
- *Sys Location* место расположения устройства;
- *ro Community* пароль/сообщество на чтение параметров;
- *rw Community* пароль/сообщество на запись параметров;

Для применения изменений используется кнопка *«Применить», для отмены настроек «Сброс»*

#### **3.1.8.3 SNMPv3**

#### **Конфигурация SNMPv3:**

В системе используется только один пользователь SNMPv для передачи команд СОРМирования на шлюз SMG.

- *RW User name* имя пользователя;
- *RW User password* пароль (пароль должен содержать не менее 8 символов);

Для применения конфигурации пользователя SNMPv3 используется кнопка *"Добавить"* (настройки применяются сразу после нажатия). Для удаления записи нажать кнопку *«Удалить».*

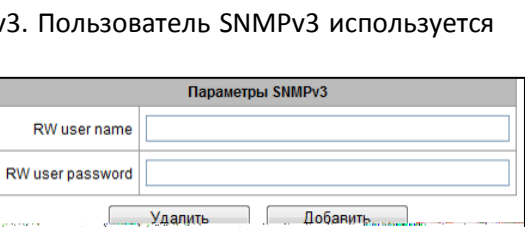

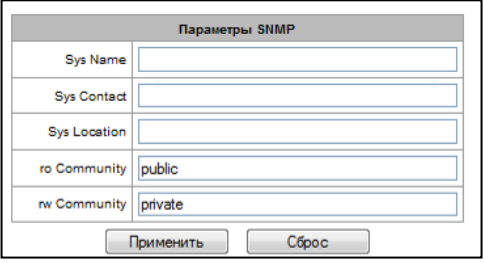

**LELTE** 

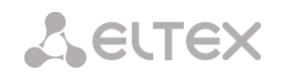

#### **3.1.8.4 Настройка трапов (SNMP trap)**

**Подробное описание параметров мониторинга и сообщений Trap приведено в MIBфайлах, поставляемых на диске вместе со шлюзом.**

SNMP-агент посылает сообщение SNMPv2-trap при возникновении следующих событий:

- ошибка конфигурации;
- авария субмодуля IP;
- потеря синхронизации, либо синхронизация от менее приоритетного источника;
- авария потока E1;
- удаленная авария потока;
- исправлена ошибка конфигурации;
- восстановлена работоспособность субмодуля IP после аварии;
- восстановлена синхронизация от приоритетного источника;
- нет аварии потока (после наличия аварии либо удаленной аварии потока);
- Статус обновления программного обеспечения и загрузки/выгрузки файла конфигурации.

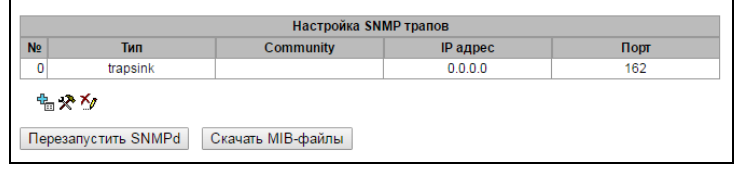

По нажатию на кнопку *«Перезапустить SNMPd*» осуществляется перезапуск SNMP-клиента. Для скачивания актуального MIB-файла используется кнопка *«Скачать MIB-файл*»

Для создания, редактирования и удаления параметров трапов используются кнопки:

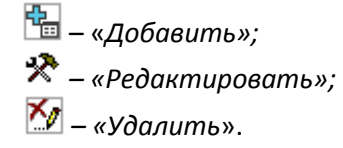

- *Тип* тип SNMP сообщения (TRAPv1, TRAPv2, INFORM);
- *Community* пароль, содержащийся в трапах;
- *IP адрес –* IP-адрес приемника трапов;
- *Порт* UDP-порт приемника трапов (стандартный порт 162).

#### **3.1.8.5 FTP-сервер**

В данном разделе производится конфигурирование встроенного FTP-сервера, который служит для предоставления доступа по протоколу FTP к каталогам:

- *cdr* каталог с файлами CDR записей;
- *log* каталог с файлами трассировок и другой отладочной информацией;
- *mnt* каталог с файлами внешних накопителей (SSD-накопителей, SATA-накопителей, USB-flash).

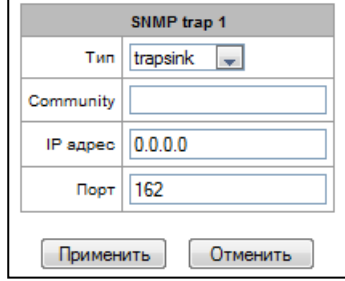

#### **Параметры FTP-сервера:**

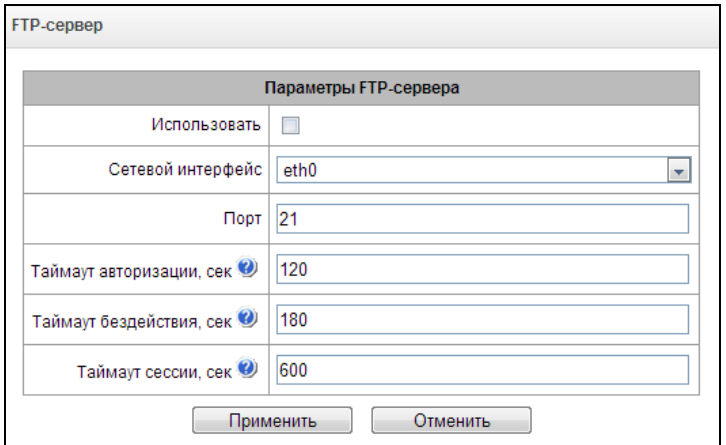

- *Использовать –* опция включения/отключения использования локального FTP-сервера;
- *Сетевой интерфейс* выбор сетевого интерфейса, на котором будет запущен FTP-сервер;
- *Порт –* выбор TCP-порта, на котором будет запущен FTP-сервер;
- *Таймаут авторизации, сек* время ввода данных для авторизации абонента на FTP-сервере, по его истечении сервер принудительно разорвет соединение;
- *Таймаут бездействия, сек* время бездействия пользователь на FTP-сервере, по его истечении сервер принудительно разорвет соединение;
- *Таймаут сессии, сек* время продолжительности сессии.

#### **Настройка пользователей:**

По умолчанию на устройстве создан абонент с правами на чтение всех каталогов с логином *ftpuser* и паролем *ftppasswd***.**

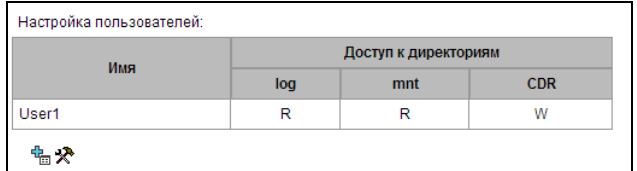

- *Имя –* имя пользователя;
- *Пароль* пароль пользователя;
- *Доступ к log* настройка доступа к каталогу log, чтение/запись;
- *Доступ к mnt* настройка доступа к каталогу mnt, чтение/запись;
- *Доступ к CDR* настройка доступа к каталогу CDR, чтение/запись.

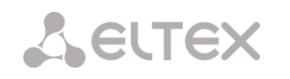

#### **3.1.9 Коммутатор<sup>1</sup>**

Меню *«Коммутатор»* предназначено для настройки портов коммутатора.

#### **3.1.9.1 Настройки LACP**

В данном разделе производится настройка групп LACP.

**Link Aggregation Control Protocol (LACP)** — протокол для объединения нескольких физических каналов в один логический.

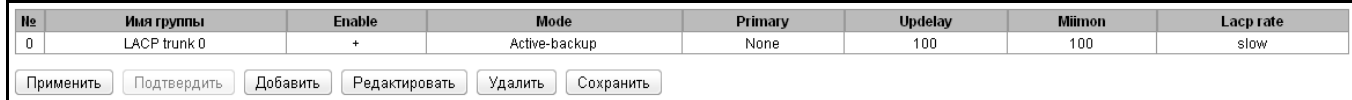

Для редактирования, удаления и сохранения группы LACP используется кнопки: *«Редактировать»; «Удалить»*, *«Применить*», *«Сохранить*».

Для создания новой группы LACP необходимо нажать кнопку *«Добавить».*

#### **New LACP:**

- *Name* имя группы LACP;
- *Enable LACP –* при установленном флаге разрешено использовать протокол LACP;
- *Mode* режим работы протокола LACP:
	- *active-backup* один интерфейс работает в активном режиме, остальные в ожидающем. Если активный интерфейс выходит из обслуживания, управление передается одному из ожидающих. Не требует поддержки данного функционала от коммутатора;

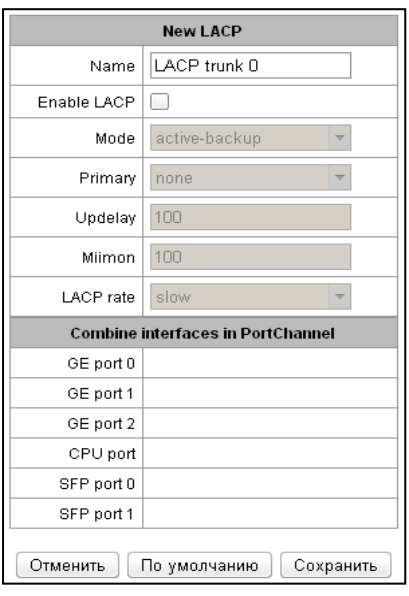

- *balance-xor* передача пакетов распределяется между объединенными интерфейсами по формуле: ((MAC-адрес источника) XOR (MAC-адрес получателя)) % число интерфейсов. Один и тот же интерфейс работает с определённым получателем. Данный режим позволяет сбалансировать нагрузку и повысить отказоустойчивость;
- *802.3ad* динамическое объединение портов. В данном режиме можно получить значительное увеличение пропускной способности как входящего, так и исходящего трафика, используя все объединенные интерфейсы. Требует поддержки данного функционала от коммутатора, а в ряде случаев – дополнительную настройку коммутатора.
- *Primary* настройка ведущего интерфейса;
- *Updelay –*период смены интерфейса при недоступности ведущего интерфейса;
- *Miimon –* период проверки MII, частота в миллисекундах;
- *LACP rate –* интервал передачи управляющих пакетов протокола LACPDU (*fast* интервал передачи 1 секунда, *slow* – интервал передачи 30 секунд);
- *Combine interfaces in PortChannel –* список портов, добавленных в группу LACP.

Для сохранения изменений используется кнопка *«Сохранить»,* для отмены *«Отмена».* Для установки параметров по умолчанию, необходимо нажать кнопку *«По умолчанию»*

 $\overline{a}$ 

 $^{\rm 1}$ Только для SMG-1016M

#### **3.1.9.2 Настройка портов коммутатора**

Коммутатор может работать в четырех режимах:

- 1. *Без использования настроек VLAN* для использования режима на всех портах флаги *«Enable VLAN»* должны быть не установлены, значение *«IEEE Mode»* на всех портах должно быть установлено в «*Fallback»*, взаимодоступность портов для передачи данных необходимо определить флагами «*Output»*. Таблица маршрутизации *«802.1q»* в закладке «*802.1q»* не должна содержать записей.
- 2. *Port based VLAN* для использования режима значение *«IEEE Mode»* на всех портах должно быть установлено в «*Fallback»*, взаимодоступность портов для передачи данных необходимо определить флагами «*Output»*. Для работы с VLAN необходимо использовать настройки *«Enable VLAN»,* «*Default VLAN ID», «Egress» и «Override».* Таблица маршрутизации *«802.1q»* в закладке «*802.1q»* не должна содержать записей.
- 3. *802.1q* для использования режима значение *«IEEE Mode»* на всех портах должно быть установлено в *«Check»* либо *«Secure».* Для работы с VLAN используются настройки – *«Enable VLAN», «Default VLAN ID», «Override».* А также используются правила маршрутизации, описанные в таблице маршрутизации *«802.1q»* закладки «*802.1q».*
- 4. *802.1q + Port based VLAN.* Режим 802.1q может использоваться совместно с Port based VLAN. В этом случае значение *«IEEE Mode»* на всех портах должно быть установлено в «*Fallback»*, взаимодоступность портов для передачи данных необходимо определить флагами «*Output»*. Для работы с VLAN необходимо использовать настройки *«Enable VLAN», «Default VLAN ID», «Egress и Override».* А также используются правила маршрутизации, описанные в таблице маршрутизации *«802.1q»* закладки «*802.1q».*

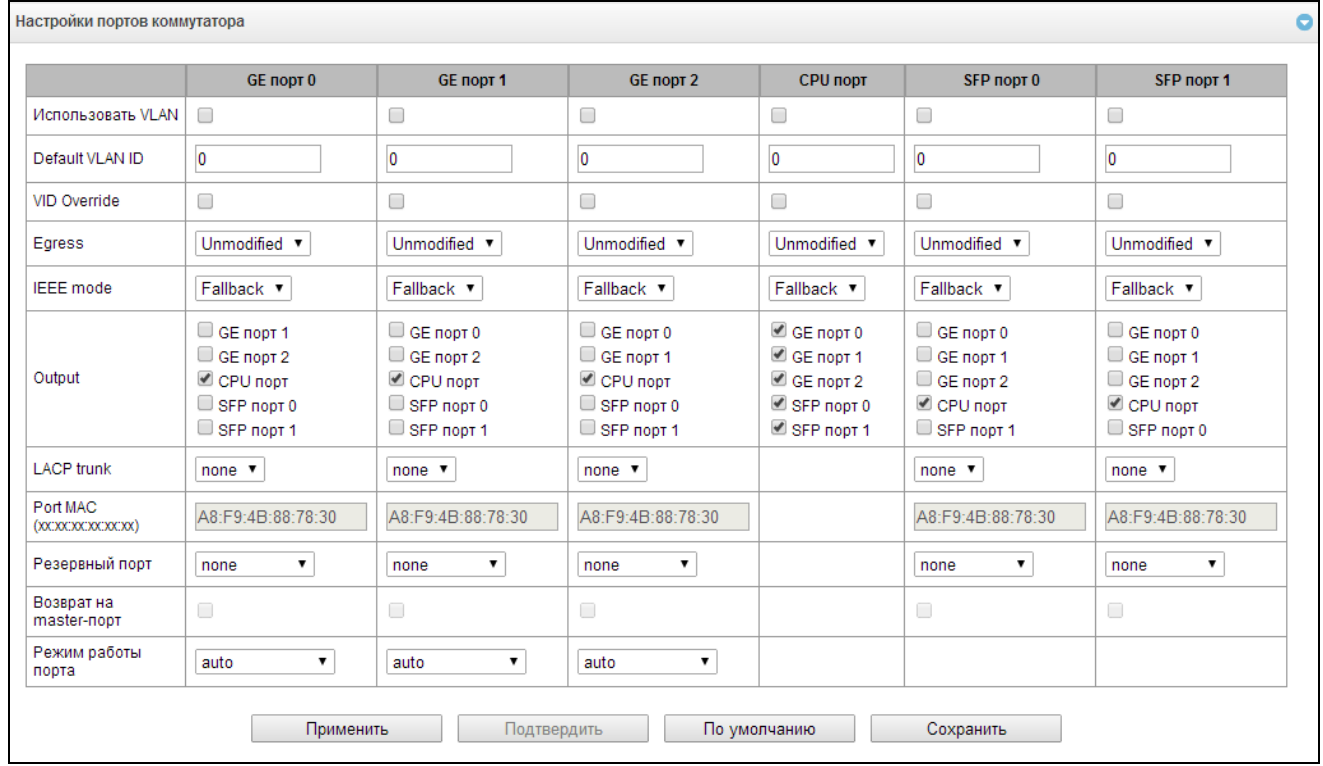

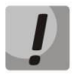

**В заводской конфигурации порты коммутатора недоступны между собой.**

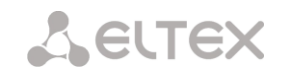

Коммутатор устройства имеет  $3^1$  либо  $4^2$  электрических порта Ethernet. 2 оптических и один порт для взаимодействия с процессором:

- GE порт электрические Ethernet-порты устройства;
- SFP порт оптические Ethernet-порты устройства;
- CPU внутренний порт, подключенный к центральному процессору устройства.

#### Настройки коммутатора

- Использовать VLAN при установленном флаге использовать настройки Default VLAN ID, Override и Egress на данном порту;
- Default VLAN ID при поступлении на порт нетегированного пакета считается, что он имеет данный VID, при поступлении тегированного пакета считается, что пакет имеет VID, который указан в его теге VLAN;
- VID Override при установленном флаге считается, что любой поступивший пакет имеет VID. указанный в строке default VLAN ID. Справедливо как для нетегированных, так и для тегированных пакетов;
- Earess:
	- unmodified пакеты передаются данным портом без изменений (т.е. в том же виде, в каком поступили на другой порт коммутатора);
	- untagged пакеты передаются данным портом всегда без тега VLAN;
	- tagged пакеты передаются данным портом всегда с тегом VLAN;
	- double tag пакеты передаются данным портом с двумя тегами VLAN если принятый пакет был тегированным и с одним тегом VLAN - если принятый пакет был не тегированным.
- IEEE mode устанавливает режимы безопасности при обработке принятых тегированных фреймов:
	- $-$  fallback фрейм принимается на входящем порту независимо от наличия его 802.1qтега в таблице маршрутизации «802.1g».
		- Если 802.1q-тег не содержится в таблице маршрутизации «802.1q», то фрейм передаётся на исходящий порт при условии, что он разрешён в секции «output» в настройках входящего порта.
		- Если 802.1g-тег содержится в таблице маршрутизации «802.1g», то фрейм передаётся на исходящий порт при условии, что исходящий порт является членом VLAN в таблице «802.1q» и разрешён в секции «output» в настройках входящего порта;
	- check Фрейм принимается на входящем порту если его 802.1q-тег содержится в таблице маршрутизации «802.1g» (входящий порт не обязан быть членом VLAN в таблице «802.1g»).
		- Фрейм передаётся на исходящий порт если исходящий порт является членом VLAN в таблице «802.1q» и разрешён в секции «output» в настройках входящего порт;
	- secure Фрейм принимается на входящем порту если его 802.1q-тег содержится в таблице маршрутизации «802.1q» и входящий порт является членом VLAN в таблице «802.1q».

Фрейм передаётся на исходящий порт если исходящий порт является членом VLAN в таблице «802.1q» и разрешён в секции «output» в настройках входящего порта.

- Output взаимодоступность портов для передачи данных. Устанавливаются разрешения отправки пакетов, принятых данным портом, в порты, отмеченные флагом;
- Резервный порт выбор порта, на который будет переключен трафик в случае возникновения нештатной ситуации (например, разрыв линии). Данная настройка необходима для обеспечения резервирования Dual Homing:
- Возврат на master-порт при установленном флаге будет осуществлен переход на основной порт после его восстановления;

Для SMG-1016M

Для SMG-2016

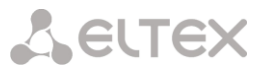

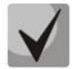

**В текущей версии ПО поддерживается только global dual homing.**

– *Режим работы порта* – выбор режима работы порта (auto, 10/100 Mbps Half, 10/100 Mbps Full, 1 Gbps). Настройка режима возможна только для электрических Ethernet-портов (*GE порт 0, GE порт 1, GE порт 2*).

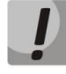

**Если в течение одной минуты настройки не подтверждены нажатием на кнопку** *«Подтвердить»,* **то они возвращаются к предыдущим значениям.**

Для применения настроек необходимо нажать кнопку *«Применить»*, для подтверждения примененных настроек – кнопку *«Подтвердить»*.

При помощи кнопки «*По умолчанию*» можно установить параметры по умолчанию (значения, устанавливаемые по умолчанию, приведены на рисунке).

Для сохранения настроек в файл конфигурации без применения необходимо нажать кнопку «*Сохранить*».

#### **3.1.9.3 802.1q**

В подменю *«802.1q»* устанавливаются правила маршрутизации пакетов при работе коммутатора в режиме 802.1q.

Коммутатор шлюза имеет 3 электрических порта Ethernet, два оптических и один порт для взаимодействия с процессором:

- *GE порт 0, порт 1, порт 2 –* электрические Ethernet-порты устройства;
- *SFP порт 0, SFP порт 1 –* оптические Ethernet-порты устройства;
- *CPU* внутренний порт, подключенный к центральному процессору устройства.

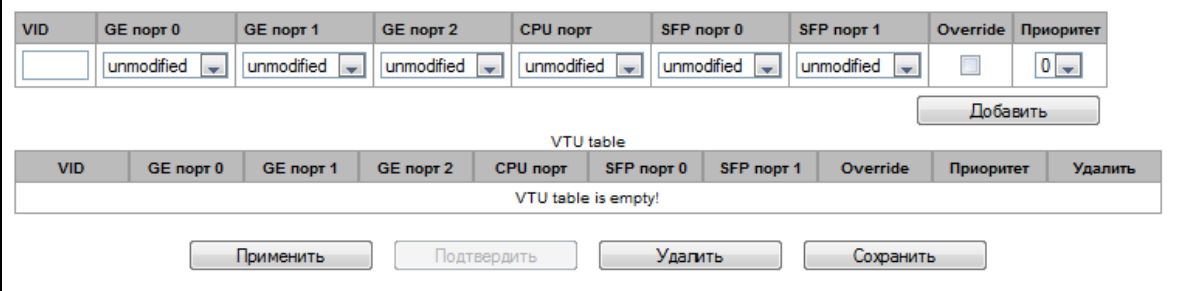

#### **Добавление записи в таблицу маршрутизации пакетов**

В поле *VID* необходимо ввести идентификатор группы VLAN, для которой создается правило маршрутизации, и для каждого порта назначить действия, выполняемые им при передаче пакета, имеющего указанный VID.

- *unmodified* пакеты передаются данным портом без изменений (т.е. в том же виде, в каком были приняты);
- *untagged* пакеты передаются данным портом всегда без тега VLAN;
- *tagged* пакеты передаются данным портом всегда c тегом VLAN;
- *not member* пакеты с указанным VID не передаются данным портом, т.е. порт не является членом этой группы VLAN.
- *override* при установленном флаге переписать приоритет 802.1р для данной VLAN, иначе оставить приоритет неизменным;
- *priority* приоритет 802.1р, назначаемый пакетам в данной VLAN, если установлен флаг *override.*

Затем необходимо нажать кнопку *«Добавить».*

- Применить применить установленные настройки;
- Подтвердить подтвердить измененные настройки;

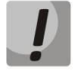

Если в течение одной минуты настройки не подтверждены нажатием на кнопку «Подтвердить», то они возвращаются к предыдущим значениям.

- Сохранить - сохранить настройки во Flash-память устройства без применения.

#### Удаление записи из таблицы маршрутизации пакетов

Для удаления записей необходимо установить флаги напротив удаляемых строк и нажать кнопку «Удалить выделенные».

#### 3.1.9.4 QoS и контроль полосы пропускания

В разделе «QoS и контроль полосы пропускания» настраиваются функции обеспечения качества обслуживания (Quality of Service).

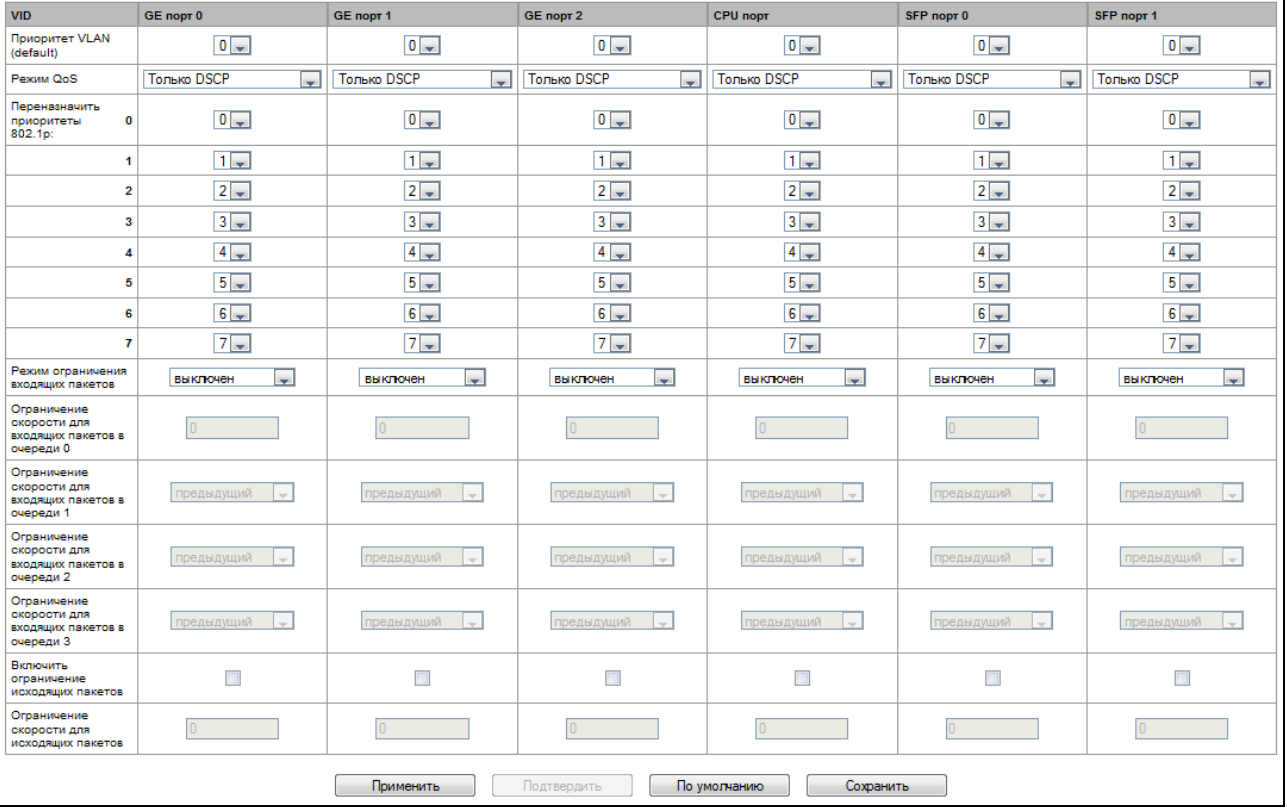

- Приоритет VLAN (default) приоритет 802.1р, назначаемый нетегированным пакетам, принятым данным портом. Если пакет уже имеет приоритет 802.1p либо IP diffserv, то данный параметр не используется (default vlan priority не будет применяться к пакетам, содержащим заголовок IP, в случае использования одного из режимов QoS: DSCP only, DSCP preferred, 802.1p preferred);
- Режим QoS режим использования QoS:
	- Только DSCP распределять пакеты по очередям только на основании приоритета IP diffserv;
	- Только 802.1р распределять пакеты по очередям только на основании приоритета  $802.1<sub>D</sub>$ :
	- Предпочтительно DSCP распределять пакеты по очередям на основании

приоритетов IP diffserv и 802.1р, при этом при наличии обоих приоритетов в пакете распределение по очередям осуществляется на основании IP diffserv;

- *Предпочтительно 802.1p* распределять пакеты по очередям на основании приоритетов IP diffserv и 802.1р, при этом при наличии обоих приоритетов в пакете распределение по очередям осуществляется на основании 802.1р.
- *Переназначить приоритеты 802.1p* переназначение приоритетов 802.1р для тегированных пакетов. Каждому приоритету, принятому в пакете VLAN, можно таким образом назначить новое значение;
- *Режим ограничения входящих пакетов* режим ограничения трафика, поступающего на порт:
	- *Выключен* нет ограничения;
	- *Все пакеты* ограничивается весь трафик;
	- *mult\_flood\_broad* ограничивается многоадресный (multicast), широковещательный (broadcast) и лавинный одноадресный (flooded unicast) трафик;
	- *mult\_broad* ограничивается многоадресный (multicast) и широковещательный (broadcast) трафик;
	- *broad –* ограничивается только широковещательный (broadcast) трафик;
- *Ограничение скорости для входящих пакетов в очереди 0* ограничение полосы пропускания трафика, поступающего на порт для нулевой очереди. Допустимые значения в пределах от 70 до 250000 килобит в секунду;
- *Ограничение скорости для входящих пакетов в очереди 1 –* ограничение полосы пропускания трафика, поступающего на порт для первой очереди. Полосу пропускания можно либо увеличить в два раза (prev prio \*2) относительно нулевой очереди, либо оставить такой же (same as prev prio);
- *Ограничение скорости для входящих пакетов в очереди 2* ограничение полосы пропускания трафика, поступающего на порт для второй очереди. Полосу пропускания можно либо увеличить в два раза (prev prio \*2) относительно первой очереди, либо оставить такой же (same as prev prio);
- *Ограничение скорости для входящих пакетов в очереди 3* ограничение полосы пропускания трафика, поступающего на порт для третьей очереди. Полосу пропускания можно либо увеличить в два раза (prev prio \*2) относительно второй очереди, либо оставить такой же (same as prev prio);
- *Включить ограничение исходящих пакетов –* при установленном флаге разрешено ограничение полосы пропускания для исходящего с порта трафика.
- *Ограничение скорости для исходящих пакетов* ограничение полосы пропускания для исходящего с порта трафика. Допустимые значения в пределах от 70 до 250000 килобит в секунду.
- *Применить –* применить установленные настройки;
- *Подтвердить –* подтвердить измененные настройки;

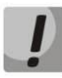

## **Если в течение одной минуты настройки не подтверждены нажатием на кнопку** *«Подтвердить»,* **то они возвращаются к предыдущим значениям.**

- *По умолчанию –* установить настройки по умолчанию;
- *Сохранить –* сохранить настройки во Flash-память устройства без применения.

#### **3.1.9.5 Распределение приоритетов**

- *Распределение приоритетов 802.1p по очередям* – позволяет распределить пакеты по очередям в зависимости от приоритета 802.1р.
	- *802.1р* значение приоритета 802.1р
	- *Очередь* номер исходящей очереди
- *Распределение приоритетов IP diffserv по очередям* – позволяет распределить пакеты по очередям в зависимости от приоритета IP diffserv.
	- *diffserv* значение приоритета IP diffserv;
	- *Очередь* номер исходящей очереди.

Имеются следующие кнопки:

– «*Применить*» *–* применить установленные настройки;

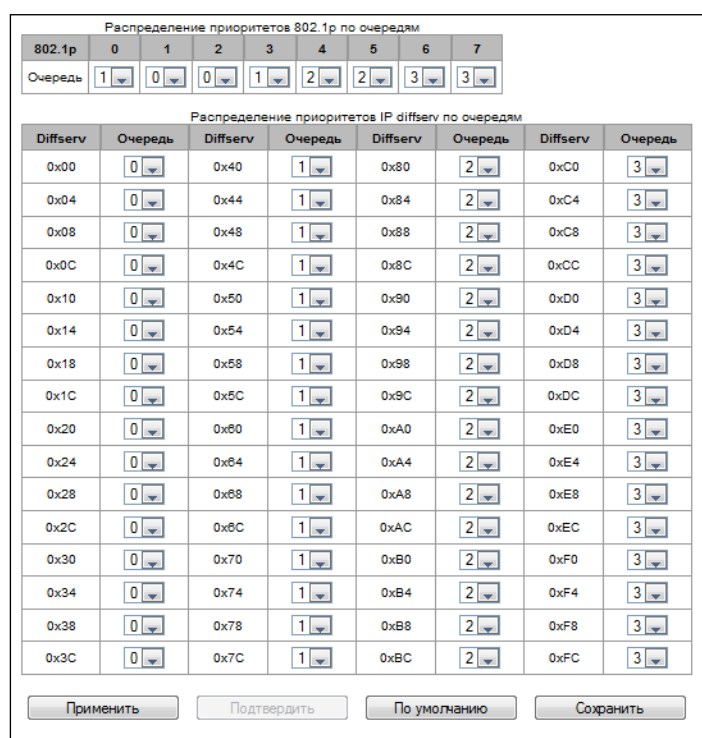

– «*Подтвердить*» *–* подтвердить измененные настройки;

**Если в течение одной минуты настройки не подтверждены нажатием на кнопку** *«Подтвердить»***, то они возвращаются к предыдущим значениям.**

- «*По умолчанию*» *–* установить настройки по умолчанию;
- «*Сохранить*» *–* сохранить настройки во Flash-память устройства без применения.

**Очередь 3 является наиболее приоритетной, очередь 0 – наименее приоритетной. Взвешенное распределение пакетов по исходящим очередям 3/2/1/0 следующее: 8/4/2/1.**

#### $3.1.10$ Безопасность

#### $3.1.10.1$ Настройка SSL/TLS

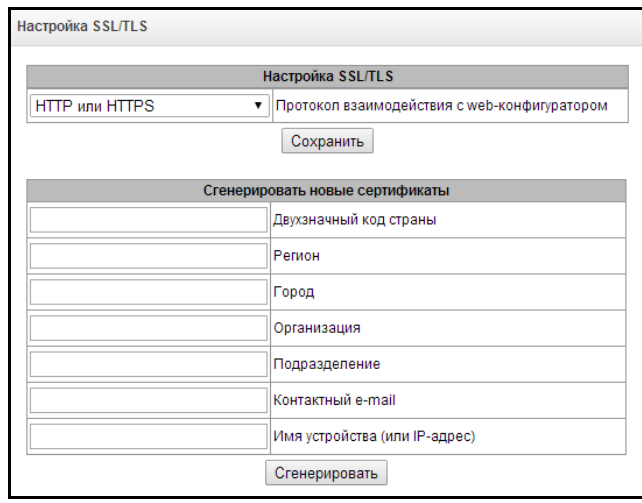

Данный раздел предназначен для получения самоподписанного сертификата, который позволяет использовать шифрованное подключение к шлюзу по протоколу HTTP и загрузку/выгрузку файлов конфигурации по протоколу FTPS.

#### Настройка SSL/TLS

- Протокол взаимодействия с Web-конфигуратором режим подключения к Webконфигуратору:
	- HTTP или HTTPS разрешено как нешифрованное подключение по HTTP, так и шифрованное - по HTTPS. При этом подключение по HTTPS возможно только при наличии сгенерированного сертификата;
	- HTTPS only разрешено только шифрованное подключение по HTTPS. Подключение по HTTPS возможно только при наличии сгенерированного сертификата.

#### Сгенерировать новые сертификаты

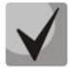

#### Данные параметры необходимо вводить латинскими буквами

- Двухзначный код страны код страны (для России RU);
- Регион название региона, области, края, республики и т.п.;
- $-$  Город название города;
- Организация название организации;
- Подразделение название подразделения или отдела;
- Контактный e-mail адрес электронной почты;
- Имя устройства (или IP-адрес) IP-адрес шлюза.

#### 3.1.10.2 Динамический брандмауэр

Динамический брандмауэр - это утилита, которая отслеживает попытки обращения к различным сервисам. При обнаружении постоянно повторяющихся неудачных попыток обращения с одного и того же IP-адреса или хоста fail2ban блокирует дальнейшие попытки с этого IP-адреса/хоста.

В качестве неудачных попыток могут быть идентифицированы:

- подбор аутентификационных данных для Web-конфигуратора или по протоколу SSH, т.е. попытки зайти в интерфейс управления с неверным логином или паролем.

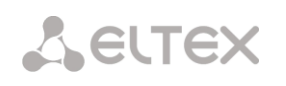

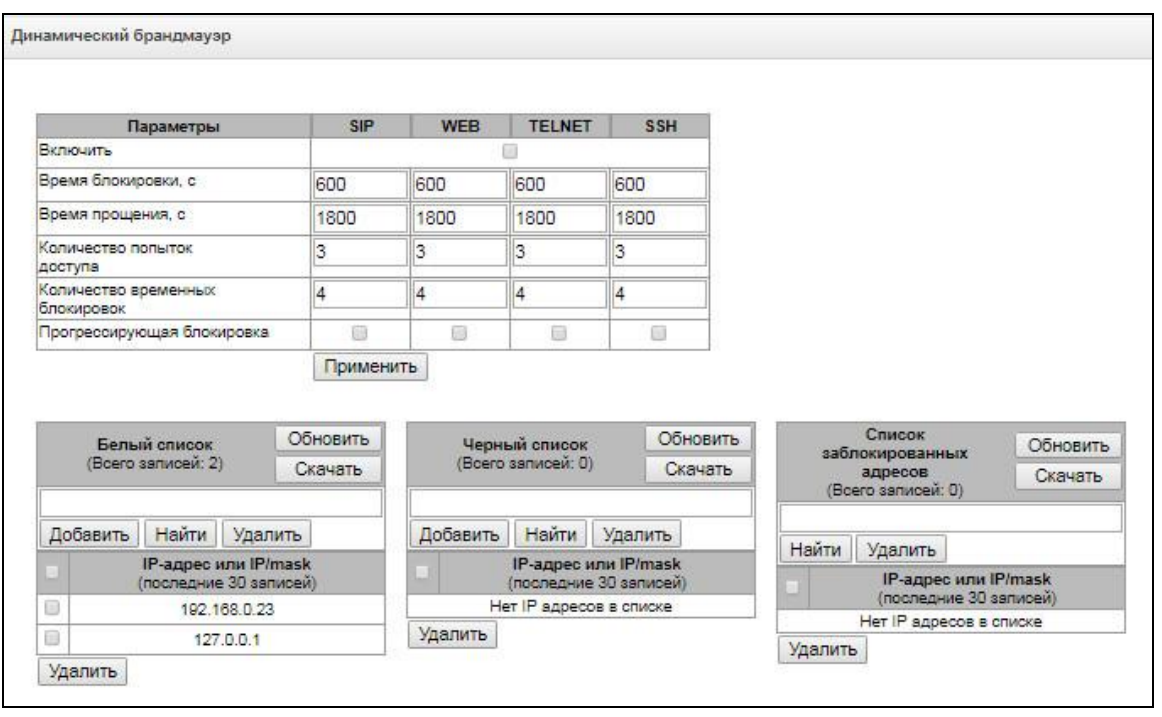

#### *Параметры:*

- *Включить –* запустить утилиту динамический брандмауэр;
- *Время блокировки, с* время в секундах, на протяжении которого доступ с подозрительного адреса будет блокирован;
- *Время прощения, с* время, через которое адрес, с которого пришел проблемный запрос, будет забыт, если ни разу не был заблокирован;
- *Количество попыток доступа –* максимальное число неудачных попыток доступа к сервису, прежде чем хост будет заблокирован с помощью динамического брандмауэра.
- *Количество временных блокировок –* количество блокировок, после которых проблемный адрес будет принудительно занесен в черный список;
- *Прогрессирующая блокировка* при установленном флаге каждая очередная блокировка адреса будет вдвое больше предыдущей, и для блокировки адреса будет использоваться вдвое меньше попыток доступа. Например, в первый раз адрес был заблокирован на 30 секунд после 16 попыток, во второй раз – на 60 секунд после 8 попыток, в третий раз – на 120 секунд после 4 попыток и так далее.

**Белый список (последние 30 записей) –** список IP-адресов или подсетей, которые не могут быть блокированы динамическим брандмауэром.

**Черный список (последние 30 записей) –** список запрещенных адресов или подсетей, доступ с которых будет всегда заблокирован. Всего может быть создано до 131072 записей на SMG-1016M и 1048576 записей на SMG-2016.

Для добавления/поиска/удаления адреса в списке необходимо указать его в поле ввода и нажать кнопку *«Добавить»/ «Найти» /«Удалить»*.

Возможно ввести как IP-адрес, так и подсеть. Для ввода подсети необходимо ввести данные в следующем формате: AAA.BBB.CCC.DDD/mask

#### *Пример:*

192.168.0.0/24 – запись соответствует адресу сети 192.168.0.0 с маской 255.255.255.0

– *Скачать белый/черный список IP-адресов целиком –* в Web-конфигураторе отображается только 30 последних записей в файле, нажатие на данную кнопку позволяет скачать весь белый или черный список на компьютер.

**Список заблокированных адресов –** перечень адресов, заблокированных в ходе работы динамического брандмауэра.

– *Скачать список заблокированных IP адресов целиком –* позволяет скачать весь список заблокированных адресов на компьютер.

Обновление списков происходит по нажатию кнопки *«Обновить»* напротив заголовка.

Log-файл работы динамического брандмауэра находится в файле **pbx\_sip\_bun.log**.

#### **3.1.10.3 Журнал заблокированных адресов**

В данном разделе отображается журнал заблокированных динамическим брандмауэром адресов, который позволяет проанализировать, когда и какие адреса попадали в блокировку за все время с момента включения шлюза.

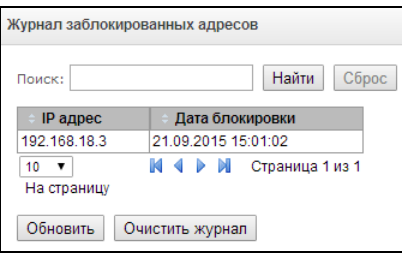

- *Поиск –* ввод адреса, для поиска в таблице заблокированный адресов;
- *IP-адрес –* IP-адрес, который попадал в блокировку;
- *Дата блокировки –* дата и время попадания IP-адреса в блокировку;
- *Обновить –* обновить журнал заблокированных адресов;
- *Очистить журнал –* удалить все записи из журнала заблокированных адресов.

#### **3.1.10.4 Статический брандмауэр**

**Firewall** или **сетевой экран** — комплекс программных средств, осуществляющий контроль и фильтрацию передаваемых через него сетевых пакетов в соответствии с заданными правилами, что необходимо для защиты устройства от несанкционированного доступа.

#### *Профили firewall*

Для создания, редактирования и удаления профилей firewall используются кнопки:

> «*Добавить»; «Редактировать»; «Удалить*».

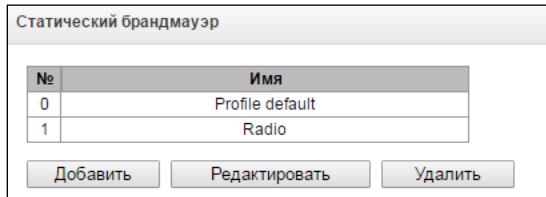

Программное обеспечение позволяет настроить правила firewall для входящего, исходящего и транзитного трафика, а также для определенных сетевых интерфейсов.

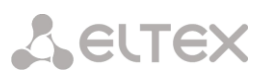

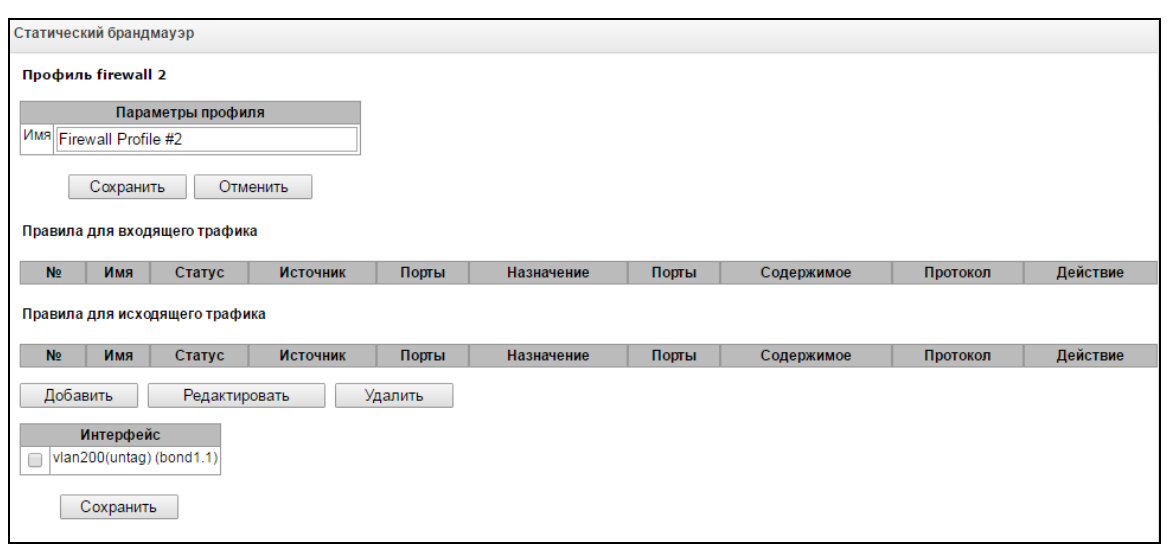

При создании правила настраиваются следующие параметры:

- Имя имя правила;
- Использовать определяет, будет ли использоваться правило. Если флаг не установлен, то правило будет неактивно;
- Тип трафика тип трафика, для которого создается правило:
	- входящий предназначенный для SMG;
	- исходящий отправляемый SMG;
- Источник пакета определяет сетевой адрес источника пакетов либо для всех адресов, либо для конкретного IP-адреса или сети:
	- любой для всех адресов (флаг установлен);
- IP адрес/маска для конкретного IP-адреса или сети. Поле активно при снятом флаге «любой». Для сети обязательно указывается маска, для IP-адреса указание маски не обязательно;

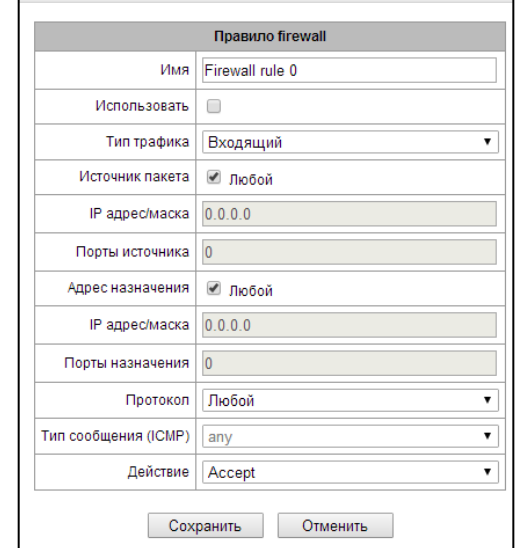

Профили firewall

- Порты источника TCP/UDP порт или диапазон портов (указывается через тире «-») источника пакетов. Данный параметр используется только для протоколов TCP и UDP, поэтому, чтобы данное поле стало активным, необходимо выбрать в поле протокол UDP, TCP, либо TCP/UDP;
- Адрес назначения определяет сетевой адрес приемника пакетов либо для всех адресов, либо для конкретного IP-адреса или сети:
	- любой для всех адресов (флаг установлен);
- IP адрес/маска для конкретного IP-адреса или сети. Поле активно при снятом флаге «любой». Для сети обязательно указывается маска, для IP-адреса указание маски не обязательно;
- Порты назначения TCP/UDP порт или диапазон портов (указывается через тире «-») приемника пакетов. Данный параметр используется только для протоколов TCP и UDP, поэтому, чтобы данное поле стало активным, необходимо выбрать в поле протокол UDP, TCP, либо TCP/UDP:
- Протокол протокол, для которого будет использоваться правило: UDP, TCP, ICMP, либо TCP/UDP;
- Тип сообщения (ICMP) тип сообщения протокола ICMP, для которого используется правило. Данное поле активно, если в поле «Протокол» выбран ICMP;
- Действие действие, выполняемое данным правилом:
	- ACCEPT пакеты, попадающие под данное правило, будут пропущены сетевым

экраном firewall;

- *DROP* пакеты, попадающие под данное правило, будут отброшены сетевым экраном firewall без какого-либо информирования стороны, передавшей пакет;
- *REJECT* пакеты, попадающие под данное правило, будут отброшены сетевым экраном firewall. Стороне, передавшей пакет, будет отправлен либо пакет TCP RST, либо ICMP destination unreachable.

Созданное правило попадет в соответствующий раздел: *«Правила для входящего трафика», «Правила для исходящего трафика»* либо *«Правила для транзитного трафика»*.

Также в *профиле firewall* возможно указать сетевые интерфейсы, для которых будут использоваться правила данного профиля.

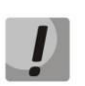

**Каждый сетевой интерфейс может одновременно использоваться только в одном профиле firewall. При попытке назначения сетевого интерфейса в новый профиль из старого он будет удален.**

Для применения правил необходимо нажать на кнопку *«Применить»*, которая появится, если в настройках firewall были сделаны изменения.

#### **3.1.10.5 Список разрешенных IP-адресов**

В данном разделе конфигурируется список разрешенных IP-адресов, с которых администратор может подключаться к устройству через Web-конфигуратор, а также по протоколу Telnet и SSH. По умолчанию разрешены все адреса.

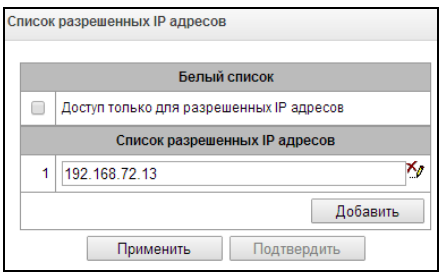

– *Доступ только для разрешенных IP адресов* – при установке флага применяется список разрешенных IP-адресов, иначе доступ разрешен с любого адреса.

Существует возможность разрешать доступ для подсетей, для этого необходимо задать адрес в формате IP/mask, например: 192.168.0.0/24.

- «*Применить» –* применить изменения;
- «*Подтвердить» –* подтвердить изменения
- «*Сохранить» –* сохранить настройки доступа в файл конфигурации без применения.

Для создания, редактирования и удаления списка разрешенных адресов используются кнопки:

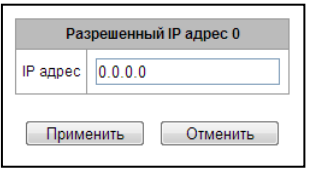

– «*Добавить»; – «Редактировать»; – «Удалить*».

После формирования списка адресов необходимо нажать кнопку *«Применить»* и *«Подтвердить»,* если в течение 60 секунд не подтвердить изменения, настройки возвращаются к предустановленным значениям – это позволяет защитить пользователя от потери доступа к устройству.

#### 3.1.11 Сетевые утилиты

### 3.1.11.1 PING

Утилита используется для проверки соединения (наличия маршрута) до устройства в сети.

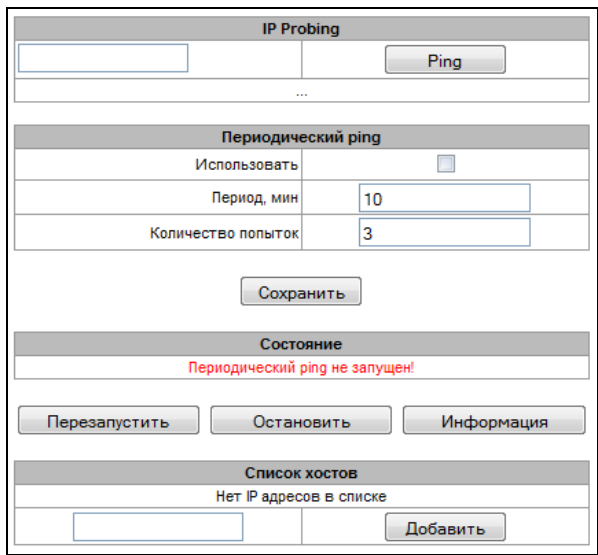

**IP Probing** - используется для однократного контроля соединения до устройства в сети.

Для передачи Ping-запроса (используется протокол ICMP) необходимо ввести IP-адрес либо сетевое имя узла в поле «IP probing» и нажать кнопку «Ping». Результат выполнения команды будет выведен в нижней части страницы. В результате указывается количество переданных пакетов, количество полученных на них ответов, процент потерь, а также время приема-передачи (минимальное/среднее/максимальное) в миллисекундах.

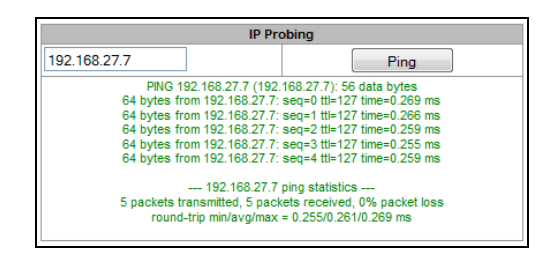

Периодический ping - используется для периодического контроля соединений до устройств в сети.

- Использовать при установленном флаге посылать pingзапросы на адреса, указанные в списке хостов;
- Период, мин интервал между запросами в минутах;
- Количество попыток число попыток отправить запрос на адрес.

#### Состояние

- Перезапустить запуск/перезапуск периодического ping;
- Остановить принудительная остановка периодического ping;
- Информация по нажатию данной кнопки для просмотра доступен лог-файл '/tmp/log/hosttest.log' с данными о последней станет попытке периодического ping-запроса.

Список хостов - список IP-адресов, на которые будут отправляться периодические ping-запросы.

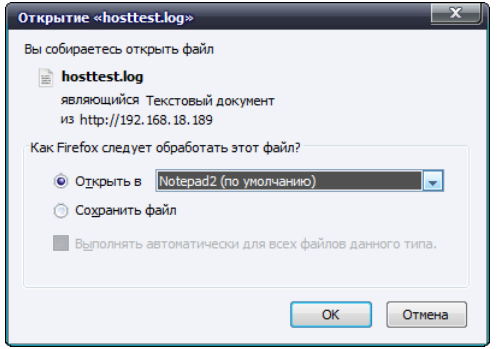

Для добавления нового адреса в список необходимо указать его в поле ввода и нажать кнопку «Добавить». Для удаления – нажать кнопку «Удалить» напротив требуемого адреса.

#### **3.1.11.2 TRACEROUTE**

Утилита **TRACEROUTE** выполняет функции трассировки маршрута и эхо-тестов (передачи pingзапросов) для диагностики работы сети. Данная функция позволяет оценить качество соединения до проверяемого узла.

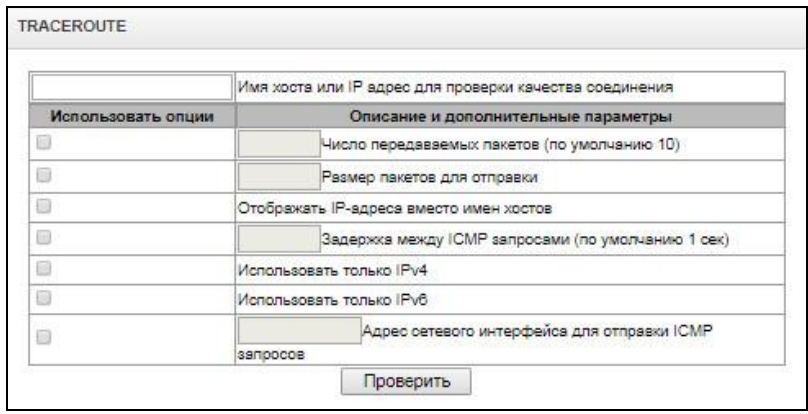

В поле *«Имя хоста или IP-адрес для проверки качества соединения»* вводится IP-адрес сетевого устройства, до которого оценивается качество соединения. Для использования опций необходимо установить флаг в соответствующей строке.

#### *Опции***:**

- *Число передаваемых пакетов –* количество циклов передачи ICMP запросов;
- *Размер пакетов для отправки –* размер ICMP-пакета в байтах;
- *Отображать IP адреса вместо имен хостов –* не использовать DNS. Отображать IP-адреса без попыток получения их сетевых имен;
- *Задержка между ICMP запросами (по умолчанию 1сек) –* интервал опроса;
- *Использовать только IPv4 –* использовать только протокол IPv4;
- *Использовать только IPv6 –* использовать только протокол IPv6;
- *Адрес сетевого интерфейса для отправки ICMP запросов –* IP-адрес сетевого интерфейса, с которого будут отправлены ICMP запросы.

После ввода IP-адреса сетевого устройства, до которого оценивается качество соединения и установки опций нужно нажать кнопку *«Проверить».* 

В результате работы утилиты выводится таблица, содержащая:

- *номер узла и его IP-*адрес (либо сетевое имя),
- *процент потерянных пакетов (Loss%),*
- *количество отправленных пакетов (Snt),*
- *время кругового обращения последнего пакета (Last),*
- *среднее время кругового обращения пакета (Avg),*
- *лучшее время кругового обращения пакета (Best),*
- *худшее время кругового обращения пакета (Wrst),*
- *среднеквадратичное отклонение задержек для каждого узла (StDev).*

HOST: smg2016 Loss% Snt Last Avg Best Wrst StDev 1.|-192.168.18.56 0.0% 10 0.1 0.1 0.1 0.2 0.0

#### **3.1.12 Трассировки**

#### **3.1.12.1 PCAP трассировки**

В меню производится настройка параметров для анализа сетевого трафика и протоколов TDMсети.

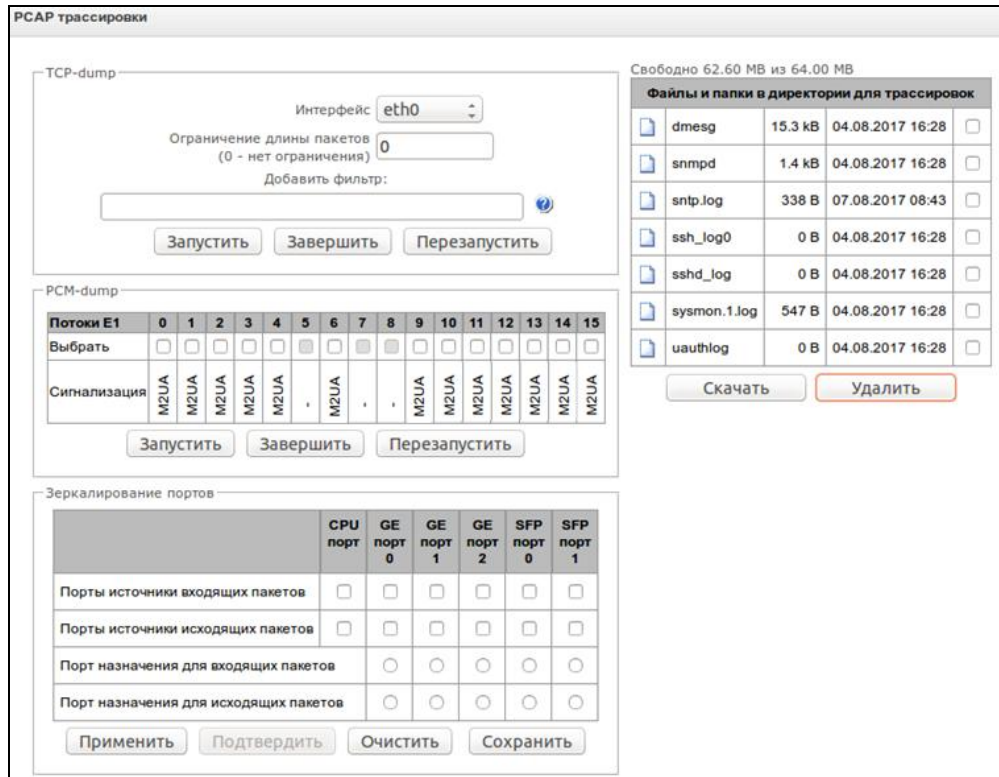

#### *TCP-dump – настройки для утилиты TCP–dump:*

TCP-dump – утилита, позволяющая перехватывать и [анализировать](http://ru.wikipedia.org/wiki/%D0%90%D0%BD%D0%B0%D0%BB%D0%B8%D0%B7%D0%B0%D1%82%D0%BE%D1%80_%D1%82%D1%80%D0%B0%D1%84%D0%B8%D0%BA%D0%B0) сетевой трафик.

- *Интерфейс* интерфейса для захвата сетевого трафика;
- *Ограничение длины пакетов –* ограничение размера захватываемых пакетов, в байтах;
- *Добавить фильтр –* фильтр пакетов для утилиты tcp-dump.

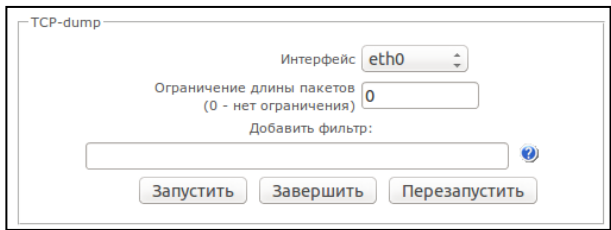

#### **Структура выражений-фильтров**

Каждое выражение, задающее фильтр, включает один или несколько примитивов, состоящих из одного или нескольких идентификаторов объекта и предшествующих ему классификаторов. Идентификатором объекта может служить его имя или номер.

#### **Классификаторы объектов:**

1. **type** – указывает тип объекта, заданного идентификатором. В качестве типа объектов могут указываться значения:

```
 host (хост),
   net (сеть),
   port (порт).
Если тип объекта не указан, предполагается значение host.
```
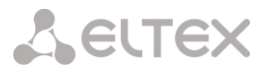

2. **dir** – задает направление по отношению к объекту. Для этого классификатора поддерживаются значения:

 **src** (объект является отправителем), **dst** (объект является получателем), **src or dst** (отправитель или получатель), **src and dst** (отправитель и получатель).

Если классификатор dir не задан, предполагается значение **src or dst**.

Для режима захвата с фиктивного интерфейса any могут использоваться классификаторы **inbound** и **outbound**.

3. **proto** – задает протокол, к которому должны относиться пакеты. Данный классификатор может принимать значения:

 **ether**, **fddi1**, **tr2**, **wlan3**, **ip**, **ip6**, **arp**, **rarp**, **decnet**, **tcp** и **udp**. Если примитив не содержит классификатора протокола, предполагается, что данному фильтру удовлетворяют все протоколы, совместимые с типом объекта.

Кроме объектов и квалификаторов примитивы могут содержать арифметические выражения и ключевые слова:

- **gateway** (шлюз);
- **broadcast** (широковещательный);
- **less** (меньше);
- **greater** (больше).

Сложные фильтры могут содержать множество примитивов, связанных между собой с использованием логических операторов **and**, **or** и **not**. Для сокращения задающих фильтры выражений можно опускать идентичные списки квалификаторов.

#### **Примеры фильтров**:

**dst foo** – отбирает пакеты, в которых поле адреса получателя IPv4/v6 содержит адрес хоста foo;

**src net 128.3.0.0/16** – отбирает все пакеты Ipv4/v6, отправленные из указанной сети;

**ether broadcast** – обеспечивает отбор всех широковещательных кадров Ethernet. Ключевое слово ether может быть опущено;

**ip6 multicast** – отбирает пакеты с групповыми адресами IPv6.

Для получения более детальной информации о фильтрации пакетов обращайтесь к специализированным ресурсам.

- *Запустить –* начать сбор данных;
- *Завершить –* закончить сбор данных;
- *Перезапустить –* перезапуск утилиты, начать заново сбор данных.

В блоке *Файлы и папки в директории для трассировок* доступен список файлов трассировок*.*

Для скачивания на локальный ПК необходимо установить флаги напротив требуемых имен файлов и нажать кнопку *«Загрузить».* Для удаления указанных файлов из директории – кнопку *«Удалить».*

#### *PCM–dump – настройки для утилиты PCM–dump.*

РСМ-dump – утилита, позволяющая перехватывать и [анализировать](http://ru.wikipedia.org/wiki/%D0%90%D0%BD%D0%B0%D0%BB%D0%B8%D0%B7%D0%B0%D1%82%D0%BE%D1%80_%D1%82%D1%80%D0%B0%D1%84%D0%B8%D0%BA%D0%B0) сигнальный трафик по потокам Е1. На устройстве реализована возможность снятия PCM-dump как с одного потока, так и с нескольких, при снятии PCM-dump с нескольких потоков одновременно трассировка записывается в

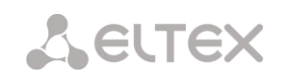

один файл, в который заносятся сигнальные сообщения с нескольких потоков, при этом одновременное снятие PCM-dump с потоков с разными протоколами сигнализациями невозможна.

- *Выбрать* выбор потоков Е1;
- *Сигнализация* протокол сигнализации, выбранный на потоке:

Описание кнопок:

- *Запустить –* начать сбор данных;
- *Завершить –* закончить сбор данных;
- *Перезапустить –* перезапустить утилиту и начать сбор данных заново.

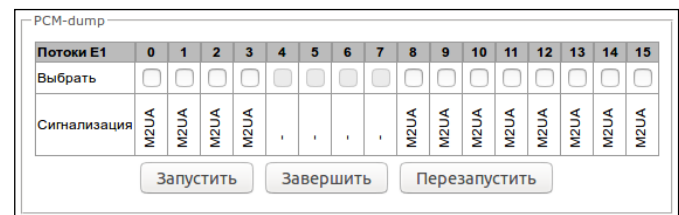

### *Зеркалирование портов<sup>1</sup> – настройки зеркалирования трафика:*

Зеркалирование портов позволяет скопировать с портов коммутатора шлюза принятые и переданные фреймы и направить их на другой порт.

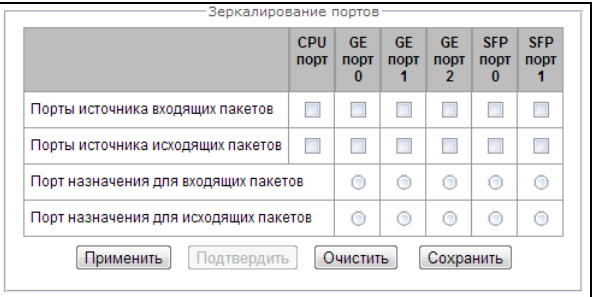

Для портов устройства возможны следующие действия:

- *Порты источника входящих пакетов –* копировать фреймы, принятые с данного порта (портисточник);
- *Порты источника исходящих пакетов –* копировать фреймы, переданные данным портом (порт-источник);
- *Порт назначения для входящих пакетов –* порт-приемник для скопированных фреймов, принятых выбранными портами-источниками;
- *Порт назначения для исходящих пакетов* порт-приемник для скопированных фреймов, переданных выбранными портами-источниками;

Описание кнопок:

- *Применить –* применить параметры настройки зеркалирования;
- *Подтвердить –* подтвердить примененные параметры настройки зеркалирования;
- *Очистить –* сбросить настройки зеркалирования;
- *Сохранить –* сохранить параметры настройки зеркалирования.

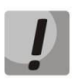

**Если в течение одной минуты настройки не подтверждены нажатием на кнопку** *«Подтвердить»,* **то они возвращаются к предыдущим значениям.**

 $\overline{a}$ 

 $^{\rm 1}$ Только для SMG-1016M

#### **3.1.12.2 Трассировка PBX**

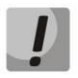

**Использование трассировки IP PBX приводит к задержкам в работе устройства. Данный вид отладки РЕКОМЕНДУЕТСЯ использовать только в случае возникновения проблем в работе шлюза для выявления их причин.**

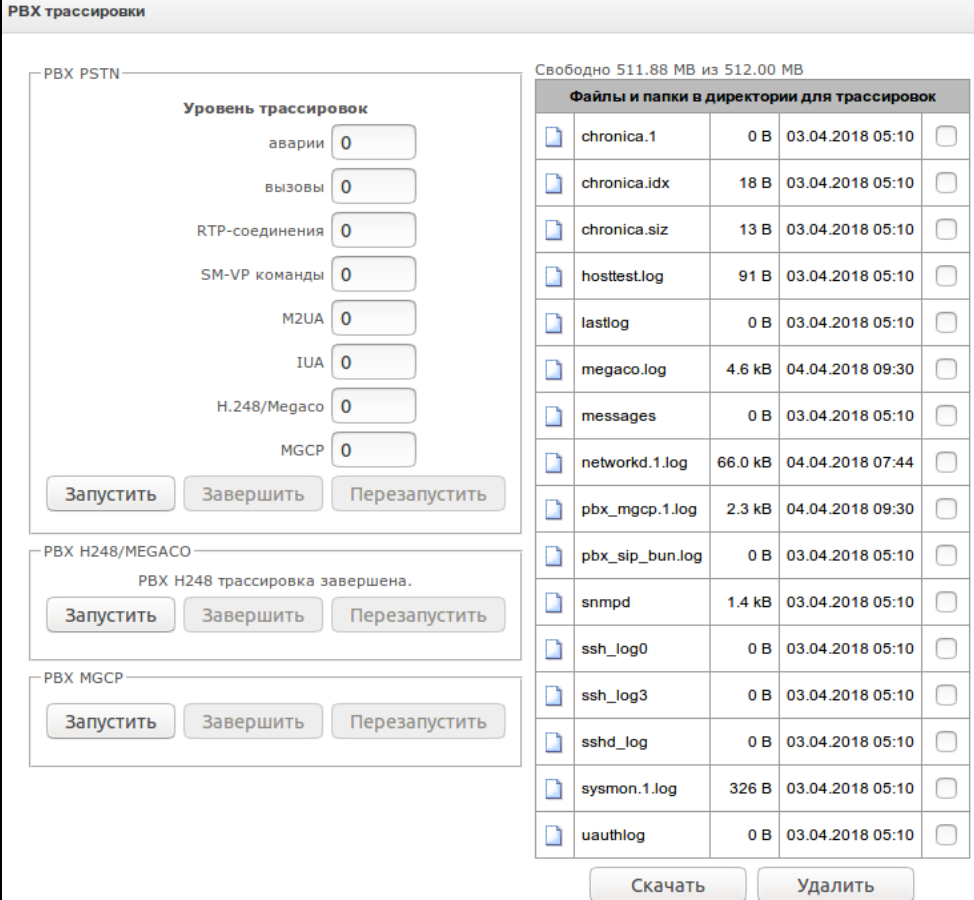

В блоке **PBX PSTN** снимается лог работы и взаимодействия узлов устройства, а также обмен сообщениями по различным протоколам. В параметрах PBX PSTN настраивается уровень трассировок по событиям и протоколам.

В блоке **PBX H.248/MEGACO** снимается трассировка сообщений и ошибок протокола H.248:

- *Запустить –* начать сбор данных*;*
- *Завершить –* закончить сбор данных;
- *Перезапустить –* перезапуск, начать заново сбор данных.

В блоке **PBX MGCP** снимается трассировка сообщений и ошибок протокола MGCP:

- *Запустить –* начать сбор данных*;*
- *Завершить –* закончить сбор данных;
- *Перезапустить –* перезапуск, начать заново сбор данных.

В блоке **Файлы и папки в директории /tmp/log** доступен список файлов в соответствующей директории */tmp/log.*

Для скачивания на локальный ПК необходимо установить флаги напротив требуемых имен файлов и нажать кнопку *«Загрузить».* Для удаления указанных файлов из директории – кнопку *«Удалить».*

#### **3.1.12.3 Настройки syslog**

В меню *«SYSLOG»* производится настройка параметров системного журнала.

**SYSLOG** – протокол, предназначенный для передачи сообщений о происходящих в системе событиях. Программное обеспечение шлюза позволяет формировать журналы данных по работе приложений системы, работе протоколов сигнализации, авариям и передавать их на SYSLOG сервер.

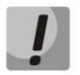

**Высокие уровни отладки могут привести к задержкам в работе устройства. НЕ РЕКОМЕНДУЕТСЯ без необходимости использовать системный журнал.**

**Системный журнал необходимо использовать только в случае возникновения проблем в работе шлюза для выявления их причин. Для того чтобы определиться с необходимыми уровнями отладки, рекомендуем Вам обратиться в сервисный центр ООО «Предприятие «ЭЛТЕКС».**

**SYSLOG** 

**Трассировки** – используется для сохранения лога работы и взаимодействия узлов устройства, а также обмена сообщениями по различным протоколам.

В параметрах трассировок настраивается уровень трассировок по событиям и протоколам. Возможные уровни: 0 – выключено, 1-99 – включено. 1 – минимальный, 99 – максимальный уровень отладки.

- *IP адрес сервера –* адрес сервера, на который будет передаваться трассировка;
- *Порт сервера –* порт сервера, на который будет передаваться трассировка.

**Вывод истории введенных команд** – используется для сохранения истории изменений в настройках шлюза.

- *IP адрес сервера –* адрес сервера, на который будет передаваться журнал введенных команд;
- *Порт сервера –* порт сервера, на который будет передаваться журнал введенных команд;
- *Уровень детализации –* уровень детализации журнала введенных команд:
	- *Отключить логи* не формировать журнал введенных команд;
	- *Стандартный* в сообщениях передается название измененного параметра;
	- *Полный* в сообщениях передается название измененного параметра и значения параметра до и после изменения.

**Конфигурация системного журнала** – настройки конфигурации системного журнала для передачи событий, касающихся доступа к устройству.

– *Включить ведение логов –* при установленном флаге история событий, касающихся доступа к устройству будет сохраняться, при отсутствии флага ведение журнала остановлено;

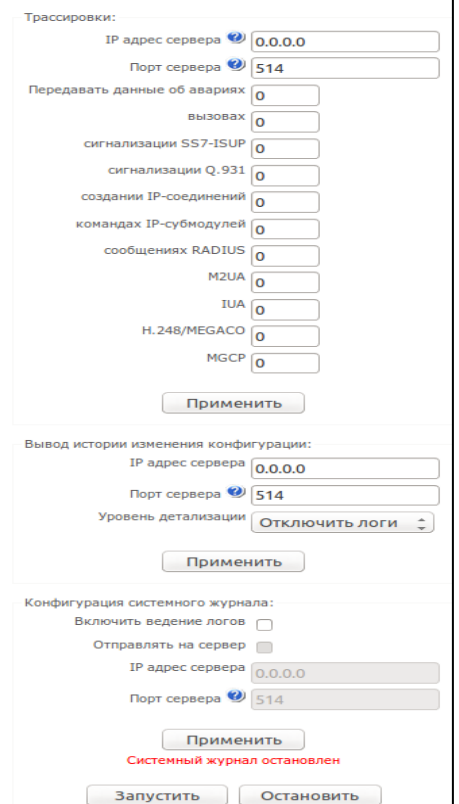

- *Отправлять на сервер –* при установленном флаге системный журнал будет сохраняться на сервере по указанному адресу;
- *IP адрес сервера –* адрес сервера для хранения системного журнала;
- *Порт сервера –* порт сервера, на который будет передаваться системный журнал.

#### **3.1.13 Работа с объектами и меню «Объекты»**

Помимо применения иконок создания, редактирования и удаления объектов в соответствующих вкладках, существует возможность выполнить действия на указанном объекте с помощью соответствующих пунктов меню «*Объекты*».

#### **3.1.14 Сохранение конфигурации и меню «Сервис»**

Для отмены всех изменений необходимо выбрать меню *«Сервис» – «Отменить все изменения»*.

Для записи конфигурации в энергонезависимую память устройства необходимо выбрать меню *«Сервис» – «Сохранить конфигурацию во FLASH».*

Для перезапуска ПО устройства необходимо выбрать меню *«Сервис» – «Перезапуск ПО»*.

Для полного перезапуска устройства необходимо выбрать меню *«Сервис» – «Перезапуск устройства»*.

Для принудительной пересинхронизации времени от NTP-сервера необходимо выбрать меню *«Сервис» – «Перезапуск NTP клиента»*.

Для считывания/записи основного файла конфигурации устройства необходимо выбрать меню «*Сервис» – «Управление файлами конфигурации»*.

Для ручной настройки локальных даты и времени на устройстве необходимо выбрать меню *«Сервис» – «Установка даты и времени»*, см. раздел [3.1.15.](#page-104-0)

Для обновления ПО через Web-конфигуратор необходимо выбрать меню «*Сервис» – «Обновление ПО»,* см. раздел [3.1.16.](#page-104-1)

<span id="page-104-0"></span>Для обновления/ добавления лицензий необходимо выбрать меню «*Сервис» – «Обновление лицензии»,* см. раздел [3.1.17.](#page-105-0)

#### **3.1.15 Настройка даты и времени**

В соответствующем полях возможно задать системное время в формате ЧЧ:ММ и дату в формате ДД.месяц.ГГГГ.

Для сохранения настроек следует воспользоваться кнопкой «*Применить*».

По нажатию на кнопку «*Синхронизировать*» происходит синхронизация системного времени устройства с текущим временем на локальном компьютере.

#### **3.1.16 Обновление ПО через Web-конфигуратор**

<span id="page-104-1"></span>Для обновления ПО устройства необходимо использовать меню *«Сервис» – «Обновление ПО»*.

Откроется форма для загрузки файлов ПО на устройство:

– *Обновление firmware* – обновляет ПО управляющей программы и/или ядро Linux.

Для обновления ПО необходимо в поле «*Файл прошивки*» при помощи кнопки «*Обзор*» указать название файла для обновления и нажать кнопку «*Загрузить*». После завершения операции – перезагрузить устройство через меню *«Сервис» – «Перезапуск устройства»*.

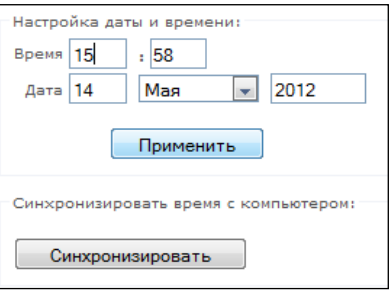

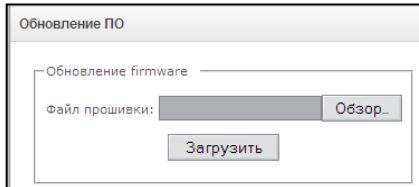

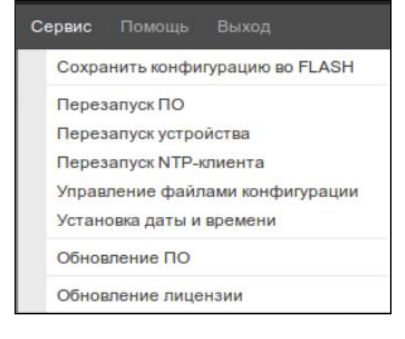

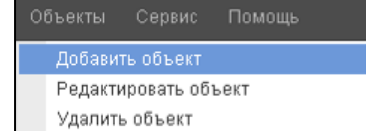

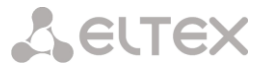

#### **3.1.17 Лицензии**

<span id="page-105-0"></span>Для обновления/ добавления лицензий необходимо получить файл лицензии, обратившись в коммерческий отдел ООО «Предприятие «ЭЛТЕКС» по адресу [eltex@eltex-co.ru](mailto:eltex@eltex.nsk.ru) или по телефону +7(383) 274-48-48, указав серийный номер и МАС-адрес устройства (см. раздел [3.1.20\)](#page-106-0).

Далее в меню *«Сервис»* выбрать параметр *«Обновление лицензии*».

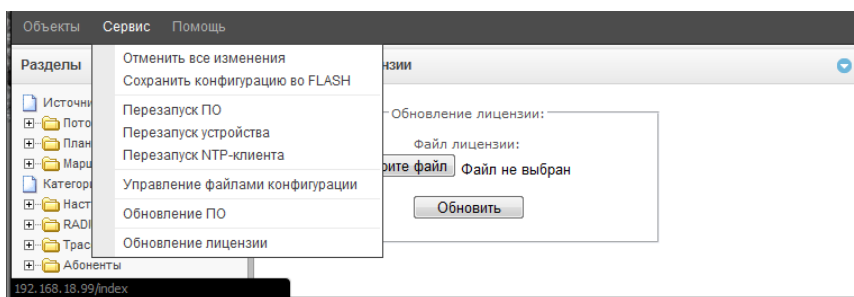

С помощью кнопки *«Выберите файл»* указать путь к файлу лицензии, полученному от производителя, и обновить, нажав *«Обновить».*

Для обновления файла лицензии требуется подтверждение.

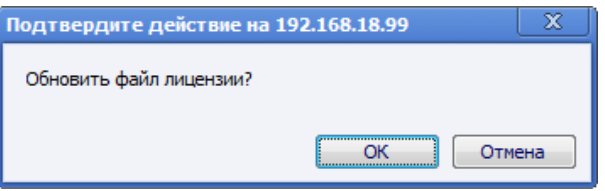

После завершения операции будет предложено перезагрузить устройство либо это необходимо сделать через меню *«Сервис» – «Перезапуск устройства»*.

#### **3.1.18 Меню «Помощь»**

Меню предоставляет сведения о текущей версии программного обеспечения, заводские параметры и другую системную информацию.

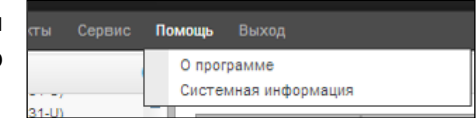

#### **3.1.19 Установка пароля для доступа через Web-конфигуратор**

Пользователи: Управление

Ссылка предназначена для работы с паролями доступа к устройству

через Web-конфигуратор.

#### *Установить пароль администратора Web-интерфейса:*

Для смены пароля администратора необходимо ввести новый пароль в поле *«Введите пароль»*, в поле *«Подтвердите новый пароль»* повторить новый пароль. Нажать кнопку *«Установить»* для применения пароля.

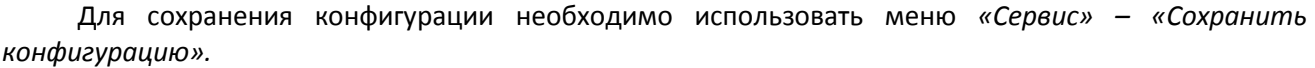

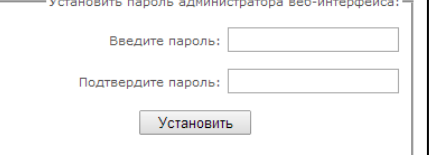

#### *Пользователи Web-интерфейса:*

Данный блок предназначен для настройки ограничения доступа к Web-конфигуратору на уровне пользователей. В системе всегда есть администратор, который может добавлять и удалять пользователей, а также назначать уровень доступа.

Для создания, редактирования и удаления пользователя используются кнопки:

– «*Добавить пользователя»;*

*– «Редактировать параметры пользователя»;*

*– «Удалить пользователя*».

Изменять права доступа администратора и удалять его из

списка пользователей программа не позволяет, что обеспечивает гарантированный вход в программу администратора системы.

- *[имя пользователя]* имя пользователя для входа в Web-конфигуратор;
- *[группа]* тип группы пользователей. Данный параметр должен иметь значение Webs;
- *[введите пароль]* пароль для доступа в Web-конфигуратор;
- *[подтвердите пароль]* подтвердить пароль для доступа в Web-конфигуратор;

Для сохранения конфигурации необходимо использовать меню *«Сервис» – «Сохранить конфигурацию».*

#### *Установить пароль администратора для Telnet и SSH:*

Данный блок предназначен для изменения пароля доступа через Telnet, SSH и консоль.

<span id="page-106-0"></span>Для смены пароля необходимо ввести новый пароль в поле *«Введите пароль»*, в поле *«Подтвердите новый пароль»* повторить новый пароль. Нажать кнопку *«Установить»* для применения пароля.

#### **3.1.20 Просмотр заводских параметров и информации о системе**

Для просмотра необходимо использовать меню *«Помощь» – «Системная информация»*.

Заводские параметры также указаны в шильде (наклейке) на нижней части корпуса изделия.

Подробная информация о системе (заводские параметры, версия SIP-адаптера, текущая дата и время, время в работе, сетевые настройки, температура внутри корпуса) доступна по нажатию на ссылку *«Домой»* на панели управления.

#### **3.1.21 Выход из конфигуратора**

При нажатии на ссылку *«Выход*» осуществляется выход из конфигуратора, после чего в браузере отобразится следующее окно:

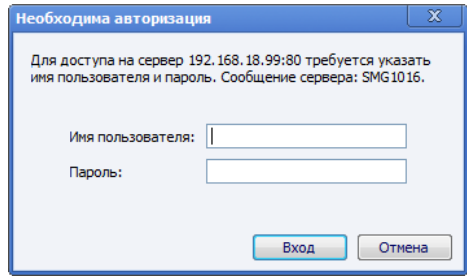

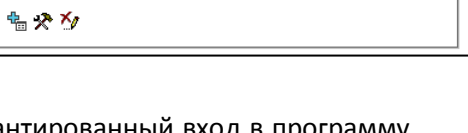

Имя

admin

**.elte** 

Группа

administrators

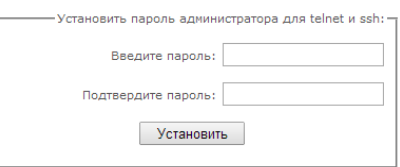

Для возобновления доступа необходимо указать установленные имя пользователя и пароль и нажать кнопку «Вход». По нажатию кнопки «Отмена» осуществится выход из программы конфигурирования.

#### $3.2$ Командная строка, перечень поддерживаемых команд и ключей

В SMG предусмотрено несколько отладочных терминалов, каждый из них выполняет определенную функцию:

- Терминал (com-порт) предназначен для конфигурирования устройства посредством интерфейса командной строки CLI и смены программного обеспечения;
- Telnet порт 23 дубликат терминала (сот-порт);
- SSH порт 22 дубликат терминала (сот-порт).

#### Система команд для работы со шлюзом SMG в режиме отладки

Для перехода в отладочный режим необходимо подключиться к интерфейсу командной строки CLI и ввести команду tracemode.

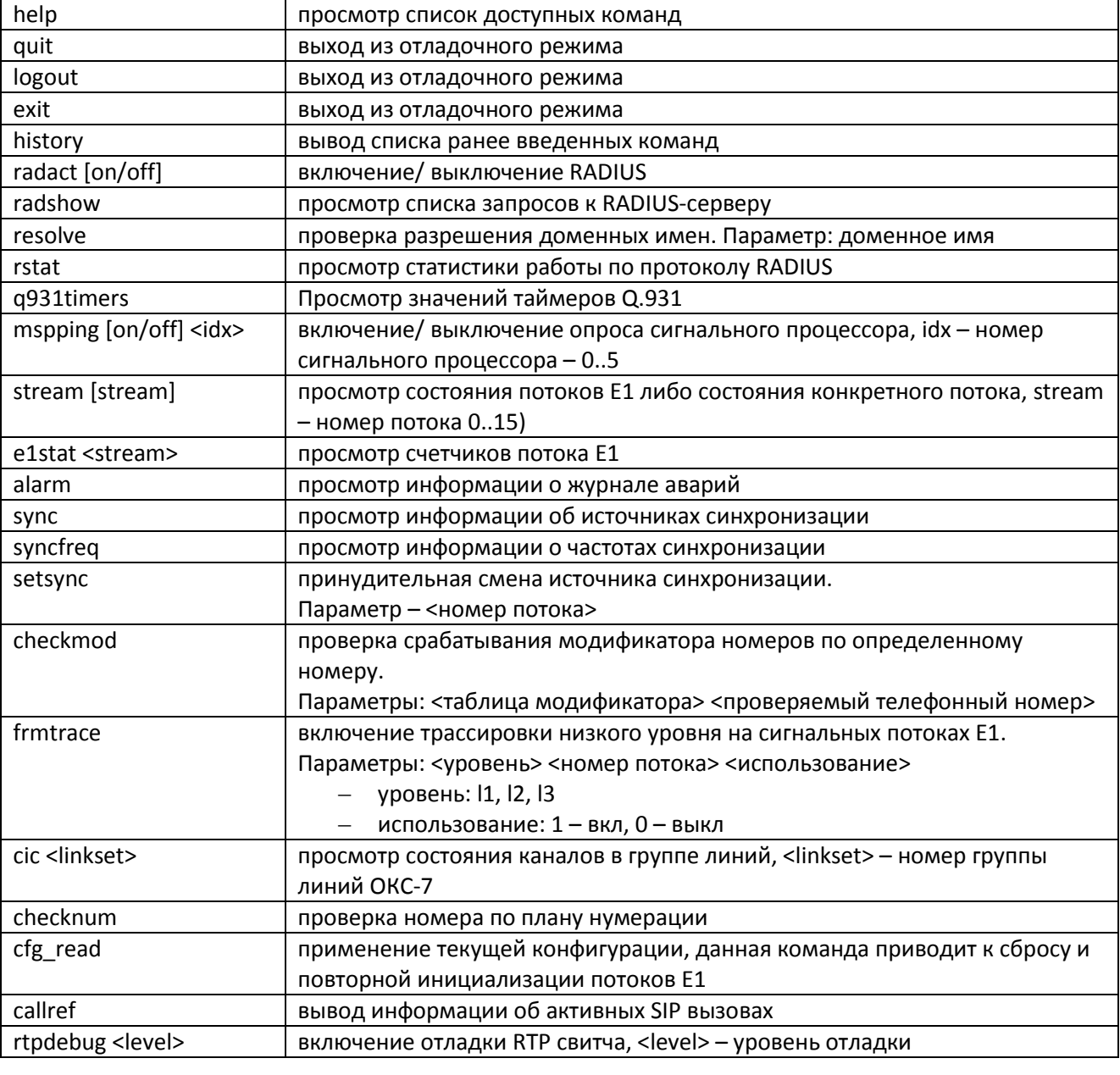

Таблица 18 - Команды режима отдладки
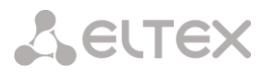

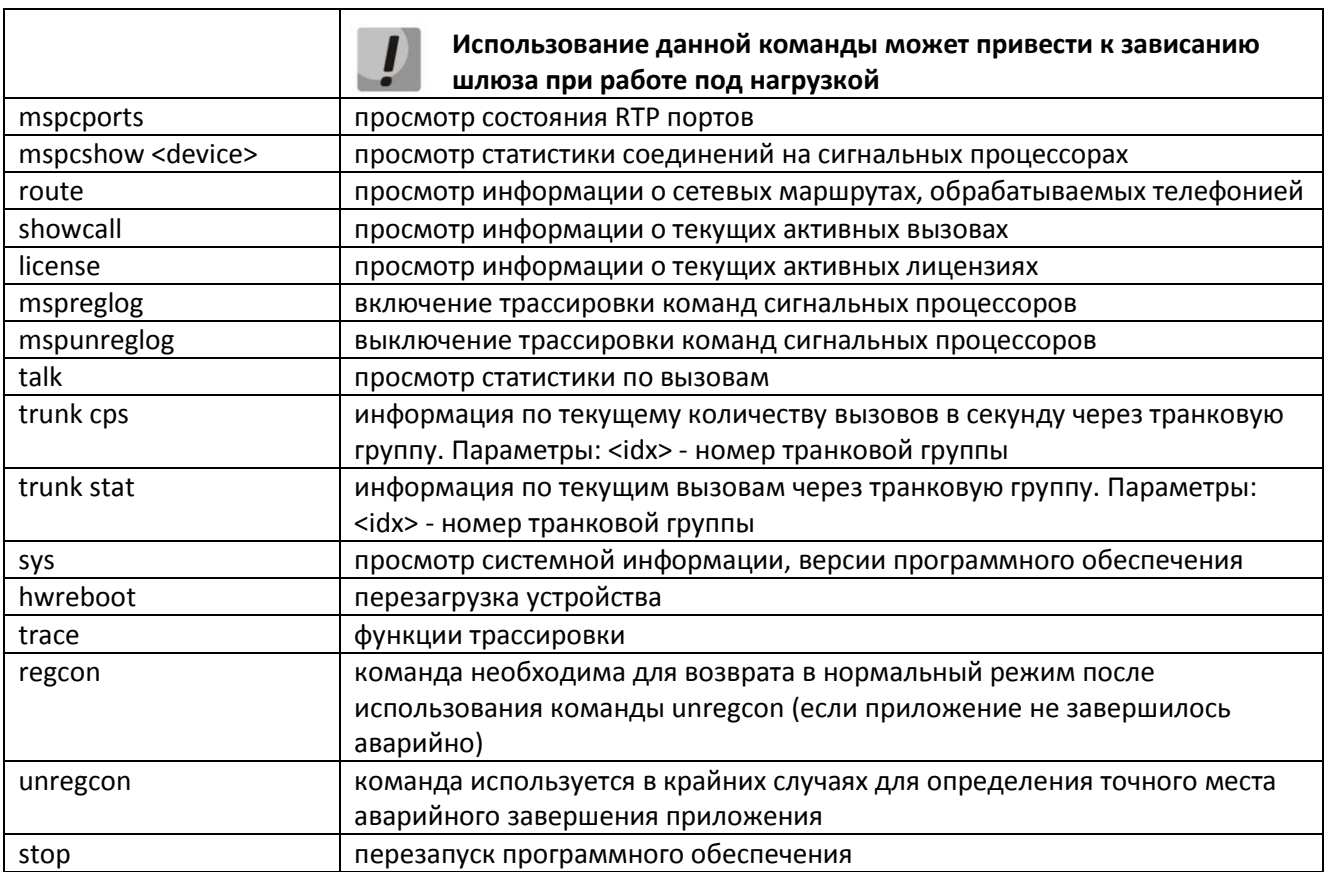

#### $3.2.1$ Команды трассировки, доступные через отладочный порт

#### $3.2.1.1$ Глобальное включение отладки

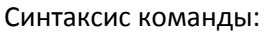

trace start

#### $3.2.1.2$ Глобальное выключение отладки

Синтаксис команды:

trace stop

#### $3.2.1.3$ Включение/выключения отладки для определенных аргументов

trace <POINT> on/off <IDX> <LEVEL>

Синтаксис команды:

Параметры:

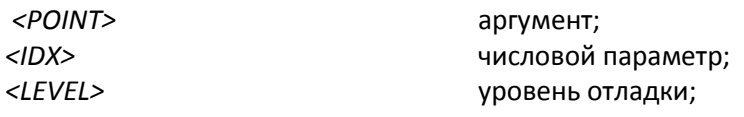

# Таблица 19 – Допустимые аргументы (<POINT>)

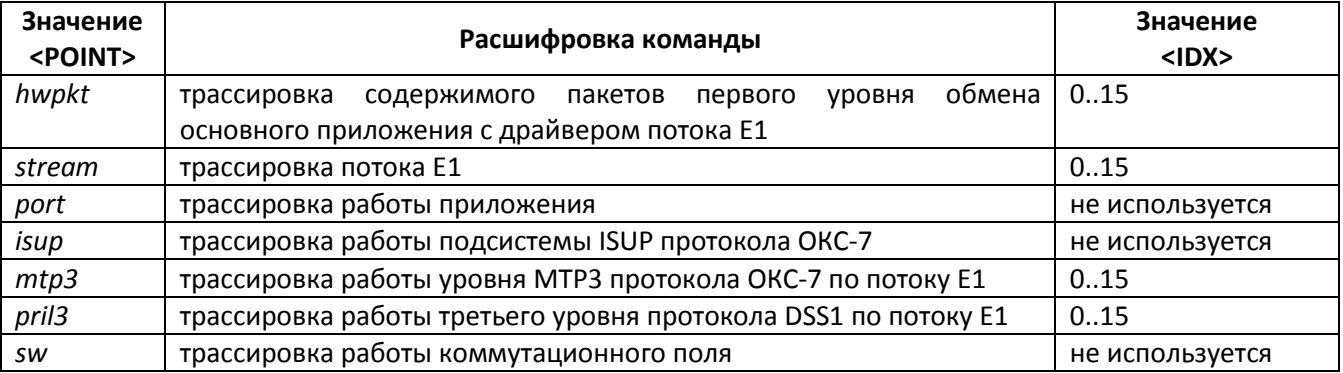

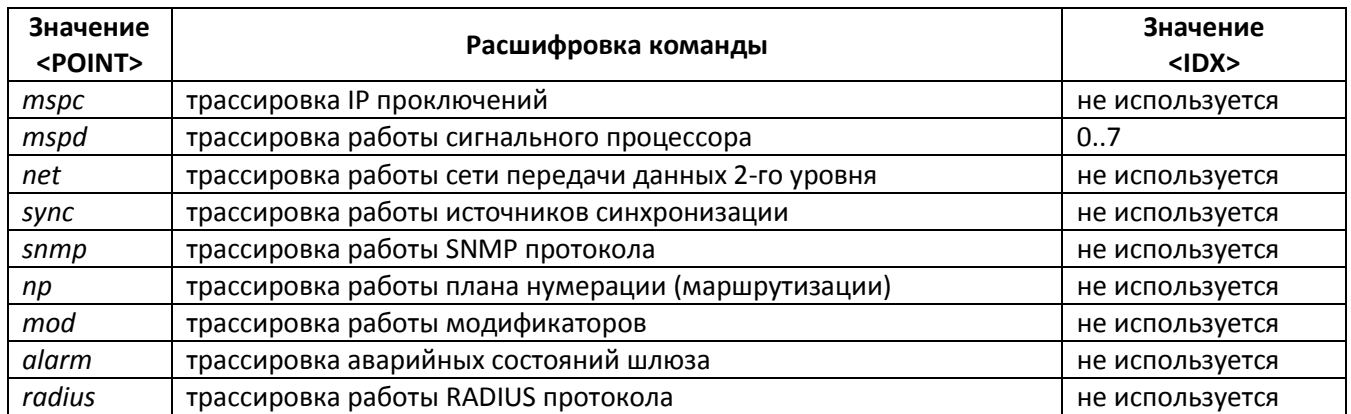

#### $3.3$ Настройка SMG через Telnet, SSH или RS-232

Для того чтобы произвести конфигурирование устройства, необходимо подключиться к нему с помощью протокола Telnet, SSH, либо кабелем через разъем RS-232 (при доступе используется CLI). При заводских установках адрес: 192.168.1.2, маска 255.255.255.0.

Конфигурация устройства хранится в текстовом виде в файлах, находящихся в каталоге /etc/config, которые можно редактировать с помощью встроенного текстового редактора јое (такие изменения вступят в силу после перезагрузки устройства).

Изменения конфигурации, выполненные через CLI (Command Line Interface) или Webконфигуратор, применяются непосредственно после совершения.

Для сохранения конфигурации в энергонезависимую память устройства необходимо выполнить команду сору running\_to\_startup.

При первом запуске имя пользователя: admin, пароль: rootpasswd.

Ниже представлен полный перечень команд в алфавитном порядке

#### $3.3.1$ Перечень команд CLI

Таблица 20 - Команды CLI

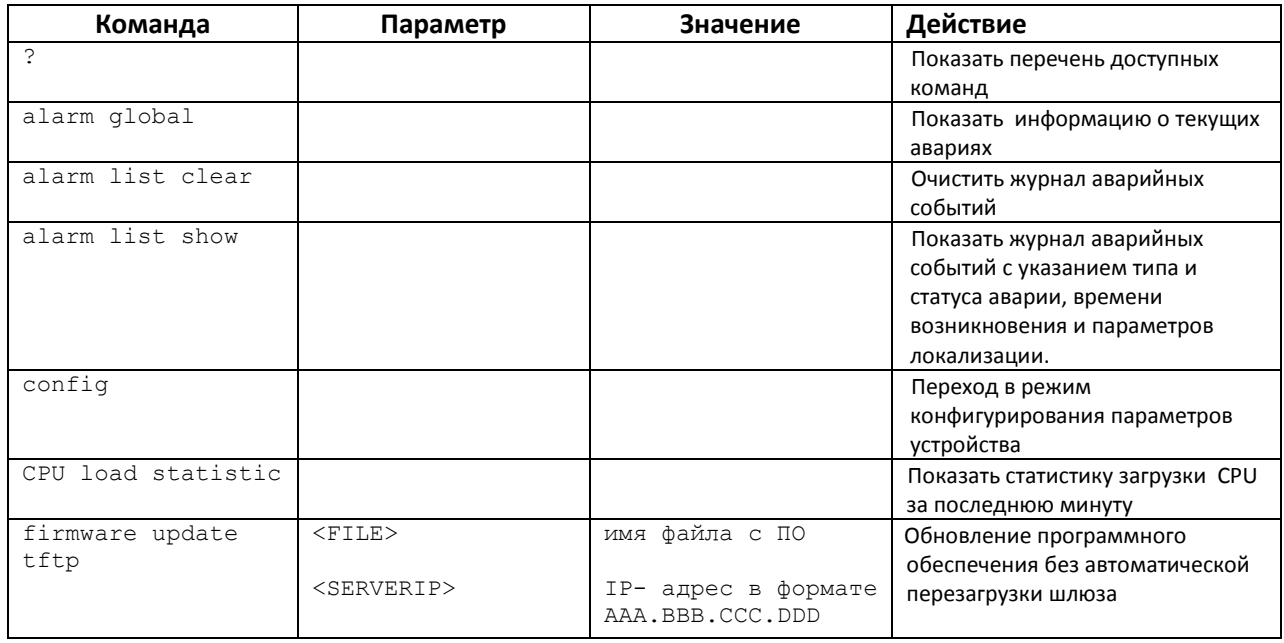

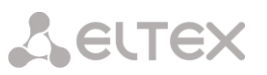

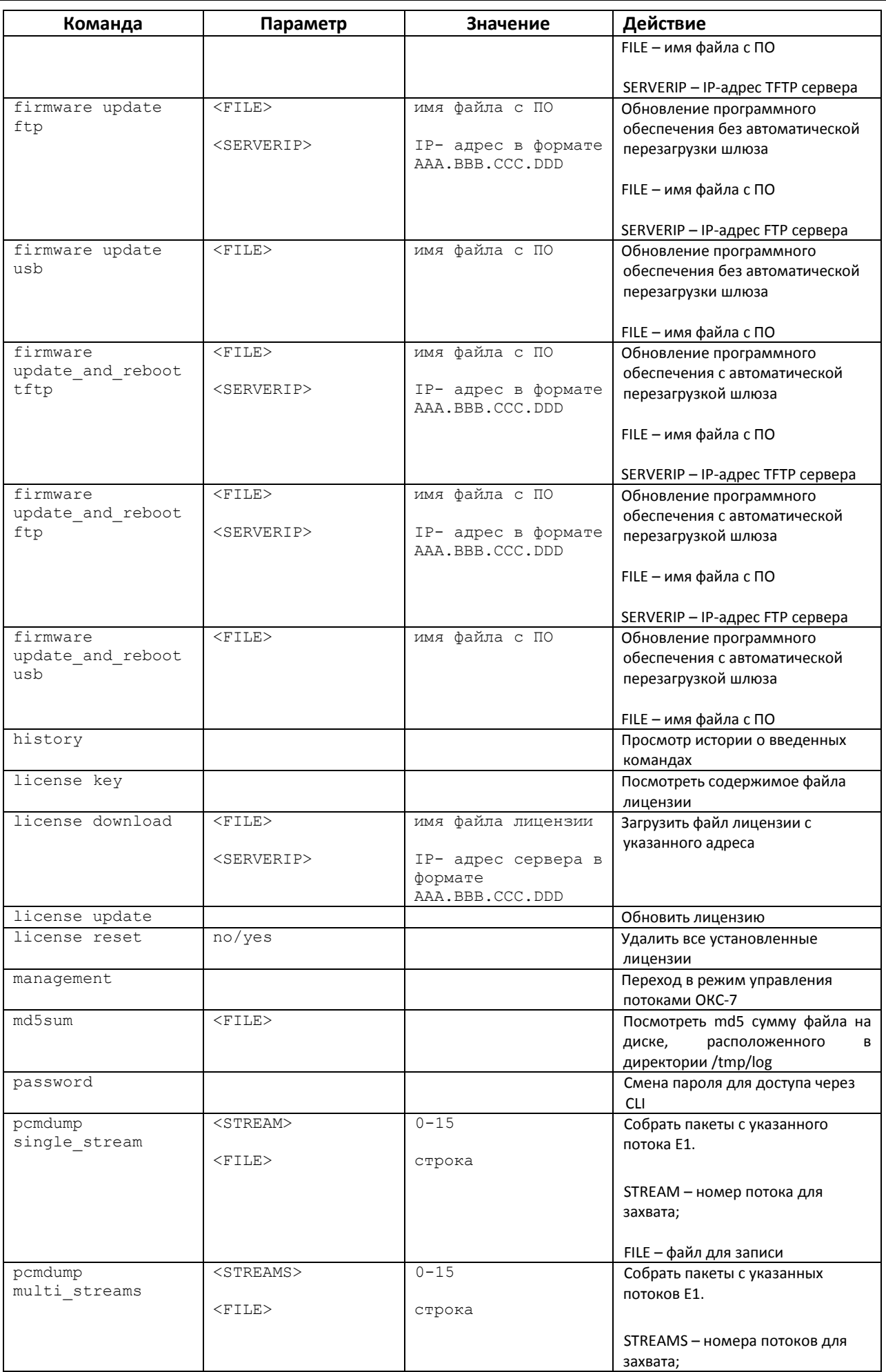

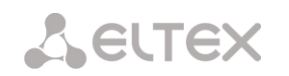

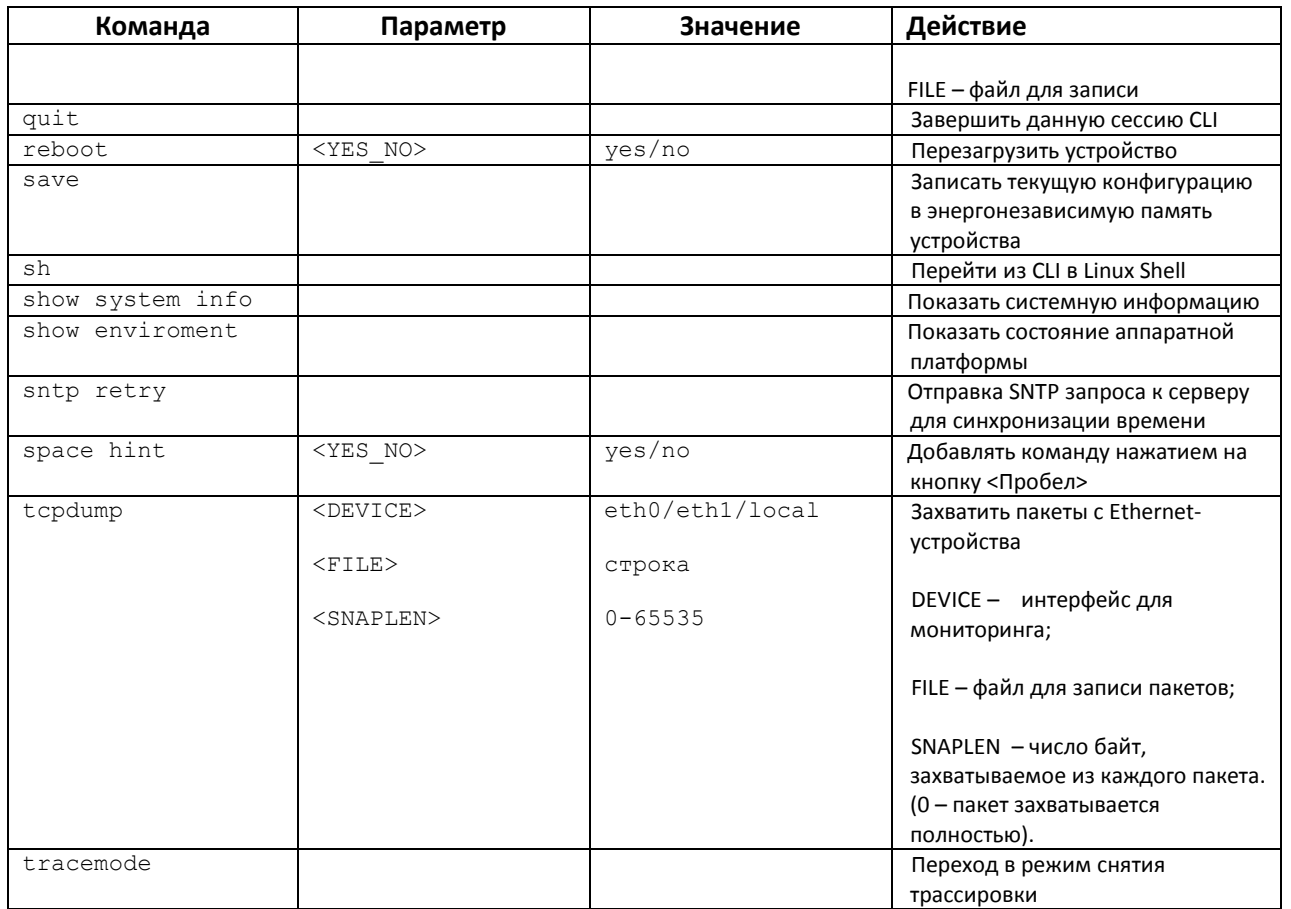

#### $3.3.2$ Смена пароля для доступа к устройству через CLI

Поскольку к шлюзу можно удаленно подключиться через Telnet, то во избежание несанкционированного доступа рекомендуется сменить пароль для пользователя admin

Для этого необходимо:

1. Подключиться к шлюзу через CLI, авторизоваться по логину/паролю, ввести команду password и нажать клавишу <Enter>

#### 2. Ввести новый пароль:

New password:

#### 3. Повторить введенный пароль:

```
Retype password:
Пароль изменен (Password for admin changed by root)
```
#### 4. Сохранить конфигурацию во Flash: ввести команду save и нажать клавишу <Enter>

### **3.3.3 Режим управления**

Для перехода в режим управления сигнальными линками необходимо выполнить команду management.

SMG> management Entering management mode. SMG-[MGMT]>

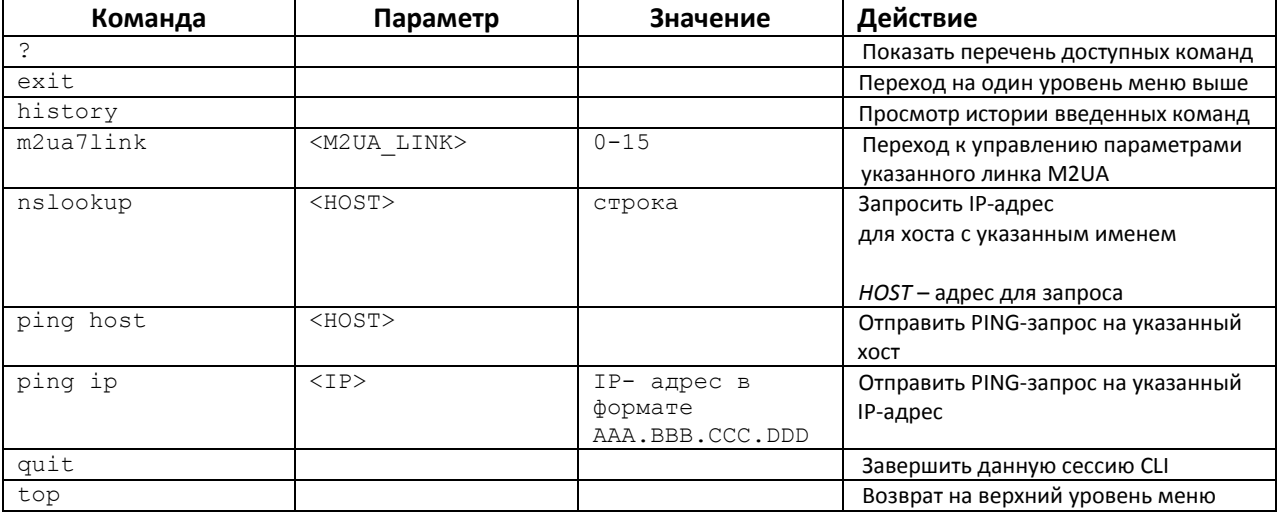

# **3.3.3.1 Режим управления линком M2UA**

Для перехода в данный режим необходимо в режиме управления выполнить команду m2ualink <Link>, где <Link> – номер потока с линком M2UA, принимает значения из диапазона от 0 до 15.

SMG-[MGMT]> m2ualink 0 E1[0]. Signaling is M2UA SMG-[MGMT]-[M2UALINK][0]>

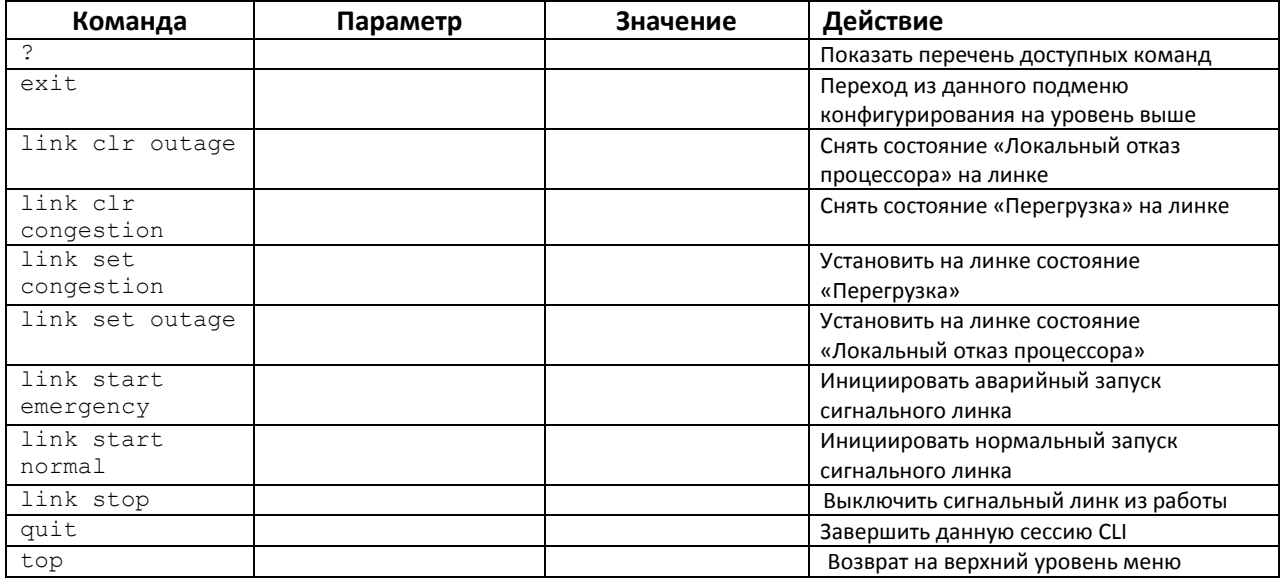

#### $3.3.4$ Режим конфигурирования общих параметров устройства

Для перехода к конфигурированию/мониторингу параметров устройства необходимо выполнить команду config.

В каждом меню конфигурирования доступна команда "do", которая позволяет выполнить команду из корневого меню CLI при нахождении в любом подменю конфигурации и команда "top" для переходя в корневое меню CLI.

# SMG> config Entering configuration mode. SMG-[CONFIG]>

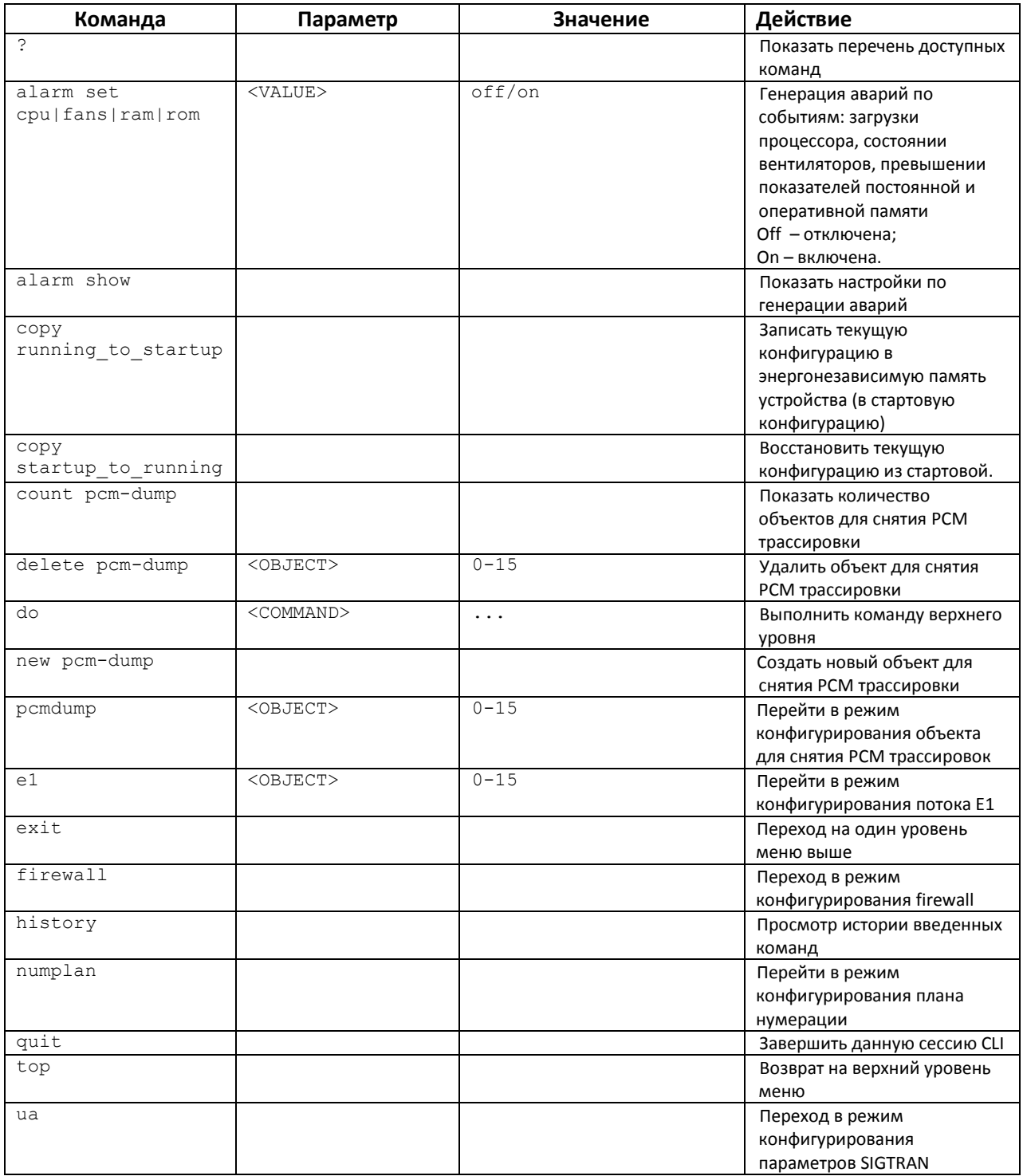

#### $3.3.4.1$ Режим конфигурирования параметров SIGTRAN

Режим доступен только для сигнализации SIGTRAN. Для перехода в данный режим необходимо в режиме конфигурирования выполнить команду ча.

SMG-[CONFIG]> ua Entering UA mode SMG-[CONFIG]-[UA]>

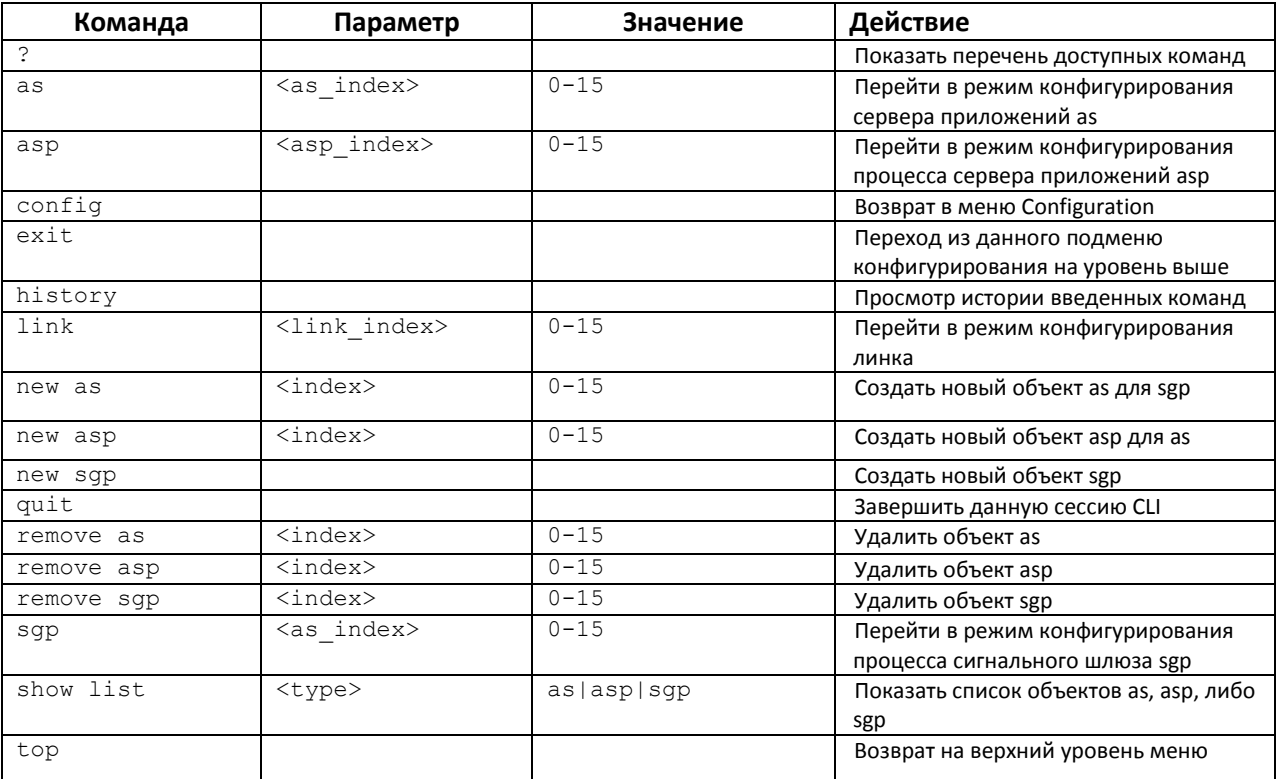

#### $3.3.4.2$ Режим конфигурирования параметров сервера приложений AS

Режим доступен только для сигнализации SIGTRAN. Для перехода в данный режим необходимо в режиме конфигурирования SIGTRAN выполнить команду as <index>.

SMG-[CONFIG]-[UA]> as 0 SMG-[CONFIG]-[UA]-AS[0]>

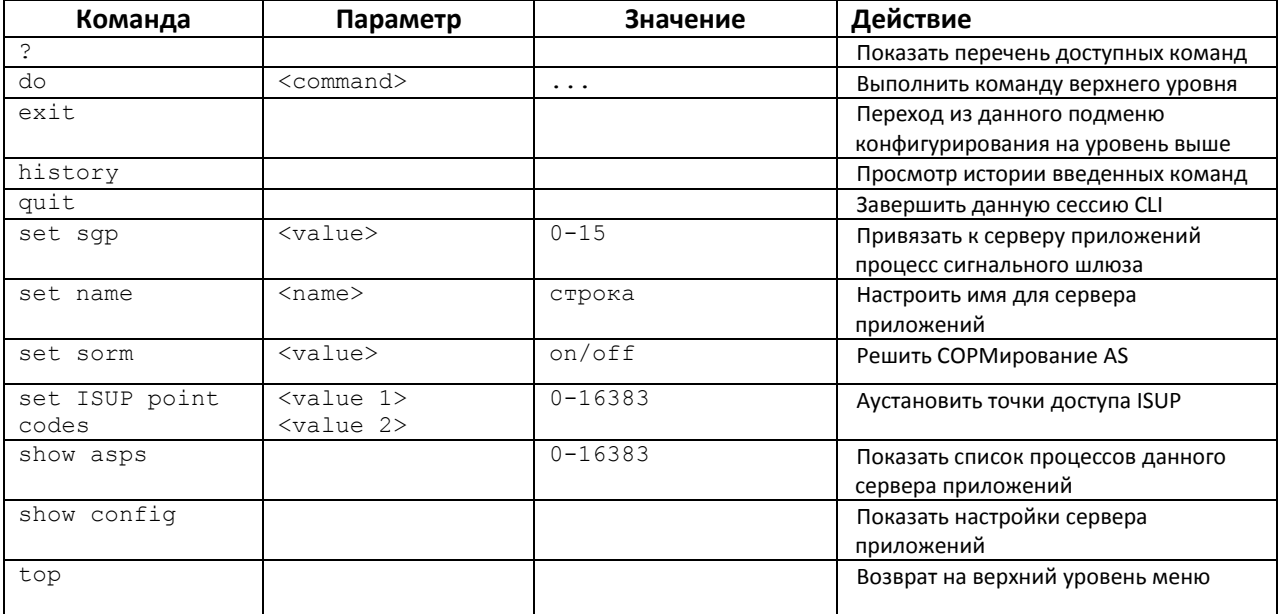

#### $3.3.4.3$ Режим конфигурирования параметров процессов сервера приложений ASP

Режим доступен только для сигнализации SIGTRAN. Для перехода в данный режим необходимо в режиме конфигурирования SIGTRAN выполнить команду asp <index>.

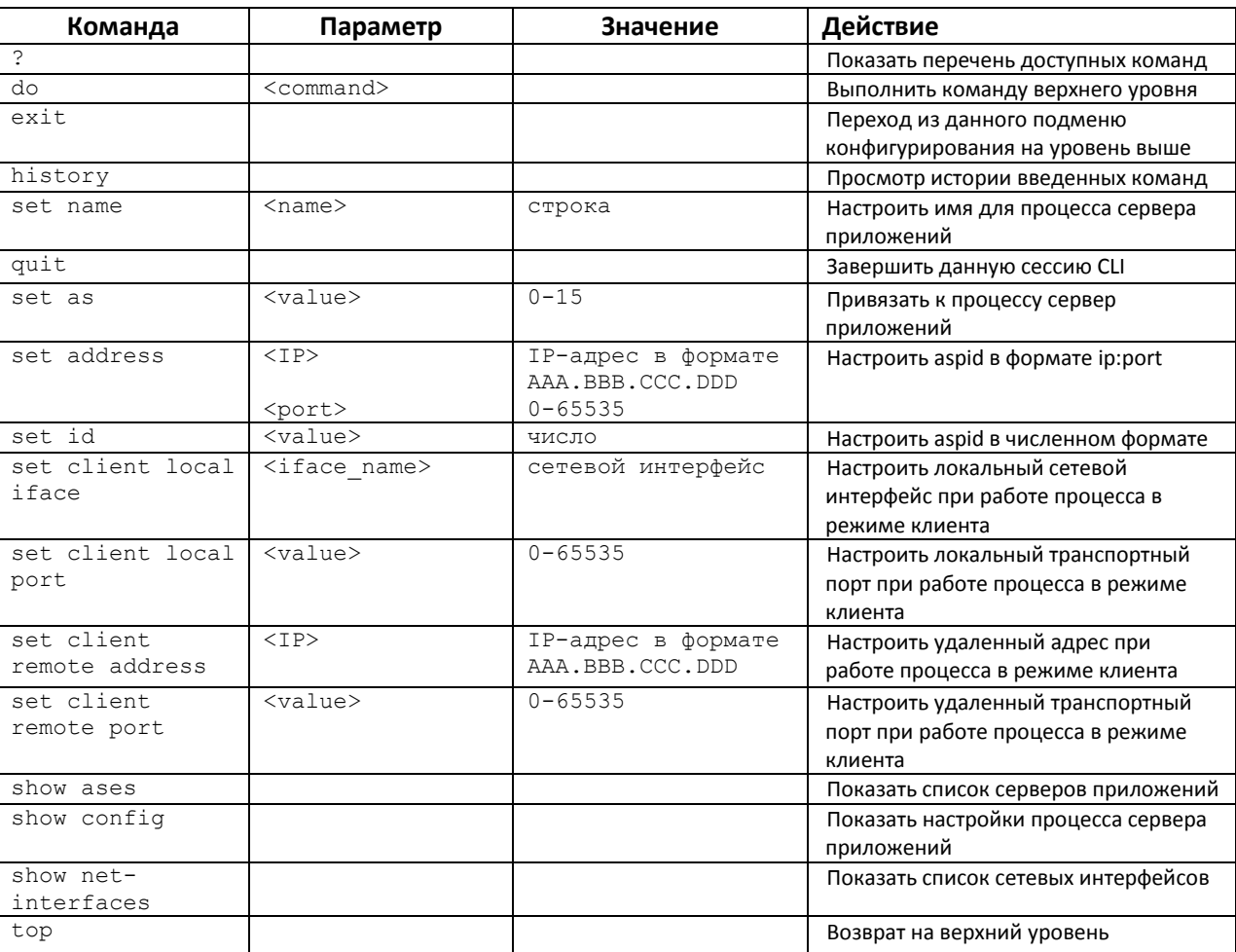

SMG-[CONFIG]-[UA]> asp 0 SMG-[CONFIG]-[UA]-ASP[0]>

#### 3.3.4.4 Режим конфигурирования параметров процессов сигнального шлюза

Режим доступен только для сигнализации SIGTRAN. Для перехода в данный режим необходимо в режиме конфигурирования SIGTRAN выполнить команду sgp <index>.

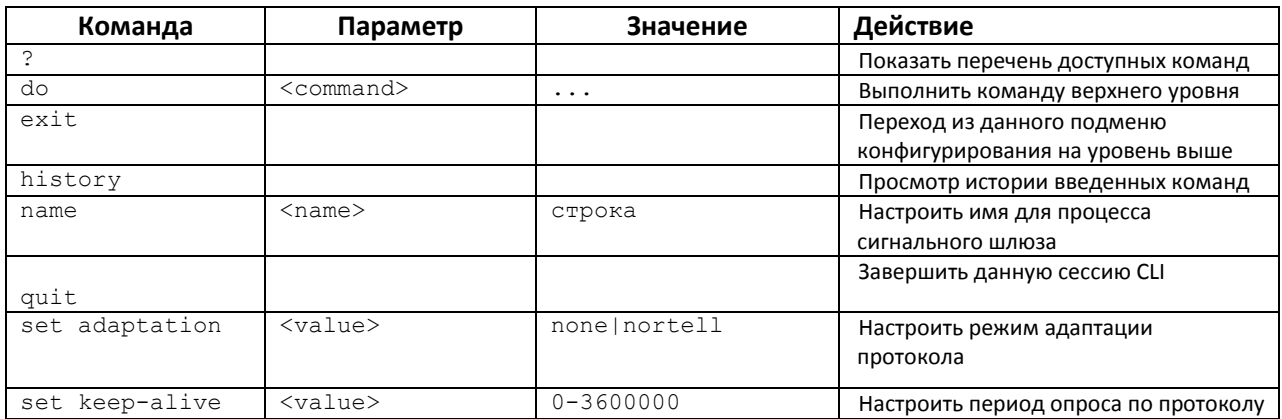

SMG-[CONFIG]-[UA]> sgp 0 SMG-[CONFIG]-[UA]-SGP[0]>

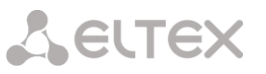

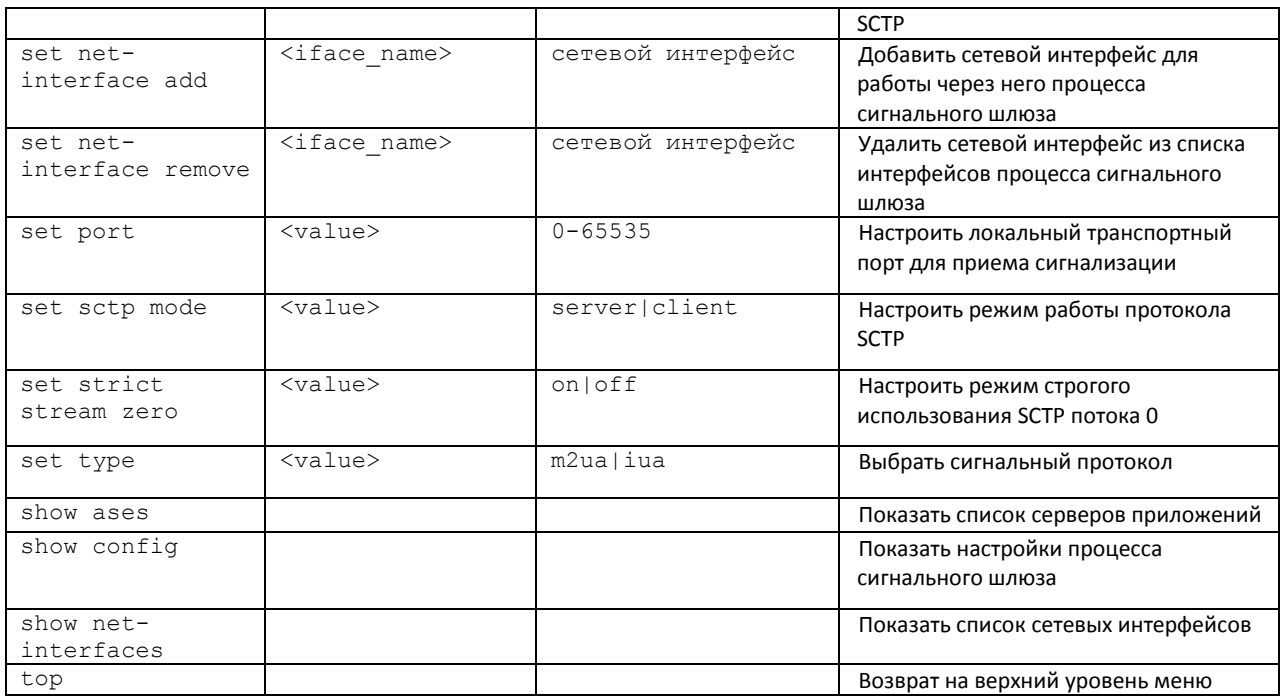

#### $3.3.4.5$ Режим конфигурирования параметров плана нумерации

Для перехода в данный режим необходимо в режиме конфигурирования выполнить команду numplan.

SMG1016M-SIGTRAN-[CONFIG] > numplan Entering Numbering-plan mode. SMG1016M-SIGTRAN -[CONFIG]-[NUMPLAN]

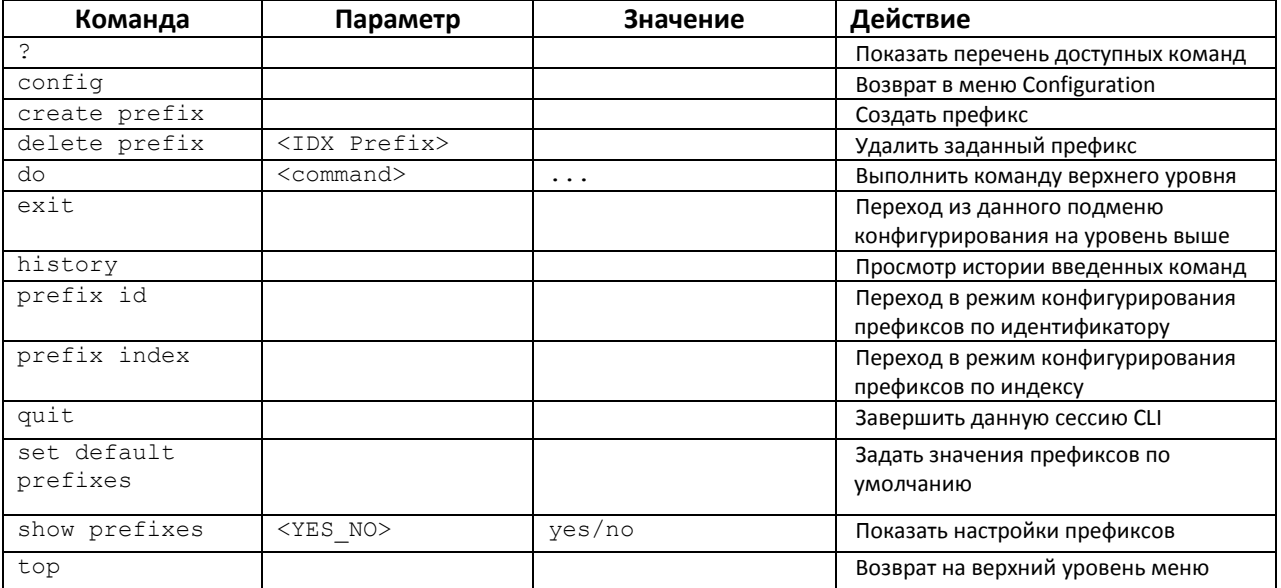

## 3.3.4.5.1 Режим конфигурирования префикса

Для перехода в данный режим необходимо в режиме конфигурирования планов нумерации выполнить команду prefix index <INDEX> или prefix id <ID>.

SMG1016M-SIGTRAN-[CONFIG]-[NUMPLAN]> prefix index 0 Entering Prefix-mode. SMG1016M-SIGTRAN -[CONFIG]-[NUMPLAN]-PREFIX-INDEX[0]>

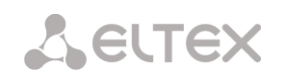

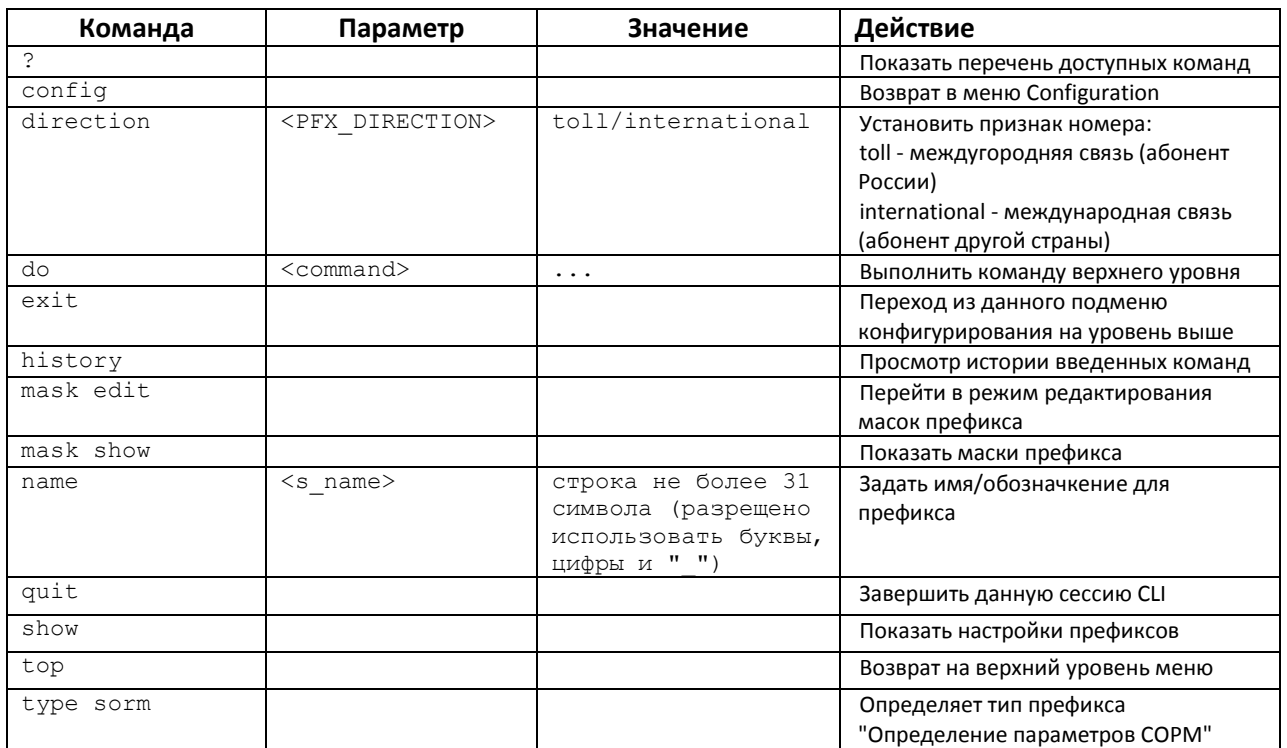

### **3.3.4.5.2 Режим редактирования масок префикса**

Для перехода в данный режим необходимо в режиме конфигурирования префиксов выполнить команду **mask edit**.

SMG1016M-SIGTRAN-[CONFIG]-[NUMPLAN]- PREFIX-INDEX[0]> mask edit Entering Prefix-Mask mode. SMG1016M-SIGTRAN -[CONFIG]-[NUMPLAN]-PREFIX-INDEX[0]-MASK>

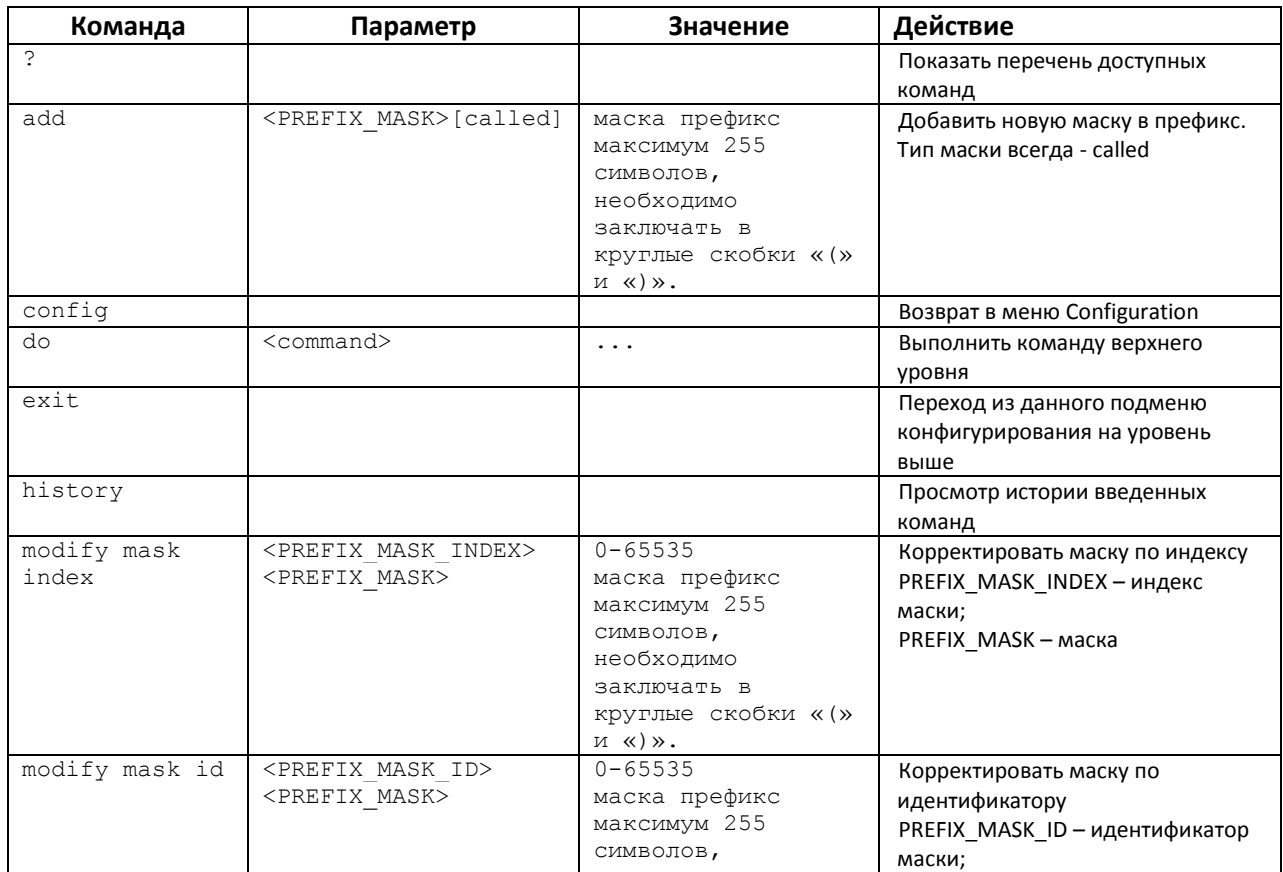

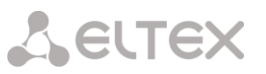

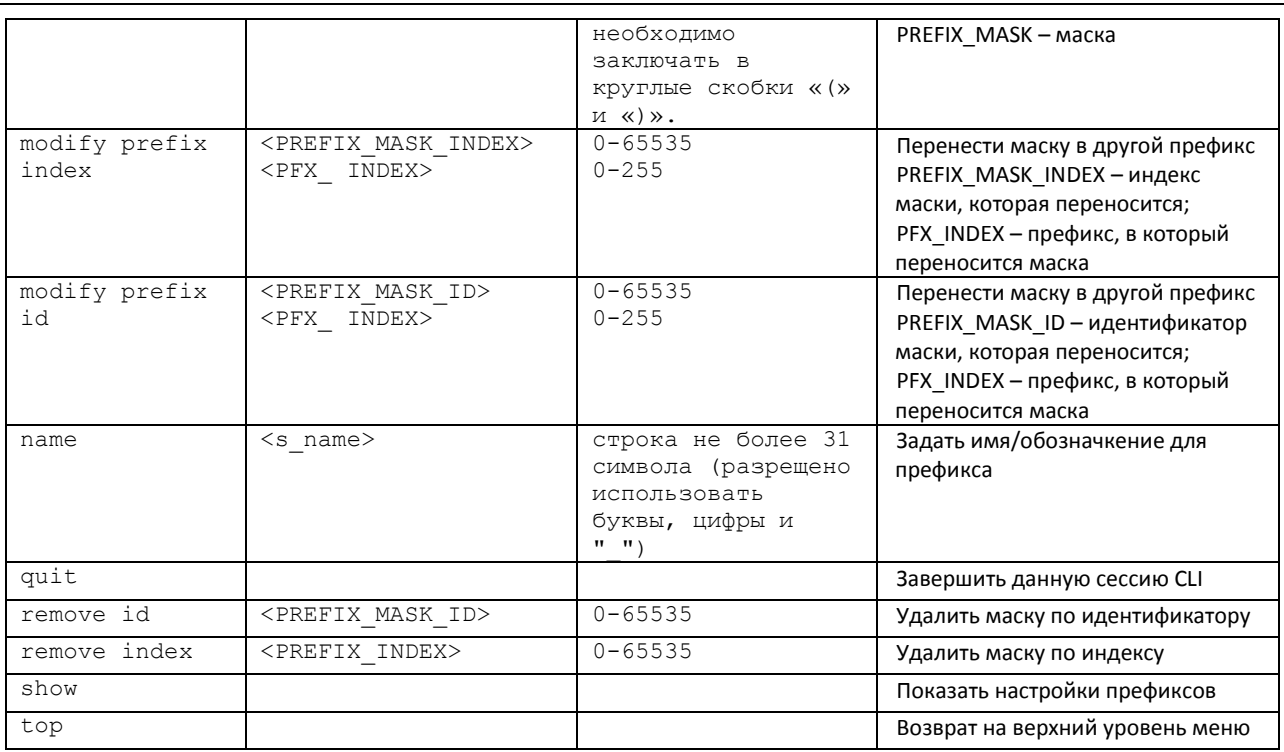

#### $3.3.4.6$ Режим конфигурирования параметров потока E1

Для перехода в данный режим необходимо в режиме конфигурирования выполнить команду е1 <index>.

SMG1016M-SIGTRAN -[CONFIG] > e1 0 Entering E1-stream mode. SMG1016M-SIGTRAN-[CONFIG]-E1[0]>

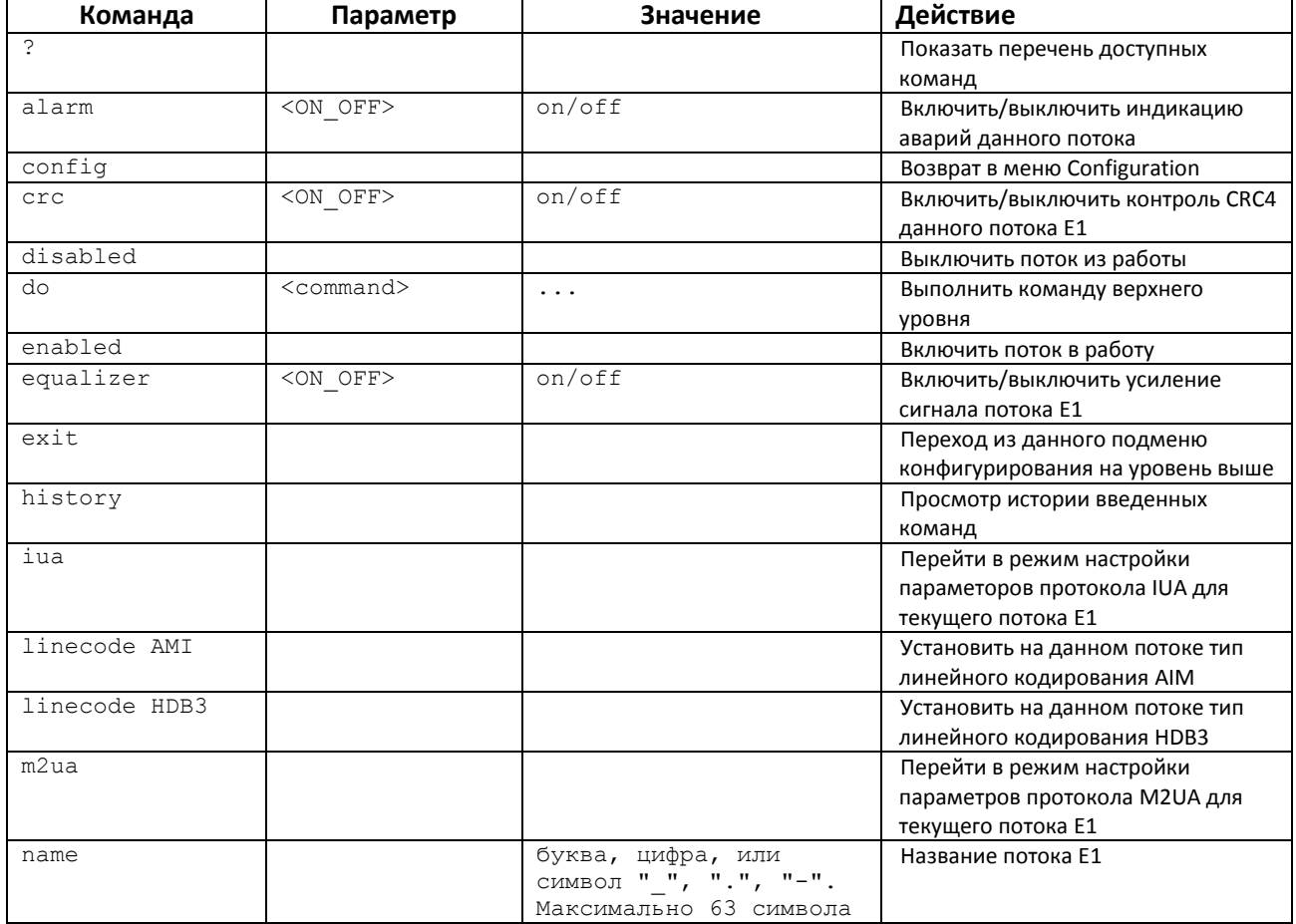

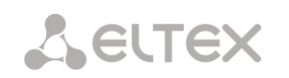

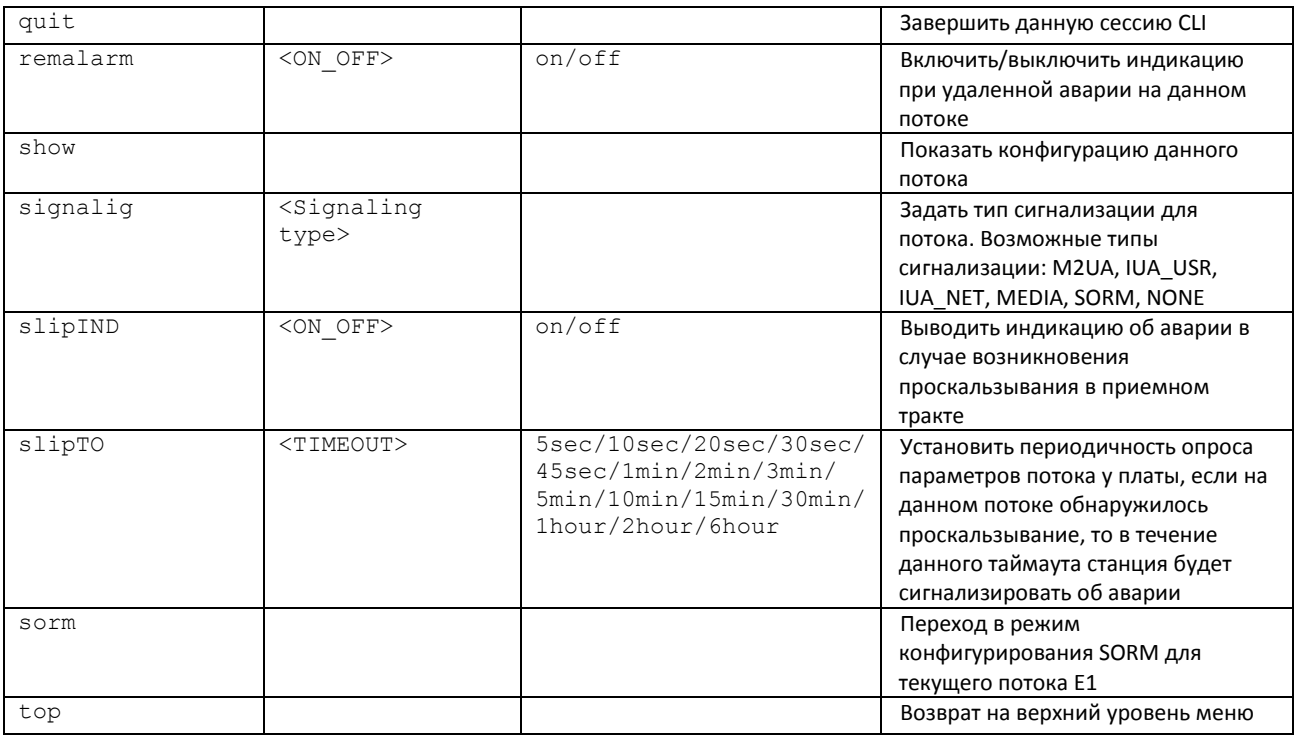

# 3.3.4.6.1 Режим конфигурирования параметров сигнализации СОРМ

Для перехода в данный режим необходимо в режиме конфигурирования Е1 выполнить команду sorm.

SMG1016M-SIGTRAN -[CONFIG]-E1[8]>sorm E1[8]. Signaling is SORM SMG1016M-SIGTRAN-[CONFIG]-E1[8]-SORM>

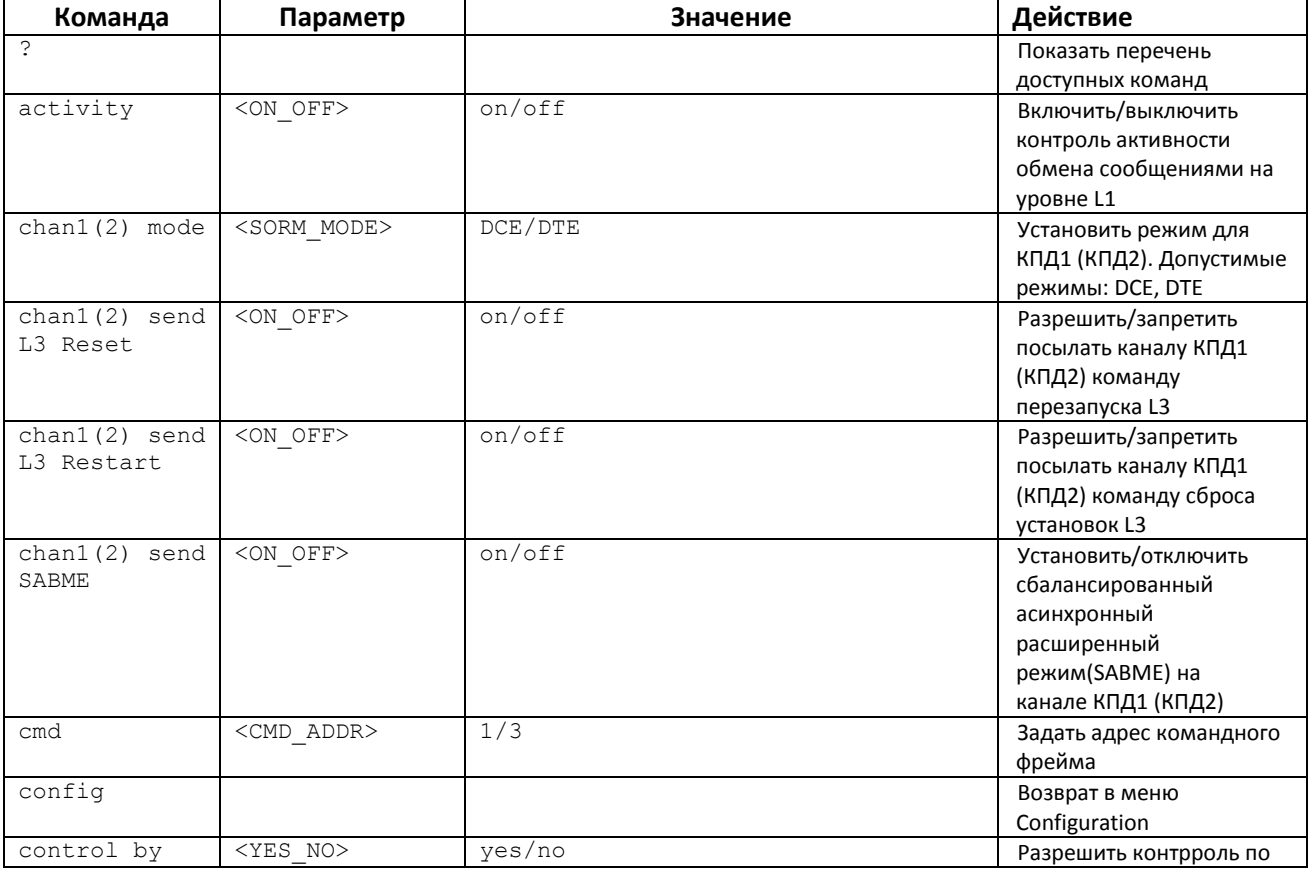

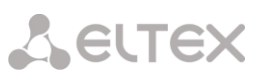

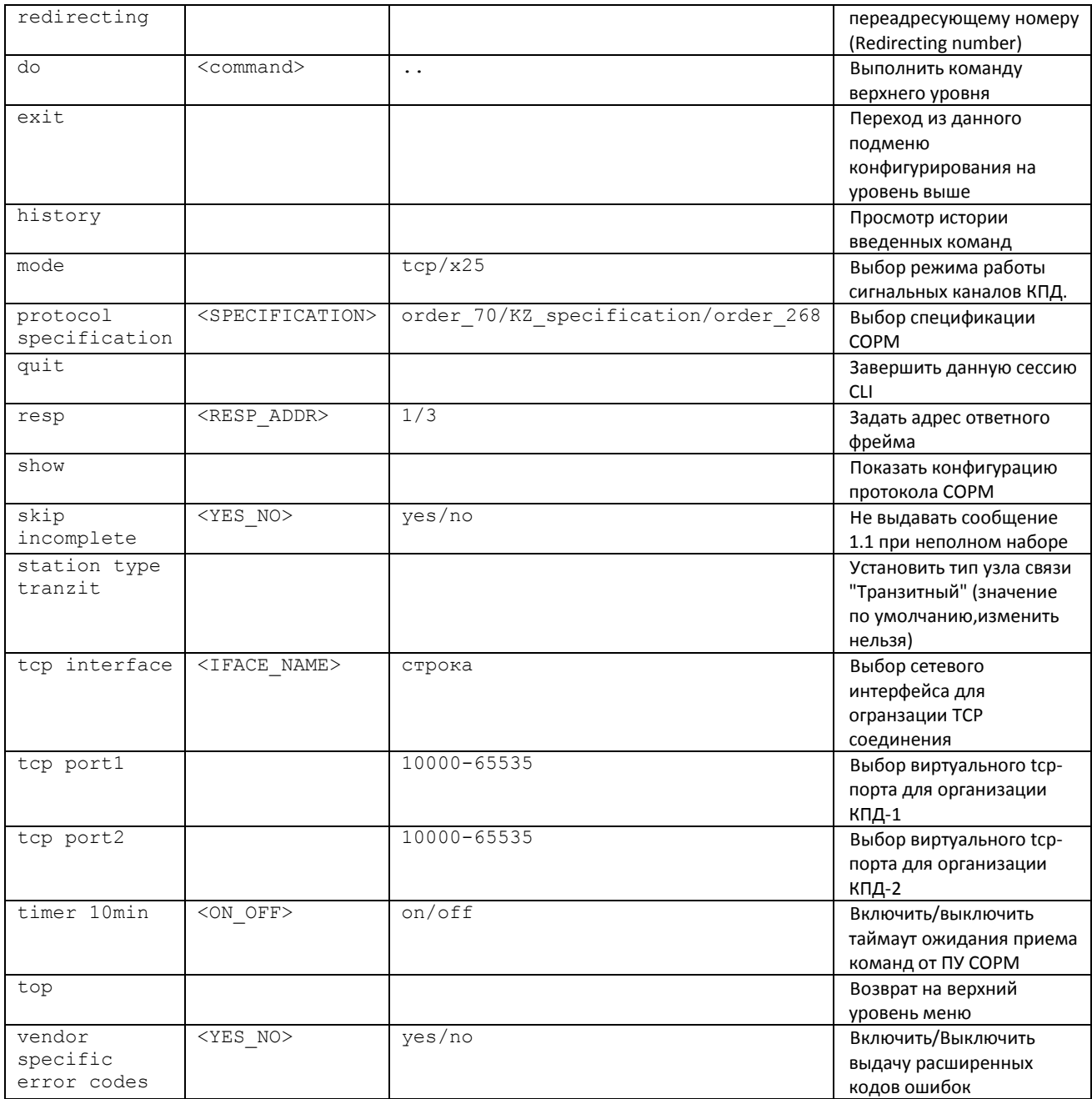

# 3.3.4.6.2 Режим конфигурирования параметров сигнализации M2UA

Для перехода в данный режим необходимо в режиме конфигурирования потока E1 выполнить команду m2ua.

SMG1016M-SIGTRAN-[CONFIG]-E1[0]>m2ua E1[0]. Signaling is M2UA SMG1016M-SIGTRAN -[CONFIG]-E1[0]-M2UA>

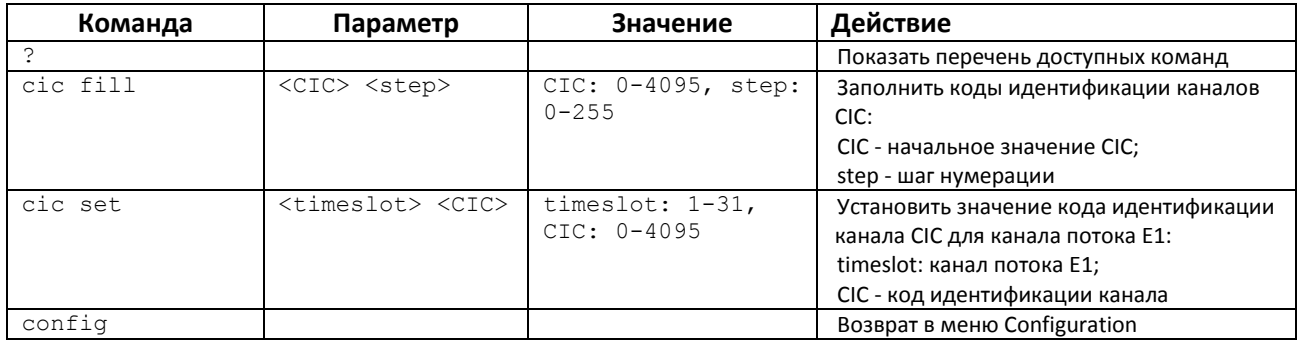

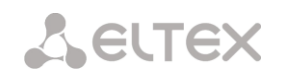

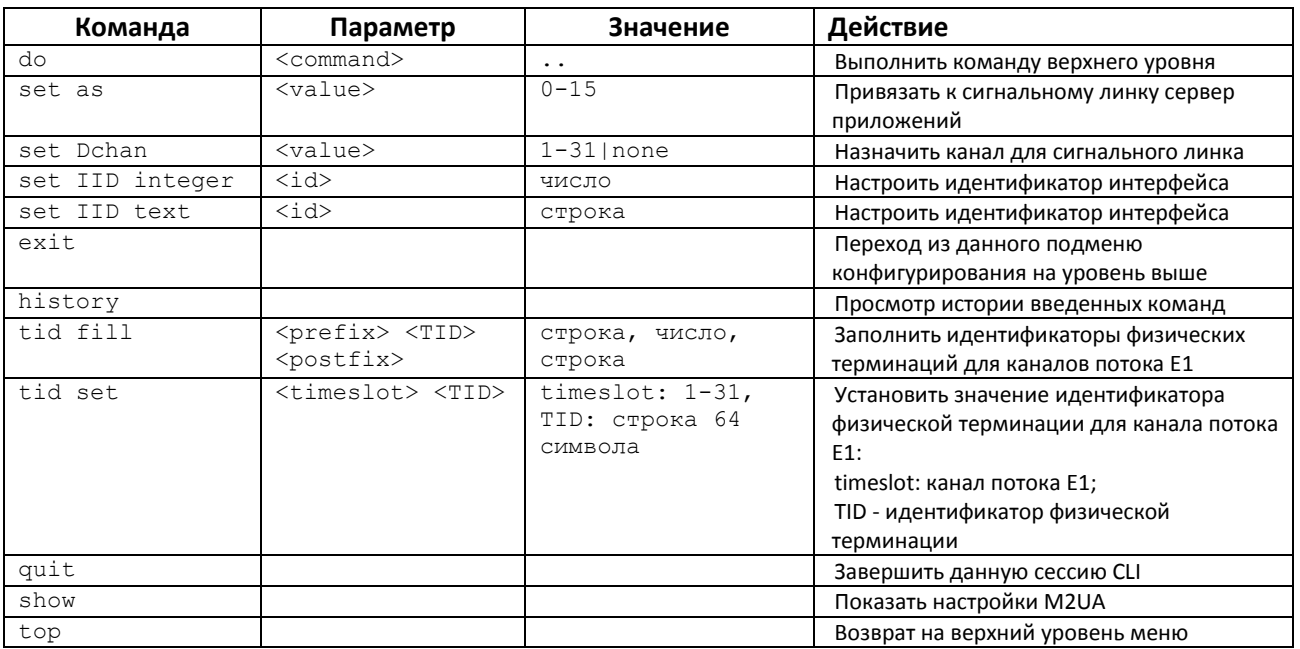

# 3.3.4.6.3 Режим конфигурирования параметров сигнализации IUA

Для перехода в данный режим необходимо в режиме конфигурирования потока Е1 выполнить команду *iua*.

SMG1016M-SIGTRAN -[CONFIG]-E1[5]>iua

E1[5]. Signaling is IUA

SMG1016M-SIGTRAN-[CONFIG]-E1[5]-IUA>

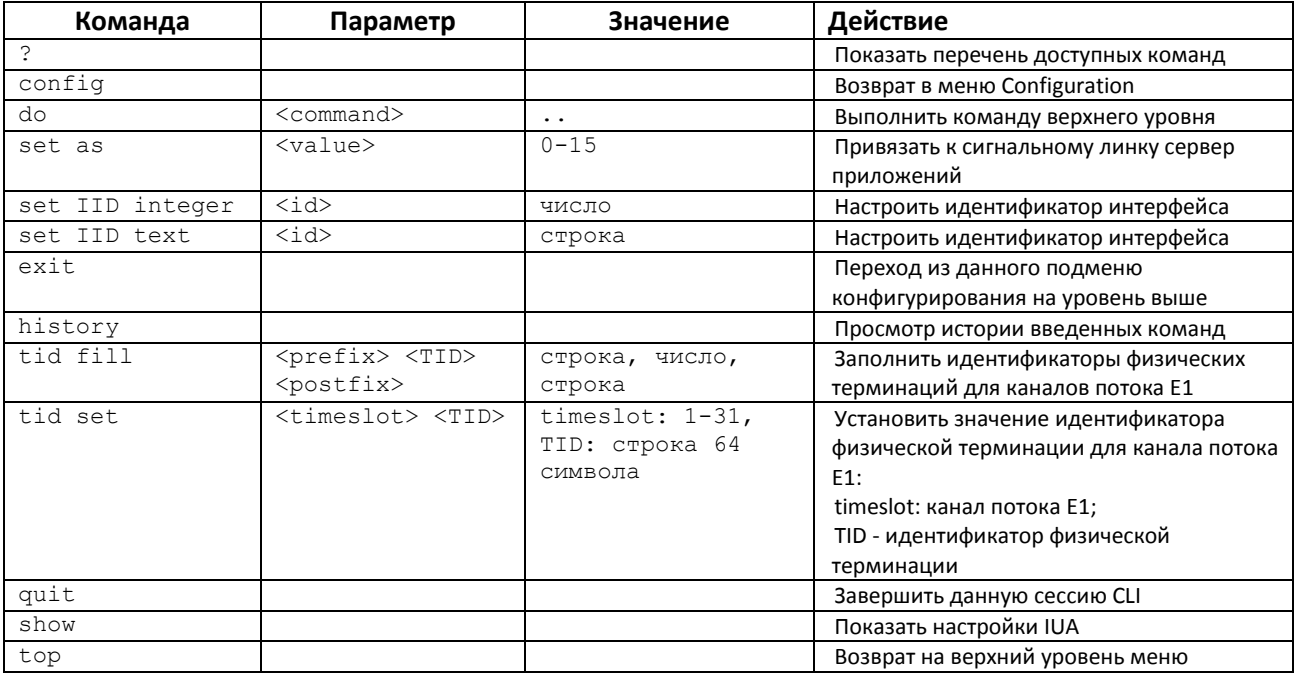

# **3.3.5 Режим конфигурирования параметров firewall**

Для перехода в данный режим необходимо в режиме конфигурирования выполнить команду **firewall**.

SMG-[CONFIG]> firewall Entering firewall mode SMG-[CONFIG]-[firewall]>

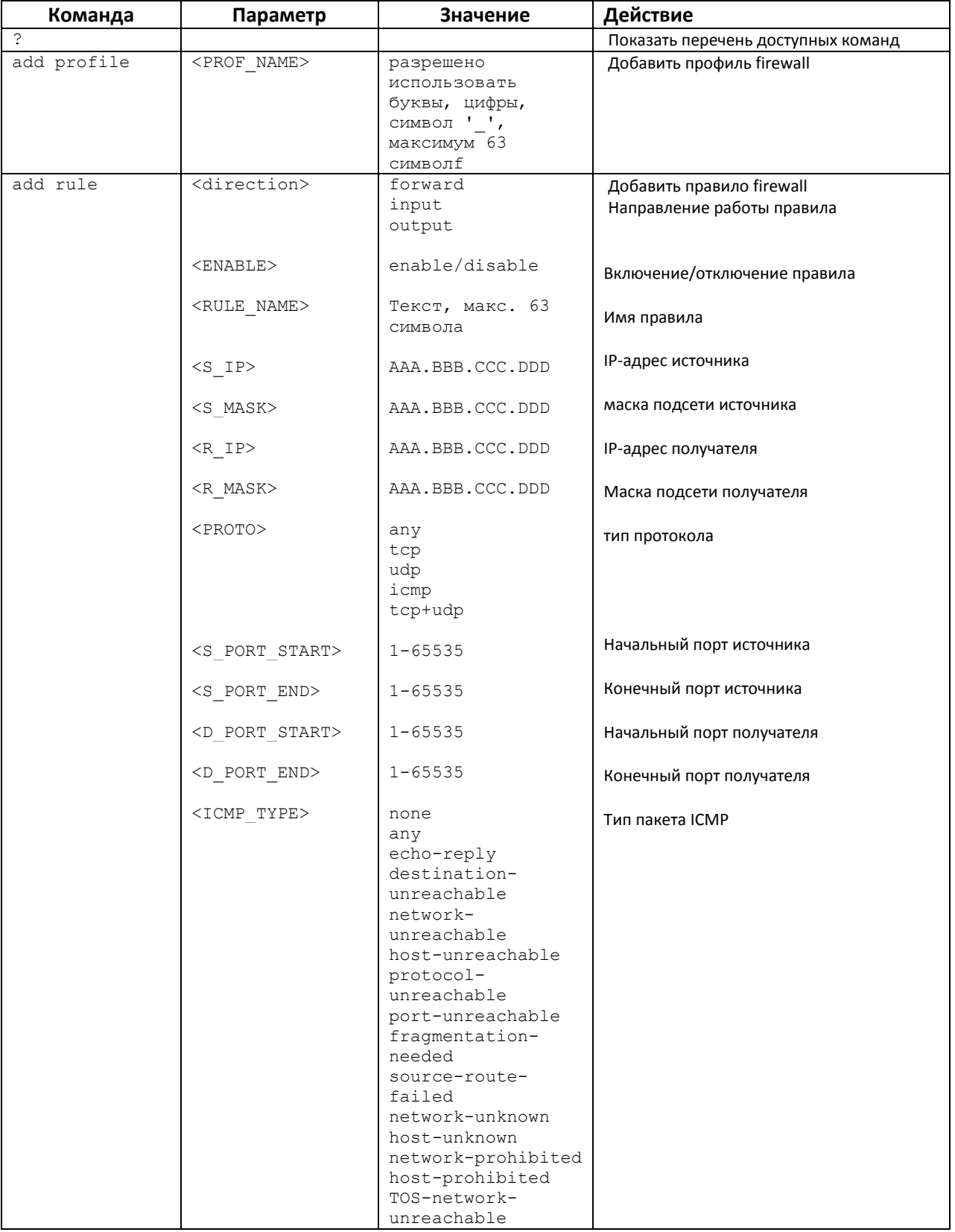

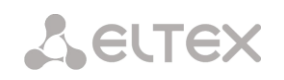

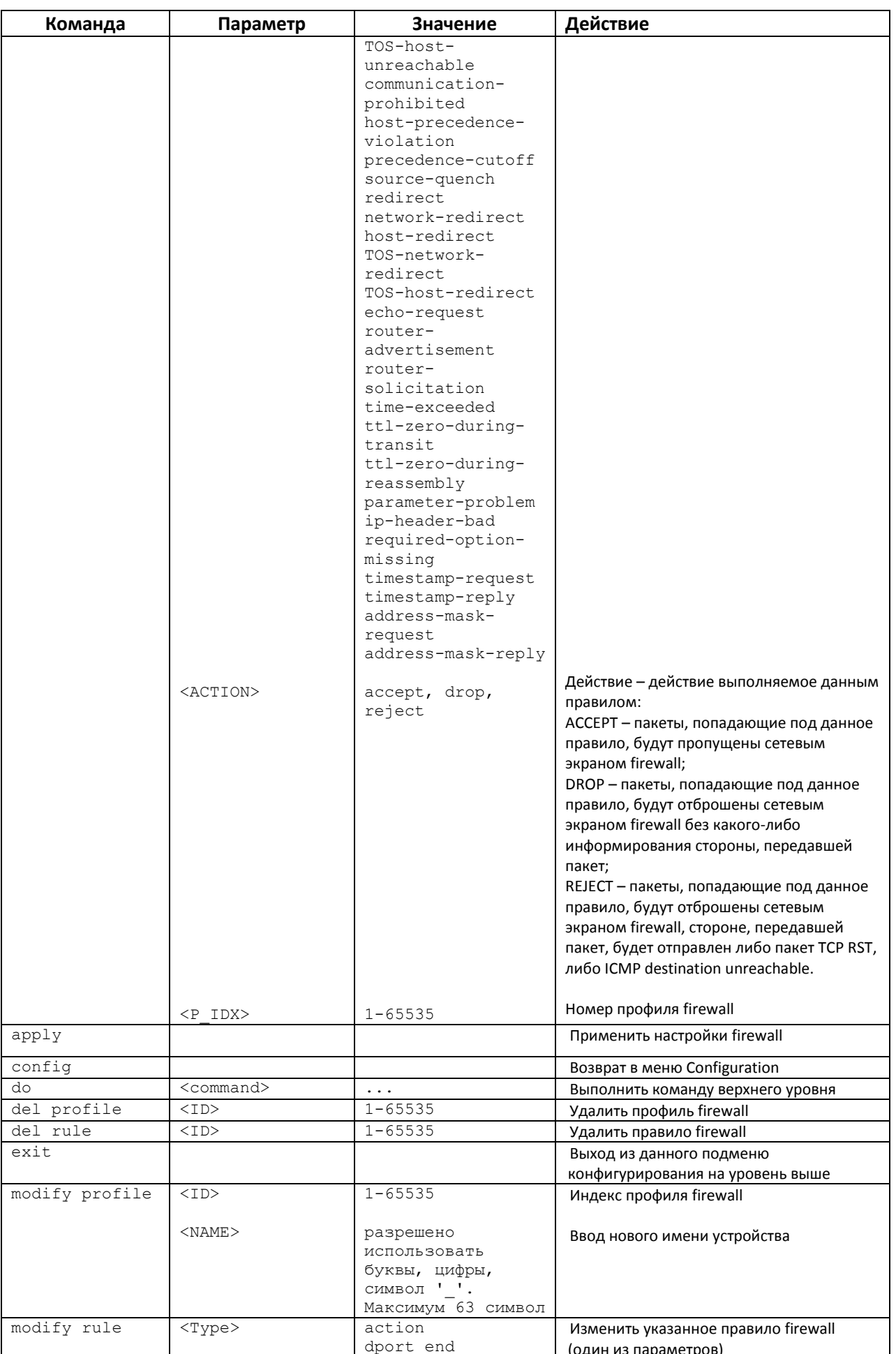

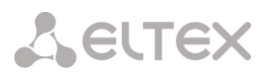

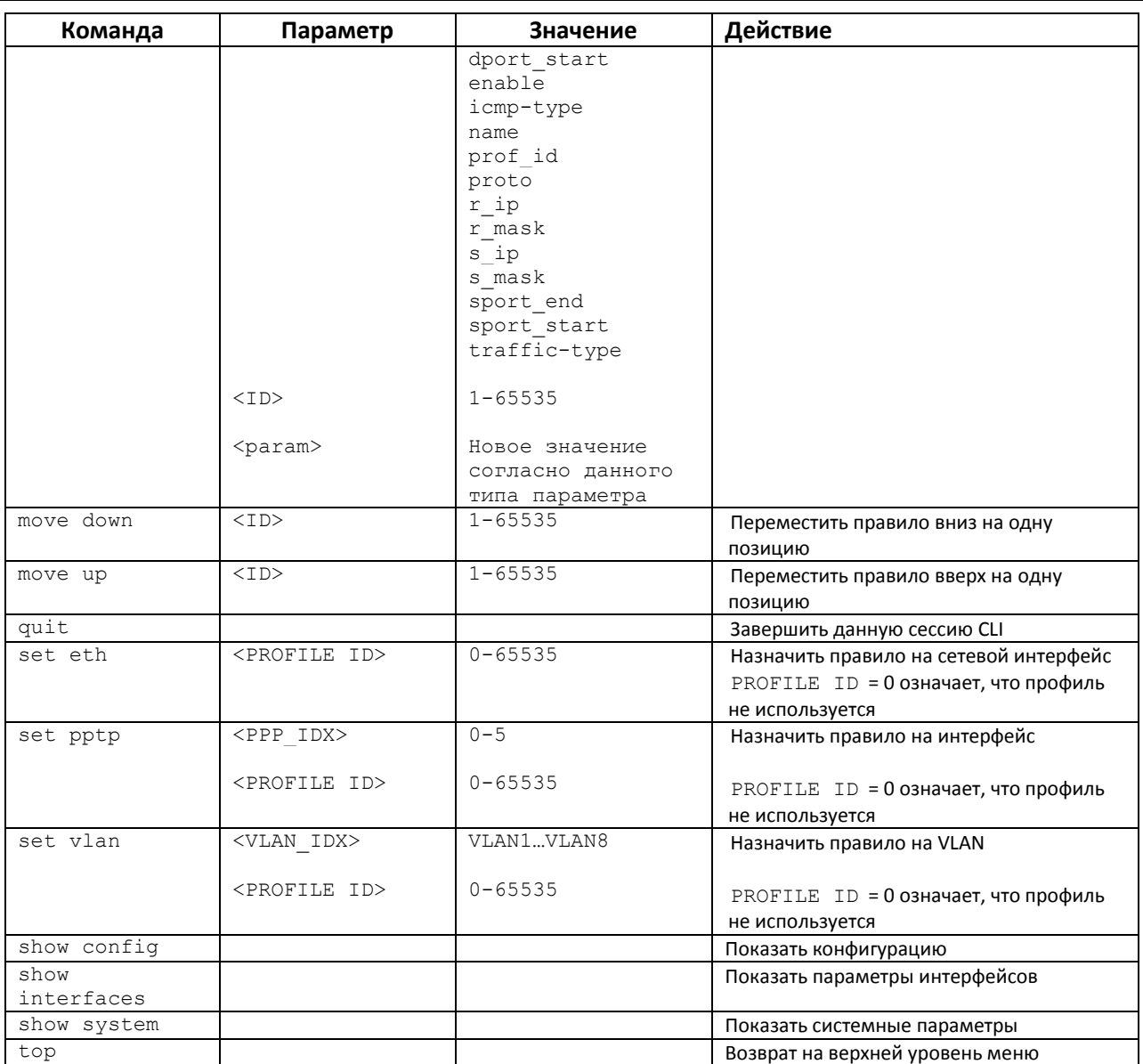

# **ПРИЛОЖЕНИЕ А. НАЗНАЧЕНИЕ КОНТАКТОВ РАЗЪЁМОВ КАБЕЛЯ**

### **Для SMG-2016**

Назначение контактов разъемов **RJ-48** для подключения потоков E1 *E1 Line 0..15* соответствует спецификации ISO/IЕС 10173 и приведено в таблице ниже.

Таблица А1 – Назначение контактов разъемов **RJ-48** для подключения потоков E1

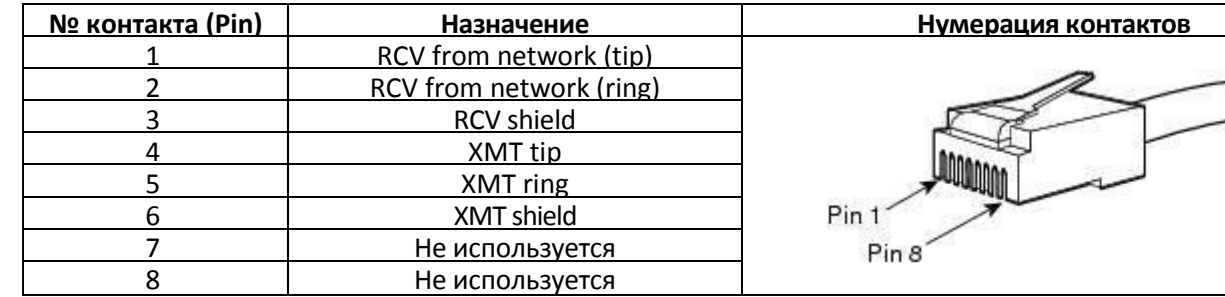

Назначение контактов разъема **RJ-45** консольного порта *Console* приведено в таблице ниже.

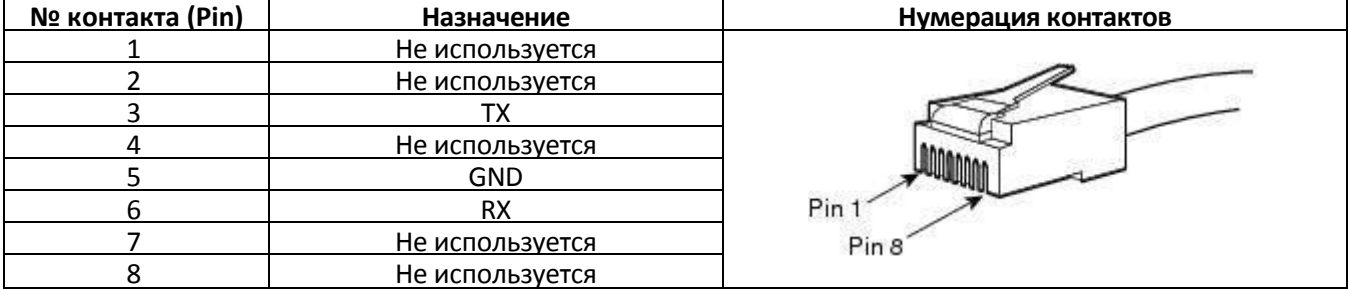

Таблица А2 – Назначение контактов разъемов **RJ-45** консольного порта

Назначение контактов разъемов **RJ-45** для подключения внешнего источника синхронизации *Sync.0/Sync.1* приведено в таблице ниже.

Таблица А3 – Назначение контактов разъемов **RJ-45** для подключения внешнего источника синхронизации

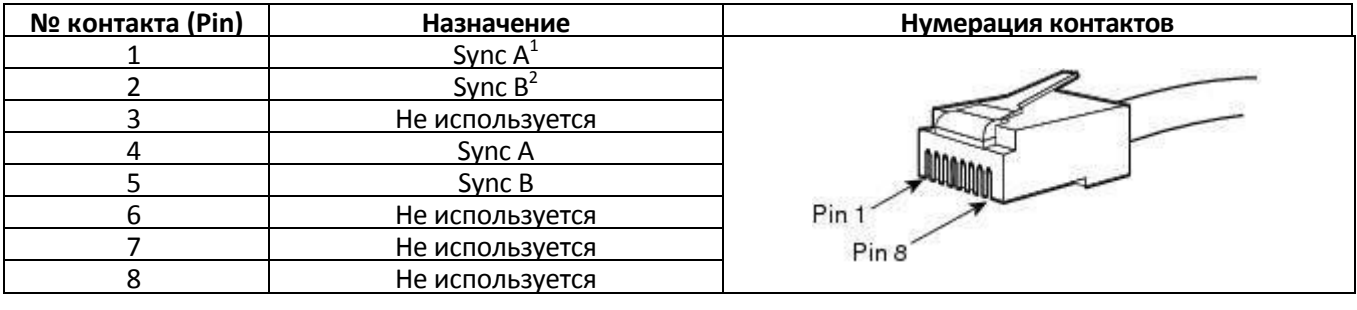

 $\overline{a}$ 

 $^{\rm 1}$  Контакты 1 и 4 электрически соединены между собой внутри устройства

 $^{\text{2}}$  Контакты 2 и 5 электрически соединены между собой внутри устройства

### **Для SMG-1016M**

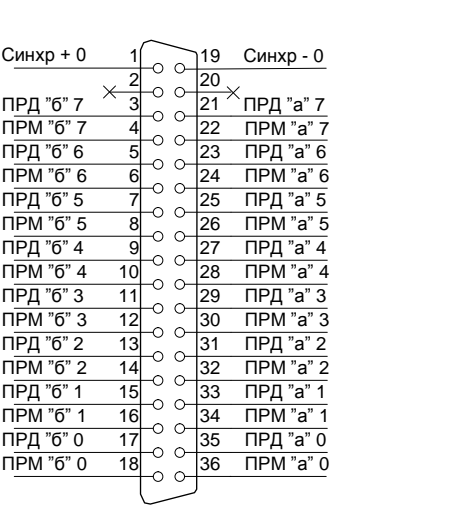

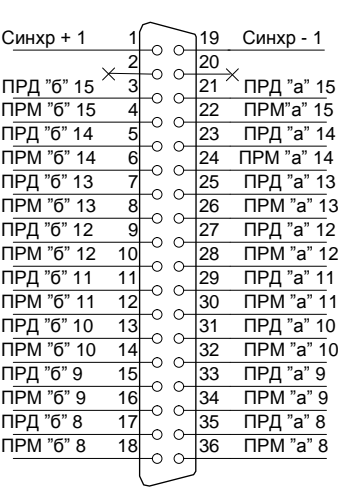

Рисунок 31 – Назначение контактов разъемов *E1 Line*

*E1 Line 0..7 E1 Line 8..15*

Контакты *ПРМ* предназначены для приема сигнала из канала в устройство;

Контакты *ПРД* предназначены для передачи сигнала из устройства в канал.

Контакты *Синхр* предназначены для синхронизации устройства от внешних источников (входное сопротивление 120 Ом).

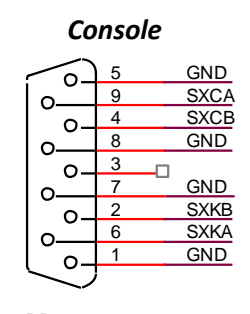

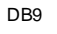

### Рисунок 32 – Назначение контактов разъема *Console*

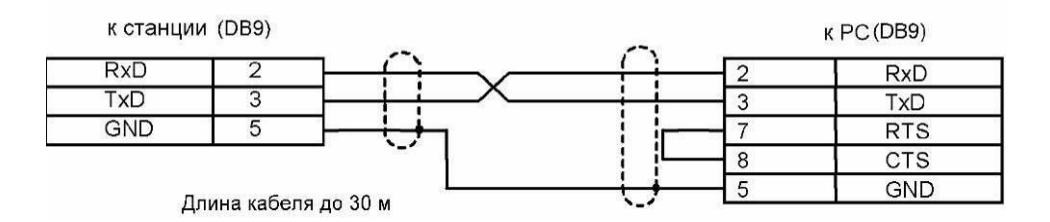

Рисунок 33 – Схема кабедя для подключения к ПОРТ1, ПОРТ2

### **Таблицы соответствия цвета провода и контакта разъема E1 Line**

Таблица А4 – Соответствие цвета провода и контакта разъема E1 Line (кабель NENSHI NSPC-7019-

18)

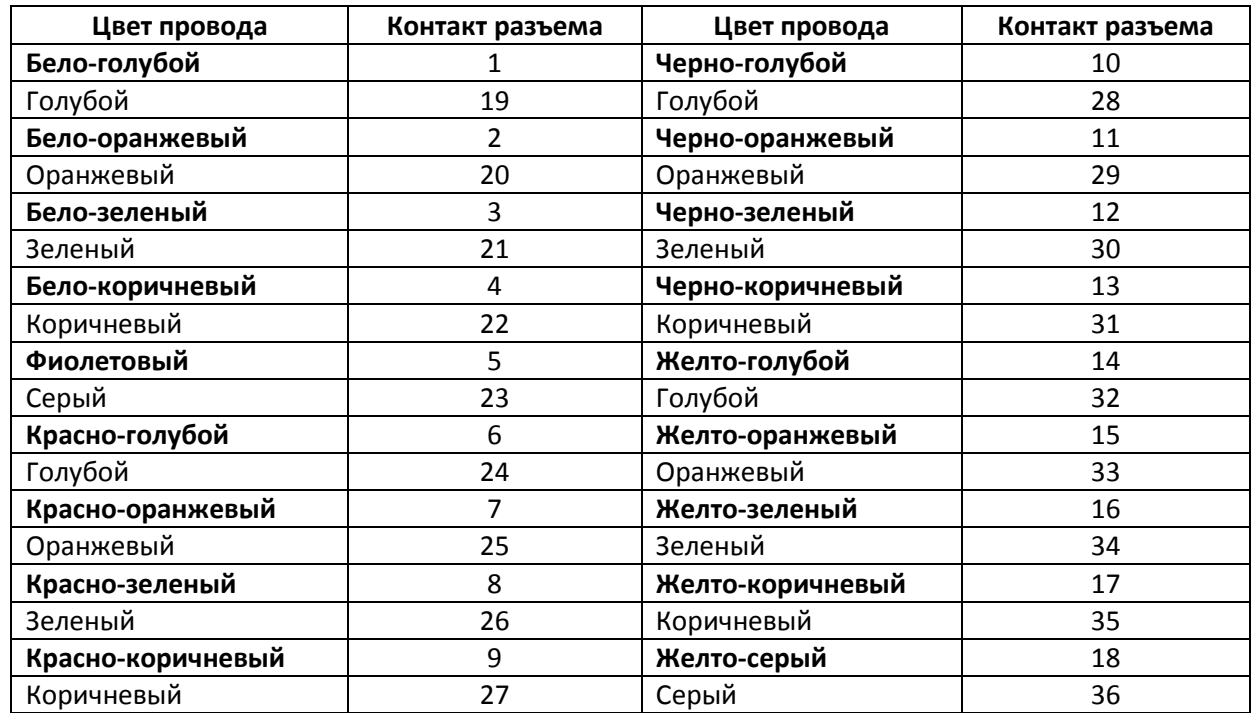

Таблица А5 – Соответствие цвета провода и контакта разъема E1 Line (кабель HANDIAN UTP 18PR)

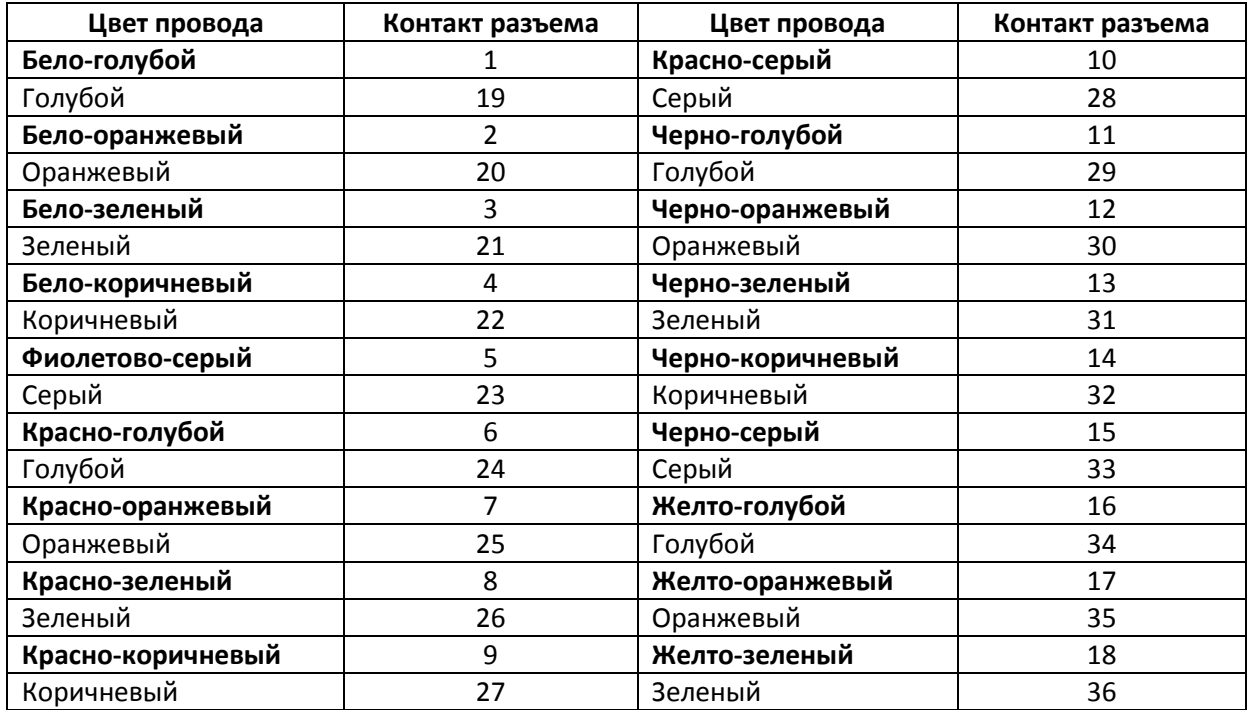

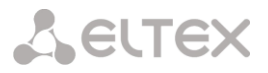

### **ПРИЛОЖЕНИЕ Б. РЕЗЕРВНОЕ ОБНОВЛЕНИЕ ВСТРОЕННОГО ПО**

#### **1. Резервное обновление встроенного ПО устройства через RS-232**

В случае, когда не удается обновить ПО через Web-конфигуратор или консоль (Тelnet, SSH), существует возможность резервного обновления ПО через RS-232.

Для того чтобы обновить встроенное ПО устройства, необходимы следующие программы:

- Программа терминалов (например, TERATERM);
- Программа TFTP сервера.

Последовательность действий при обновлении устройства:

1. Подключиться к порту Ethernet устройства;

- 2. Подключить скрещенным кабелем Com-порт компьютера к Console-порту устройства;
- 3. Запустить терминальную программу;

4. Настроить скорость передачи 115200, формат данных 8 бит, без паритета, 1 бит стоповый, без управления потоком;

5. Запустить на компьютере программу *tftp* сервера и указать путь к папке *smg\_files*, в ней создать папку *smg*, в которую поместить файлы *SMG\_kernel, SMG\_initrd* (компьютер, на котором запущен TFTP server, и устройство должны находиться в одной сети);

6. Включить устройство и в окне терминальной программы остановить загрузку путем введения команды "stop":

U-Boot 2009.06 (Feb 09 2010 – 20:57:21) CPU: AMCC PowerPC 460GT Rev. A at 800 MHz (PLB=200, OPB=100, EBC=100 MHz) Security/Kasumi support Bootstrap Option B – Boot ROM Location EBC (16 bits) 32 kB I-Cache 32 kB D-Cache Board: SMG-1016Mv2 board, AMCC PPC460GT Glacier based, 2\*PCIe, Rev. FF I2C: ready DRAM: 512 MB SDRAM test phase 1: SDRAM test phase 2: SDRAM test passed. Ok! FLASH: 64 MB NAND: 128 MiB DTT: 1 FAILED INIT Net: ppc 4xx eth0, ppc 4xx eth1 Type run flash nfs to mount root filesystem over NFS Autobooting in 3 seconds, press 'stop' for stop  $\Rightarrow$ 7. Ввести *set ipaddr* <IP-адрес устройства> <ENTER>; Пример: set ipaddr 192.168.2.2 8. Ввести *set netmask* <сетевая маска устройства> <ENTER>; Пример: set netmask 255.255.255.0

9. Ввести *set serverip* <IP-адрес компьютера, на котором запущен tftp сервер> <ENTER>; Пример: set serverip 192.168.2.5

10. Ввести mii si <ENTER> для активации сетевого интерфейса:

=> mii si Init switch 0: ..Ok! Init switch 1: ..Ok! Init phy 1: ..Ok! Init phy 2: ..Ok!  $\Rightarrow$ 

**A** ELTEX

# 11. Обновить ядро Linux командой run flash kern:

```
=> run flash kern
About preceeding transfer (eth0):
- Sent packet number 0
- Received packet number 0
- Handled packet number 0
ENET Speed is 1000 Mbps - FULL duplex connection (EMACO)
Using ppc 4xx eth0 device
TFTP from server 192.168.2.5; our IP address is 192.168.2.2
Filename ' smg/SMG kernel'.
Load address: 0x400000
###################################
done
Bytes transferred = 1455525 (1635a5 hex)
Un-Protected 15 sectors
............... done
Erased 15 sectors
Copy to Flash... 9....8....7....6....5....4....3....2....1....done
\Rightarrow
```
12. Обновить файловую систему командой run flash initrd:

```
=> run flash initrd
Using ppc 4xx eth0 device
TFTP from server 192.168.2.5; our IP address is 192.168.2.2
Filename 'smg/SMG initrd'.
Load address: 0x400000
# # # # # # # # # # # # # # # # # # #
done
Bytes transferred = 25430113 (1840861 hex)
Erase Flash Sectors 56-183 in Bank # 2
Un-Protected 256 sectors
Erased 256 sectors
Copy to Flash... 9....8....7....6....5....4....3....2....1....done
=>\,
```
13. Запустить устройство командой run bootcmd.

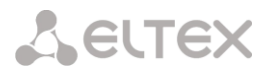

### **2. Резервное обновление встроенного ПО устройства с USB-Flash накопителя**

В случае, когда остальные способы обновления ПО недоступны, существует возможность обновления ПО при помощи USB –flash накопителя.

Для того чтобы обновить встроенное ПО устройства при помощи USB-flash, необходимо следующие:

USB-flash накопитель;

Программа терминалов (например, TERATERM).

Последовательность действий при обновлении устройства:

1. Скопировать файл ПО в корневую директорию USB-flash накопителя;

2. Подключить скрещенным кабелем Com-порт компьютера к Console-порту устройства либо установить соединение с устройством по протоколу Telnet/SSH;

3. Запустить терминальную программу;

4. Настроить скорость передачи 115200, формат данных 8 бит, без паритета, 1 бит стоповый, без управления потоком (в случае соединения по RS-232);

5. Включить устройство и дождаться его загрузки;

6. После загрузки подключится в терминальном режиме по протоколу Telnet/SSH либо по RS-323;

7. В режиме CLI ввести команду:

firmware update <file-name> usb

В случае если режим CLI недоступен, обновление возможно в режиме shell, для этого нужно ввести в режиме shell:

/usr/local/scripts/get\_firmware <file-name> usb

Где <file-name> – наименование файла ПО.

8. Дождаться завершения обновления ПО и перезапустить устройство.

## ПРИЛОЖЕНИЕ В. ВЗАИМОДЕЙСТВИЕ УСТРОЙСТВА С СИСТЕМАМИ МОНИТОРИНГА

Для возможности отслеживания в реальном времени аварийных ситуаций, возникающих на устройстве необходимо настроить работу с системой мониторинга.

Отсутствие каких-либо аварий считается нормальной работой, при возникновении аварийного события состояние устройства меняется на аварийное, при нормализации всех текущих аварий восстанавливается нормальное рабочее состояние.

Возможные индикации состояния устройства:

- световая индикация на лицевой панели светодиод Alarm (индикация светодиода Alarm описана в разделе 1.6),
- индикация самой критичной аварии в шапке Web-конфигуратора (более подробная информация приведена в журнале работы),
- передача событий об авариях в систему мониторинга по протоколу SNMP (trap, inform).

События, по которым генерируются аварийные состояния, делятся на безусловные и опциональные:

- Безусловные аварии, выдача индикации о которых не конфигурируется, к ним относятся:
	- *CONFIG* критическая авария, авария файла конфигурации:
	- MEGACO-MODULE критическая авария, авария программного модуля H.248/Megaco, отвечающего за работу IP-телефонии;
	- MGCP-MODULE критическая авария, авария программного модуля MGCP, отвечающего за работу IP-телефонии;
	- SM-VP DEVICE авария, неисправность IP-субмодуля SM-VP;
	- SYNC авария при пропадании источника синхронизации либо предупреждение при работе от низкоприоритетного источника синхронизации;
	- *PM-POWER-STATE* предупреждение об отсутствии напряжения на выходе одного из установленных блоков питания.
- Опциональные аварии, выдача индикации о которых конфигурируется соответствующими настройками, к ним относятся:
	- *STREAM* критическая авария, поток E1 не в работе;
	- STREAM-REMOTE предупреждение, удаленная авария потока E1;
	- STREAM-SLIP предупреждение, на потоке проскальзывания; Данные аварии конфигурируются в настройке физических параметров потоков E1 (раздел 3.1.5.2)

Данные аварии конфигурируются в настройке потоков Е1.

По умолчанию индикация об опциональных авариях отключена, т.е. при взаимодействии с системами мониторинга необходимо сконфигурировать индикацию аварий по всем включенным в работу потокам Е1.

Для взаимодействия с системой мониторинга по протоколу SNMP на устройстве необходимо включить протокол SNMP и настроить выдачу сообщений SNMP TRAP или INFORM на IP-адрес сервера мониторинга.

#### **Настройка параметров через Web-конфигуратор**

1) Настройка индикации опциональных аварий при конфигурировании потока Е1 (меню *«Потоки E1/Физические параметры»*, см. раздел **[3.1.4.2](#page-57-0)** *Настройка физических [параметров](#page-57-0)*).

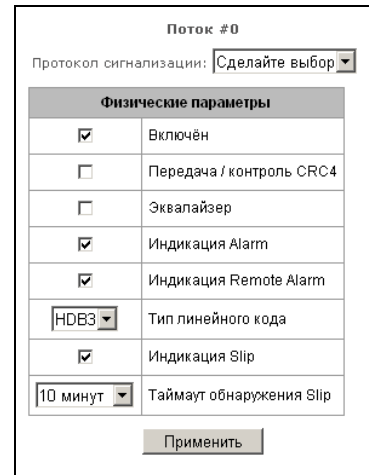

Для индикации аварий LOS, AIS на потоке Е1 необходимо установить флаг *«Индикация Alarm».* Для индикации аварии RAI необходимо установить флаг *«Индикация Remote Alarm».*

Для индикации о проскальзываниях (SLIP) на потоке необходимо поставить флаг *«Индикация SLIP»* и настроить таймер обнаружения SLIP.

2) Включение протокола SNMP производится в меню *«Настройки TCP/IP/Сетевые интерфейсы» (*раздел **ХХХ** *Сетевые [параметры](#page-78-0)).*

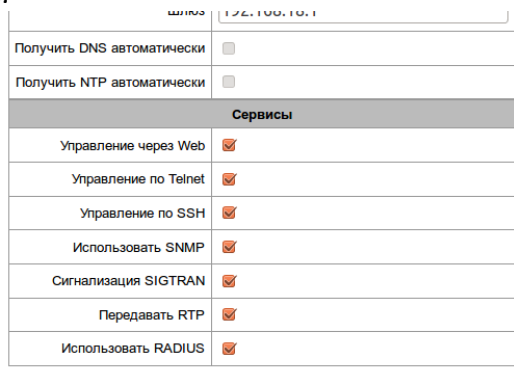

Применить Отменить

Для настройки необходимо установить флаг *«Использовать SNMP».*

3) Настройка выдачи SNMP трапов производится в меню *«Сетевые сервисы/SNMP»* (раздел **[3.1.8.2](#page-82-0)** *[Настройки](#page-82-0) SNMP*).

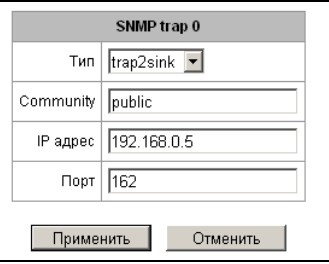

Для настройки необходимо указать тип SNMP сообщения (TRAPv1, TRAPv2, INFORM), пароль (Community), IP-адрес и порт приемника трапов SNMP.

После настройки и применения конфигурации необходимо перезапустить SNMP-агента, нажав на кнопку *«Перезапустить SNMPd».*

# ПРИЛОЖЕНИЕ Г. УПРАВЛЕНИЕ И МОНИТОРИНГ ПО ПРОТОКОЛУ SNMP

Шлюз поддерживает мониторинг и конфигурирование при помощи протокола SNMP (Simple Network Management Protocol).

Реализованы следующий функции мониторинга:

- сбор общей информации об устройстве, показаниях датчиков, установленном ПО;
- состояние потоков E1 и их каналов;
- состояние VoIP субмодулей и их каналов.

Реализованы следующие функции управления:

- обновление программного обеспечения устройства;
- сохранение текущей конфигурации;
- перезагрузка устройства.

В таблицах с описанием OID в колонке "запросы" будет принят следующий формат описания:

- Get значение объекта или дерева можно прочитать, отправив GetRequest.
- Set значение объекта можно установить, отправив SetRequest (обратите внимание, при установке значения через SET к OID следует привести к виду "OID.0");
- $-$  {} имя объекта или OID;
- N в команде используется числовой параметр типа integer;
- U в команде используется числовой параметр типа unsigned integer;
- S в команде используется строковый параметр;
- А в команде используется IP-адрес (обратите внимание, некоторые команды, принимающие как аргумент IP-адрес, используют строковый тип данных "s").

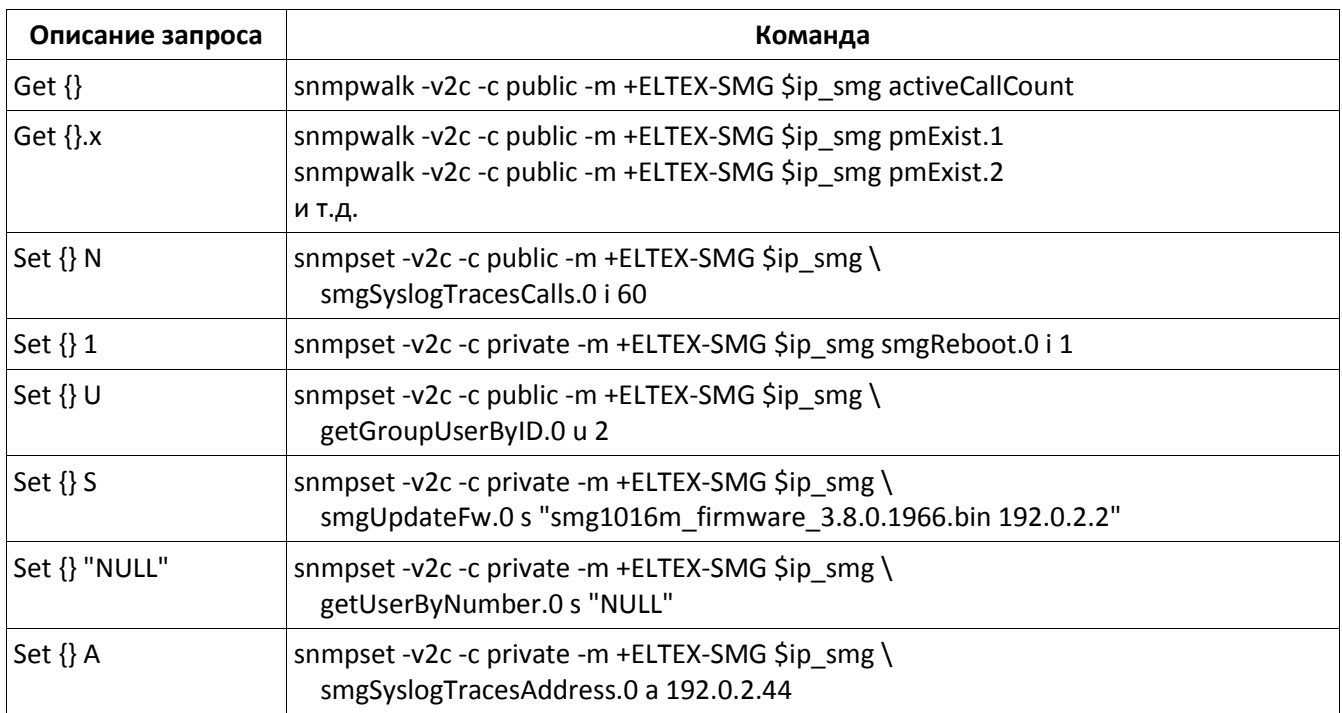

Таблица Г.1 - Примеры команд

#### **Примеры выполнения запросов:**

Нижеприведённые запросы эквивалентны. На примере запроса объекта activeCallsCount, который отображает число текущих вызовов на SMG.

\$ snmpwalk -v2c -c public -m +ELTEX-SMG 192.0.2.1 activeCallCount ELTEX-SMG::activeCallCount.0 = INTEGER: 22

\$ snmpwalk -v2c -c public -m +ELTEX-SMG 192.0.2.1 smg.42.1 ELTEX-SMG::activeCallCount.0 = INTEGER: 22

\$ snmpwalk -v2c -c public -m +ELTEX-SMG 192.0.2.1 1.3.6.1.4.1.35265.1.29.42.1 ELTEX-SMG::activeCallCount.0 = INTEGER: 22

\$ snmpwalk -v2c -c public 192.0.2.1 1.3.6.1.4.1.35265.1.29.42.1 SNMPv2-SMI::enterprises.35265.1.29.42.1.0 = INTEGER: 22

### **Описание OID из MIB ELTEX-SMG**

Таблица Г.2 – Общая информация и датчики

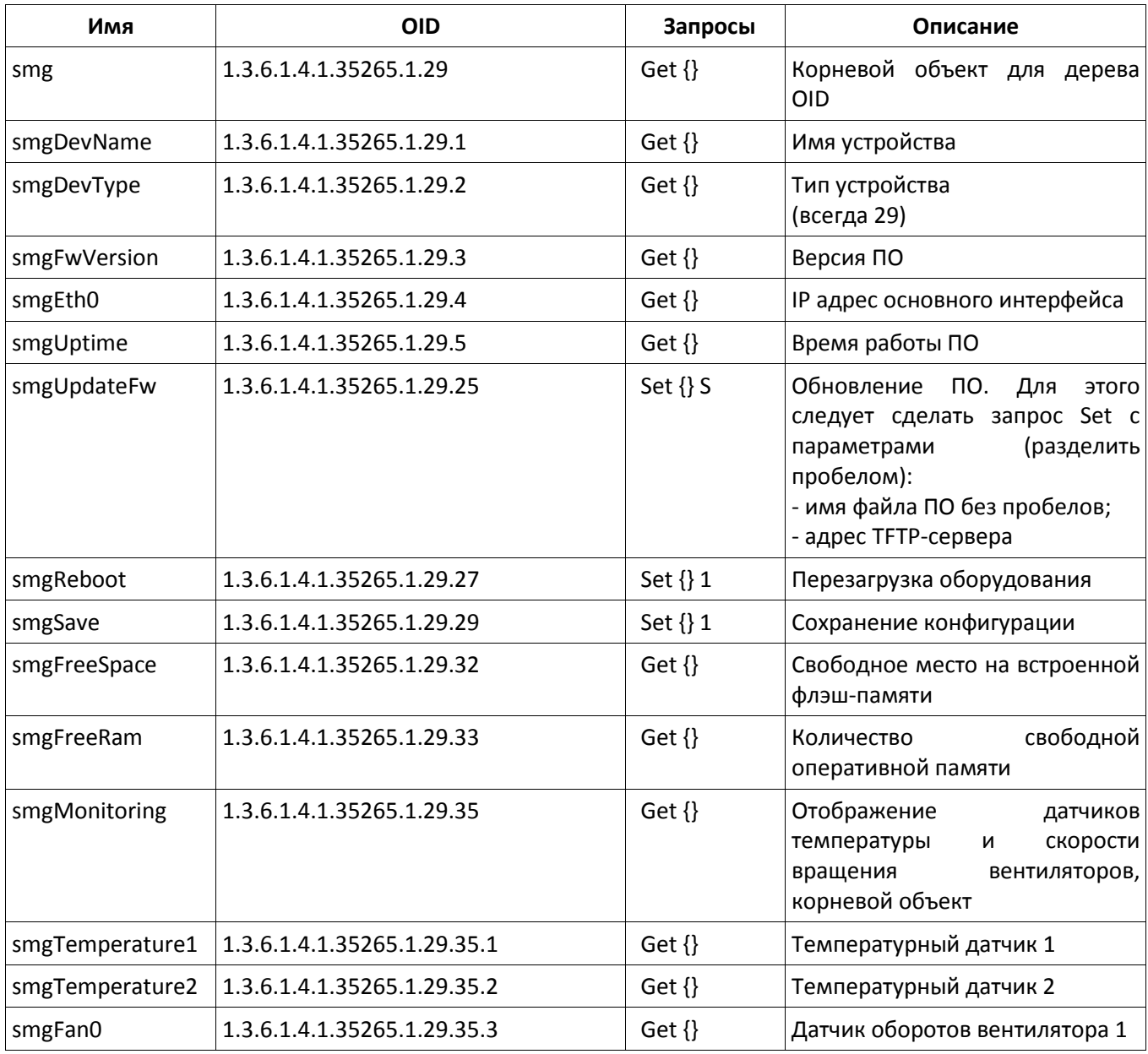

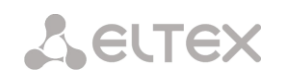

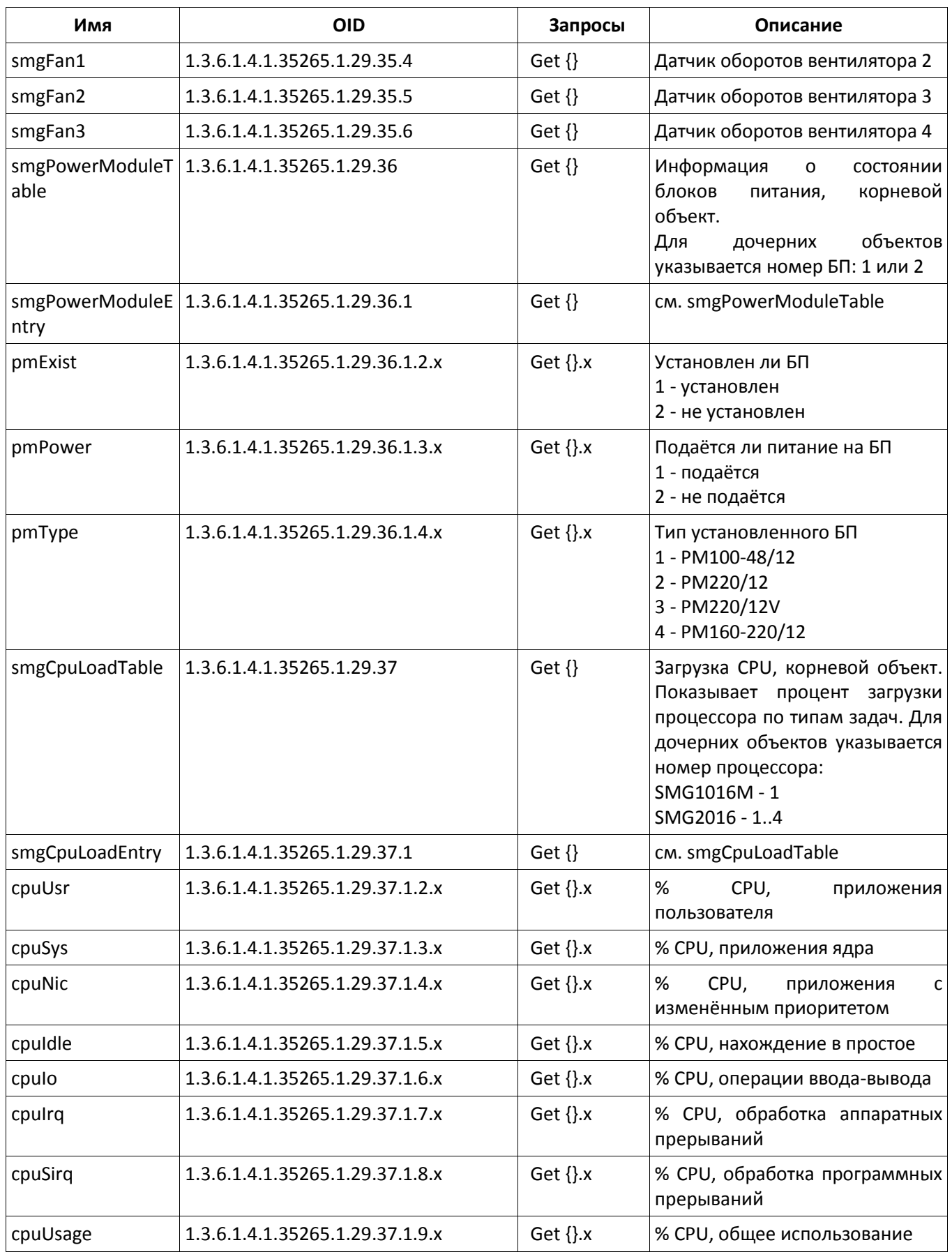

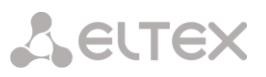

# Таблица Д.3 – Настройки syslog

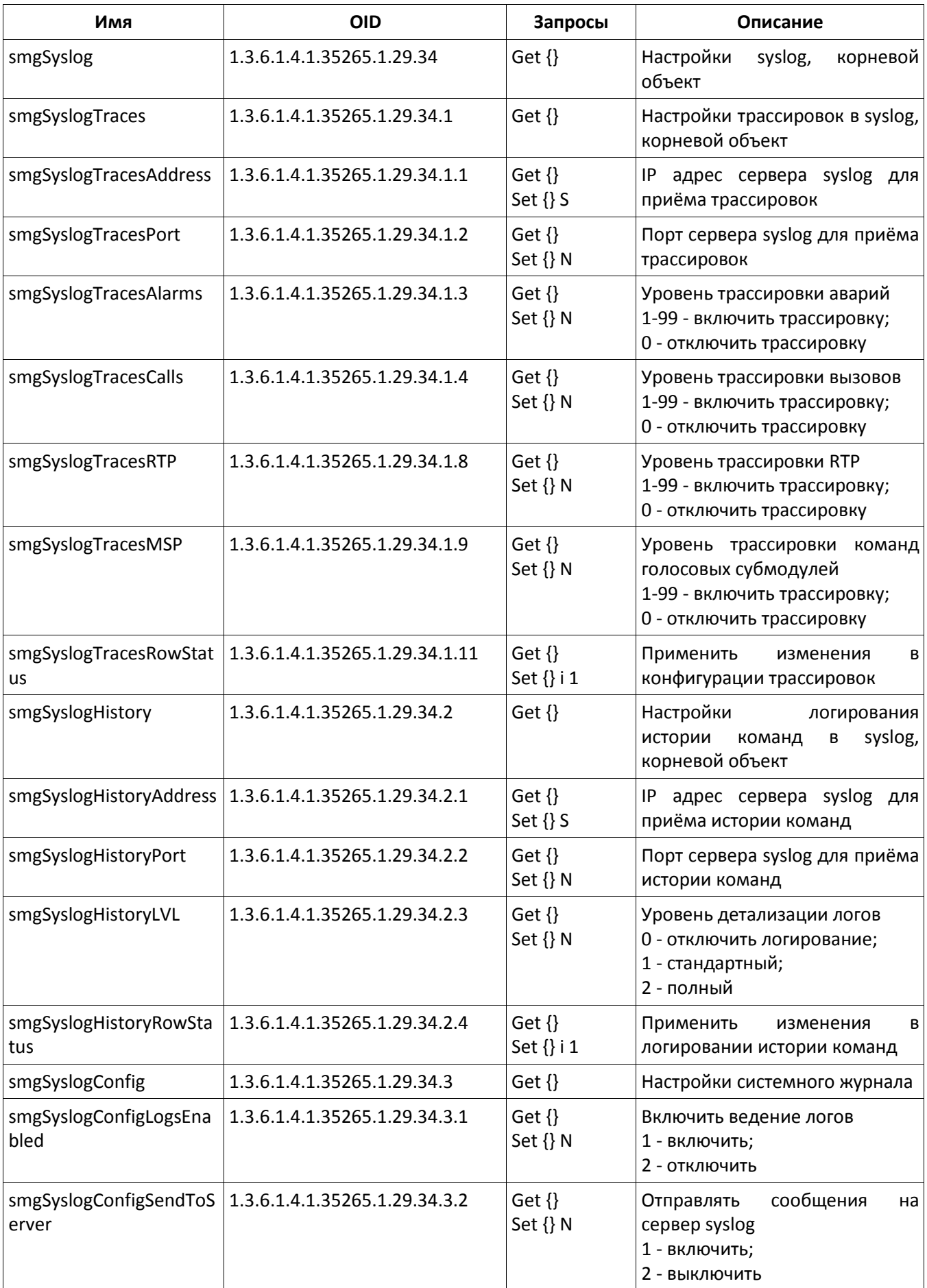

| Имя                    | <b>OID</b>                                             | Запросы                     | Описание                                                     |
|------------------------|--------------------------------------------------------|-----------------------------|--------------------------------------------------------------|
| smgSyslogConfigAddress | 1.3.6.1.4.1.35265.1.29.34.3.3                          | Get $\{\}$<br>Set $\{ \}$ S | IP адрес сервера syslog                                      |
| smgSyslogConfigPort    | 1.3.6.1.4.1.35265.1.29.34.3.4                          | Get $\{\}$<br>Set {} N      | Порт сервера syslog                                          |
| us                     | smgSyslogConfigRowStat   1.3.6.1.4.1.35265.1.29.34.3.5 | Get $\{\}$<br>Set {} i 1    | Применить<br>изменения<br>в<br>настройках системного журнала |

Таблица Г.3 – Мониторинг потоков Е1

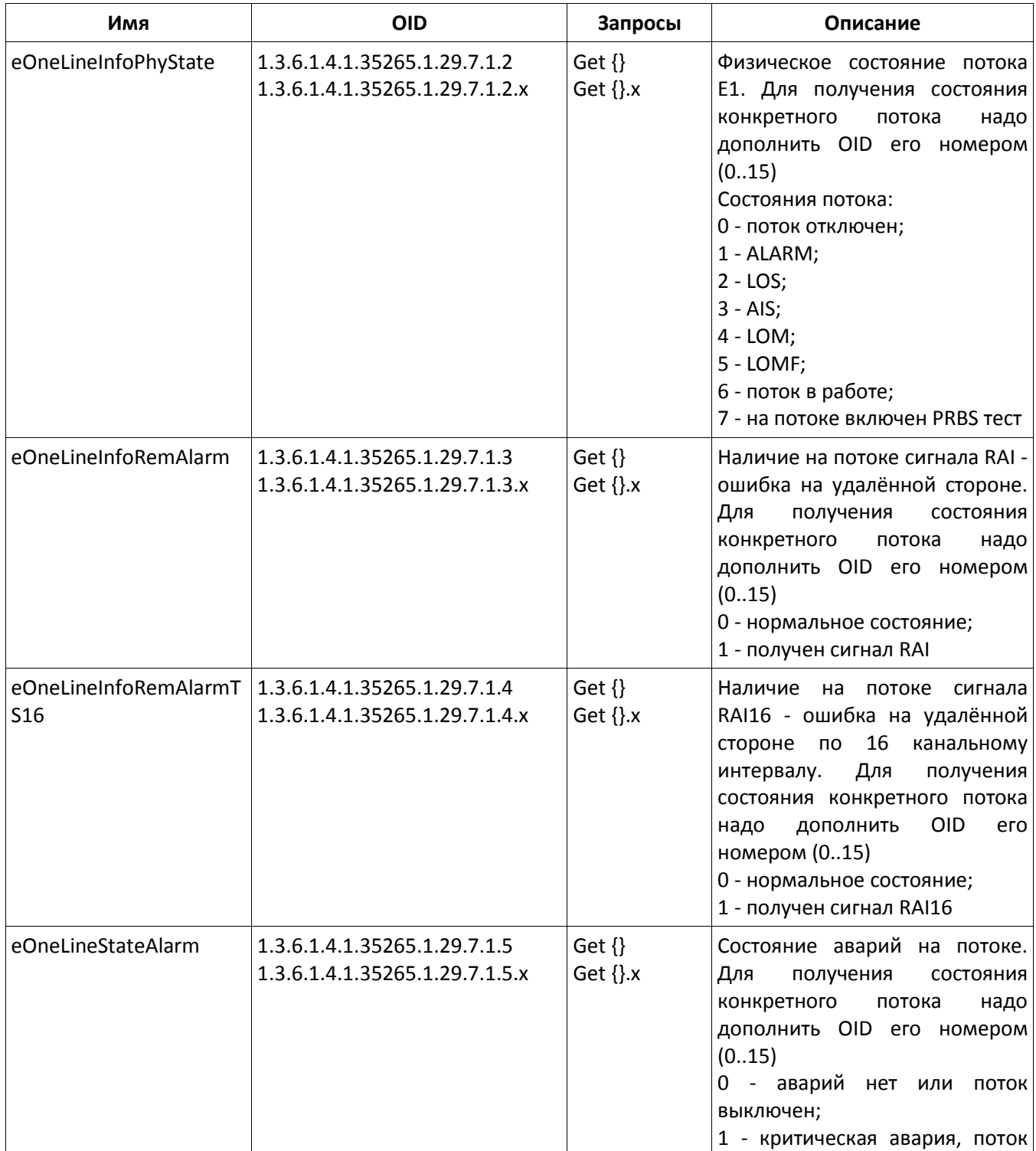

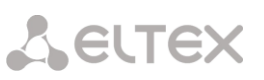

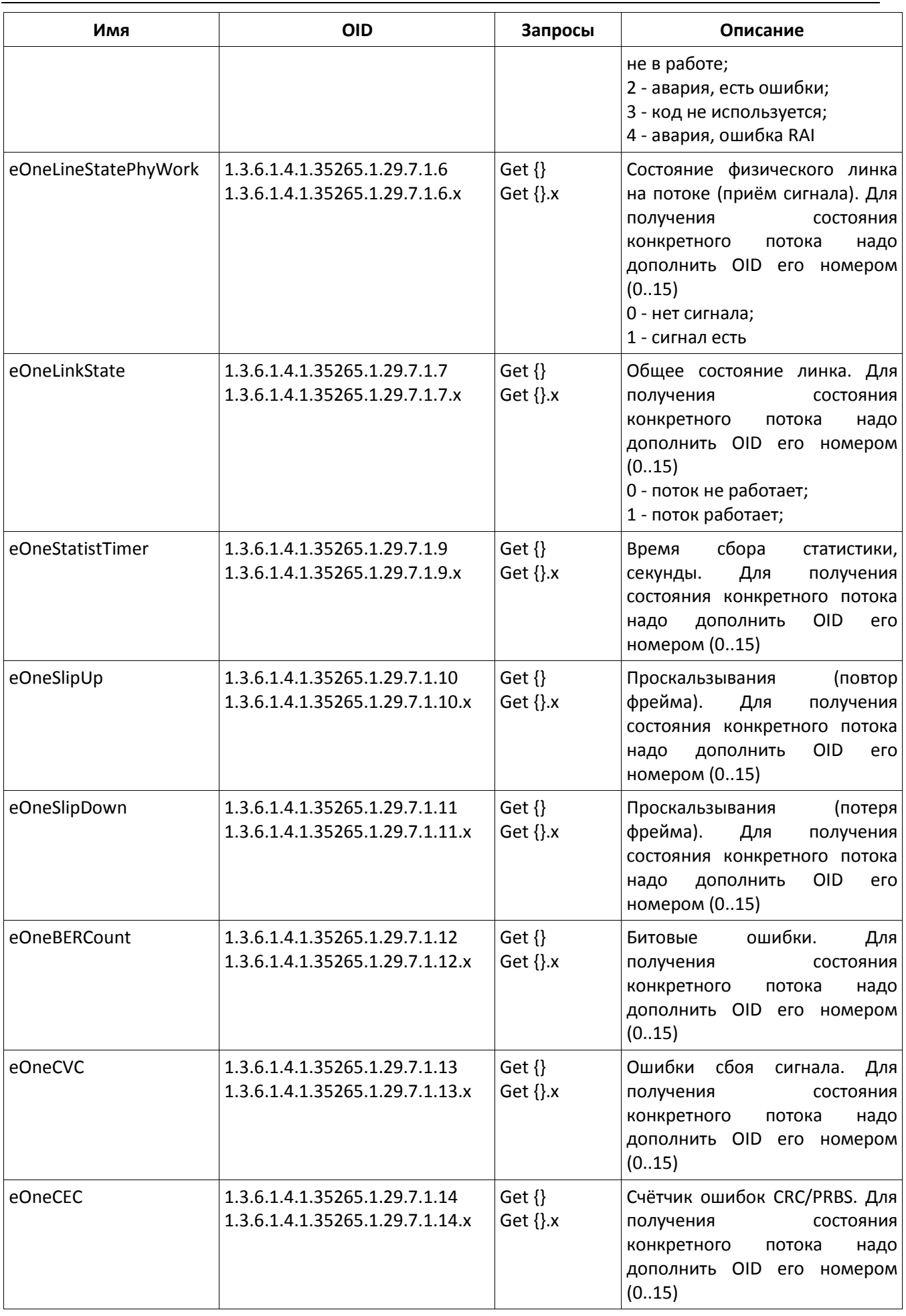

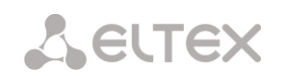

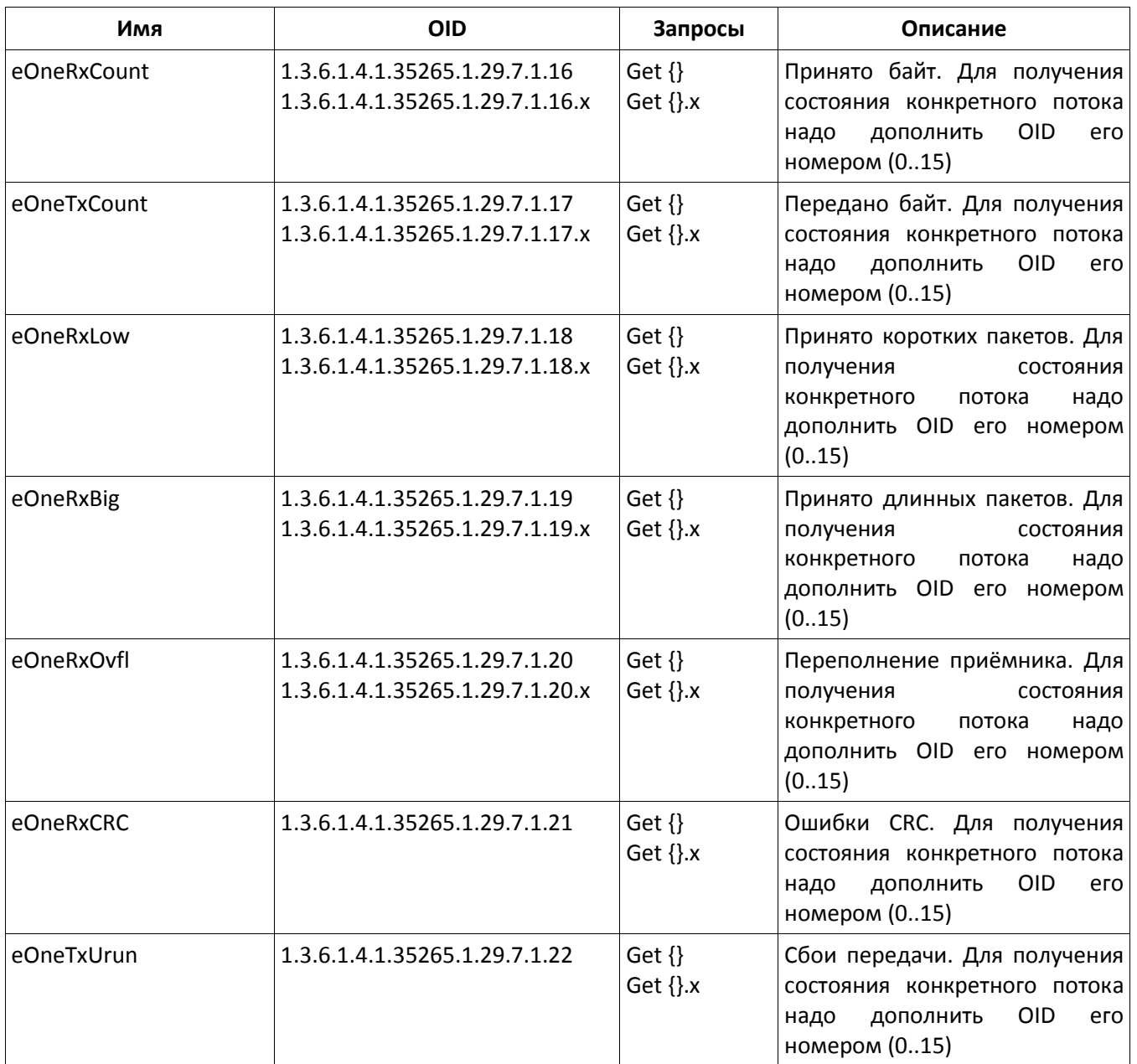

# **Поддержка OID MIB-2 (1.3.6.1.2.1)**

SMG поддерживает следующие ветки MIB-2:

- system (1.3.6.1.2.1.1) общая информация о системе;
- interfaces (1.3.6.1.2.1.2) информация о сетевых интерфейсов;
- snmp (1.3.6.1.2.1.11) информация о работе SNMP.

### **ПРИЛОЖЕНИЕ Д. ОБЕСПЕЧЕНИЕ ФУНКЦИЙ COPM**

Программно-аппаратные средства устройства позволяют выполнить технические требования к системе технических средств по обеспечению функций оперативно-розыскных мероприятий на электронных АТС, утвержденные приказом Госкомсвязи России от 20.04.1999 №70 и приказом Минкомсвязи России №268 от 19.11.2012. Организация каналов передачи данных (КПД) между SMG и ПУ СОРМ для передачи управляющей информации и информации о контролируемых соединениях предусматривает вариант, представленный на рисунке ниже.

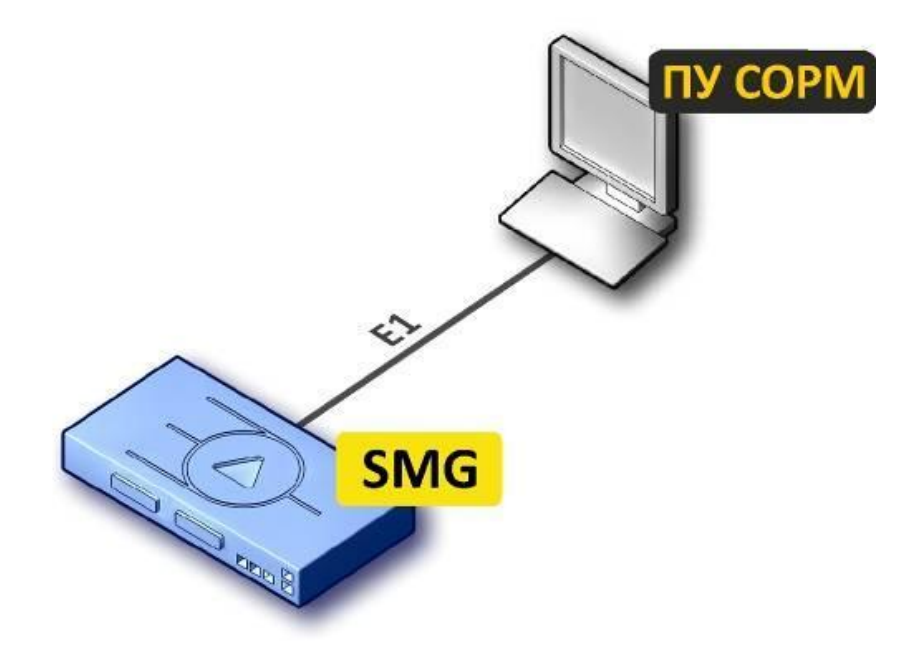

Рисунок 34 – Схема подключения SMG к ПУ СОРМ

Медиашлюз SMG позволяет организовать один поток E1 до пульта СОРМ спецслужб. Один поток Е1 СОРМ содержит 28 разговорных каналов (КСЛ – контрольно соединительных линий) для прослушивания контролируемых абонентов.

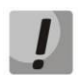

**При совмещенном контроле в разговорный канал потока СОРМ замешивается звуковой трафик от абонентов А и Б. Смешивание звуковых потоков происходит при помощи трехсторонней конференции на VoIP-субмодуле. Один субмодуль VoIP поддерживает 27 трехсторонних конференций. Таким образом, для обеспечения возможности перехвата одновременно по всем каналам потока Е1 необходимо, чтобы на шлюзе было установлено не менее 2 субмодулей VoIP (SM-VP-M300).**

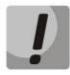

**Для обеспечения работы СОРМ полностью резервируется один субмодуль SM-VP-M300. Прочие вызовы через него ходить не будут.**

### **1. Расчет необходимого числа субмодулей при использовании СОРМ**

При использовании шлюза для коммутации сетей TDM и VoIP количество субмодулей определяется необходимым количеством каналов для обслуживания вызовов. Вызов между двумя VoIP-интерфейсами или SIP абонентами задействует два канала субмодуля VoIP.

Данные о количестве VoIP-каналов, поддерживаемых субмодулем в зависимости от типа кодека, приведены в разделе [1.4](#page-14-0) Основные [технические](#page-14-0) параметры.

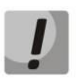

**При расчете необходимо учитывать, что количество свободных каналов при 28 одновременных перехватах будет ограничено, данное ограничение приведено в таблице ниже. Например, при использовании кодека G.711 для передачи голоса на три субмодуля VoIP останутся свободны всего 108 каналов.**

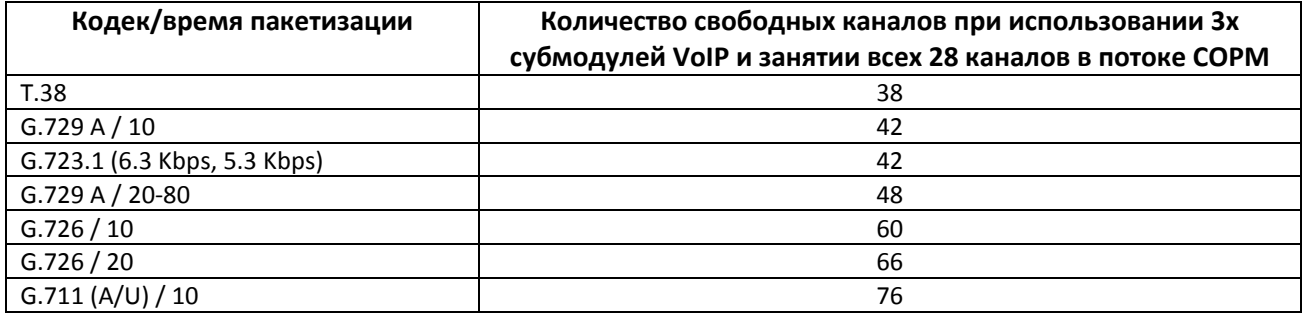

### **2. Логика работы постановки на контроль и перехватов вызовов СОРМ**

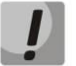

# **Шлюз работает только в качестве транзитного узла связи**

ПУ СОРМ подключается по потоку Е1 и, при необходимости, по TCP/IP.

Первоначально с ПУ СОРМ подается команда старта технических средств СОРМ. Затем происходит закрепления групп КСЛ (канальных интервалов потока Е1 для прослушки вызовов) для совмещенного (в одном КИ слышны оба абонента) или раздельного (один абонент в одном КИ, второй в другом) контроля. Одна группа КСЛ используется либо только для совмещенного, либо только для раздельного контроля.

Далее идет «постановка абонента на контроль» (команда No5). Закрепление на контроль идет в формате Е.164:

- междугородные российские номера <7>+<код города>+<номер телефона>;
- международные номера <код страны>+<код города>+<номер телефона>.

Параметры принятые в команде анализируются на корректность: соответствие типа объекта (абонент сети по полному/неполному номеру или пучок каналов) и признака номера (абонент России, абонент другой страны), номера группы КСЛ с типом контроля (совмещенный/раздельный), указанной длины номера с количеством цифр в номере.

# **Имени пучка каналов соответствует имя сервера приложений (AS)**

Соответствие типа контроля и признака номера следующее:

- тип объекта «абонент сети по полному/неполному номеру» может иметь признак «абонент России», «абонент другой страны»;
- тип объекта «пучок каналов» ставится на контроль без признака номера телефона.

После этого идет сравнение полученного номера, типа и признака с префиксами CdPN нулевого плана нумерации. Признак префикса определяется по параметру «направление/объект»:

- межддугородная связь абонент России;
- международная связь абонент другой страны.

Если подходящий абонент/префикс найден, то даем подтверждение команды и заносим номер и его параметры в БД СОРМ. Иначе отклоняем выполнение команды с указанием кода ошибки, по причине которой не произошла постановка на контроль.

На этом постановка на контроль закончена. Начиная со следующего вызова будет осуществляться «перехват вызовов» контролируемого абонента.

При поступлении вызова производится сверка номеров CgPN, CdPN и Redirecting PN (при соответствующей настройке) с БД СОРМ. Если номер стоит на контроле - выделяем для него КСЛ в соответствии с типом контроля и выдаем на ПУ информацию об этапах установления соединения (41- 43).

## **3. Методика настройки медиашлюза SMG для сдачи протокола СОРМ в соответствии с Приказом Минкомсвязи РФ от 19.11.2012 N 268**

**Постановка на контроль** – получение от ПУ СОРМ команды №5 с номером абонента, который необходимо контролировать, а также его параметров контроля. При наличии номера в конфигурации его номер и параметры контроля заносятся во внутреннюю базу данных устройства, при этом на ПУ СОРМ будет отправлено подтверждение успешного выполнения команды. Если номер отсутствует в конфигурации или какие-либо параметры в команде No5 были заданы неверно, на ПУ СОРМ будет отправлено сообщение о невыполнении данной команды.

Перехват вызова – передача ПУ СОРМ сообщений обо всех этапах установления соединения абонента, поставленного на контроль (занесенного во внутреннюю базу данных устройства).

Для успешной сдачи функции оперативно-розыскных мероприятий необходимо произвести следующие действия:

- 1. Убедиться, что в шлюзе установлено не менее двух субмодулей SM-VP-M300. Количество установленных субмодулей можно посмотреть в web-конфигураторе в разделе [3.1.2.7](#page-51-0) [Мониторинг](#page-51-0) VoIP субмодулей;
- 2. Обновить ПО на версию не менее V.1.3.0.ххх;
- 3. Установить лицензию СОРМ;
- 4. Организовать поток Е1 между медиашлюзом SMG и ПУ СОРМ Спецслужб:
	- расшить поток Е1;
	- в конфигурации шлюза включить поток;
	- в конфигурации шлюза на потоке выбрать протокол СОРМ;
	- в конфигурации шлюза на потоке СОРМ выбрать спецификацию RUS Приказ 268;
	- убедиться, что на каналах 1 и 2 установлен режим работы канала «DTE», сообщить сотрудникам спецслужб, что они должны установить на своем оборудовании режим «DCE»;
	- убедиться, что на потоке нет увеличения счетчиков положительных и отрицательных слипов (настроена синхронизация между SMG и пультом СОРМ)

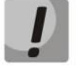

## **После выбора протокола СОРМ на одном из потоков необходимо произвести перезапуск ПО.**

5. В плане нумерации настроить отбор вызовов в соответствии с требованиями Приказа Минкомсвязи РФ от 19.11.2012 № 268. В Приказе Минкомсвязи РФ от 19.11.2012 № 268 описан формат номеров, в котором абоненты должны закрепляться на контроль, и требования к выдаче номеров А и Б в сообщениях о перехвате вызовов абонентов.

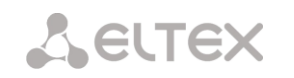

- Междугородные абоненты закрепляются на контроль и передаются в сообщениях перехвата в формате 11 цифр с префиксом 7 в начале номера.
- Международные абоненты закрепляются на контроль и передаются в сообщениях перехвата без префикса выхода на международную сеть (без префикса 810).
- 6. В настройках процесса сигнального шлюза SGP в настройках сервера приложений AS, для которого планируется проводить СОРМ-ирование установите флаг "СОРМ" и задайте значения кодов точек доступа подсистем ISUP, речевая информация которых будет отправляться на пульт ОРМ.

#### **4. Обозначения и коды аварий**

При возникновении аварий потока Е1 (потеря сигнала (LOS), удаленная авария (RAI)) и аварии на пульт СОРМ будет отправлено сообщение No1 с соответствующим кодом аварии.

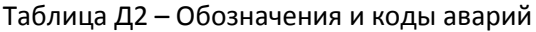

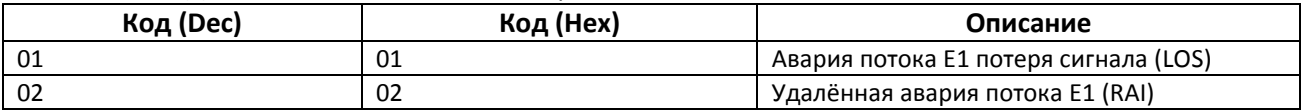

#### **5. Причины неприёма и невыполнения команд**

Таблица Д3 – Причины неприёма команд, отправляемые в сообщении 7, определенные в Приказе Минкомсвязи РФ от 19.11.2012 №268.

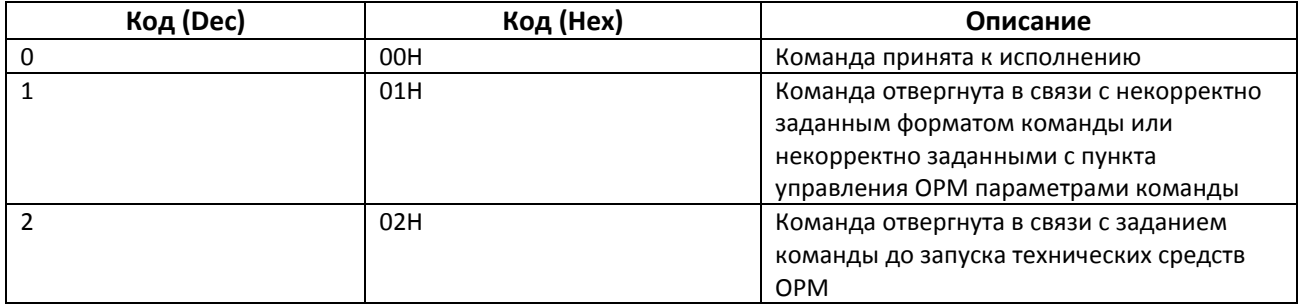

Таблица Д4 – Причины невыполнения команд, отправляемые в сообщении 8, определенные в Приказе Минкомсвязи РФ от 19.11.2012 N 268

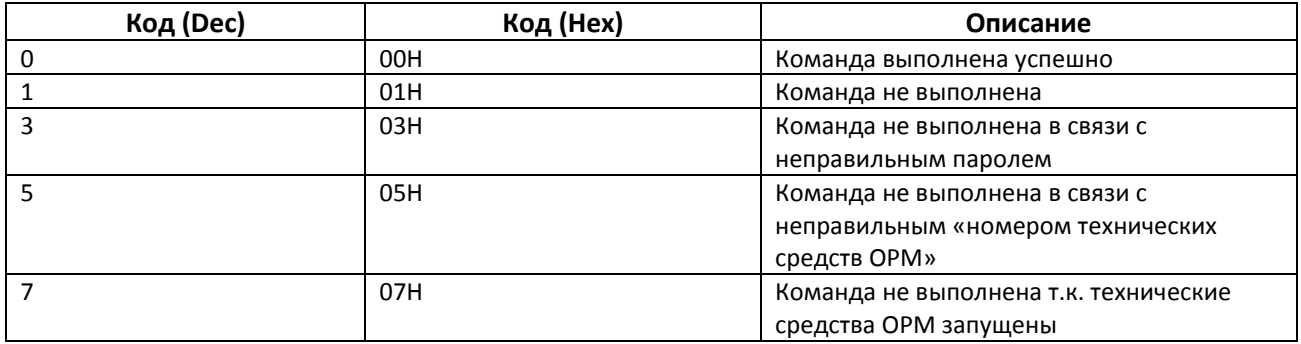

Таблица Д5 – Нестандартные причины неприёма и невыполнения команд, отправляемые в сообщениях 7 и 8, определенные в SMG

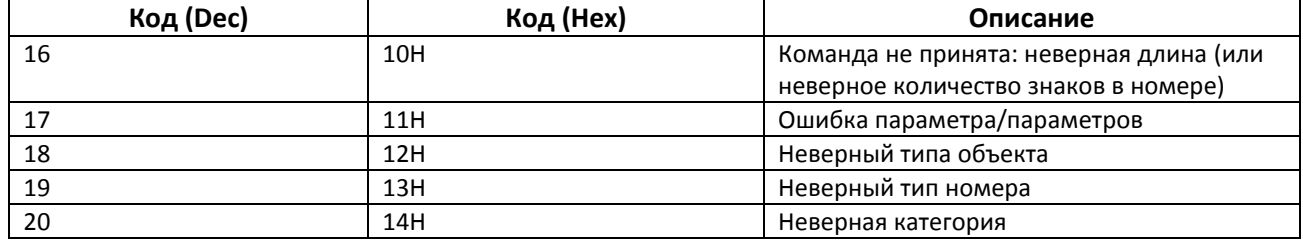
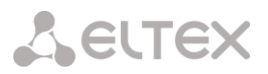

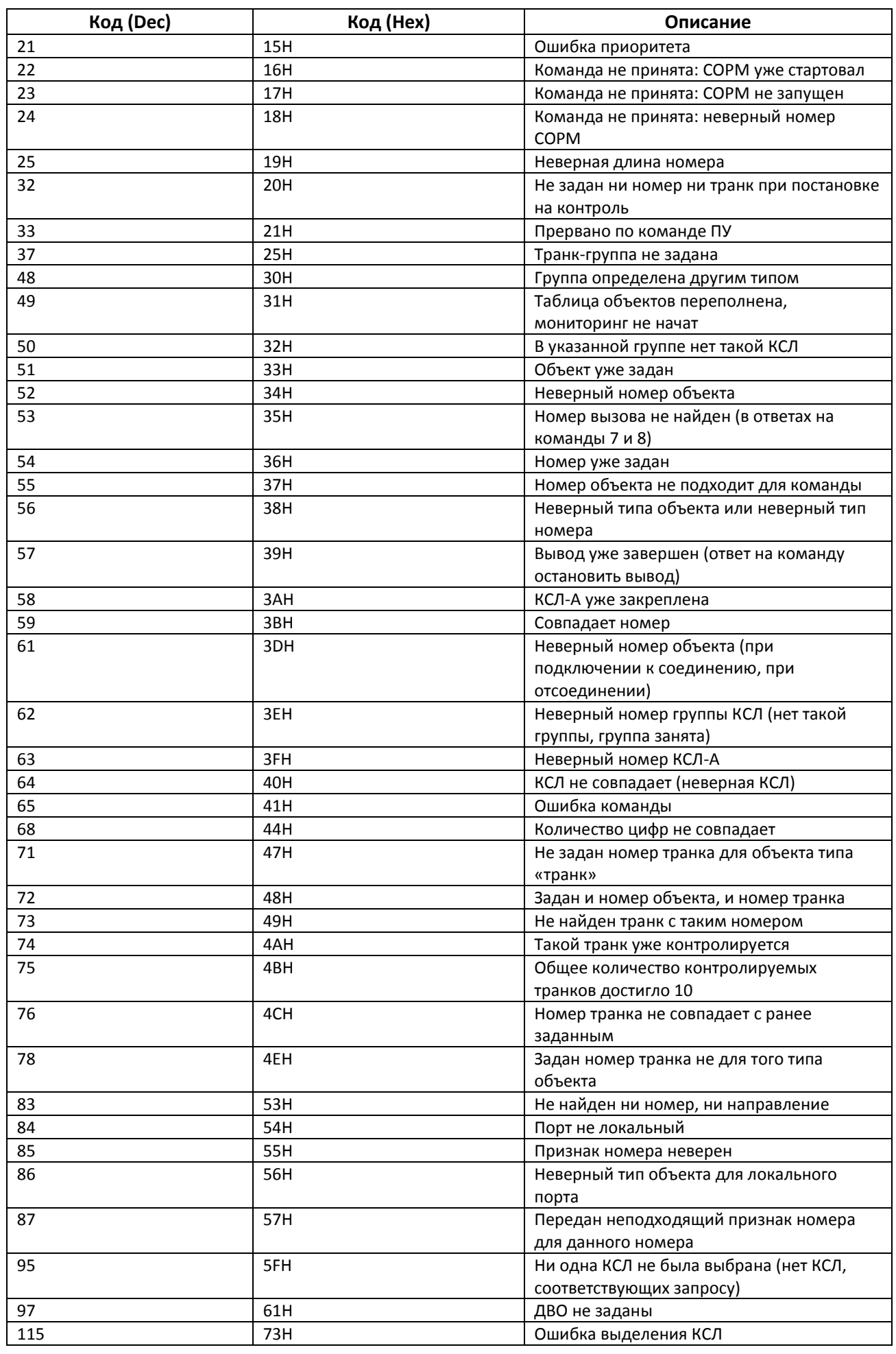

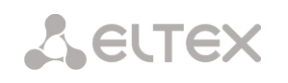

## **ТЕХНИЧЕСКАЯ ПОДДЕРЖКА**

Для получения технической консультации по вопросам эксплуатации оборудования ТОО «ЭлтексАлатау» Вы можете обратиться в Сервисный центр компании:

050032, Республика Казахстан, г. Алматы, мкр-н. Алатау, ул. Ибрагимова 9 Телефон: +7(727) 220-76-10, +7 (727) 220-76-07

E-mail: post@eltexalatau.kz

На официальном сайте компании Вы можете найти техническую документацию и программное обеспечение для продукции ТОО «ЭлтексАлатау», обратиться к базе знаний, [проконсультироват](http://eltex-co.ru/)ься у инженеров Сервисного центра на техническом форуме.

[Официальный сайт компани](http://eltex-co.ru/support)и: http://eltexalatau.kz